# Utilisation

25 AOÛT 2022 vRealize Operations 8.6

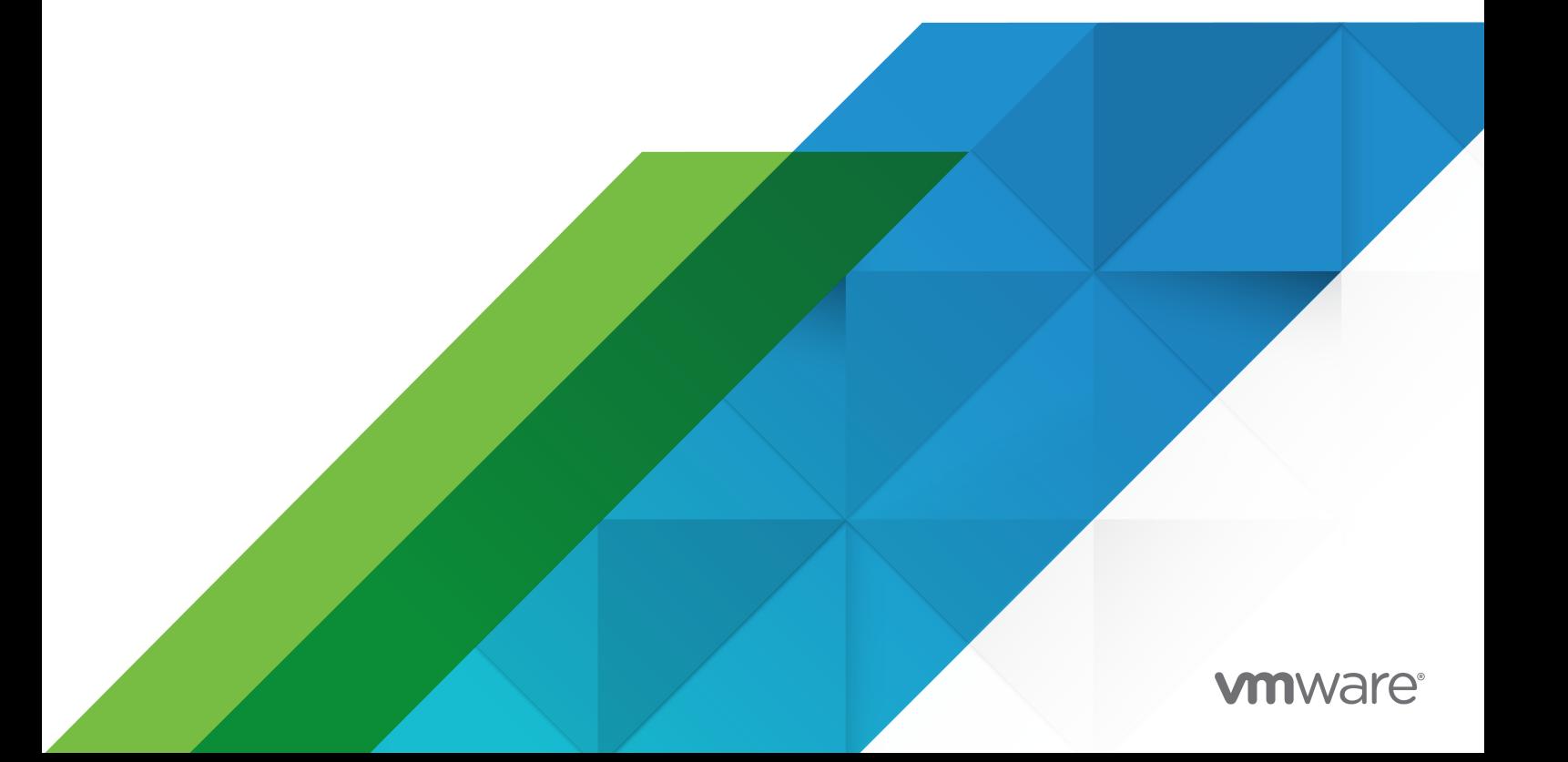

Vous trouverez la documentation technique la plus récente sur le site Web de VMware, à l'adresse :

<https://docs.vmware.com/fr/>

**VMware, Inc.** 3401 Hillview Ave. Palo Alto, CA 94304 www.vmware.com

**VMware France SAS.** Tour Franklin 100-101 Terrasse Boieldieu 92042 Paris La Défense 8 Cedex France www.vmware.com/fr

Copyright <sup>©</sup> 2022 VMware, Inc. Tous droits réservés. [Informations relatives aux copyrights et marques](https://docs.vmware.com/copyright-trademark.html) [commerciales.](https://docs.vmware.com/copyright-trademark.html)

## Table des matières

#### [À propos de vRealize Operations](#page-4-0) 5

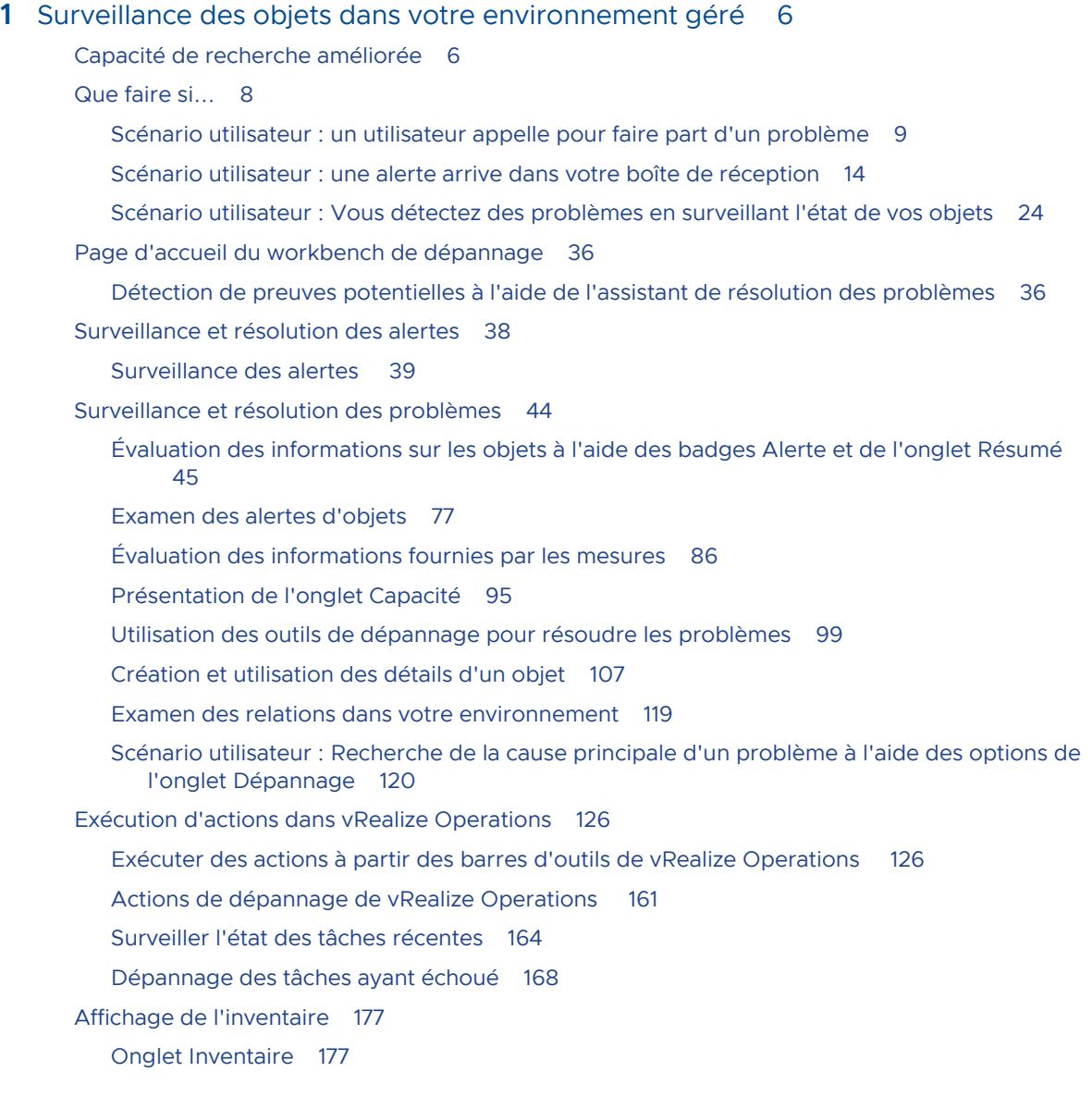

#### **2** [Optimisation de la capacité de votre environnement géré 178](#page-177-0)

[Analyse des capacités](#page-179-0) 180

Exemple [: exclusion de machines virtuelles de l'action de récupération](#page-186-0) 187

Analyse de scénarios [: modélisation de la charge de travail, de la capacité ou de la planification](#page-187-0) [de la migration](#page-187-0) 188

Exemple [: exécution d'un scénario de simulation](#page-189-0) 190

Exemple [: importer la charge de travail à partir d'un scénario de machine virtuelle existant](#page-190-0) 191

[Modèle d'allocation](#page-192-0) 193

#### Utilisation

[Optimiser les capacités](#page-193-0) 194 [Récupérer 198](#page-197-0) [Paramètres de récupération](#page-202-0) 203 [Analyse de scénarios - Planification de la charge de travail](#page-204-0) : traditionnelle 205 [Ajouter ou supprimer des machines virtuelles](#page-207-0) 208 [Analyse de scénarios - Planification de l'infrastructure](#page-211-0) : traditionnelle 212 [Ajouter ou supprimer des hôtes](#page-212-0) 213 Analyse de scénarios [- Planification de la charge de travail](#page-213-0) : Hyperconvergée et VMC on AWS [214](#page-213-0) [Ajouter ou supprimer des machines virtuelles](#page-214-0) 215 [Analyse de scénarios - Planification de l'infrastructure](#page-217-0) : hyperconvergée 218 [Ajouter ou supprimer des nœuds](#page-217-0) HCI 218 Analyse de scénarios [- Planification de la migration](#page-219-0) : VMware Cloud 220 [Planification de la migration](#page-220-0) : VMware Cloud 221 Analyse de scénarios [- Planification de la migration](#page-222-0) : cloud public 223 [Planification de la migration](#page-224-0) 225 [Analyse de scénarios - Comparaison de centres de données](#page-225-0) 226 [Comparaison de centres de données](#page-226-0) 227 [Conserver les données historiques des machines virtuelles migrées à l'aide de VMware Hybrid](#page-227-0) [Cloud Extension](#page-227-0) 228 [Profils personnalisés 230](#page-229-0) [Détails des profils personnalisés et stratégies connexes](#page-229-0) 230 [Espace de travail Ajouter et modifier des profils personnalisés](#page-230-0) 231 [Centre de données personnalisés dans vRealize Operations](#page-230-0) 231

[Liste des centres de données personnalisés](#page-231-0) 232

[Espace de travail Ajouter et modifier des centres de données personnalisés](#page-232-0) 233

## <span id="page-4-0"></span>À propos de vRealize Operations

Utilisez vRealize Operations pour automatiser et gérer votre service informatique en lui conférant une visibilité complète sur la pile, de l'infrastructure physique, virtuelle et cloud jusqu'aux applications prises en charge.

vRealize Operations permet une gestion intelligente des opérations avec une grande visibilité, de l'application au système de stockage, par le biais d'infrastructures physiques, virtuelles et de type Cloud. Grâce à l'automatisation basée sur les stratégies, les équipes chargées des opérations peuvent automatiser les processus clés et améliorer l'efficacité des systèmes informatiques.

À l'aide des données collectées auprès des ressources du système (objets), vRealize Operations identifie les problèmes liés aux composants du système surveillé, souvent avant que le client s'en rende compte. En outre, vRealize Operations conseille souvent des actions correctives que vous pouvez entreprendre pour corriger le problème immédiatement. Pour les problèmes plus complexes, vRealize Operations propose des outils d'analyse puissants qui vous permettent d'examiner et de manipuler les données des objets pour identifier les problèmes cachés, de rechercher la cause des problèmes techniques complexes, d'identifier des tendances ou d'effectuer des analyses pour évaluer la santé d'un objet.

En tant qu'administrateur système, vous pouvez exploiter les capacités de vRealize Operations pour détecter la présence d'un problème sur un objet de votre environnement lorsque vRealize Operations génère une alerte ou lorsqu'un utilisateur vous contacte. Pour contribuer à garantir des performances optimales, ces informations vous indiquent comment utiliser vRealize Operations pour surveiller, dépanner et prendre des mesures afin d'éliminer les problèmes. Il fournit également des informations sur les procédures permettant d'évaluer si les problèmes sont dus à une demande excessive ou à un manque de capacité imposant une modification ou une mise à niveau du système.

## Public cible

Ces informations sont destinées aux administrateurs de vRealize Operations, aux administrateurs de l'infrastructure virtuelle et aux techniciens d'opérations qui suivent et maintiennent la performance des objets de votre environnement géré.

## <span id="page-5-0"></span>Surveillance des objets dans votre environnement géré avec vRealize Surveillance des objets dans votre<br>environnement géré avec vRealize<br>Operations

Vous pouvez utiliser vRealize Operations pour résoudre les problèmes soulevés par vos clients, traiter les alertes détectant des problèmes avant que vos clients ne les signalent et surveiller plus généralement votre environnement.

Lorsque vos clients rencontrent des problèmes de performance et vous appellent pour résoudre le problème, les données que vRealize Operations collecte et traite sont présentées sous forme de graphiques. Vous pouvez ensuite comparer et opposer des objets, comprendre la relation entre les objets et déterminer la cause principale des problèmes.

Une alerte générée vous avertit lorsque des objets de votre environnement connaissent des problèmes. En résolvant le problème signalé par l'alerte avant que vos clients ne le remarquent, vous évitez toute interruption de service.

Vous pouvez étudier les problèmes qui génèrent des alertes ou pour lesquels vous recevez des appels grâce aux onglets **Alertes**, **Événements**, **Détails** et **Environnement**. En déterminant la cause principale du problème, vous pourrez certainement le résoudre à l'aide de l'action adaptée. Les actions modifient les objets dans le système cible, par exemple VMWare vCenter Server®, à partir de vRealize Operations .

Ce chapitre contient les rubriques suivantes :

- Capacité de recherche améliorée
- $\blacksquare$  [Que faire si...](#page-7-0)
- [Page d'accueil du workbench de dépannage](#page-35-0)
- [Surveillance et résolution des alertes](#page-37-0)
- [Surveillance et résolution des problèmes](#page-43-0)
- [Exécution d'actions dans vRealize Operations](#page-125-0)
- [Affichage de l'inventaire](#page-176-0)

## Capacité de recherche améliorée

La fonction de recherche située dans le coin supérieur droit prend en charge la localisation d'objets, de tableaux de bord, d'alertes, etc. nommés dans le système. La fonction de recherche tente de faire correspondre entièrement ou partiellement une chaîne que vous saisissez ; des

fonctionnalités supplémentaires vous permettent d'accéder rapidement à l'élément que vous souhaitez. Le système présente l'élément dans le contexte d'édition.

## Emplacement de la recherche

La fonction de recherche s'affiche sur toutes les pages de vRealize Operations dans le menu supérieur. Cliquez sur l'icône de loupe pour ouvrir la barre de recherche. Vous pouvez également appuyer sur les touches Ctrl, Maj et barre espace de votre clavier pour ouvrir la barre de recherche.

## Fonctionnement de la recherche

Vous commencez votre recherche en tapant dans la barre de recherche. vRealize Operations affiche les types d'objets et les objets correspondants.

La fonction de recherche prend en charge plusieurs catégories communes que vous pouvez utiliser pour rechercher rapidement un élément, comme suit :

- **n** Tableau de bord
- **n** Objet
- **n** Super mesure
- **n** Définition d'alerte
- **n** Définition de symptôme
- **n** Afficher
- **n** Rapport
- **Notification**
- Adresse IP

Cela signifie qu'en plus de saisir une expression de recherche traditionnelle, par exemple une chaîne simple « VM », vous pouvez également entrer l'une des catégories répertoriées suivie d'une chaîne ou d'un nom. Vous pouvez ensuite rechercher des objets au sein de la catégorie. Pour les catégories Objets, Vue et Tableau de bord, le système affiche l'objet en mode d'affichage.

Si vous souhaitez localiser rapidement un tableau de bord spécifique, par exemple, commencez à saisir « tableau... » dans le champ de recherche. Le système propose le terme de recherche Tableaux de bord. Sélectionnez le terme en utilisant le curseur, puis saisissez le nom du tableau de bord ou une partie de celui-ci et appuyez sur Entrée. Le système trouve le tableau de bord souhaité, avec les fonctions de modification disponibles.

<span id="page-7-0"></span>De même, vous pouvez saisir « définition » ou simplement « d » dans le champ de recherche et le système propose Définition d'alerte. Sélectionnez le terme et saisissez une partie d'un message d'alerte, par exemple « déséquilibré ». Le système renvoie l'alerte « Le cluster a une charge de travail déséquilibrée », présentée dans l'espace de travail de définition d'alerte où vous pouvez la modifier.

**Note** Vous pouvez taper machine virtuelle dans la barre de recherche pour répertorier toutes les machines virtuelles associées à l'hôte.

## Étendre la recherche d'utilisateur pour l'attribution d'alertes

Dans vRealize Operations vous pouvez désormais rechercher un utilisateur et attribuer des alertes à cet utilisateur à l'aide des options de filtre suivantes.

- <sup>n</sup> Nom d'utilisateur
- Prénom
- Nom de famille
- Adresse e-mail

vRealize Operations affiche les détails de l'utilisateur recherché dans les résultats de la recherche, vous pouvez utiliser ces détails pour attribuer l'alerte à un utilisateur spécifique.

## Que faire si...

En tant qu'administrateur d'infrastructure virtuelle, ingénieur du centre des opérations réseau ou autre professionnel de l'informatique, utilisez vRealize Operations pour surveiller les objets de votre environnement. vRealize Operations permet de vous assurer que vos clients bénéficient d'un service optimal et résolvent tous les problèmes qui se produisent.

Votre administrateur vRealize Operations a configuré vRealize Operations de manière à gérer deux instances de vCenter Server gérant plusieurs hôtes et machines virtuelles. C'est la première fois que vous utilisez vRealize Operations pour gérer votre environnement.

<sup>n</sup> Scénario utilisateur [: un utilisateur appelle pour faire part d'un problème](#page-8-0)

La vice-présidente du service des ventes appelle le support technique pour signaler qu'une machine virtuelle, VPSALES4632, fonctionne lentement. Elle travaille sur des rapports de ventes pour une réunion à venir et est en retard en raison des faibles performances de la machine virtuelle.

<sup>n</sup> Scénario utilisateur [: une alerte arrive dans votre boîte de réception](#page-13-0)

À votre retour de la pause déjeuner, vous trouvez une notification d'alerte dans votre boîte de réception. Vous pouvez utiliser vRealize Operations pour examiner et résoudre l'alerte.

#### <span id="page-8-0"></span><sup>n</sup> Scénario utilisateur [: Vous détectez des problèmes en surveillant l'état de vos objets](#page-23-0)

Lorsque vous analysez vos objets dans le cadre de ce scénario, vRealize Operations fournit des détails pour vous aider à résoudre les problèmes. Vous analysez l'état de votre environnement, examinez les problèmes actuels, cherchez des solutions et prenez les mesures appropriées pour résoudre les problèmes.

### Scénario utilisateur : un utilisateur appelle pour faire part d'un problème

La vice-présidente du service des ventes appelle le support technique pour signaler qu'une machine virtuelle, VPSALES4632, fonctionne lentement. Elle travaille sur des rapports de ventes pour une réunion à venir et est en retard en raison des faibles performances de la machine virtuelle.

En tant qu'ingénieur des opérations, vous avez passé en revue les alertes du matin et n'avez pas constaté de problèmes avec cette machine virtuelle ; vous commencez donc le dépannage du problème.

#### Procédure

#### **1** Rechercher un objet spécifique

En tant qu'ingénieur des opérations réseau, vous devez trouver la machine virtuelle du client dans vRealize Operations afin de pouvoir commencer à résoudre le problème signalé.

#### **2** [Vérifier les alertes liées aux problèmes signalés](#page-9-0)

La vice-présidente du service des ventes signale la dégradation des performances d'une machine virtuelle. Pour déterminer s'il existe des alertes associées à la machine virtuelle qui indiquent la cause de cette situation, examinez ces alertes.

#### **3** [Utiliser Dépannage pour examiner un problème signalé](#page-10-0)

Pour résoudre des problèmes sur la machine virtuelle VPSALES4632, évaluez les symptômes, examinez les informations chronologiques et les événements, et créez des graphiques de mesures pour trouver la cause principale.

#### Rechercher un objet spécifique

En tant qu'ingénieur des opérations réseau, vous devez trouver la machine virtuelle du client dans vRealize Operations afin de pouvoir commencer à résoudre le problème signalé.

Utilisez vRealize Operations pour surveiller trois instances de vCenter Server avec un total de 360 hôtes et 18 000 machines virtuelles. La façon la plus simple de trouver une machine virtuelle spécifique est de la rechercher.

#### <span id="page-9-0"></span>Procédure

**1** Dans la zone de texte **Recherche**, dans la barre de titre de vRealize Operations , entrez le nom de la machine virtuelle.

La zone de texte **Recherche** affiche tous les objets contenant la chaîne entrée dans la zone de texte. Si votre client sait que le nom de la machine virtuelle contient SALES, entrez la chaîne pour inclure la machine virtuelle dans la liste.

**2** Sélectionnez l'objet dans la liste.

#### Résultats

Le volet principal affiche le nom de l'objet et l'onglet **Résumé**. Le volet de gauche affiche les objets associés, y compris le système hôte et l'instance de vCenter Server.

#### Étape suivante

Recherchez des alertes correspondant au problème signalé pour l'objet. Reportez-vous à Vérifier les alertes liées aux problèmes signalés.

#### Vérifier les alertes liées aux problèmes signalés

La vice-présidente du service des ventes signale la dégradation des performances d'une machine virtuelle. Pour déterminer s'il existe des alertes associées à la machine virtuelle qui indiquent la cause de cette situation, examinez ces alertes.

Les alertes concernant un objet peuvent vous donner des informations sur les problèmes allant au-delà du problème spécifique signalé par l'utilisateur.

#### Conditions préalables

Identifiez la machine virtuelle du client pour pouvoir passer en revue les alertes la concernant. Reportez-vous à [Rechercher un objet spécifique.](#page-8-0)

#### Procédure

**1** Cliquez sur l'onglet **Résumé** pour l'objet qui génère des alertes.

L'onglet **Résumé** affiche toutes les alertes actives pour l'objet.

**2** Passez en revue les alertes les plus fréquentes pour la santé, le risque et l'efficacité.

Les alertes les plus fréquentes identifient les principaux responsables de l'état actuel de l'objet. Certaines d'entre elles semblent-elles être à l'origine du problème de lenteur des temps de réponse ? Par exemple, toute alerte de gonflage ou d'échange indique que vous devez ajouter de la mémoire à la machine virtuelle. Des alertes sont-elles associées à une contention de mémoire ? La contention peut indiquer que vous devez ajouter de la mémoire à l'hôte.

**3** Si l'onglet **Résumé** n'inclut aucun problème fréquent semblant expliquer les problèmes signalés, cliquez sur l'onglet **Alertes**.

L'onglet Alertes affiche toutes les alertes actives pour l'objet actuel.

- <span id="page-10-0"></span>**4** Passez en revue les alertes pour les problèmes similaires ou contribuant au problème signalé.
	- a Pour afficher les alertes actives et annulées, cliquez sur **État : Actif** afin d'effacer le filtre et d'afficher les alertes actives et inactives.

Les alertes annulées peuvent fournir des informations sur le problème.

- b Pour localiser les alertes générées au moment où votre client a signalé le problème ou avant, cliquez sur la colonne **Créé le** pour trier les alertes.
- c Pour afficher les alertes des objets parents dans la même liste que l'alerte de la machine virtuelle, cliquez sur **Voir depuis**, puis sélectionnez, par exemple, **Système hôte** sous Parents.

Le système ajoute ces types d'objets à la liste afin de pouvoir déterminer si les alertes des objets parents contribuent au problème signalé.

- **5** Si vous trouvez une alerte qui semble expliquer le problème signalé, cliquez sur le nom de l'alerte dans la liste des alertes.
- **6** Dans les onglets **Alerte > Symptômes**, passez en revue les symptômes déclenchés et les recommandations pour déterminer si l'alerte indique la cause principale du problème signalé.

#### Étape suivante

- <sup>n</sup> Si l'alerte semble indiquer la source du problème, suivez les recommandations et vérifiez la résolution avec votre client.
- <sup>n</sup> Si vous ne trouvez pas la cause du problème signalé dans les alertes, commencez un dépannage plus approfondi. Reportez-vous à Utiliser Dépannage pour examiner un problème signalé.

#### Utiliser Dépannage pour examiner un problème signalé

Pour résoudre des problèmes sur la machine virtuelle VPSALES4632, évaluez les symptômes, examinez les informations chronologiques et les événements, et créez des graphiques de mesures pour trouver la cause principale.

Si l'examen des alertes n'a pas permis d'identifier la cause du problème signalé pour la machine virtuelle, utilisez les onglets suivants : **Alerte > Symptômes**, **Événement > Chronologie** et **Toutes les mesures** pour dépanner l'historique et l'état actuel de la machine virtuelle.

#### Conditions préalables

.

- <sup>n</sup> Trouvez l'objet pour lequel le problème a été signalé. Reportez-vous à [Rechercher un objet](#page-8-0)  [spécifique](#page-8-0).
- <sup>n</sup> Passez en revue les alertes pour la machine virtuelle afin de déterminer si le problème a déjà été identifié et des recommandations effectuées. Reportez-vous à [Vérifier les alertes liées aux](#page-9-0) [problèmes signalés.](#page-9-0)

#### Procédure

**1** Dans le menu de gauche, cliquez sur **Environnement** > **Navigateur d'objets**, puis sur **Inventaire** et sélectionnez VPSALES4632 dans l'arborescence.

Le volet principal est mis à jour pour afficher l'onglet **Résumé** de l'objet.

**2** Cliquez sur l'onglet **Alertes**, puis sur l'onglet **Symptômes** et passez en revue les symptômes pour déterminer si l'un des symptômes est lié au problème signalé.

En fonction de la configuration des alertes, certains symptômes peuvent être déclenchés, mais pas suffisants pour générer une alerte.

a Passez en revue les noms des symptômes pour déterminer si un ou plusieurs symptômes sont liés au problème signalé.

La colonne Informations indique la condition du déclenchement, la tendance et la valeur actuelle. Quels sont les symptômes les plus courants qui affectent le temps de réponse ? Voyez-vous des symptômes liés à l'utilisation du CPU ou de la mémoire ?

- b Triez les symptômes par date de création (**Créé le**) afin de tenir uniquement compte de la période pour laquelle le client a signalé le problème.
- c Cliquez sur le bouton de filtre **État : Actif** pour désactiver le filtre et pouvoir observer les symptômes actifs et inactifs.

Il semble que le problème est lié à l'utilisation du CPU ou de la mémoire. En revanche, vous ne savez pas si le problème provient de la machine virtuelle ou de l'hôte.

- **3** Cliquez sur les onglets **Événements > Chronologie** et passez en revue les alertes, les symptômes et les événements de modification qui pourraient permettre d'identifier des tendances communes participant au problème signalé.
	- a Pour déterminer si des symptômes ont été déclenchés et des alertes générées sur d'autres machines virtuelles en même temps que le problème signalé, cliquez sur **Voir depuis > Homologue**.

Les alertes d'autres machines virtuelles sont ajoutées à la chronologie. Si vous voyez que plusieurs machines virtuelles ont déclenché des symptômes pendant la même période, vous pouvez alors examiner les objets parents.

b Cliquez sur **Voir depuis** et sélectionnez **Système hôte** dans la liste Parents.

Les alertes et symptômes associés à l'hôte sur lequel la machine virtuelle est déployée sont ajoutés à la chronologie. Utilisez les informations pour déterminer si une corrélation existe entre le problème signalé et les alertes sur l'hôte.

- **4** Cliquez sur l'onglet **Événements > Événements** pour afficher les modifications des mesures collectées pour la machine virtuelle qui pose problème. Les mesures peuvent vous diriger vers la cause du problème signalé.
	- a Utilisez **Contrôles de date** pour connaître l'heure approximative du problème signalé par le client.
	- b Utilisez les filtres pour filtrer en fonction de la criticité et l'état de l'événement. Sélectionnez Symptômes pour inclure les filtres dans votre analyse.
	- c Cliquez sur un **événement** pour afficher les détails correspondants.
	- d Cliquez sur **Voir depuis**, sélectionnez **Système hôte** sous Parents et répétez l'analyse.

La comparaison des événements sur la machine virtuelle et sur l'hôte et l'évaluation de ces résultats indiquent que des problèmes de CPU ou de mémoire sont probablement la cause du problème.

- **5** Si le problème concerne l'utilisation du CPU ou de la mémoire, cliquez sur **Toutes les mesures**  et créez des graphiques de mesure pour déterminer si le problème est provoqué par le CPU ou la mémoire ou les deux.
	- a Si l'hôte est encore sélectionné, commencez par travailler sur les mesures de l'hôte.
	- b Dans la liste des mesures, double-cliquez sur les mesures **Utilisation du CPU (%)** et **Utilisation de la mémoire (%)** pour les ajouter à l'espace de travail de droite.
	- c Dans la carte, cliquez sur l'objet **VPSALES4632**.

La liste de mesures affiche à présent les mesures des machines virtuelles.

- d Dans la liste des mesures, double-cliquez sur les mesures **Utilisation du CPU (%)** et **Utilisation de la mémoire (%)** pour les ajouter à l'espace de travail de droite.
- e Passez en revue les graphiques de l'hôte et de la machine virtuelle pour voir si vous pouvez identifier une tendance indiquant la cause du problème signalé.

La comparaison des quatre graphiques révèle que l'utilisation du CPU est normale tant sur l'hôte que sur la machine virtuelle, et que l'utilisation de la mémoire est normale sur la machine virtuelle. Cependant, l'utilisation de la mémoire sur l'hôte est constamment élevée trois jours avant le problème signalé sur la machine virtuelle VPSALES4632.

#### Résultats

La mémoire de l'hôte est constamment élevée, ce qui a une incidence sur le temps de réponse de la machine virtuelle. Le nombre de machines virtuelles en cours d'exécution et bien compris dans le nombre pris en charge. La cause peut être la présence d'un grand nombre d'applications de processus élevé sur les machines virtuelles. Déplacez certaines machines virtuelles vers d'autres hôtes, distribuer la charge de travail ou mettre hors tension des machines virtuelles inactives.

#### <span id="page-13-0"></span>Étape suivante

- n Dans cet exemple, utilisez vRealize Operations pour mettre hors tension des machines virtuelles sur l'hôte afin d'améliorer les performances des machines virtuelles en cours d'exécution. Reportez-vous à la rubrique [Exécuter des actions à partir des barres d'outils de](#page-125-0)  [vRealize Operations](#page-125-0) .
- <sup>n</sup> Si vous voulez utiliser la combinaison de graphiques que vous avez créés sous l'onglet **Toutes les mesures**, cliquez sur **Générer un tableau de bord**.

### Scénario utilisateur : une alerte arrive dans votre boîte de réception

À votre retour de la pause déjeuner, vous trouvez une notification d'alerte dans votre boîte de réception. Vous pouvez utiliser vRealize Operations pour examiner et résoudre l'alerte.

En tant que technicien d'opérations réseau, vous êtes responsable de plusieurs hôtes et de leurs banques de données et machines virtuelles. Vous recevez des e-mails lorsqu'une alerte est générée pour vos objets surveillés. Les alertes vous signalent non seulement les problèmes de votre environnement, mais elles peuvent fournissent aussi des recommandations utiles pour résoudre ces problèmes. Lors de l'examen de cette alerte, vous évaluez les données pour déterminer si une ou plusieurs des recommandations peuvent résoudre le problème.

Ce scénario suppose que vous avez configuré les alertes sortantes pour l'envoi d'un e-mail standard à l'aide de SMTP. Il suppose également que vous avez configuré des notifications pour que vous puissiez recevoir des notifications d'alerte à l'aide du plug-in E-mail standard. Lorsque des alertes et des notifications sortantes sont configurées, vRealize Operations envoie des messages lorsqu'une alerte est générée afin que vous puissiez y répondre rapidement.

#### Conditions préalables

- <sup>n</sup> Vérifiez que les alertes sortantes sont configurées sous forme d'alertes par e-mail standard. Reportez-vous à la rubrique Ajouter un plug-in E-mail standard pour les alertes sortantes vRealize Operations dans le Guide de configuration de vRealize Operations Cloud.
- <sup>n</sup> Vérifiez que les alertes sortantes sont configurées sous forme d'alertes par e-mail standard. Consultez le Guide de configuration de vRealize Operations Cloud.
- <sup>n</sup> Vérifiez que les notifications sont configurées pour envoyer des messages à vos utilisateurs pour la définition d'alerte. Pour obtenir un exemple de création d'une notification d'alerte, reportez-vous à la rubrique Scénario utilisateur : créer une notification d'alerte par e-mail vRealize Operations dans le Guide de configuration de vRealize Operations Cloud.

#### Procédure

**1** [Répondre à une alerte dans votre messagerie électronique](#page-14-0)

En tant que technicien d'opérations réseau, vous recevez un e-mail de vRealize Operations à propos d'une banque de données dont vous êtes responsable. La notification par e-mail vous informe du problème même lorsque vous ne travaillez pas à ce moment précis dans vRealize Operations .

<span id="page-14-0"></span>**2** [Évaluer d'autres symptômes déclenchés pour la banque de données affectée](#page-16-0)

Étant donné que vous avez besoin de plus d'informations sur la banque de données pour pouvoir choisir la meilleure réponse, examinez l'onglet **Symptômes** pour afficher d'autres symptômes déclenchés pour la banque de données.

**3** [Comparer des alertes et des événements dans le temps en réponse à une alerte de banque](#page-17-0) [de données](#page-17-0)

Pour évaluer une alerte dans le temps, comparez l'alerte et les symptômes actuels à d'autres alertes et symptômes, d'autres événements, d'autres objets, dans le temps.

#### **4** [Afficher la banque de données affectée en relation à d'autres objets](#page-18-0)

Pour voir l'objet pour lequel l'alerte a été générée en relation à d'autres objets, utilisez la carte topologique dans l'onglet **Relations**.

**5** [Créer des graphiques de mesures pour rechercher la cause de l'alerte de banque de données](#page-19-0) Pour analyser les mesures de capacité associée à l'alerte générée, vous créez des graphiques qui comparent différentes mesures. Ces comparaisons vous aident à identifier à quel moment une modification est survenue dans votre environnement et quel effet elle a eu sur la banque de données.

#### **6** [Exécuter une recommandation sur une banque de données pour résoudre une alerte](#page-21-0)

En tant qu'ingénieur des opérations réseau, vous avez examiné l'alerte concernant l'espace disque de la banque de données et déterminé que les recommandations fournies pouvaient résoudre le problème. La recommandation qui consiste à supprimer les snapshots inutilisés est particulièrement utile. Utilisez vRealize Operations pour supprimer les snapshots.

#### Répondre à une alerte dans votre messagerie électronique

En tant que technicien d'opérations réseau, vous recevez un e-mail de vRealize Operations à propos d'une banque de données dont vous êtes responsable. La notification par e-mail vous informe du problème même lorsque vous ne travaillez pas à ce moment précis dans vRealize Operations .

Dans votre client de messagerie, vous recevez une alerte similaire au message suivant.

L'alerte a été mise à jour le mardi 1er juillet 16:34:04 MDT : Info:datastore1 La banque de données se comporte anormalement depuis Lun 30 Jun 10:21:07 MDT et a été mise à jour le Mar 01 Jui 16:34:04 MDT Nom de définition d'alerte : La banque de données n'a presque plus d'espace disque Description de la définition d'alerte : La banque de données n'a presque plus d'espace disque Nom de l'objet : datastore1 Type d'objet : Alerte de banque de données Impact : risque État de l'alerte : critique Type d'alerte : Stockage Sous-type d'alerte : Capacité État de santé de l'objet : info État de risque de l'objet : critique État d'efficacité de l'objet : info Symptômes : JEU DE SYMPTÔMES - auto Nom de symptôme | ID d'objet | Mesure | Message Info Utilisation de l'espace de banque de données atteignant la limite datastore1 | b0885859-e0c5-4126-8eba-6a21c895fe1b | Capacité|Espace utilisé | HT au-dessus 99.20800922575977 > 95 Recommandations : - Avec Storage VMotion déplacer des machines virtuelles vers une autre banque de données - Supprimer des snapshots inutilisés de machines virtuelles - Ajouter de la capacité à la banque de données Notification Nom de la

```
règle : Toutes les alertes -- Banque de données Notification Description de la règle : ID De 
l'alerte : a9d6cf35-a332-4028-90f0-d1876459032b Operations Manager Server - 192.0.2.0 Détails 
de l'alerte
```
#### Conditions préalables

- <sup>n</sup> Vérifiez que les alertes sortantes sont configurées sous forme d'alertes par e-mail standard. Reportez-vous à la rubrique Ajouter un plug-in E-mail standard pour les alertes sortantes vRealize Operations dans le Guide de configuration de vRealize Operations Cloud.
- <sup>n</sup> Vérifiez que les alertes sortantes sont configurées sous forme d'alertes par e-mail standard. Consultez le Guide de configuration de vRealize Operations Cloud.
- <sup>n</sup> Vérifiez que les notifications sont configurées pour envoyer des messages à vos utilisateurs pour la définition d'alerte. Pour obtenir un exemple de création d'une notification d'alerte, reportez-vous à la rubrique Scénario utilisateur : créer une notification d'alerte par e-mail dans le Guide de configuration de vRealize Operations Cloud.
- <sup>n</sup> Vérifiez que les notifications sont configurées pour envoyer des messages à vos utilisateurs pour la définition d'alerte. Pour obtenir un exemple de création d'une notification d'alerte, consultez le Guide de configuration de vRealize Operations Cloud.

#### Procédure

**1** Dans votre client de messagerie, examinez le message pour bien comprendre l'état des objets affectés et déterminez si vous devez commencer l'investigation immédiatement.

Recherchez le nom de l'alerte, l'état de l'alerte pour déterminer le niveau actuel de criticité et les objets affectés.

**2** Dans l'e-mail, cliquez sur **Détails de l'alerte**.

vRealize Operations s'ouvre dans l'onglet **Résumé** dans les détails de l'alerte générée et de l'objet affecté.

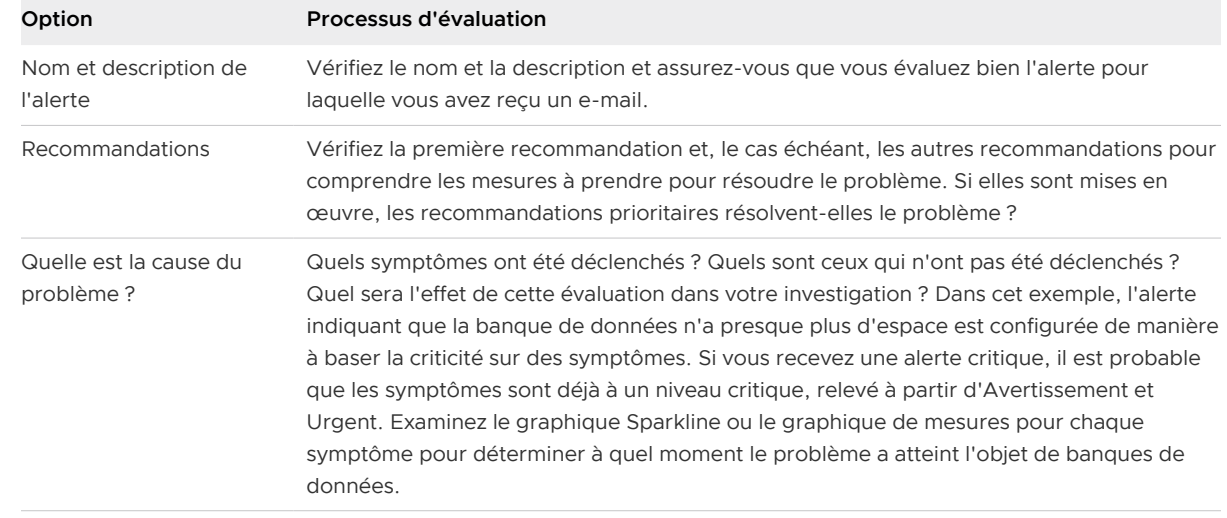

**3** Examinez les informations de l'onglet **Résumé**.

#### <span id="page-16-0"></span>Étape suivante

- <sup>n</sup> Si vous déterminez que les recommandations peuvent résoudre le problème, mettez-les en œuvre. Reportez-vous à [Exécuter une recommandation sur une banque de données pour](#page-21-0)  [résoudre une alerte](#page-21-0).
- $\blacksquare$  S'il vous faut plus d'informations sur les objets affectés, poursuivez votre investigation. Commencez par examiner d'autres symptômes déclenchés pour la banque de données. Reportez-vous à Évaluer d'autres symptômes déclenchés pour la banque de données affectée.

#### Évaluer d'autres symptômes déclenchés pour la banque de données affectée

Étant donné que vous avez besoin de plus d'informations sur la banque de données pour pouvoir choisir la meilleure réponse, examinez l'onglet **Symptômes** pour afficher d'autres symptômes déclenchés pour la banque de données.

Si d'autres symptômes sont déclenchés pour l'objet en plus du symptôme inclus dans l'alerte, évaluez-les également. Déterminez ce que les symptômes reflètent sur l'état de l'objet afin de décider si les recommandations associées peuvent résoudre le problème.

#### Conditions préalables

Vérifiez que vous résolvez l'alerte pour laquelle vous avez reçu un message d'alerte dans votre messagerie. Reportez-vous à [Répondre à une alerte dans votre messagerie électronique.](#page-14-0)

#### Procédure

- **1** Dans le menu de gauche, cliquez sur **Dépannage**, puis sur **Alertes**. Sélectionnez le nom de l'alerte dans la grille de données.
- **2** Dans l'onglet **Détails de l'alerte**, consultez les informations figurant sous **Symptômes**. Cliquez sur l'objet qui affiche les symptômes.
- **3** L'objet s'ouvre sous **Environnement**. Cliquez sur **Alertes > Symptômes**. L'onglet Symptômes inclut tous les symptômes déclenchés pour l'objet actuellement sélectionné.

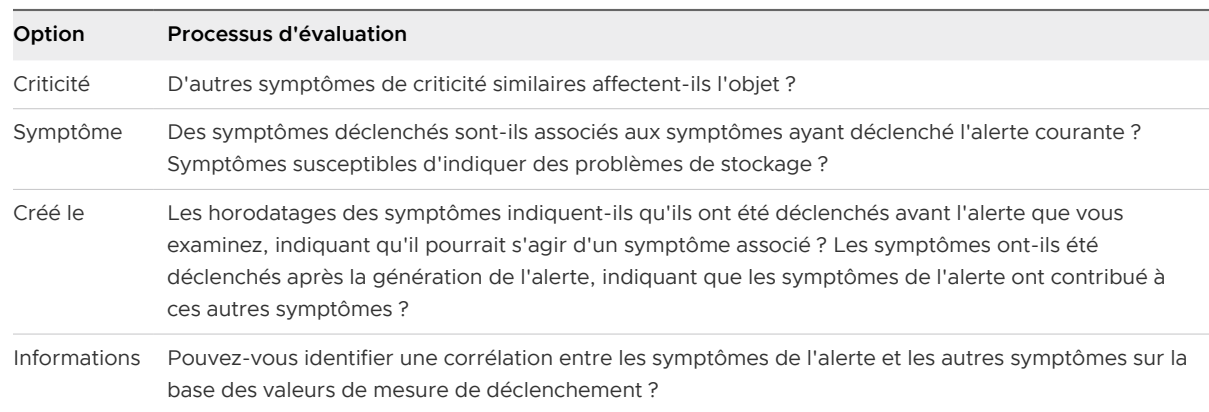

#### <span id="page-17-0"></span>Étape suivante

- n Si votre examen des symptômes et des informations fournies indique clairement que les recommandations peuvent résoudre le problème, mettez en œuvre une ou plusieurs des recommandations. Pour consulter un exemple de mise en œuvre des recommandations, reportez-vous à la section [Exécuter une recommandation sur une banque de données pour](#page-21-0) [résoudre une alerte](#page-21-0).
- n Si votre examen des symptômes ne démontre pas que les recommandations peuvent résoudre le problème ou vous fournir suffisamment d'informations pour identifier la cause principale, poursuivez vos investigations en utilisant l'onglet **Événements > Chronologie**. Reportez-vous à Comparer des alertes et des événements dans le temps en réponse à une alerte de banque de données.

#### Comparer des alertes et des événements dans le temps en réponse à une alerte de banque de données

Pour évaluer une alerte dans le temps, comparez l'alerte et les symptômes actuels à d'autres alertes et symptômes, d'autres événements, d'autres objets, dans le temps.

En tant qu'ingénieur des opérations réseau, utilisez l'onglet **Événements > Chronologie** pour comparer cette alerte à d'autres alertes et événements dans votre environnement. Vous serez ainsi en mesure de déterminer si le problème d'espace disque insuffisant au niveau de la banque de données peut être résolu en appliquant une ou plusieurs recommandations d'alerte.

#### Conditions préalables

Vérifiez que vous résolvez l'alerte pour laquelle vous avez reçu un message d'alerte dans votre messagerie. Reportez-vous à [Répondre à une alerte dans votre messagerie électronique.](#page-14-0)

#### Procédure

**1** Dans le menu de gauche, cliquez sur **Dépanner**, puis cliquez sur **Alertes**. Sélectionnez le nom de l'alerte dans la grille de données.

Les détails de l'alerte s'affichent à droite.

**2** Cliquez sur **Afficher les événements > Chronologie**.

L'onglet **Chronologie** affiche l'alerte générée et les symptômes déclenchés pour l'objet affecté dans un format de chronologie déroulant, qui commence au moment où l'alerte a été générée.

- **3** Faites défiler la chronologie à l'aide de la chronologie hebdomadaire située en bas de l'écran.
- **4** Pour afficher les événements pouvant contribuer à l'alerte, cliquez sur **Filtres d'événements** et cochez chaque type d'événement.

Les événements associés à l'objet sont ajoutés à la chronologie. Ajoutez les événements à votre évaluation de l'état actuel de l'objet et déterminez si les recommandations peuvent résoudre le problème.

<span id="page-18-0"></span>**5** Cliquez sur **Voir depuis** et sélectionnez **Hôte** sous Parents.

Comme l'alerte est associée à l'espace disque, l'ajout de l'hôte à la chronologie vous permet de voir les alertes et symptômes générés pour l'hôte. Lorsque vous faites défiler la chronologie, posez-vous les questions suivantes : à quel moment certaines des alertes associées ont-elles commencé ? À quel moment sont-elles disparues de la chronologie ? Quel a été l'effet sur l'état de l'objet de banque de données ?

**6** Cliquez sur **Voir depuis** et sélectionnez **Homologue** sous Parents.

Si d'autres banques de données présentent des alertes associées à l'alerte que vous examinez actuellement, la détermination du moment de génération des alertes concernant d'autres banques de données peut vous aider à identifier les problèmes de ressources que vous rencontrez.

**7** Pour supprimer des alertes annulées de votre chronologie, cliquez sur **Filtres**, puis décochez la case **Annulé**.

La suppression des alertes et des symptômes annulés de la chronologie efface la vue et vous permet de vous concentrer sur les alertes actuelles.

#### Étape suivante

- Si votre évaluation des alertes dans la chronologie a indiqué qu'une ou plusieurs des recommandations de résolution de l'alerte étaient valides, mettez en œuvre ces recommandations. Reportez-vous à [Exécuter une recommandation sur une banque de](#page-21-0)  [données pour résoudre une alerte](#page-21-0).
- <sup>n</sup> Pour obtenir plus d'informations sur l'objet concerné, poursuivez votre investigation. Reportez-vous à Afficher la banque de données affectée en relation à d'autres objets.

#### Afficher la banque de données affectée en relation à d'autres objets

Pour voir l'objet pour lequel l'alerte a été générée en relation à d'autres objets, utilisez la carte topologique dans l'onglet **Relations**.

En tant que technicien d'opérations réseau, affichez une banque de données et les objets associés dans une carte pour mieux comprendre le problème. La vue de la carte permet de déterminer si la mise en œuvre des recommandations d'alerte peut résoudre le problème.

#### Conditions préalables

Évaluez l'alerte dans le temps en comparaison à d'autres objets. Reportez-vous à [Comparer des](#page-17-0)  [alertes et des événements dans le temps en réponse à une alerte de banque de données.](#page-17-0)

#### Procédure

**1** Dans le menu de gauche, cliquez sur **Dépanner**, puis sur **Alertes**. Sélectionnez le nom de l'alerte dans la grille de données, puis cliquez sur **Afficher les mesures supplémentaires > Toutes les mesures**.

<span id="page-19-0"></span>**2** Cliquez sur **Afficher la relation de l'objet**.

L'onglet **Relations** affiche la banque de données dans une carte avec les objets associés. Par défaut, le badge affecté par cette alerte est sélectionné sur la barre d'outils uniquement. Les objets dans l'arborescence comportent un carré de couleur qui indique l'état actuel du badge.

**3** Pour voir l'état d'alerte des objets pour les autres badges, cliquez sur le bouton **Santé**, puis sur le bouton **Efficacité**.

Lorsque vous cliquez sur chaque bouton de badge, les carrés sur chaque objet indiquent si une alerte est générée et la criticité de l'alerte.

**4** Pour afficher les alertes d'un objet, sélectionnez l'objet et cliquez sur **Alertes**.

La boîte de dialogue Liste des alertes s'affiche, vous permettant de rechercher et de trier les alertes de l'objet.

**5** Pour afficher la liste des objets enfants d'un objet dans la carte, cliquez sur l'objet.

Une liste indiquant le nombre d'enfants par type d'objet s'affiche en bas du volet central.

**6** Utilisez les options pour évaluer la banque de données.

Par exemple, quelles indications la carte vous fournit-t-elle quant au nombre de machines virtuelles associées à la banque de données ? Si plusieurs machines virtuelles sont associées à une banque de données, leur déplacement peut libérer de l'espace disque de banque de données.

#### Étape suivante

- Si votre examen de la carte vous a fourni suffisamment d'informations pour indiquer qu'une ou plusieurs des recommandations de résolution de l'alerte sont valides, mettez en œuvre les recommandations. Reportez-vous à [Exécuter une recommandation sur une banque de](#page-21-0) [données pour résoudre une alerte](#page-21-0).
- <sup>n</sup> Pour obtenir plus d'informations sur l'objet concerné, poursuivez votre investigation. Reportez-vous à Créer des graphiques de mesures pour rechercher la cause de l'alerte de banque de données.

#### Créer des graphiques de mesures pour rechercher la cause de l'alerte de banque de données

Pour analyser les mesures de capacité associée à l'alerte générée, vous créez des graphiques qui comparent différentes mesures. Ces comparaisons vous aident à identifier à quel moment une modification est survenue dans votre environnement et quel effet elle a eu sur la banque de données.

En tant que technicien des opérations réseau, vous créez des graphiques personnalisés vous permettant d'analyser le problème et de déterminer si la mise en œuvre des recommandations d'alerte peut résoudre le problème que l'alerte identifie.

#### Conditions préalables

Affichez la carte topologique de la banque de données pour déterminer si des objets associés contribuent à l'alerte ou si des symptômes déclencheurs indiquent que la banque de données est responsable d'autres problèmes dans votre environnement. Reportez-vous à [Afficher la banque](#page-18-0)  [de données affectée en relation à d'autres objets.](#page-18-0)

#### Procédure

**1** Dans le menu de gauche, cliquez sur **Dépannage**, puis cliquez sur **Alerts**. Sélectionnez le nom de l'alerte dans la grille de données, puis cliquez sur **Afficher les mesures supplémentaires > Toutes les mesures**.

L'onglet **Graphiques de mesures** n'inclut pas de graphiques. Vous devez ajouter les graphiques à comparer.

- **2** Pour analyser la première recommandation, Ajouter de la capacité au stockage de banques de données, ajoutez les graphiques associés à l'espace de travail.
	- a Entrez **capacité** dans la zone de texte de recherche de la liste de mesures.

La liste affiche les mesures contenant le terme recherché.

- b Double-cliquez sur les mesures suivantes pour ajouter les graphiques suivants à l'espace de travail :
	- <sup>n</sup> Capacité | Espace utilisé (Go)
	- **Espace disque | Capacité (Go)**
	- <sup>n</sup> Résumé | Nombre de consommateurs de capacité
- c Comparez les graphiques.

Par exemple, le graphique Capacité | Espace utilisé (%) peut afficher une augmentation de l'espace utilisé, sans augmentation du graphique Espace disque | Capacité (Go) ou Résumé | Nombre de consommateurs de capacité. L'ajout de capacité peut alors être une solution, mais il ne résout pas la cause principale.

- **3** Pour analyser la seconde recommandation, Déplacer avec vMotion certaines machines virtuelles vers une autre banque de données, ajoutez des graphiques associés à l'espace de travail.
	- a Entrez **vm** dans la zone de texte de recherche de la liste de mesures.
	- b Double-cliquez sur la mesure **Résumé | Nombre total de VM** pour l'ajouter à l'espace de travail
	- c Comparez les quatre graphiques.

Par exemple, le graphique Résumé | Nombre total de VM peut indiquer que le nombre de machines virtuelles n'a pas suffisamment augmenté pour avoir un impact négatif sur la banque de données. Ce résultat peut désigner le déplacement de certaines machines virtuelles comme la meilleure solution, mais il ne résout pas la cause principale.

- <span id="page-21-0"></span>**4** Pour analyser la troisième recommandation, Supprimer les snapshots inutilisés de machines virtuelles, ajoutez des graphiques associés à l'espace de travail.
	- a Entrez **snapshot** dans la zone de texte de recherche de la liste de mesures.
	- b Double-cliquez sur les mesures suivantes pour ajouter les graphiques à l'espace de travail :
		- Espace disque | Espace de snapshot (Go)
		- <sup>n</sup> Espace disque récupérable | Espace de snapshot | Valeur gaspillée (Go)
	- c Comparez les graphiques.

Par exemple, supposons que la quantité d'Espace disque | Espace de snapshot (Go) augmente. En même temps, le diagramme Espace disque récupérable | Espace de snapshot | Valeur gaspillée (Go) indique une zone où de l'espace peut être récupéré. La suppression des snapshots inutilisés a un impact positif sur le problème d'espace disque de la banque de données et résout l'alerte.

- **5** Si cette banque de données est une problématique que vous devez continuer à surveiller, créez un tableau de bord.
	- a Cliquez sur le bouton **Générer un tableau de bord** sur la barre d'outils de l'espace de travail.
	- b Entrez un nom pour le tableau de bord, puis cliquez sur **OK**.

Dans cet exemple, utilisez un nom tel que **Espace disque de banque de données**.

Le tableau de bord est ajouté à vos tableaux de bord disponibles.

#### Résultats

Vous avez comparé les graphiques de mesure pour déterminer si les recommandations sont valides et quelle recommandation mettre en œuvre en premier. Dans cet exemple, la recommandation Supprimer les snapshots non utilisés des machines virtuelles semble constituer l'option la plus efficace pour résoudre l'alerte.

#### Étape suivante

Mettez en œuvre les recommandations de l'alerte. Reportez-vous à Exécuter une recommandation sur une banque de données pour résoudre une alerte.

#### Exécuter une recommandation sur une banque de données pour résoudre une alerte

En tant qu'ingénieur des opérations réseau, vous avez examiné l'alerte concernant l'espace disque de la banque de données et déterminé que les recommandations fournies pouvaient résoudre le problème. La recommandation qui consiste à supprimer les snapshots inutilisés est particulièrement utile. Utilisez vRealize Operations pour supprimer les snapshots.

Si vous n'avez pas activé les actions dans l'adaptateur vCenter, vous pouvez manuellement supprimer les snapshots sur votre instance de vCenter Server.

#### Conditions préalables

<sup>n</sup> Comparez les graphiques de mesures pour identifier la cause première probable de l'alerte. Reportez-vous à [Comparer des alertes et des événements dans le temps en réponse à une](#page-17-0) [alerte de banque de données.](#page-17-0)

#### Procédure

- **1** Dans le menu de gauche, cliquez sur **Dépannage**, puis cliquez sur **Alertes**. Sélectionnez le nom de l'alerte dans la grille de données. Les détails de l'alerte s'affichent sur la droite.
- **2** Examinez les recommandations.

Les recommandations incluent la recommandation Déplacer avec Storage vMotion des machines virtuelles vers une autre banque de données et la recommandation Supprimer des snapshots inutilisés pour les machines virtuelles. La recommandation de suppression de snapshots inutilisés inclut un bouton d'action.

- **3** Cliquez sur **Supprimer les snapshots inutilisés pour la banque de données**.
- **4** Dans la zone de texte **Jours d'ancienneté**, sélectionnez ou entrez le nombre de jours d'ancienneté que doit avoir le snapshot pour être récupéré pour suppression et cliquez sur **OK**.

Par exemple, entrez 30 pour récupérer tous les snapshots sur la banque de données remontant à au moins 30 jours.

- **5** Dans la boîte de dialogue **Supprimer les snapshots inutilisés pour la banque de données**, passez en revue les champs Espace de snapshot, Heure de création du snapshot et Nom de VM pour déterminer quels snapshots il convient de supprimer, puis cochez la case en regard de chacun des snapshots à supprimer.
- **6** Cliquez sur **OK**.

La boîte de dialogue qui s'affiche fournit un lien vers les tâches récentes et un lien vers la tâche.

**7** Pour vérifier que la tâche a abouti, cliquez sur **Tâches récentes**.

La page Tâches récentes s'affiche. L'action Supprimer les snapshots inutilisés inclut deux tâches, une première pour récupérer les snapshots et une autre pour supprimer les snapshots.

**8** Sélectionnez la tâche Supprimer les snapshots inutilisés présentant la date de fin la plus récente.

Cette tâche supprime les snapshots. L'état est Terminé.

#### Résultats

Dans cet exemple, vous exécutez une action sur la banque de données dans vCenter Server. Les autres recommandations peuvent également être valides.

#### <span id="page-23-0"></span>Étape suivante

- <sup>n</sup> Vérifiez que les recommandations résolvent l'alerte. Exécutez quelques cycles de collecte après l'exécution de l'action, puis vérifiez que l'alerte est annulée. Les alertes sont annulées lorsque les conditions les ayant générées n'ont plus la valeur true.
- <sup>n</sup> Mettez en œuvre les autres recommandations. Les autres recommandations pour cette alerte nécessitent l'utilisation d'autres applications. Vous ne pouvez pas mettre en œuvre les recommandations à partir de vRealize Operations.

## Scénario utilisateur : Vous détectez des problèmes en surveillant l'état de vos objets

Lorsque vous analysez vos objets dans le cadre de ce scénario, vRealize Operations fournit des détails pour vous aider à résoudre les problèmes. Vous analysez l'état de votre environnement, examinez les problèmes actuels, cherchez des solutions et prenez les mesures appropriées pour résoudre les problèmes.

En tant qu'administrateur de l'infrastructure virtuelle, vous parcourez régulièrement vRealize Operations à différents niveaux afin de connaître l'état général des objets de votre environnement géré. Bien que vous n'ayez reçu aucun appel ni aucun e-mail et que vous ne voyiez aucune nouvelle alerte, vous commencez à constater que votre cluster est à court de capacité.

Ce scénario se réfère à des objets associés à la solution VMware vSphere, qui relie vRealize Operations à une ou plusieurs instances de vCenter Server. Les objets de votre environnement comprennent plusieurs instances de vCenter Server, des centres de données, des clusters (ressources de calcul en cluster), des systèmes hôtes, des pools de ressources et des machines virtuelles.

À mesure que vous suivrez les étapes de ce scénario et avancerez dans la procédure de dépannage, vous apprendrez à utiliser vRealize Operations pour résoudre les problèmes. Vous analysez l'état des objets de votre environnement, examinez les problèmes en cours, cherchez des solutions et prenez les mesures appropriées pour résoudre les problèmes.

Ce scénario montre comment évaluer les problèmes qui se produisent sur vos objets et comment les résoudre.

- <sup>n</sup> L'onglet Événements vous permet d'examiner les symptômes déclenchés sur les objets, de déterminer le moment auquel les problèmes à l'origine de ces symptômes sont apparus, d'identifier les événements associés à ces problèmes et d'examiner les mesures impliquées.
- <sup>n</sup> L'onglet Détails vous permet d'étudier l'activité des mesures sous forme de graphiques, de listes ou de diagrammes de distribution et d'examiner les niveaux de gravité des problèmes survenant sur vos objets à l'aide de cartes thermiques.
- <sup>n</sup> L'onglet Environnement vous permet d'évaluer l'état de santé, de risque et d'efficacité de divers objets associés dans votre hiérarchie globale d'objets. Vous pouvez afficher les relations des objets pour déterminer la façon dont un objet se trouvant dans un état critique peut affecter d'autres objets.

<span id="page-24-0"></span>Pour faciliter les futures opérations de dépannage et celles de maintenance constante, vous pouvez créer une définition d'alerte, ainsi qu'un tableau de bord et une ou plusieurs vues. Pour respecter les règles utilisées pour surveiller vos objets, vous pouvez créer et personnaliser des stratégies opérationnelles.

#### Conditions préalables

Vérifiez que vous surveillez une ou plusieurs instances de vCenter Server.

Vérifiez que vous surveillez une ou plusieurs instances de vCenter Server. Reportez-vous au Guide de configuration de vRealize Operations .

#### Procédure

#### **1** Résolution de problèmes sur un système hôte

Utilisez les onglets de dépannage afin d'identifier la cause principale de problèmes que le système ne peut pas résoudre à l'aide des recommandations des alertes ou d'une analyse simple.

#### **2** [Examiner les détails de l'environnement](#page-27-0)

Examinez l'état de vos objets dans les vues et dans les cartes thermiques pour identifier les tendances et les pics présentés par les ressources de votre cluster et de vos objets. Pour déterminer si des écarts se sont produits, vous pouvez afficher des résumés globaux sur un objet, comme la répartition de l'utilisation de l'espace disque du cluster.

**3** [Examiner les relations de l'environnement](#page-29-0)

Utilisez l'onglet Environnement pour examiner l'état des trois badges par rapport aux objets de votre hiérarchie d'environnement. Vous pouvez ensuite déterminer les objets qui sont dans un état critique pour un badge particulier. Pour afficher les relations entre vos objets et déterminer si un problème critique touchant un objet ancêtre concerne également ses descendants, utilisez la carte **Toutes les mesures > Afficher la relation de l'objet**.

**4** [Résoudre le problème](#page-31-0) 

Utilisez les fonctionnalités de dépannage de vRealize Operations pour examiner les problèmes qui mettent vos objets dans un état critique et identifier des solutions. Pour résoudre les problèmes de ressources et de temps restants, utilisez la fonction Optimisation des capacités.

#### **5** [Créer des tableaux de bord et des vues](#page-33-0)

Pour vous aider à examiner et résoudre les problèmes qui peuvent se produire ultérieurement avec vos clusters et vos systèmes hôte, vous pouvez créer des vues et des tableaux de bord. Ces outils appliquent les solutions de dépannage que vous avez utilisées pour rechercher et résoudre les problèmes avec votre système hôte et rend les outils de dépannage et les solutions accessibles en vue d'une utilisation future.

#### Résolution de problèmes sur un système hôte

Utilisez les onglets de dépannage afin d'identifier la cause principale de problèmes que le système ne peut pas résoudre à l'aide des recommandations des alertes ou d'une analyse simple.

Pour résoudre les symptômes des problèmes de capacité touchant le cluster et le système hôte, ainsi que pour déterminer le moment auquel ces problèmes sont survenus, utilisez les onglets de dépannage afin d'analyser le problème de mémoire.

#### Procédure

- **1** Dans le menu de gauche, cliquez sur **Environnement**, puis cliquez sur **Navigateur d'objets**>**Hôtes et clusters vSphere** et sélectionnez l'objet. Par exemple, USA-Cluster.
- **2** Cliquez sur l'onglet **Alertes** et passez les symptômes en revue.

L'onglet **Symptômes** affiche les symptômes qui se sont déclenchés sur le cluster sélectionné. Vous remarquez plusieurs symptômes critiques.

- <sup>n</sup> Le temps restant pour les ressources de calcul du cluster avec les projets validés est dangereusement faible
- <sup>n</sup> Le temps restant pour les ressources de calcul du cluster est dangereusement faible
- <sup>n</sup> La capacité restante est dangereusement faible
- **3** Examinez les symptômes critiques.
	- a Passez le pointeur de la souris sur chaque symptôme critique pour identifier la mesure utilisée.
	- b Pour afficher uniquement les symptômes qui touchent le cluster, entrez **cluster** dans la zone de texte de filtre rapide.

Lorsque vous passez le pointeur de la souris sur Cluster Compute Resource Time Remaining is critically low, la mesure Capacity|Time Remaining s'affiche. Vous remarquez que sa valeur est inférieure ou égale à zéro, ce qui a déclenché le symptôme concernant la capacité et a généré une alerte sur le cluster USA-Cluster.

- **4** Cliquez sur l'onglet **Événements > Chronologie** pour examiner les symptômes déclenchés, les alertes et les événements qui se sont produits sur USA-Cluster au fil du temps, ainsi que pour déterminer le moment où les problèmes sont survenus.
	- a Cliquez sur le calendrier et sélectionnez la plage **7 derniers jours** comme intervalle. Plusieurs événements apparaissent en rouge.
	- b Pointez sur chaque événement pour afficher les détails.
	- c Pour afficher les événements survenus sur le centre de données du cluster, cliquez sur **Voir depuis** et sélectionnez **Centre de données**.

Les événements de type Avertissement concernant le centre de données apparaissent en jaune.

d Pointez sur les événements d'avertissement.

Vous remarquerez qu'une violation du seuil fixe s'est produite sur le centre de données en fin de soirée. La violation du seuil fixe indique que la valeur de la mesure Badge|Charge de travail était au-dessous de la valeur acceptable et que la violation a été déclenchée.

- e Pour voir les objets enfants touchés, cliquez sur **Voir depuis** et sélectionnez **Système hôte**.
- **5** Cliquez sur l'onglet **Événements** pour examiner les changements survenus sur le cluster USA-Cluster et pour déterminer si l'un d'entre eux a contribué à la cause principale de l'alerte ou à d'autres problèmes sur le cluster.
	- a Examinez le graphique.

En examinant le graphique, vous pouvez déterminer si un événement récurrent est à l'origine des erreurs. Chaque événement indique que le système de fichiers invité est à court d'espace disque. Les objets touchés s'affichent dans le volet au-dessous du graphique.

- b Cliquez sur chaque triangle rouge pour identifier l'objet affecté et le mettre en surbrillance dans le volet en question.
- **6** Cliquez sur l'onglet **Capacité** afin d'évaluer les détails de la capacité et du temps restants.
- **7** Cliquez sur l'onglet **Toutes les mesures** pour évaluer les objets en contexte dans la topologie de l'environnement afin de mieux identifier la cause possible d'un problème.
	- a Dans la vue supérieure, sélectionnez **USA-Cluster**.
	- b Dans le volet des mesures, développez **Toutes les mesures > Analyses de capacité générées** et double-cliquez sur **Capacité restante (%)**.

Le calcul de la capacité restante (%) s'affiche dans le volet de droite.

- c Dans le volet des mesures, développez **Toutes les mesures > Badge** et double-cliquez sur **Charge de travail (%)**. Le calcul de la charge de travail (%) s'affiche dans le volet de droite.
- d Sur la barre d'outils, cliquez sur **Contrôles de date** et sélectionnez **7 derniers jours**.

Le diagramme des mesures indique que la capacité du cluster est restée stable au cours de la semaine passée, mais que le calcul Badge|Charge de travail (%) affiche des valeurs extrêmes de charges de travail.

#### Résultats

Vous avez analysé les symptômes, la chronologie, les événements et les mesures liés aux problèmes touchant votre cluster. Votre analyse vous a permis de déterminer que la lourde charge de travail sur le cluster est la cause de son manque de capacités.

#### <span id="page-27-0"></span>Étape suivante

Examinez les vues détaillées et les cartes thermiques pour interpréter les propriétés, les mesures et les alertes. Recherchez également les tendances et les pics qui se produisent dans les ressources de vos objets, la répartition des ressources sur tous vos objets et les cartes de données. Vous pouvez examiner l'utilisation des différents types d'objet sur tous vos objets.

Examinez les vues détaillées et les cartes thermiques pour interpréter les propriétés, les mesures et les alertes. Recherchez également les tendances et les pics qui se produisent dans les ressources de vos objets, la répartition des ressources sur tous vos objets et les cartes de données. Vous pouvez examiner l'utilisation des différents types d'objet sur tous vos objets. Reportez-vous à Examiner les détails de l'environnement.

#### Examiner les détails de l'environnement

Examinez l'état de vos objets dans les vues et dans les cartes thermiques pour identifier les tendances et les pics présentés par les ressources de votre cluster et de vos objets. Pour déterminer si des écarts se sont produits, vous pouvez afficher des résumés globaux sur un objet, comme la répartition de l'utilisation de l'espace disque du cluster.

Pour examiner plus en profondeur les problèmes avec votre cluster USA-Cluster, utilisez les vues Détails pour afficher les mesures et les données de capacité collectées pour votre cluster. Chaque vue inclut des données de mesure spécifiques collectées sur vos objets. Par exemple, les vues de tendance utilisent des données collectées sur des objets au fil du temps pour calculer des tendances et des prévisions concernant l'utilisation de ressources comme la mémoire, les CPU et l'espace disque.

Les cartes thermiques permettent d'examiner les niveaux de capacité sur le cluster, les systèmes hôtes et les machines virtuelles. La taille et la couleur des blocs dépendent des mesures sélectionnées dans la configuration de la carte thermique.

#### Conditions préalables

Utilisez les onglets de dépannage pour rechercher les causes principales. Reportez-vous à [Résolution de problèmes sur un système hôte](#page-24-0).

Utilisez les onglets de dépannage pour rechercher les causes principales. Reportez-vous à [Résolution de problèmes sur un système hôte](#page-24-0).

#### Procédure

**1** Dans le menu de gauche, cliquez sur **Environnement > Navigateur d'objets > Hôtes et clusters vSphere > USA-Cluster**.

- **2** Examinez les informations détaillées sur le cluster USA-Cluster dans les vues.
	- a Cliquez sur l'onglet **Options**, puis sur **Vues**.

Les vues offrent plusieurs façons d'examiner différents types de données collectées, à l'aide de tendances, de listes, de distributions et de résumés.

b Dans la zone de texte de recherche, saisissez **capacité**.

La liste filtre et affiche les vues de capacité pour les clusters et autres objets.

c Cliquez sur la vue nommée **Présentation de la capacité du cluster** et examinez le nombre de machines virtuelles du cluster USA-Cluster dans le volet inférieur.

Même si le cluster USA-Cluster comporte deux systèmes hôtes et 30 machines virtuelles, il n'existe aucune capacité.

- **3** Examinez les systèmes hôtes du cluster et récupérez de la capacité sur les machines virtuelles en aval.
	- a Cliquez sur l'onglet **Capacité**.
	- b Dans l'arborescence de l'inventaire, développez **USA-Cluster** et cliquez successivement sur chacun des systèmes hôtes.
	- c Le système hôte w2-vcopsqe2-009 est dans un état critique et n'a plus de capacité restante.
	- d Cliquez sur l'onglet **Détails**, puis cliquez sur **Vues** et sur **Vue de configuration de cluster**.
	- e Pour récupérer de la capacité de plusieurs machines virtuelles, sélectionnez le nom du cluster.
	- f Cliquez sur le menu **Action** en regard du cluster, puis sélectionnez **Définir le nombre de CPU et la mémoire de la VM**.
	- g Dans l'espace de travail qui s'affiche, cliquez sur le titre de la colonne **CPU actuel** pour ordonner la liste en fonction du plus grand nombre de CPU.

En se fondant sur l'utilisation effective des machines virtuelles énumérées, la colonne **Nouveau CPU** suggère un nombre réduit de CPU pour chaque machine virtuelle.

h Cochez la case située en regard de chaque machine virtuelle dont le nombre inférieur de CPU correspond à la valeur suggérée, puis cliquez sur **Démarrer une action**. Un message de confirmation indique que l'action est en cours et fournit l'ID de tâche que vous utilisez pour effectuer le suivi de l'action dans la section Tâches récentes, sous Administration. Cliquez sur **OK**.

En réduisant le nombre de CPU pour chaque machine virtuelle, vous libérez de la capacité sur votre système hôte et vous améliorez la capacité et la charge de travail du cluster USA-Cluster.

- <span id="page-29-0"></span>**4** Examinez les cartes thermiques des objets de système hôte et de machine virtuelle dans le cluster USA-Cluster.
	- a Dans l'arborescence de l'inventaire, cliquez sur **USA-Cluster**.
	- b Cliquez sur **Détails**, puis sur **Cartes thermiques** et parcourez la liste des vues de cartes thermiques.
	- c Cliquez sur **Quelles machines virtuelles ont actuellement les plus hautes valeurs de conflits et de demande de CPU ?**

La carte thermique affiche des blocs qui représentent les objets du cluster USA-Cluster. Le bloc d'une machine virtuelle apparaît en rouge, ce qui indique la présence d'un problème critique.

d Passez le pointeur de la souris sur le bloc rouge et examinez les détails.

Les noms de cluster, de système hôte et de machines virtuelles apparaissent avec des liens dirigeant vers des informations supplémentaires sur l'objet.

- e Cliquez sur l'option **Afficher les graphiques Sparkline** pour afficher la tendance d'activité de la machine virtuelle.
- f Cliquez sur chacun des liens **Détails** pour afficher plus d'informations.

#### Résultats

Pour vérifier si la libération de mémoire sur les machines virtuelles a amélioré la charge de travail du système hôte et du cluster, vous pouvez maintenant examiner leur état.

Vous avez utilisé des vues et des cartes thermiques pour évaluer l'état de vos objets et identifier les tendances et les pics, ainsi que pour libérer de la capacité pour votre système hôte et votre cluster USA-Cluster. Pour étudier les problèmes de manière plus précise, vous pouvez examiner les autres vues et cartes thermiques. Vous pouvez également créer vos propres vues et cartes thermiques.

#### Étape suivante

Examinez l'état des objets de votre hiérarchie d'environnement pour identifier les objets qui sont dans un état critique. Examinez ensuite les relations entre les objets pour déterminer si le problème concernant un objet a un impact sur un ou plusieurs autres objets.

Examinez l'état des objets de votre hiérarchie d'environnement pour identifier les objets qui sont dans un état critique. Examinez ensuite les relations entre les objets pour déterminer si le problème concernant un objet affecte un ou plusieurs autres objets. Reportez-vous à Examiner les relations de l'environnement.

#### Examiner les relations de l'environnement

Utilisez l'onglet Environnement pour examiner l'état des trois badges par rapport aux objets de votre hiérarchie d'environnement. Vous pouvez ensuite déterminer les objets qui sont dans un état critique pour un badge particulier. Pour afficher les relations entre vos objets et déterminer si un problème critique touchant un objet ancêtre concerne également ses descendants, utilisez la carte **Toutes les mesures > Afficher la relation de l'objet**.

En cliquant sur chacun des badges de l'onglet Environnement, vous constatez que plusieurs objets rencontrent des problèmes critiques de santé. D'autres présentent un état indiquant un risque critique.

Plusieurs objets se trouvent sous contrainte. Vous remarquez que vous pouvez récupérer de la capacité sur plusieurs machines virtuelles et sur un système hôte, mais que l'état global d'efficacité de votre environnement ne présente aucun problème.

#### Conditions préalables

Examinez l'état de vos objets dans les vues et les cartes thermiques. Reportez-vous à [Examiner les](#page-27-0)  [détails de l'environnement.](#page-27-0)

Examinez l'état de vos objets dans les vues et les cartes thermiques. Reportez-vous à [Examiner les](#page-27-0)  [détails de l'environnement.](#page-27-0)

#### Procédure

- **1** Cliquez sur **Environnement > Navigateur d'objets > Hôtes et clusters vSphere > USA-Cluster**.
- **2** Examinez la présentation de l'environnement USA-Cluster pour consulter l'état des badges d'objets dans une vue hiérarchique.
	- a Dans l'arborescence de l'inventaire, cliquez sur **USA-Cluster** et cliquez sur l'onglet **Environnement**.
	- b Sur la barre d'outils Badge, cliquez sur les trois badges (Santé, Risque et Efficacité) et recherchez les icônes rouges identifiant les problèmes critiques.

Lorsque vous cliquez sur les badges, vous remarquerez que votre vCenter Server et d'autres objets de niveau supérieur semblent être sains. Cependant, vous voyez qu'un système hôte et plusieurs machines virtuelles sont dans un état critique en matière de santé, de risque et d'efficacité.

- c Passez le pointeur de la souris sur l'icône rouge du système hôte pour en afficher l'adresse IP.
- d Entrez l'adresse IP dans la zone de texte de recherche et cliquez sur le lien qui apparaît.

Le système hôte apparaît en surbrillance dans l'arborescence d'inventaire. Vous pouvez alors rechercher des recommandations ou des alertes le concernant dans l'onglet **Résumé**.

- **3** Examinez la liste de l'environnement et affichez l'état des badges pour vos objets afin de déterminer ceux qui sont dans un état critique.
	- a Cliquez sur l'onglet **Environnement**.
	- b Examinez l'état des badges pour les objets du cluster USA-Cluster.
- <span id="page-31-0"></span>c Bon nombre des objets affichent des états critiques en matière de risque et de santé. Vous remarquerez que plusieurs machines virtuelles et un système hôte nommé w2 vropsqe2-009 sont touchés de manière critique. Le système hôte étant l'objet qui rencontre les problèmes les plus critiques, lesquels touchent probablement des objets, concentrez-vous sur la résolution des problèmes le concernant.
- d Cliquez sur le système hôte nommé **w2-vropsqe2-009**, qui se trouve dans un état critique, pour le localiser dans l'arborescence d'inventaire.
- e Cliquez sur **w2-vropsqe2-009** dans l'arborescence de l'inventaire, puis cliquez sur l'onglet **Résumé** pour rechercher des recommandations et des alertes afin de pouvoir prendre des mesures.
- **4** Examinez la carte des relations.
	- a Cliquez sur **Toutes les mesures > Afficher la relation de l'objet**.
	- b Dans l'arborescence de l'inventaire, cliquez sur **USA-Cluster** et affichez la carte des objets associés.

Dans la carte des relations, vous pouvez constater que le cluster USA-Cluster dispose d'un centre de données ancêtre, d'un pool de ressources descendant et de deux systèmes hôtes descendants.

c Cliquez sur le système hôte nommé **w2-vropsqe2-009**.

Le type et le nombre des objets descendants de ce système hôte s'affichent dans la liste ci-dessous. Utilisez la liste des objets descendants pour identifier tous les objets liés au système hôte, lesquels rencontrent sans doute des problèmes.

#### Étape suivante

Utilisez l'interface utilisateur pour résoudre les problèmes.

Utilisez l'interface utilisateur pour résoudre les problèmes. Reportez-vous à Résoudre le problème .

#### Résoudre le problème

Utilisez les fonctionnalités de dépannage de vRealize Operations pour examiner les problèmes qui mettent vos objets dans un état critique et identifier des solutions. Pour résoudre les problèmes de ressources et de temps restants, utilisez la fonction Optimisation des capacités.

Vous avez utilisé les zones Alertes, Détails, Toutes les mesures et Environnement de l'interface utilisateur pour examiner les problèmes critiques tels que les conflits entre les ressources et les problèmes de temps restant qui se produisent sur vos objets. Pour résoudre ces problèmes, vous pouvez utiliser la fonction Optimisation des capacités.

#### Conditions préalables

Examiner les relations de l'environnement. Reportez-vous à [Examiner les relations de](#page-29-0)  [l'environnement](#page-29-0).

Examiner les relations de l'environnement. Reportez-vous à [Examiner les relations de](#page-29-0)  [l'environnement](#page-29-0).

#### Procédure

- **1** Dans le menu de gauche, cliquez sur **Optimiser**, puis sur **Capacité** sous Optimiser les capacités dans le volet de gauche. L'écran Présentation de la capacité s'affiche.
- **2 Sélectionnez** le centre de données DC-Denver-19 qui contient les objets problématiques.

Les données figurant dans la moitié inférieure de l'écran s'actualisent pour afficher les informations relatives au temps restant et les recommandations de récupération pour le centre de données sélectionné, à savoir DC-Chicago-12. REMARQUE : un double-clic sur le graphique du centre de données affiche la page Détails de l'objet de ce centre de données.

**3** Dans le graphique, sélectionnez **Le plus contraint** dans les choix **Trier par**, puis **CPU** à partir de CPU|Mémoire|Espace disque au-dessus du graphique.

Le graphique s'actualise pour afficher la valeur d'utilisation proche de 100 % et la valeur de la projection/chronologie recoupant presque la valeur d'utilisation. Le centre de données n'a presque plus de CPU.

**4** Faites défiler vers le bas de la page pour consulter les recommandations figurant au-dessous du graphique.

L'option 1 répertorie le total des ressources (CPU, mémoire, espace disque) pouvant être récupérées. L'option 2 répertorie le matériel à acheter pour porter le temps restant à 150 jours.

**5** Cliquez sur **RÉCUPÉRER DES RESSOURCES**.

L'écran Récupérer s'affiche en indiquant les données pour DC-Chicago-12. Le volet des économies potentielles indique qu'une économie de 4 140 \$/mois peut potentiellement être réalisée. En regardant en haut du tableau, vous voyez que la somme de 4 140 \$ s'affiche en regard de VM surdimensionnées.

**6** Cliquez sur **VM surdimensionnées**. Cliquez ensuite sur le chevron en regard d'un nom de cluster à gauche du tableau.

Toutes les machines virtuelles du cluster sont répertoriées.

**7** Cochez la case en regard du nom de la machine virtuelle dans l'en-tête du tableau.

Toutes les machines virtuelles du cluster sont sélectionnées.

#### **8** Cliquez sur **REDIMENSIONNER UNE OU PLUSIEURS VM**.

La page Redimensionner une ou plusieurs VM s'affiche, montrant 20 machines virtuelles disponibles pour le redimensionnement.

<span id="page-33-0"></span>**9** Laissez la recommandation en l'état, sans modifier les réductions cibles. Ensuite, cochez la case « Je comprends que les charges de travail peuvent être interrompues... » et cliquez sur **REDIMENSIONNER UNE OU PLUSIEURS VM**.

Le système exécute l'action de redimensionnement.

#### Résultats

Vous avez utilisé l'optimisation des capacités pour résoudre des problèmes critiques sur un système hôte. Le centre de données ne manque pas de ressources CPU et réalise à la place des économies de coût prévues de plus de 50 000 \$ par an.

#### Étape suivante

Pour détecter les problèmes critiques survenant sur vos objets avant qu'ils n'affectent les performances d'autres objets et de votre environnement, configurez les alertes d'optimisation de la charge de travail afin de les automatiser. Reportez-vous au Guide de configuration de vRealize Operations .

#### Créer des tableaux de bord et des vues

Pour vous aider à examiner et résoudre les problèmes qui peuvent se produire ultérieurement avec vos clusters et vos systèmes hôte, vous pouvez créer des vues et des tableaux de bord. Ces outils appliquent les solutions de dépannage que vous avez utilisées pour rechercher et résoudre les problèmes avec votre système hôte et rend les outils de dépannage et les solutions accessibles en vue d'une utilisation future.

Pour visualiser l'état de vos clusters et systèmes hôtes lorsque votre directeur informatique vous pose des questions sur leur santé, vous pouvez utiliser les tableaux de bord d'aide à la décision qui se trouvent sur la page d'accueil de vRealize Operations . Par exemple :

- <sup>n</sup> Utilisez le tableau de bord Utilisation du cluster pour afficher l'indice d'utilisation, la demande de CPU et l'utilisation de la mémoire pour vos clusters. Ce tableau de bord suit également l'utilisation d'Internet et les opérations d'E/S sur le disque.
- <sup>n</sup> Utilisez le tableau de bord Résumé des capacités pour effectuer le suivi de la capacité totale d'environnement, de la capacité de l'échelle du système, du temps restant et de la capacité restante par CPU, mémoire et stockage. Le tableau de bord inclut également les listes des 10 principaux clusters qui sont à court de CPU, de mémoire et de stockage, respectivement. Des détails supplémentaires sont disponibles.
- Utilisez le tableau de bord Optimisation de la capacité pour examiner les niveaux de capacité provisionnée pour le CPU, le disque et la mémoire et pour vérifier la capacité récupérable potentielle des CPU, des centres de données, du gaspillage de snapshots et de mémoire virtuelle.

Si nécessaire, vous pouvez également créer vos propres tableaux de bord pour suivre l'état de vos clusters et systèmes hôtes.

Si vous travaillez dans un environnement de type centre d'opérations réseau et que vous disposez de plusieurs moniteurs, vous pouvez exécuter plusieurs instances de vRealize Operations . En exécutant ces instances, vous pouvez dédier un moniteur à chaque tableau de bord et suivre visuellement l'état de vos objets.

#### Procédure

- **1** Dans le menu de gauche, cliquez sur **Visualiser**, puis sur **Tableaux de bord**. Parcourez la liste des tableaux de bord existants pour déterminer si vous pouvez suivre vos clusters et vos systèmes hôtes à l'aide des tableaux de bords dédiés.
- **2** Cliquez sur le tableau de bord **Auto-dépannage**, puis passez en revue les widgets inclus : Type d'objet, Sélectionner les objets, Sélecteur de mesures et Graphique de mesures.

En ajoutant les widgets Liste d'objets, Liste des alertes, Carte thermique et Analyse N meilleurs, vous pouvez examiner facilement l'état des systèmes hôtes que vous sélectionnez dans le widget Liste d'objets. Configurez l'interaction entre widgets afin que l'objet que vous sélectionnez dans le widget Liste d'objets est celui pour lequel les autres widgets affichent des données.

- **3** Créez et configurez un nouveau tableau de bord utilisant des widgets pour surveiller la santé de vos systèmes hôtes et générer des alertes.
	- a Au-dessus de la vue du tableau de bord, cliquez sur **Créer**.
	- b Dans l'espace de travail Nouveau tableau de bord, entrez **Santé du système** comme nom du tableau de bord et conservez les autres paramètres par défaut.
	- c Dans l'espace de travail Liste des widgets, ajoutez le widget Liste d'objets et configurez-le de sorte à afficher les objets de système hôte.
	- d Ajoutez le widget Liste des alertes au tableau de bord et configurez-le de sorte à afficher des alertes lorsque la capacité de vos systèmes hôtes présente un risque immédiat.
	- e Ajoutez les widgets Carte thermique et N meilleurs.
	- f Dans l'espace de travail des interactions de widgets, pour chaque widget de la liste, sélectionnez le widget Liste d'objets pour le définir en tant que fournisseur de données des autres widgets, puis cliquez sur **Appliquer les interactions**.
	- g Dans l'espace de travail Navigation de tableau de bord, sélectionnez les tableaux de bord qui reçoivent des données à partir des widgets sélectionnés et cliquez sur **Appliquer les navigations**.

Lorsque vRealize Operations collecte des données, si un problème de capacité survient sur vos systèmes hôtes, le widget Liste des alertes de votre nouveau tableau de bord affiche les alertes configurées pour vos systèmes hôtes.

#### <span id="page-35-0"></span>Étape suivante

Préparez-vous à partager des informations avec les autres utilisateurs, planifiez la croissance et les nouveaux projets et utilisez des stratégies pour surveiller en permanence tous les objets de votre environnement. Pour planifier la croissance et les nouveaux projets, reportez-vous à [Chapitre 2](#page-177-0)  [Optimisation de la capacité de votre environnement géré](#page-177-0) . Pour générer des rapports, créer et personnaliser des stratégies, consultez le Guide de configuration de vRealize Operations.

## Page d'accueil du workbench de dépannage

La page d'accueil du **workbench de dépannage** vous permet de trouver des sessions de dépannage actives et des recherches récentes. Les sessions de dépannage actives disparaissent lorsque vous vous déconnectez de vRealize Operations .

## Emplacement de la page d'accueil du workbench de dépannage

- <sup>n</sup> Accédez à la page d'accueil du **workbench de dépannage** depuis **Accueil > Dépannage > Workbench**.
- <sup>n</sup> Sur la page de démarrage rapide, cliquez sur **Workbench** dans la section **Dépannage**.

La page d'accueil du **workbench de dépannage** affiche une barre de recherche, une liste de sessions de dépannage actives et des recherches récentes. Vous pouvez ouvrir une session pour trouver des preuves potentielles concernant vos problèmes.

## Fonctionnement de la page d'accueil du workbench de dépannage

Toutes les sessions du workbench de dépannage qui sont actives dans la connexion actuelle sont affichées dans la section **Dépannage actif** de la page d'accueil du **workbench de dépannage**. Les modifications réalisées sur la portée, l'heure ou les preuves potentielles sur la page du workbench de dépannage ne sont pas enregistrées lorsque vous vous déconnectez. La prochaine fois que vous vous connecterez à vRealize Operations , les sessions qui sont antérieures sous **Dépannage actif** s'affichent sous **Recherches récentes**.

## Détection de preuves potentielles à l'aide de l'assistant de résolution des problèmes

L'assistant de résolution des problèmes vous permet d'effectuer des tâches de dépannage avancées sur une alerte déclenchée sur un objet. Vous pouvez étudier les problèmes connus et inconnus dans vRealize Operations .
# Emplacement de l'assistant de résolution des problèmes

Vous pouvez démarrer l'assistant de résolution des problèmes avec une alerte contextuelle sur la page des informations sur les alertes. Vous pouvez également rechercher un objet et démarrer l'assistant de résolution des problèmes pour examiner les problèmes connus ou inconnus liés à l'objet.

- <sup>n</sup> Pour démarrer l'assistant de dépannage avec une alerte contextuelle, cliquez sur **Dépannage** > **Alertes** dans le menu. Cliquez sur une alerte dans la liste des alertes et cliquez sur **Lancer l'assistant** à partir de l'onglet **Preuve potentielle**.
- <sup>n</sup> Pour démarrer l'assistant de résolution des problèmes avec une alerte contextuelle, cliquez sur **Environnement** dans le menu, puis sélectionnez un groupe, un centre de données personnalisé, une application ou un objet d'inventaire. Cliquez sur l'objet, puis sur l'onglet **Alertes**. Cliquez sur **Lancer l'assistant** à partir de l'onglet **Preuve potentielle**.
- <sup>n</sup> Pour examiner les problèmes connus ou inconnus avec un objet contextuel, recherchez l'objet ou cliquez sur **Environnement** pour localiser l'objet et cliquez sur **Dépannage** en haut.

# Fonctionnement de l'assistant de résolution des problèmes

Vous recherchez des preuves potentielles d'un problème dans une portée et un intervalle de temps spécifiques. Le contrôle **Portée sélectionnée** sur la gauche de la page de l'assistant de résolution des problèmes permet de faire varier la portée. Vous pouvez faire varier la portée de l'une des manières suivantes :

- <sup>n</sup> Vous pouvez sélectionner uniquement l'objet que vous recherchez ou inclure plusieurs relations en amont et en aval en augmentant la portée. Au fur et à mesure que vous augmentez la portée, un plus grand nombre d'objets s'affichent dans l'arborescence d'inventaire.
- **Vous pouvez sélectionner une portée personnalisée pour inclure les objets de votre choix.** Cliquez sur **Personnalisé** pour ouvrir une fenêtre interactive dans laquelle vous utilisez le pointeur pour réorganiser visuellement vos objets, afficher les relations et ajouter des homologues pour modifier les relations. Pour afficher les détails de l'objet, placez le pointeur pendant quelques secondes au-dessus de l'objet. Vous pouvez réinitialiser une portée personnalisée pour tout recommencer.
- vous pouvez utiliser le menu déroulant pour limiter les types d'objet affichés.

L'intervalle de temps par défaut est de deux heures et trente minutes avant le déclenchement de l'alerte lorsque le contexte est basé sur l'alerte, ou d'une heure avant l'heure actuelle, lorsque le contexte est basé sur l'objet. Vous pouvez sélectionner un intervalle de temps différent, jusqu'à 7 jours, à l'aide des contrôles de date et d'heure.

Les preuves potentielles sont basées sur les événements, les modifications de propriétés et les mesures anormales qui s'affichent sur la droite de la modification de l'assistant de résolution des problèmes dans l'onglet **Preuve potentielle**. Les informations de ces sections s'affichent sous forme de cartes.

# **Événements**

Affiche les événements, en fonction d'une modification des mesures. Événements de mesures ayant enfreint le comportement habituel et principaux événements constatés sur la portée et l'intervalle de temps sélectionnés. Les cartes sont basées sur des seuils dynamiques pour une mesure, qui est calculée en fonction des données historiques et entrantes.

### **Modifications de propriété**

Affiche les modifications importantes de la configuration qui se sont produites dans la portée et l'intervalle de temps sélectionnés. Les modifications de propriétés simples et multiples sont affichées. Pour les modifications de propriétés multiples, vous pouvez afficher les dernières modifications et les modifications précédentes.

### **Mesures anormales**

Mesures révélant des changements radicaux dans la portée et l'intervalle de temps sélectionnés. Classe les résultats en fonction du degré de modification. La mesure anormale la plus récente basée sur une comparaison chronologique dans l'intervalle de temps actuel dispose de la pondération la plus élevée.

Vous pouvez explorer plus de détails sur l'une des cartes affichées dans l'assistant de résolution des problèmes en cliquant sur l'option de la fenêtre contextuelle de la carte. Vous pouvez fermer une carte pour qu'elle ne s'affiche plus dans l'assistant de résolution des problèmes. Pour charger à nouveau les cartes, cliquez sur **Aller à** dans l'**intervalle de temps**.

Lorsque vous épinglez une mesure, elle s'affiche dans l'onglet **Mesures** de l'assistant de résolution des problèmes. Vous pouvez procéder à un examen plus approfondi de la mesure dans l'onglet Mesures. Vous pouvez comparer les mesures épinglées à d'autres mesures affichées dans l'onglet. Vous pouvez fermer les mesures épinglées et rechercher d'autres mesures pour des objets spécifiques.

De même, les onglets **Alertes** et **Événements** vous permettent d'examiner davantage les preuves potentielles. Vous pouvez filtrer et regrouper les alertes. Si vous souhaitez vous concentrer sur les alertes d'un objet spécifique dans la portée sélectionnée, vous pouvez effacer toutes les alertes, puis cliquer sur l'objet dans la portée.

# Surveillance et résolution des alertes

Les alertes signalent un problème dans votre environnement. Les alertes sont générées lorsque les données collectées pour un objet sont comparées aux définitions d'alertes de ce type d'objet et que les symptômes définis sont vrais. Lorsqu'une alerte est générée, vous pouvez voir les symptômes déclencheurs afin d'évaluer l'objet dans votre environnement, ainsi que des recommandations de résolution de l'alerte.

Les alertes vous informent lorsqu'un objet ou un groupe d'objets présente des symptômes qui ne sont pas favorables à votre environnement. En surveillant et en traitant les alertes, vous êtes informé en permanence des problèmes et pouvez y réagir en temps utile.

Les alertes générées régissent l'état des badges de premier niveau : Santé, Risque et Efficacité.

En plus de résoudre les alertes, vous pouvez également résoudre l'état des badges des objets de votre environnement.

Vous pouvez prendre possession d'une alerte ou attribuer des alertes à d'autres utilisateurs de vRealize Operations Manager .

# Surveillance des alertes dans vRealize Operations Manager

Vous pouvez surveiller votre environnement pour détecter des alertes générées dans plusieurs régions de vRealize Operations Manager . Des alertes sont générées lorsque les symptômes de la définition d'alerte sont déclenchés, vous permettant de savoir si des objets de votre environnement ne respectent pas les paramètres que vous avez définis comme acceptables.

Les alertes générées apparaissent dans de nombreuses régions de vRealize Operations Manager , ce qui vous permet de surveiller et de résoudre les problèmes de votre environnement.

# Alertes

Les alertes sont classées dans les catégories Santé, Risque ou Efficacité. Les alertes de santé signalent des problèmes requérant une attention immédiate. Les alertes de type Risque signalent des problèmes devant être résolus dans de brefs délais, avant qu'ils ne deviennent des problèmes de santé immédiats. Les alertes d'efficacité signalent des emplacements où il est possible de récupérer de l'espace inutilisé ou d'améliorer les performances des objets de votre environnement.

Vous pouvez surveiller les alertes de votre environnement dans les emplacements suivants.

- **n** Alertes
- Santé
- **n** Risque
- **n** Efficacité

Vous pouvez surveiller les alertes concernant un objet sélectionné dans les emplacements suivants.

- <sup>n</sup> Détails de l'alerte, notamment les onglets **Résumé**, **Chronologie** et **Graphiques de mesures**.
- <sup>n</sup> **Onglet Résumé**
- <sup>n</sup> **Onglet Alertes**
- <sup>n</sup> Onglet **Événements**
- Tableaux de bord personnalisés
- <sup>n</sup> Notifications d'alerte

# Utilisation des alertes

Les alertes sont déclenchées par des problèmes devant être résolus pour que l'alerte soit annulée. Des conseils de résolution sont fournis sous forme de recommandations, afin que vous disposiez de solutions pour aborder le problème.

<span id="page-39-0"></span>Vous pouvez vous approprier, suspendre ou annuler manuellement des alertes.

Lorsque vous annulez une alerte, celle-ci et tous les symptômes de type Événement de message ou Événement de mesure sont annulés. Vous ne pouvez pas annuler manuellement d'autres types de symptômes. Si un symptôme d'événement de message ou d'événement de mesure a déclenché l'événement, l'alerte est définitivement annulée. Si un symptôme de mesure ou de propriété a déclenché l'alerte, une nouvelle alerte peut être créée pour les mêmes conditions dans les minutes qui suivent.

La façon correcte de supprimer une alerte est de corriger les problèmes sous-jacents qui ont déclenché les symptômes et généré l'alerte.

# Alertes migrées

Si vous avez migré des alertes à partir d'une version précédente de vRealize Operations Manager , elles s'affichent avec l'état Annulé dans la présentation, mais les détails d'alerte ne sont pas disponibles.

# Scénario utilisateur : surveiller et traiter les alertes dans vRealize Operations Manager

Les alertes de vRealize Operations Manager vous avertissent lorsque des objets de votre environnement rencontrent un problème. Ce scénario illustre une méthode de surveillance et de traitement des alertes pour les objets dont vous êtes responsable.

Une alerte est générée lorsque l'un ou plusieurs des symptômes d'alerte sont déclenchés. En fonction de la manière dont l'alerte est configurée, celle-ci est générée lorsqu'un symptôme se déclenche ou lorsque tous les symptômes se déclenchent.

Lorsque les alertes sont générées, vous devez les traiter en fonction de leur effet négatif sur les objets de votre environnement. Pour ce faire, commencez par les alertes de santé et traitez-les par niveau de gravité.

En tant qu'administrateur de l'infrastructure virtuelle, vous contrôlez les alertes au moins deux fois par jour. Dans le cadre du processus d'évaluation que vous utilisez dans ce scénario, vous rencontrez les alertes suivantes :

- <sup>n</sup> La machine virtuelle subit une charge de travail de processeur élevée inattendue.
- **n L'hôte présente une contention de mémoire due à quelques machines virtuelles.**
- <sup>n</sup> De nombreuses machines virtuelles du cluster présentent une contention de mémoire en raison d'une compression, d'un gonflage ou d'une extraction de mémoire.

## Procédure

- **1** Dans le menu de gauche, cliquez sur **Dépanner**, puis sur **Alertes**.
- **2** Sélectionnez **Heure** dans le filtre Grouper par et cliquez sur la flèche vers le bas dans la colonne Créé le, de sorte que les alertes les plus récentes soient affichées en premier.

**3** Dans Tous les filtres, sélectionnez **Criticité > Avertissement**.

Vous avez dressé la liste de toutes les alertes de type avertissement dans leur ordre de déclenchement, les plus récentes en premier.

**4** Passez en revue les alertes en regardant leur nom, l'objet sur lequel elles ont été déclenchées, le type des objets et l'heure à laquelle elles ont été générées.

Par exemple, reconnaissez-vous des objets dont vous êtes responsable ? Savez-vous si le correctif que vous mettrez en œuvre dans l'heure résoudra toutes les alertes qui concernent l'état de santé de l'objet ? Savez-vous si certaines de vos alertes ne peuvent être résolues actuellement en raison de limitations de ressources ?

**5** Pour indiquer aux autres administrateurs ou ingénieurs que vous assumez la propriété des alertes de type La machine virtuelle présente une charge de travail de CPU anormalement élevée, cliquez sur les alertes sélectionnées, puis sur **Actions** dans la barre de menus, et enfin sur **S'approprier**.

Dans les détails des alertes, le champ Attribué à est mis à jour avec votre nom d'utilisateur.

- **6** Pour attribuer la propriété de l'alerte La machine virtuelle présente une charge de travail de CPU anormalement élevée à un autre utilisateur, cliquez sur l'alerte, cliquez sur **Actions** dans la barre de menus, puis cliquez sur **Attribuer à**.
- **7** Entrez le nom de l'utilisateur auquel vous souhaitez attribuer la propriété de l'alerte, puis cliquez sur **Enregistrer**.

Dans les détails des alertes, le champ Attribué à est mis à jour avec le nom de l'utilisateur auquel vous avez attribué l'alerte.

**Note** Vous pouvez supprimer la propriété attribuée à un utilisateur en cliquant sur l'alerte et en sélectionnant l'option **Concéder** dans le menu **Actions**.

- **8** Pour vous approprier cette alerte et l'empêcher temporairement d'agir sur l'état de l'objet, sélectionnez l'alerte L'hôte présente une contention de mémoire due à quelques machines virtuelles dans la liste. Ensuite, cliquez sur **Actions** dans la barre de menus et cliquez sur **Interrompre**.
	- a Pour suspendre l'alerte pendant une heure, entrez **60**.
	- b Cliquez sur **OK**.

L'alerte est suspendue pour 60 minutes et vous en apparaissez comme propriétaire dans la liste des alertes. Si cette alerte n'est pas résolue au bout d'une heure, elle revient à l'état actif.

**9** Sélectionnez la ligne qui contient l'alerte De nombreuses machines virtuelles du cluster présentent une contention de mémoire en raison d'une compression, d'un gonflage ou d'un échange de mémoire. Cliquez sur **Actions** dans la barre de menus, puis cliquez sur **Annuler l'alerte** pour supprimer l'alerte de la liste.

Cette alerte est un problème connu que vous ne pouvez pas résoudre avant l'arrivée de nouveau matériel.

L'alerte est supprimée de la liste des alertes, mais cette action ne résout pas la condition sous-jacente. Les symptômes de cette alerte sont fondés sur des mesures, de sorte que l'alerte sera générée de nouveau lors du prochain cycle de collecte et d'analyse. La situation se répète jusqu'à ce que vous parveniez à résoudre les problèmes de matériel et de répartition de charge de travail sous-jacents.

### Résultats

Vous avez traité les alertes de santé critiques et vous êtes approprié celles à résoudre ou requérant des opérations de dépannage plus avancées.

#### Étape suivante

Répondez à une alerte. Reportez-vous à Scénario utilisateur : Traiter une alerte de la liste des alertes de santé.

# Scénario utilisateur : Traiter une alerte de la liste des alertes de santé

Dans ce scénario, vous étudiez et résolvez l'alerte La machine virtuelle présente une charge de travail de CPU anormalement élevée. Cette alerte peut être générée pour plus d'une machine virtuelle.

#### Conditions préalables

Les alertes générées dans vRealize Operations apparaissent dans les listes des alertes. Les listes des alertes permettent d'analyser, de résoudre et de commencer à corriger les problèmes rencontrés dans votre environnement.

- <sup>n</sup> Traiter et s'approprier les alertes à résoudre. Reportez-vous à [Scénario utilisateur](#page-39-0) : surveiller et [traiter les alertes dans vRealize Operations Manager .](#page-39-0)
- **Examiner les informations sur le fonctionnement du paramètre Mise hors tension autorisée** lorsque vous exécutez des actions. Reportez-vous à la section Actions qui utilisent l'option Mise hors tension autorisée dans le Centre d'informations de vRealize Operations .
- <sup>n</sup> Traiter et s'approprier les alertes à résoudre. Reportez-vous à [Scénario utilisateur](#page-39-0) : surveiller et [traiter les alertes dans vRealize Operations Manager .](#page-39-0)
- Examiner les informations sur le fonctionnement du paramètre Mise hors tension autorisée lorsque vous exécutez des actions. Reportez-vous à la section Actions qui utilisent l'option Mise hors tension autorisée dans le Guide de configuration de vRealize Operations.

#### Procédure

**1** Dans le menu de gauche, cliquez sur **Dépanner**, puis sur **Alertes**.

- **2** Pour limiter la liste aux alertes de machine virtuelle, cliquez sur **Tous les filtres** sur la barre d'outils.
	- a Sélectionnez **Type d'objet** dans le menu déroulant.
	- b Entrez **machine virtuelle** dans la zone de texte.
	- c Cliquez sur **Entrer**.

La liste des alertes affiche uniquement les alertes issues de machines virtuelles.

- **3** Pour localiser les alertes par nom, entrez **charge de travail de CPU anormalement élevée** dans la zone de texte **Filtre rapide (alerte)**.
- **4** Dans la liste, cliquez sur le nom d'alerte **La machine virtuelle présente une charge de travail de CPU anormalement élevée**.
- **5** Consultez les informations. Pour afficher les recommandations, cliquez sur **Configuration > Recommandations** dans le volet de gauche.

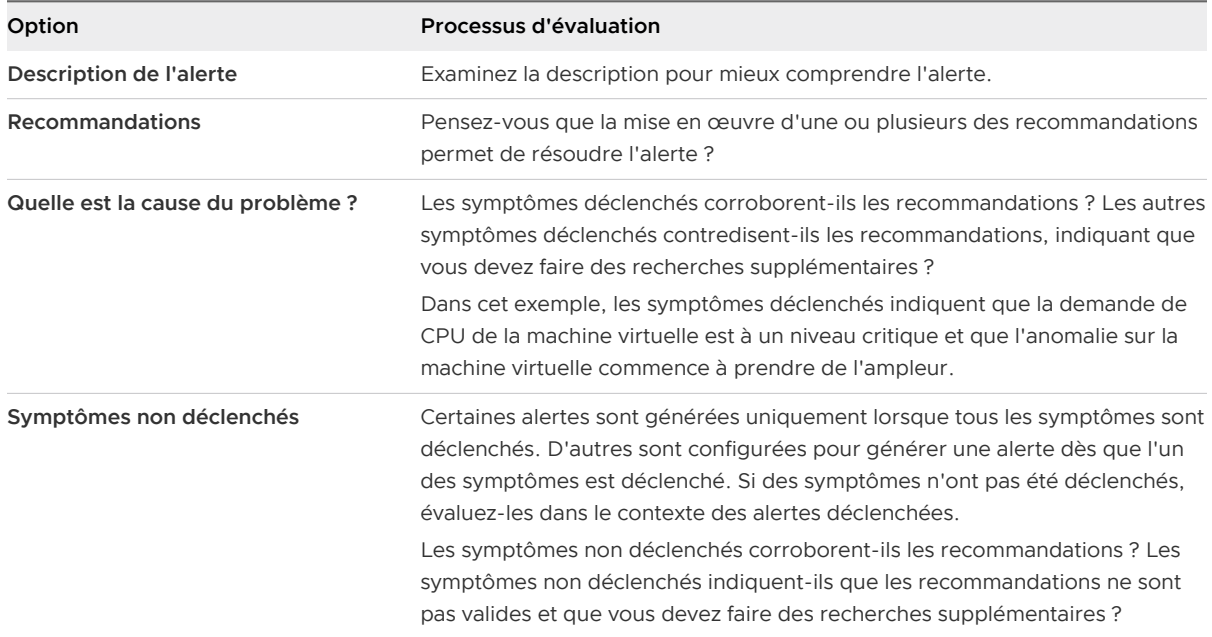

- **6** Pour résoudre l'alerte en suivant la recommandation consistant à vérifier les applications invitées afin de déterminer si une charge de travail de CPU élevée est un comportement attendu, cliquez sur le menu **Action** de la barre d'outils du volet central et sélectionnez **Ouvrir la machine virtuelle dans vSphere Client**.
	- a Connectez-vous à l'instance vCenter Server avec vos informations d'identification vSphere.
	- b Lancez la console de la machine virtuelle et identifiez les applications invitées qui consomment des ressources de CPU.
- **7** Pour résoudre l'alerte sur la base de la recommandation indiquant d'accroître la capacité de CPU de cette machine virtuelle, cliquez sur **Définir le nombre de CPU de la machine virtuelle**.
	- a Entrez une nouvelle valeur dans la zone de texte **Nouveau CPU**.

La valeur qui s'affiche correspond au résultat du calcul de taille suggérée. Si vRealize Operations a surveillé la machine virtuelle pendant six heures ou plus, selon votre environnement, la valeur qui s'affiche correspond à la mesure de taille de CPU recommandée.

b Pour autoriser la mise hors tension ou créer un snapshot, selon la configuration de vos machines virtuelles, sélectionnez les options suivantes.

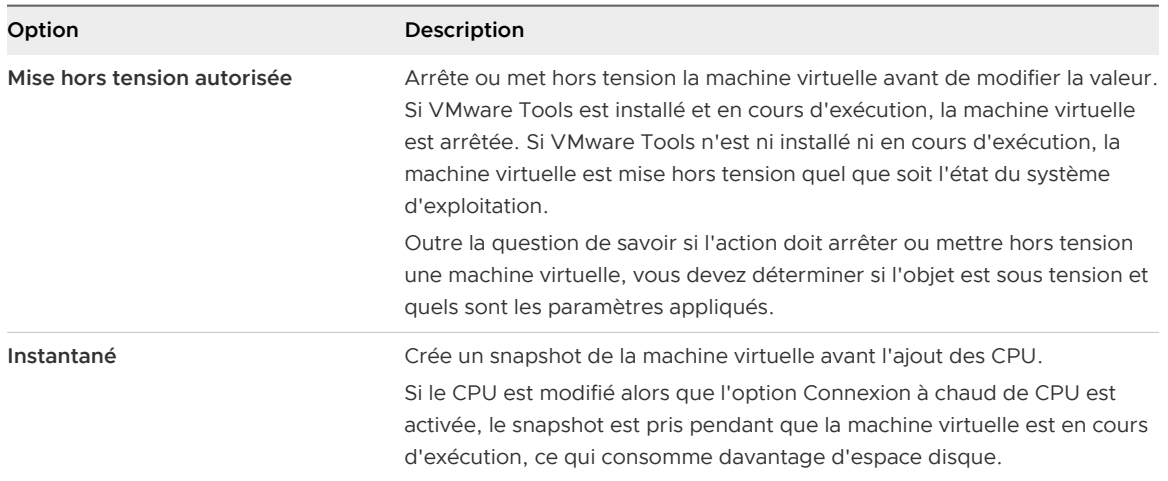

c Cliquez sur **OK**.

L'action ajoute le nombre suggéré de CPU à la machine virtuelle cible.

**8** Autorisez l'exécution de plusieurs cycles de collecte après la mise en œuvre des changements suggérés et vérifiez la liste des alertes.

## Étape suivante

Si l'alerte ne réapparaît pas après plusieurs cycles de collecte, elle est résolue. Si elle réapparaît, un dépannage supplémentaire est nécessaire.

# Surveillance et résolution des problèmes

L'organisation des options et des onglets de vRealize Operations fournit un workflow intégré que vous pouvez utiliser lorsque vous travaillez avec des objets dans votre environnement.

Les onglets, **Résumé**, **Alertes**, **Capacité**, etc. fournissent un niveau progressif de détails sur l'objet sélectionné. Lorsque vous utilisez les onglets l'un après l'autre, en commençant par les onglets de niveau élevé **Résumé** et **Alertes**, vous pouvez consulter l'état général. Les données fournies dans les onglets **Événements** sont utiles lorsque vous recherchez la cause principale d'un problème. Les onglets **Détails** sont des vues de données spécifiques, tandis que les onglets **Environnement**  indiquent les relations entre objets.

<span id="page-44-0"></span>À mesure que vous surveillez des objets dans votre environnement, vous déterminez les onglets qui fournissent les informations qui vous sont le plus utiles pour rechercher l'origine de problèmes.

# Évaluation des informations sur les objets à l'aide des badges Alerte et de l'onglet Résumé

L'onglet Résumé associé aux autres onglets de l'objet répertorie les badges d'alerte de santé, de risque et d'efficacité de l'objet sélectionné et affiche les alertes les plus fréquentes causant l'état actuel.

Utilisez cet onglet pour obtenir un aperçu des alertes pour un objet, un groupe d'objets ou une application, afin d'évaluer l'impact des alertes sur un objet et de commencer à résoudre les problèmes. Pour plus d'informations sur les badges Alerte, cliquez sur **Badges Alerte** dans la partie de droite de la barre d'outils.

# Types de badge Alerte

Les états des badges de santé, de risque et d'efficacité se basent sur le nombre et la criticité des alertes générées pour l'objet sélectionné.

- <sup>n</sup> Les alertes de santé signalent les problèmes qui affectent la santé de votre environnement et nécessitent une intervention urgente afin d'éviter toute répercussion sur le service auprès de vos clients.
- **EXECTES** 1.1 Les alertes de risque indiquent les problèmes qui ne représentent pas des menaces immédiates, mais qui doivent être résolus rapidement.
- <sup>n</sup> Les alertes d'efficacité vous indiquent à quel niveau vous pouvez améliorer vos performances ou récupérer des ressources.

# Alertes pour un objet ou un groupe d'objets

Pour un seul objet, les alertes les plus fréquentes sont les alertes générées pour l'objet. Les alertes les plus fréquentes pour les enfants sont les alertes générées pour tout objet enfant ou les descendants dans la hiérarchie de navigation sélectionnée. Par exemple, si vous travaillez avec un objet hôte dans la hiérarchie de navigation Hôtes et clusters vSphere, les enfants peuvent inclure des machines virtuelles et des banques de données.

Les groupes d'objets peuvent inclure un type d'objet, tel que des hôtes, ou plusieurs types d'objets, comme des hôtes, des machines virtuelles et des banques de données. Lorsque vous travaillez avec des groupes d'objets, tous les objets membres du groupe sont des enfants du conteneur du groupe. Les alertes les plus critiques générées pour les objets membres s'affichent en tant qu'alertes les plus fréquentes pour les enfants.

Les alertes de population d'un groupe prédéfini sont les seules Alertes les plus fréquentes qui peuvent être générées pour un groupe d'objets. Si la santé moyenne est supérieure au seuil Avertissement, Immédiat ou Critique, une alerte de population de groupe prend en compte la santé de tous les membres du groupe et se déclenche. Si une alerte de population de groupe est générée, l'alerte a un impact sur le score du badge et la couleur. Si aucune alerte de population d'un groupe n'est générée, les badges restent verts. Cela est dû au fait qu'un groupe d'objets contient d'autres objets.

# Onglet résumé et Hiérarchies associées

Les alertes qui s'affichent pour un objet dans l'onglet **Résumé** varient en fonction de la hiérarchie actuellement sélectionnée dans les Hiérarchies associées, dans le volet de gauche.

Différentes alertes et relations s'affichent pour un objet dans l'onglet **Résumé** en fonction de la hiérarchie sélectionnée. Le nom de l'objet actuellement sélectionné s'affiche dans la barre de titre du volet central, mais les alertes des enfants dépendent des relations définies par la hiérarchie sélectionnée dans les hiérarchies associées, dans le volet supérieur de gauche. Par exemple, si vous travaillez avec un objet hôte associé à des machines virtuelles dans la hiérarchie Hôtes et clusters vSphere, les enfants incluent à la fois des machines virtuelles et des banques de données. Toutefois, si vous travaillez avec le même hôte en tant que membre d'un groupe d'objets, aucune des alertes sur les machines virtuelles qui sont également membres du groupe ne s'affiche. Les alertes ne s'affichent pas, car l'hôte et les machines virtuelles sont considérés comme des enfants du groupe et comme des homologues. Dans cet exemple, le focus de l'onglet **Résumé** est l'hôte dans le contexte du groupe, et non pas la hiérarchie Hôtes et clusters vSphere.

# Techniques d'évaluation de l'onglet Résumé

Vous pouvez évaluer l'état des objets, en commençant par l'onglet **Résumé**, en suivant l'une ou plusieurs des techniques suivantes.

- <sup>n</sup> Sélectionnez un objet ou un groupe d'objets, cliquez sur les alertes dans l'onglet **Résumé**, puis résolvez les problèmes signalés par les alertes.
- <sup>n</sup> Sélectionnez un objet, examinez les alertes dans l'onglet **Résumé > Alertes**, puis sélectionnez d'autres objets, afin de comparer le volume et les types des alertes générées pour chaque objet.

# Scénario utilisateur : évaluer les badges Alerte pour des objets d'un groupe vRealize Operations

Dans vRealize Operations , vous utilisez les alertes sur un groupe pour passer en revue les informations récapitulatives des alertes pour les hôtes et les objets descendants de machine virtuelle. Utilisez cette méthode pour voir la manière dont l'état d'un type d'objet peut affecter l'état de l'autre.

En tant qu'ingénieur du centre des opérations réseau, vous êtes responsable de la surveillance d'un groupe d'hôtes et de machines virtuelles pour le service commercial. Vos tâches quotidiennes incluent notamment la vérification de l'état des objets du groupe, afin de déterminer s'il existe des problèmes immédiats ou si des problèmes risquent de survenir, en fonction des alertes générées. Commencez par votre groupe d'objets, en particulier les systèmes hôtes du groupe et passez en revue les informations dans l'onglet **Résumé**.

Dans le présent exemple, le groupe comprend les alertes d'objets ci-après.

- <sup>n</sup> Alerte de santé :L'hôte présente une contention de mémoire due à quelques machines virtuelles.
- <sup>n</sup> Alerte de risque :La charge de travail élevée de la mémoire de la machine virtuelle est chronique.
- <sup>n</sup> Alerte de risque :La machine virtuelle nécessite davantage de CPU que sa limite configurée.
- <sup>n</sup> Alerte d'efficacité :La machine virtuelle présente des snapshots de disque volumineux.

La méthode ci-après servant à évaluer des alertes dans l'onglet **Résumé** est fournie à titre d'exemple d'utilisation de vRealize Operations et n'est pas forcément la meilleure. Vos compétences en matière de dépannage et votre connaissance des spécificités de votre environnement déterminent les méthodes qui vous correspondent.

## Conditions préalables

- <sup>n</sup> Créez un groupe incluant des machines virtuelles et les hôtes sur lesquels elles s'exécutent. Par exemple, les machines virtuelles et les hôtes du service commercial. Pour obtenir un exemple de création de groupe similaire, consultez le Guide de configuration de vRealize Operations .
- <sup>n</sup> Créez un groupe incluant des machines virtuelles et les hôtes sur lesquels elles s'exécutent. Par exemple, les machines virtuelles et les hôtes du service commercial. Pour obtenir un exemple de création d'un groupe similaire, consultez le Guide de configuration de vRealize Operations .
- <sup>n</sup> Passez en revue le fonctionnement de l'onglet **Résumé** avec des groupes d'objets et des hiérarchies associées. Reportez-vous à [Évaluation des informations sur les objets à l'aide des](#page-44-0)  [badges Alerte et de l'onglet Résumé](#page-44-0).

## Procédure

- **1** Dans le menu, cliquez sur **Environnement**.
- **2** Cliquez sur l'onglet **Groupes personnalisés** puis, par exemple, sur votre groupe **Machines virtuelles et hôtes du service de vente**.

**3** Pour afficher les alertes pour un hôte et les machines virtuelles enfants associées, dans le volet gauche, cliquez sur **Système hôte**, par exemple, puis sur le nom de l'hôte dans le volet inférieur de gauche.

L'onglet **Résumé** affiche les badges Santé, Risque et Efficacité.

- **4** Pour afficher l'onglet Résumé pour l'hôte et travailler également avec les machines virtuelles enfants, cliquez sur la flèche droite située à droite du nom d'hôte, dans le volet gauche inférieur.
- **5** Sélectionnez les **hôtes et les clusters vSphere**, situés dans la partie supérieure du volet gauche.

Pour travailler avec des alertes pour des machines virtuelles enfants, l'hôte de la hiérarchie des hôtes et des clusters vSphere doit être l'épicentre de l'onglet **Résumé** au lieu d'être l'hôte en tant que membre du groupe d'objets.

**6** Pour afficher les détails d'une alerte de la liste, cliquez sur le nom de l'alerte.

Lorsque plusieurs objets sont affectés, vous pouvez cliquer sur le lien de l'alerte pour afficher les détails, la boîte de dialogue des problèmes de santé s'affiche. Si un objet seulement est affecté, l'onglet **Alertes** associé s'affiche.

**7** Dans l'onglet **Alerte**, commencez à évaluer les recommandations et les symptômes déclenchés.

Dans ce scénario, l'une des recommandations pour l'alerte générée consiste à déplacer certaines machines virtuelles dotées d'une charge de travail de la mémoire élevée vers un hôte ayant plus de mémoire disponible.

**8** Pour revenir à l'onglet **Résumé** de l'objet et vérifier les alertes d'une machine virtuelle enfant, cliquez sur le bouton Précédent situé dans le volet de gauche.

L'hôte est de nouveau l'épicentre de l'onglet **Résumé** de l'objet. Les alertes générées pour les machines virtuelles enfants s'affichent dans le tableau suivant.

**9** Cliquez sur chaque alerte de machine virtuelle et évaluez les informations fournies dans l'onglet **Alertes**.

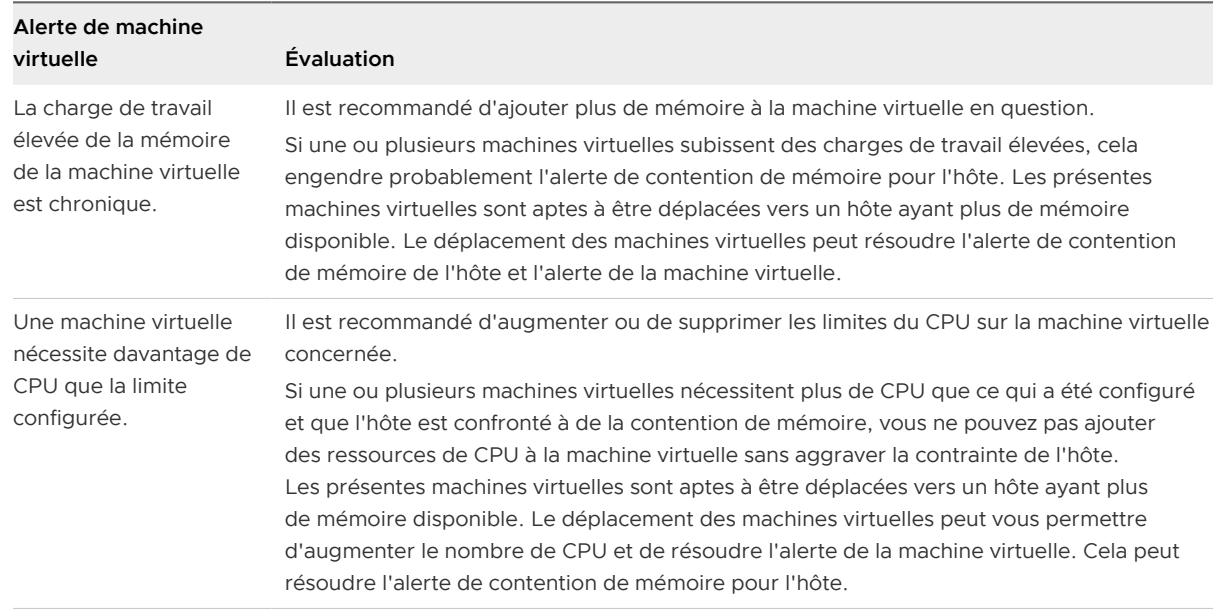

**10** Exécutez les actions suggérées.

#### Résultats

Vos actions peuvent résoudre les alertes des hôtes et de la machine virtuelle.

## Étape suivante

Après quelques cycles de collection, vérifiez de nouveau votre groupe de machines virtuelles et d'hôtes du service commercial pour déterminer si les alertes sont annulées et n'apparaissent plus dans l'onglet **Résumé**. Si les alertes sont encore présentes, reportez-vous à [Scénario utilisateur](#page-119-0) : [Recherche de la cause principale d'un problème à l'aide des options de l'onglet Dépannage](#page-119-0) pour obtenir un exemple de workflow de dépannage.

## Onglet Résumé

L'onglet Résumé fournit une vue d'ensemble de l'état de l'objet, du groupe ou de l'application sélectionnés. Cet onglet vous permet d'évaluer l'impact des alertes sur l'objet et d'utiliser ces informations pour procéder au dépannage des problèmes.

## Fonctionnement de l'onglet Résumé

Selon l'objet sélectionné, les onglets Résumé suivants s'affichent :

- [Onglet Résumé de la machine virtuelle](#page-53-0)
- **n [Onglet Résumé de la banque de données](#page-50-0)**
- **n [Onglet Résumé d'hôte](#page-51-0)**
- **n [Onglet Résumé du cluster](#page-54-0)**
- <sup>n</sup> [Onglet Résumé de groupe personnalisé et de conteneur](#page-58-0)

# Emplacement de l'onglet Résumé

- <sup>n</sup> Dans le menu, cliquez sur **Environnement**, puis sélectionnez un groupe, un centre de données personnalisé, une application ou un objet d'inventaire.
- <sup>n</sup> Vous pouvez également cliquer sur **Administration** > **Inventaire** > **Sélectionner un objet dans la liste** > **Afficher les détails**.
- <sup>n</sup> Dans le menu, sélectionnez **Alertes** pour afficher l'écran Toutes les alertes. Cliquez sur une **alerte** pour afficher les détails correspondants à droite. Cliquez ensuite sur **Afficher les mesures supplémentaires** pour obtenir plus d'informations sur l'alerte et l'objet qui l'a déclenchée. Cliquez sur l'onglet **Résumé**.

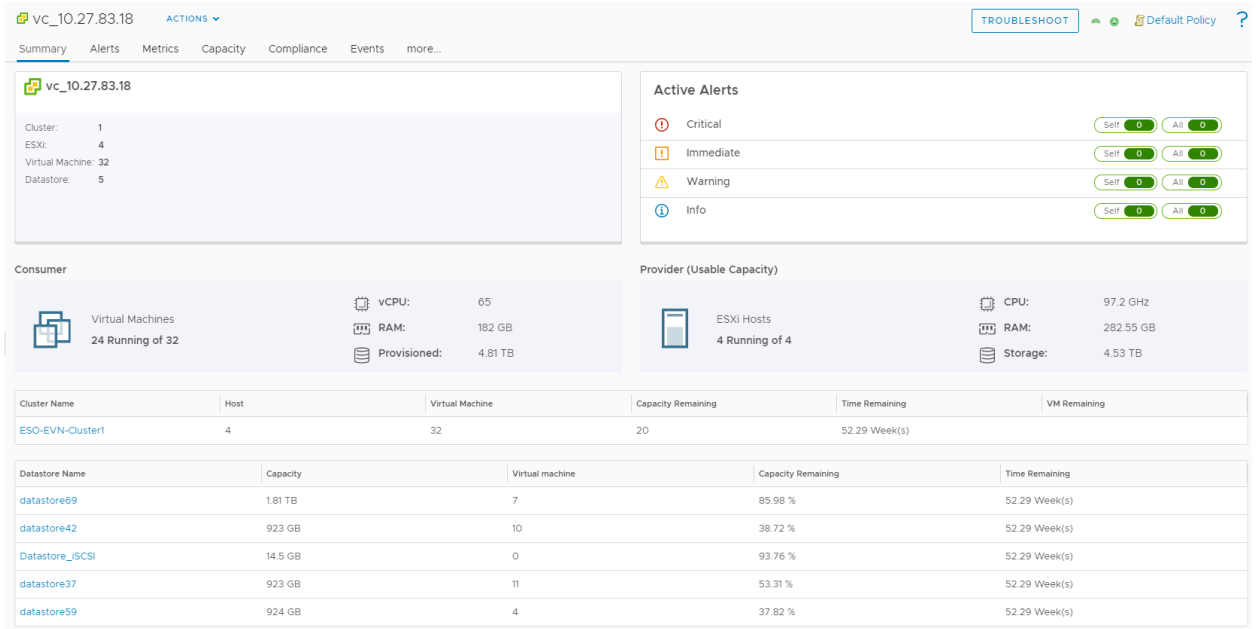

#### Compréhension de l'onglet Résumé

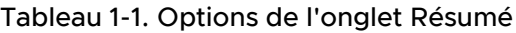

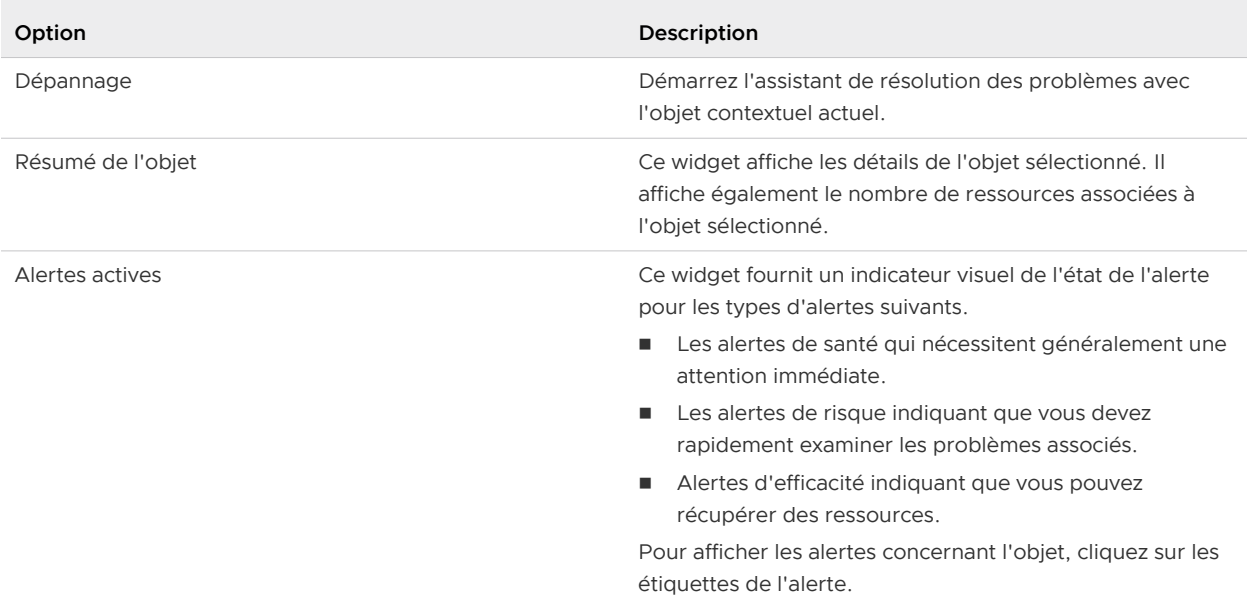

<span id="page-50-0"></span>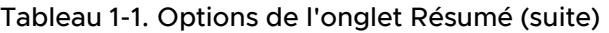

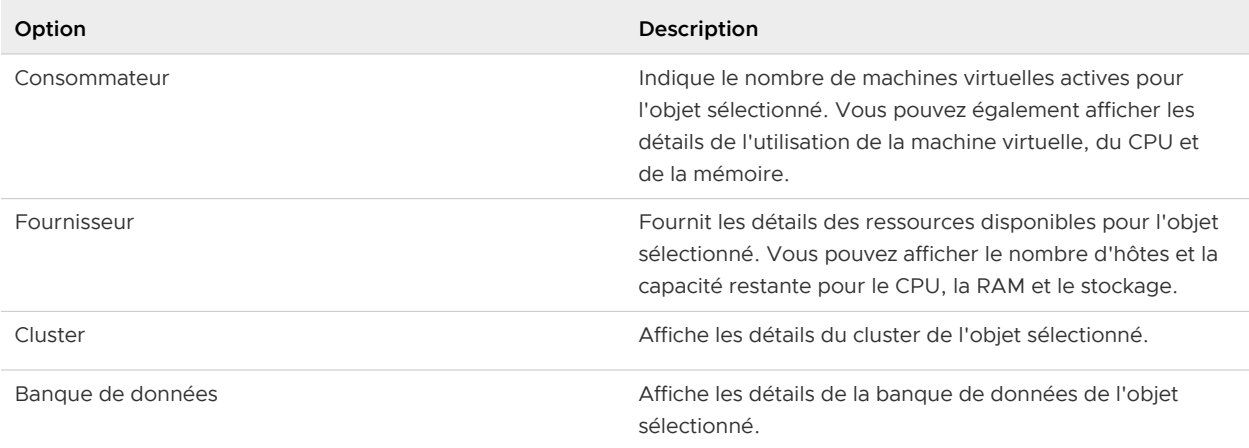

# Onglet Résumé de la banque de données

L'onglet Résumé de la banque de données fournit une vue d'ensemble de l'état de la banque de données sélectionnée. L'onglet Résumé de la banque de données affiche les alertes et mesures relatives à l'objet sélectionné qui affectent son état de santé, de risque ou d'efficacité. Cet onglet vous permet d'évaluer l'impact des alertes sur la banque de données et d'utiliser ces informations pour procéder au dépannage des problèmes.

Compréhension de l'onglet Résumé de la banque de données

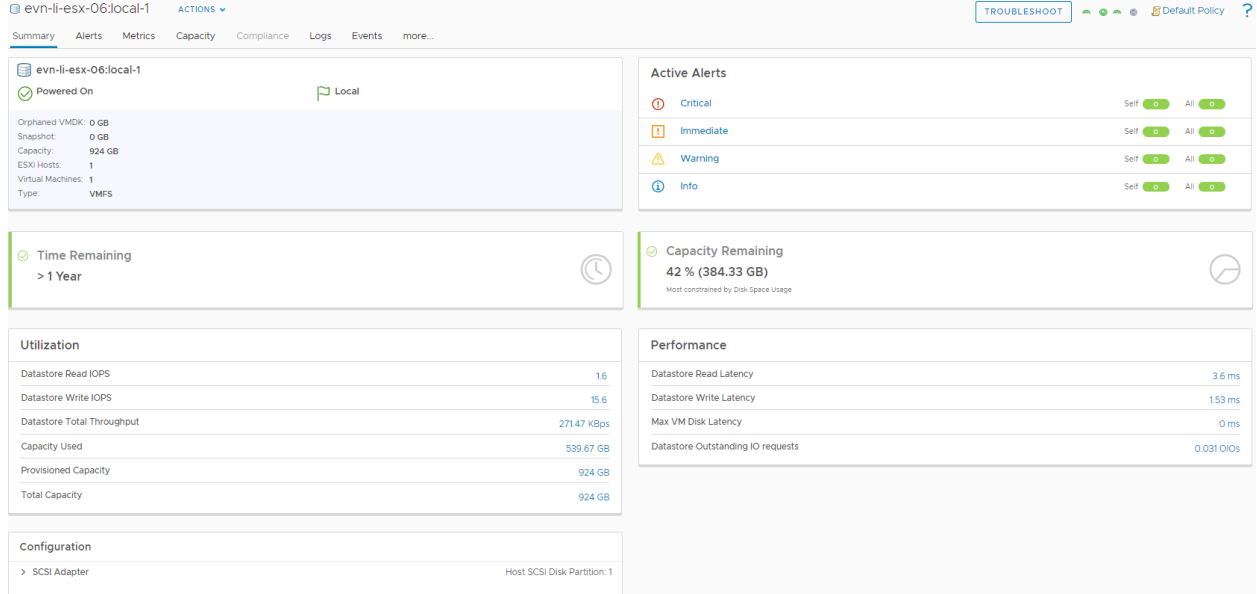

## Tableau 1-2. Options de l'onglet Résumé de la banque de données

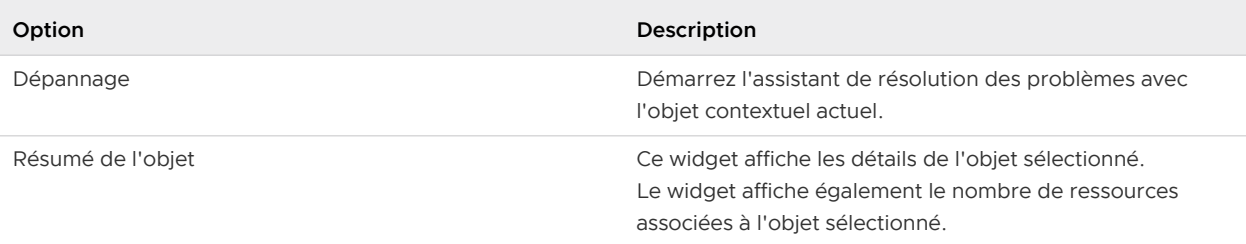

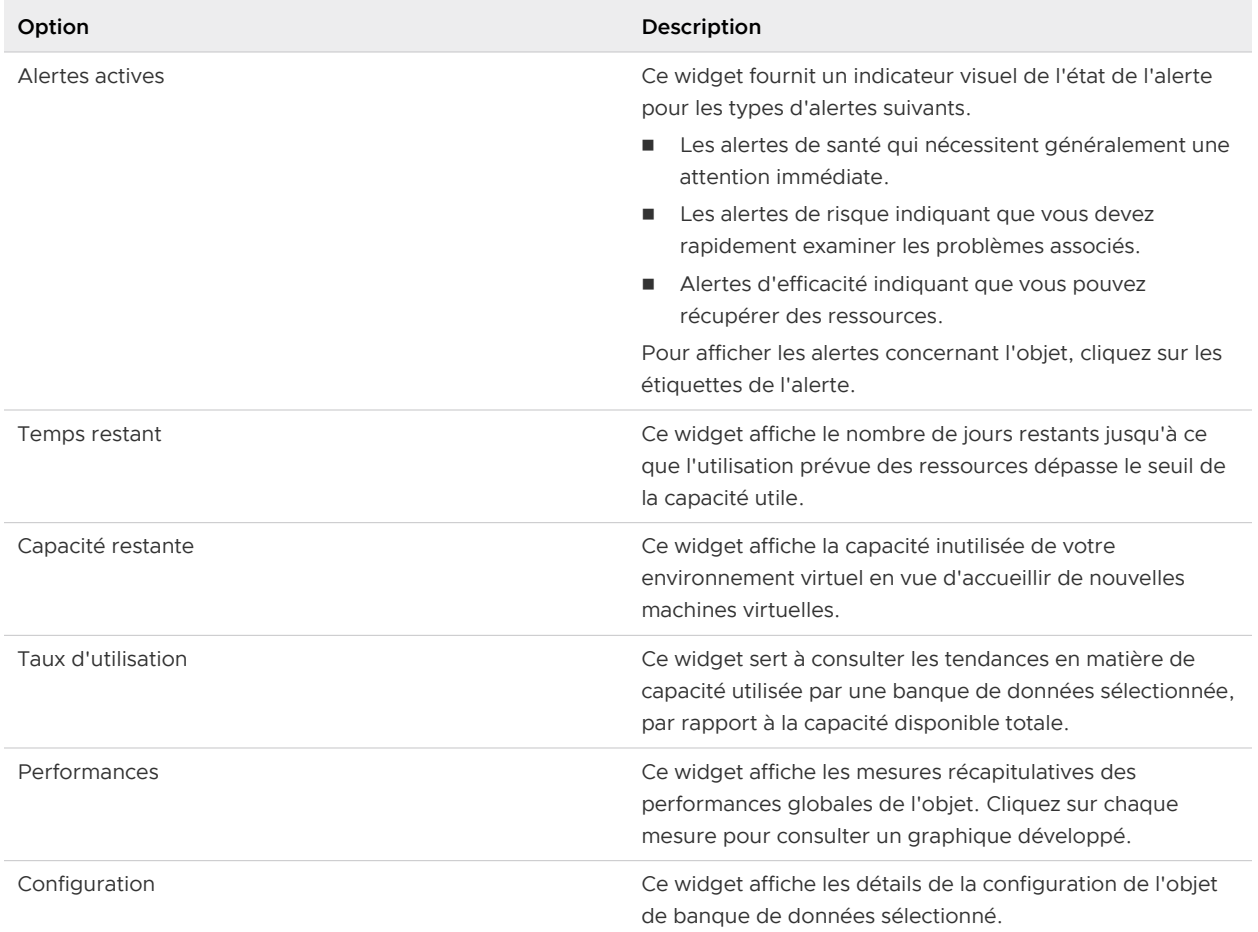

# <span id="page-51-0"></span>Tableau 1-2. Options de l'onglet Résumé de la banque de données (suite)

## Onglet Résumé d'hôte

L'onglet Résumé d'hôte fournit une vue d'ensemble de l'état de l'hôte sélectionné. L'onglet Résumé d'hôte affiche les alertes et mesures relatives à l'objet sélectionné qui affectent son état de santé, de risque ou d'efficacité. Cet onglet vous permet d'évaluer l'impact des alertes sur l'hôte et d'utiliser ces informations pour procéder au dépannage des problèmes.

Compréhension de l'onglet Résumé d'hôte

#### Utilisation

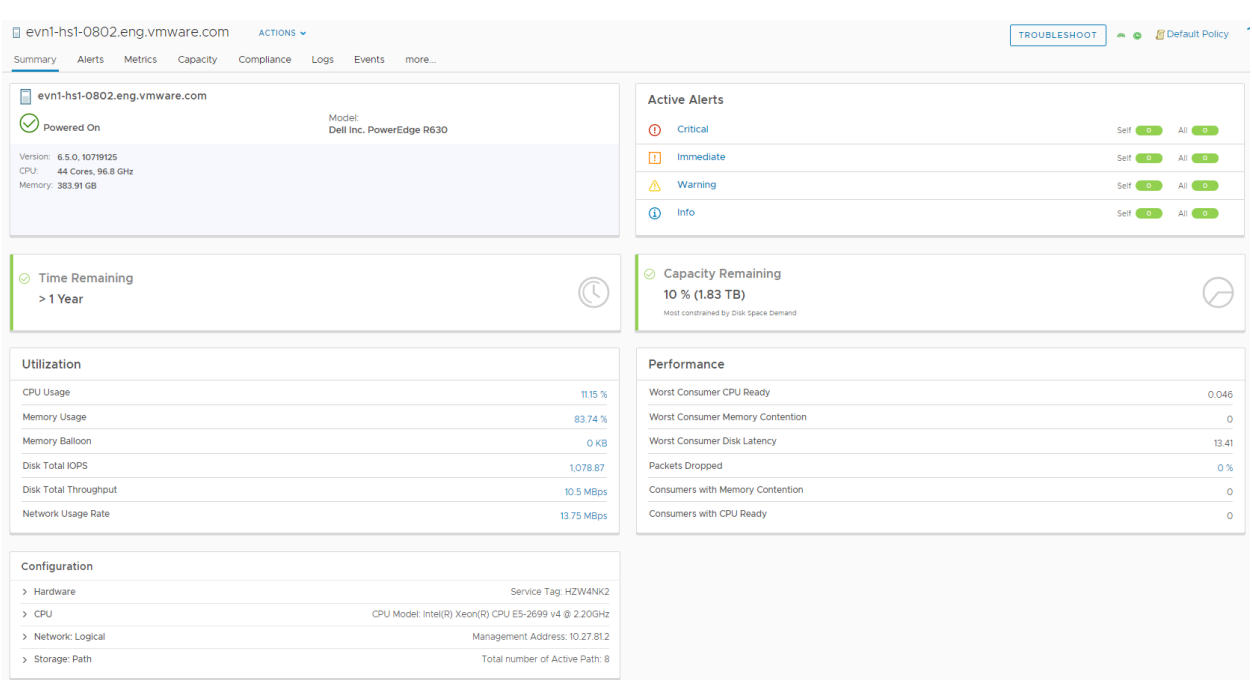

# Tableau 1-3. Options de l'onglet Résumé d'hôte

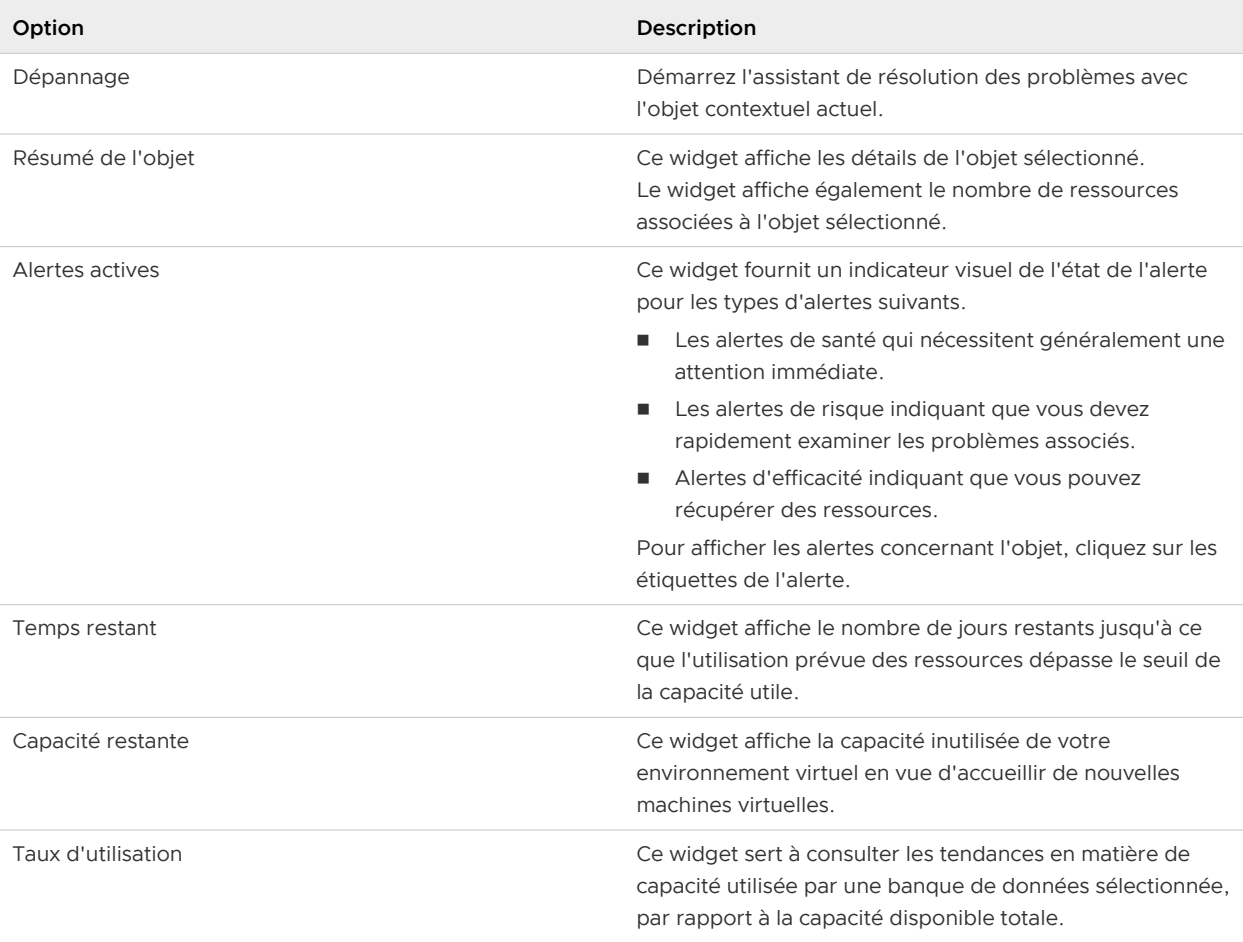

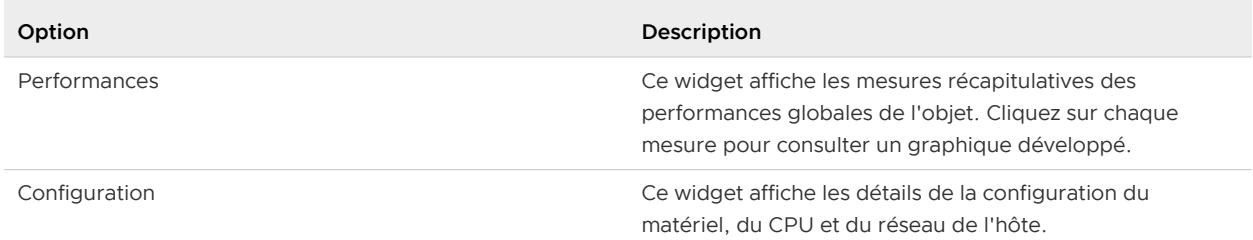

## <span id="page-53-0"></span>Tableau 1-3. Options de l'onglet Résumé d'hôte (suite)

## Onglet Résumé de la machine virtuelle

L'onglet Résumé de la machine virtuelle fournit une vue d'ensemble de l'état de la machine virtuelle sélectionnée. L'onglet Résumé de la machine virtuelle affiche les alertes et mesures relatives à l'objet sélectionné qui affectent son état de santé, de risque ou d'efficacité. Cet onglet vous permet d'évaluer l'impact des alertes sur la machine virtuelle et d'utiliser ces informations pour procéder au dépannage des problèmes.

## Compréhension de l'onglet Résumé de la machine virtuelle

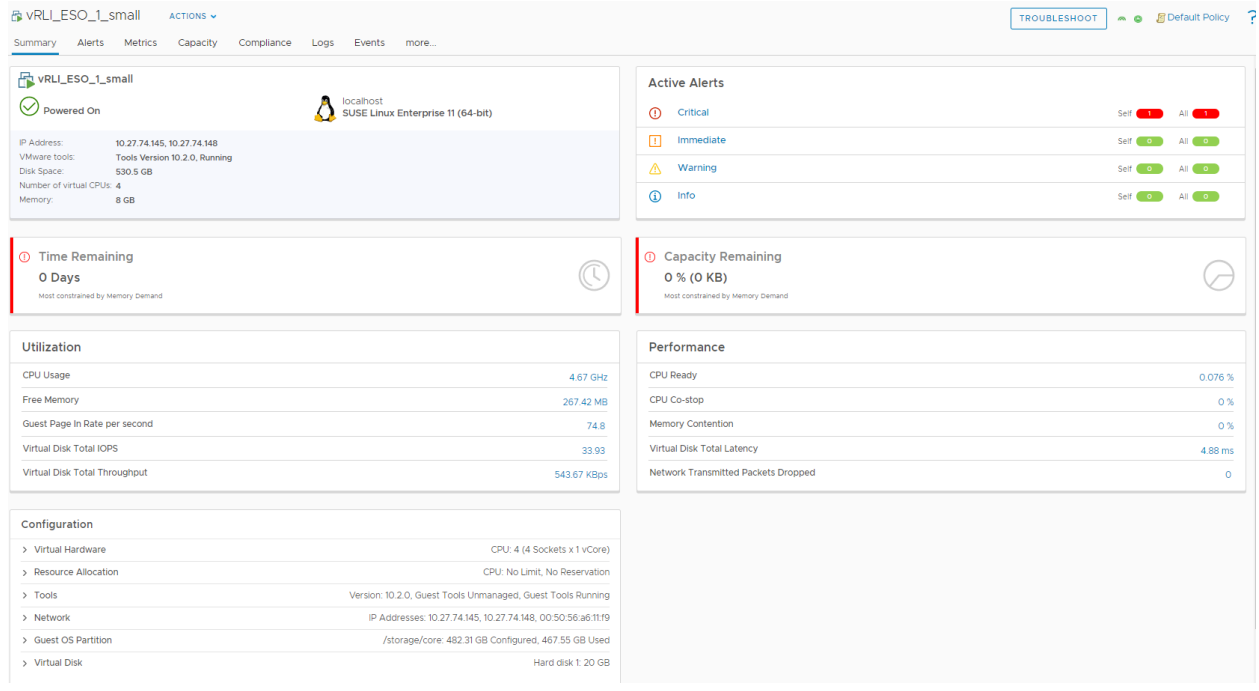

#### Tableau 1-4. Options de l'onglet Résumé de la machine virtuelle

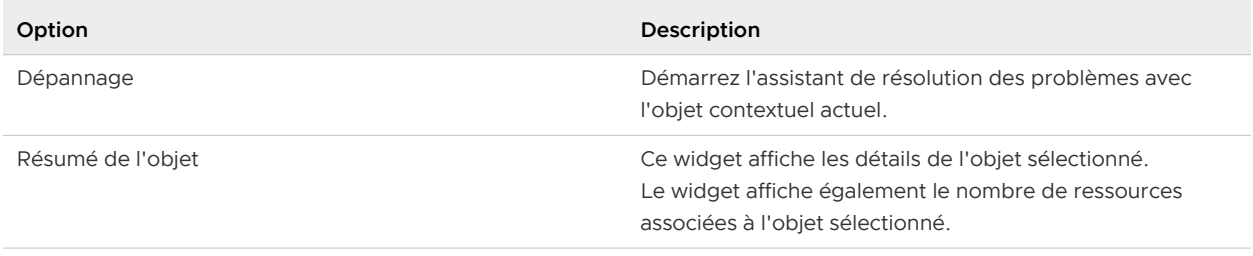

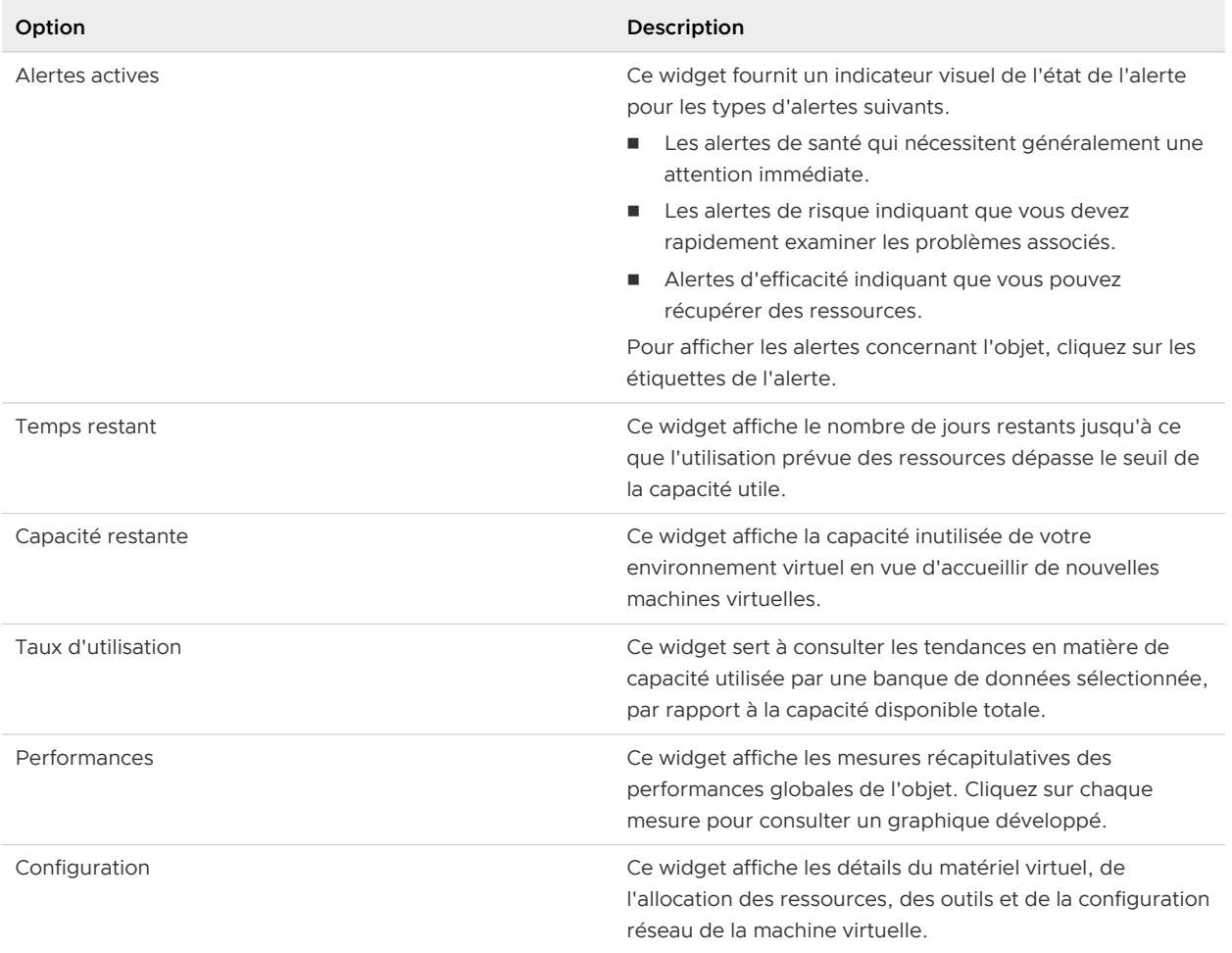

# <span id="page-54-0"></span>Tableau 1-4. Options de l'onglet Résumé de la machine virtuelle (suite)

# Onglet Résumé du cluster

L'onglet Résumé du cluster fournit une vue d'ensemble de l'état du cluster sélectionné. L'onglet Résumé du cluster affiche les alertes et mesures relatives à l'objet sélectionné qui affectent son état de santé, de risque ou d'efficacité. Cet onglet vous permet d'évaluer l'impact des alertes sur le cluster et d'utiliser ces informations pour procéder au dépannage des problèmes.

Compréhension de l'onglet Résumé du cluster

#### Utilisation

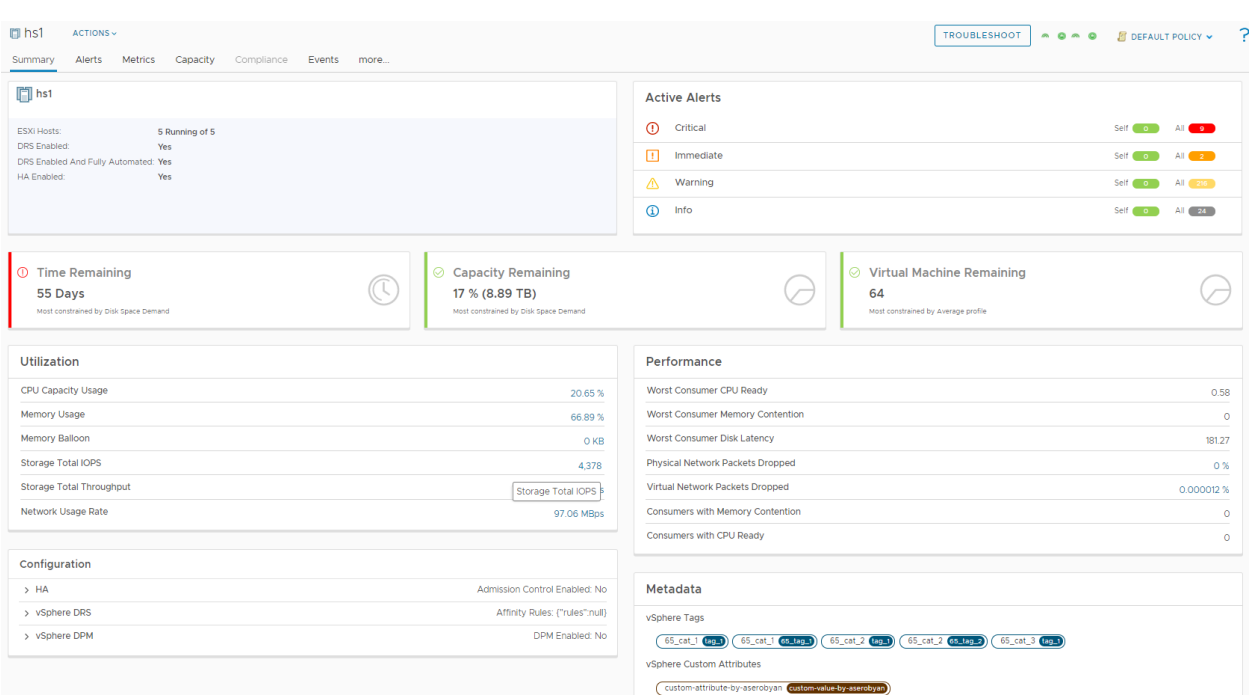

# Tableau 1-5. Options de l'onglet Résumé du cluster

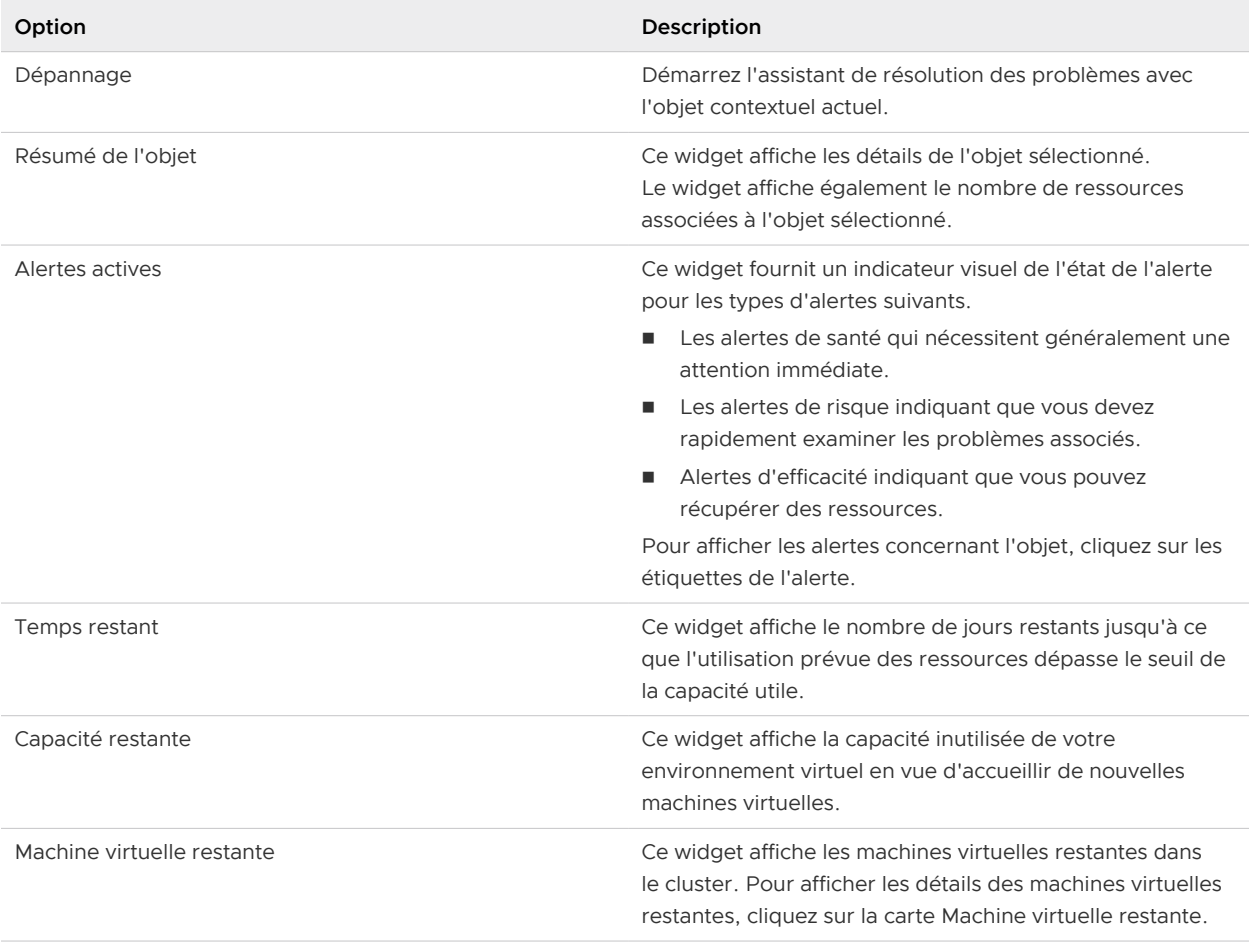

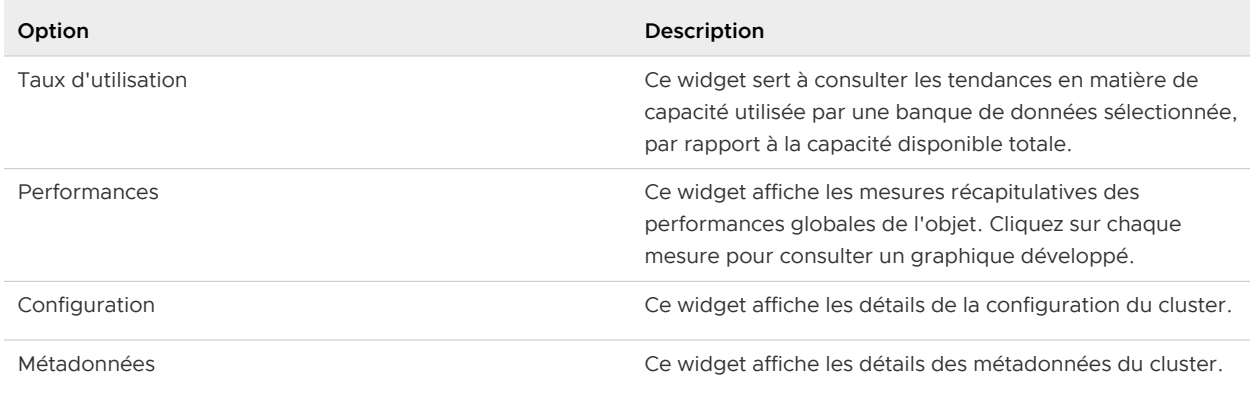

## Tableau 1-5. Options de l'onglet Résumé du cluster (suite)

# Onglet Résumé de vCenter Server et du centre de données

L'onglet Résumé de vCenter Server et du centre de données fournit une vue d'ensemble de l'état du centre de données ou du serveur vCenter sélectionné. L'onglet Résumé de vCenter Server ou du centre de données affiche les alertes relatives à l'objet sélectionné qui affectent son état de santé, de risque ou d'efficacité. Cet onglet vous permet d'évaluer l'impact des alertes sur vCenter Server ou le centre de données et d'utiliser ces informations pour procéder au dépannage des problèmes.

# Présentation de l'onglet Résumé de vCenter Server et du centre de données

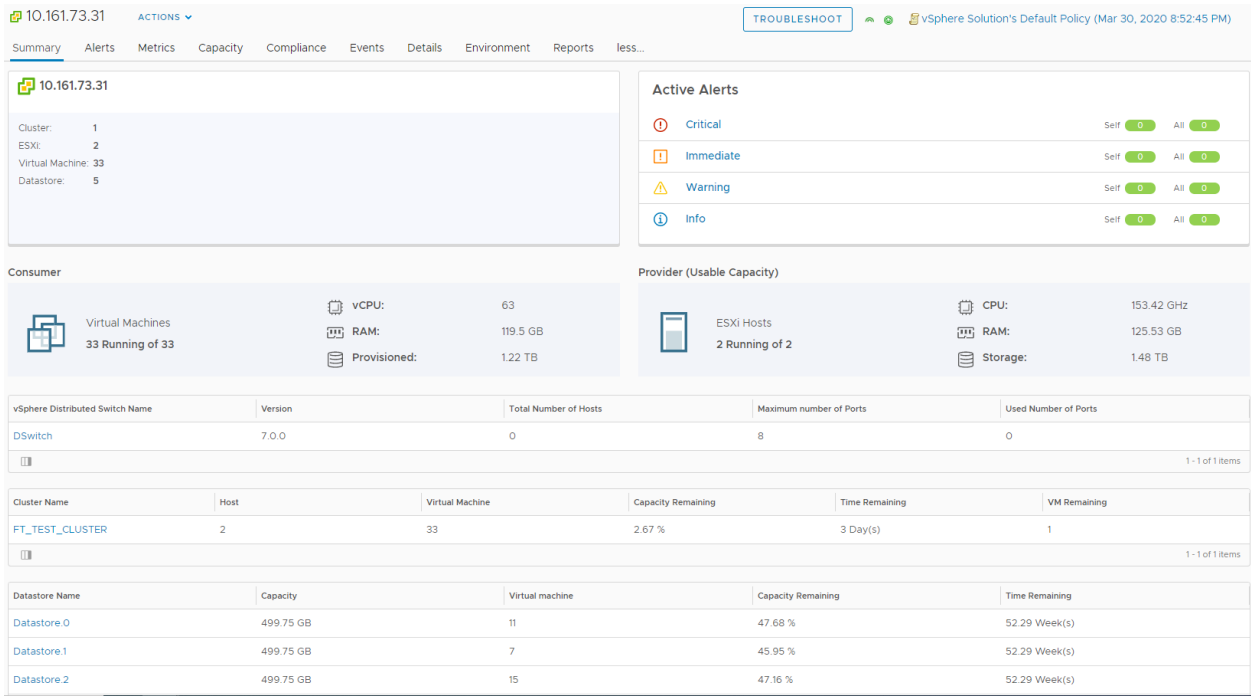

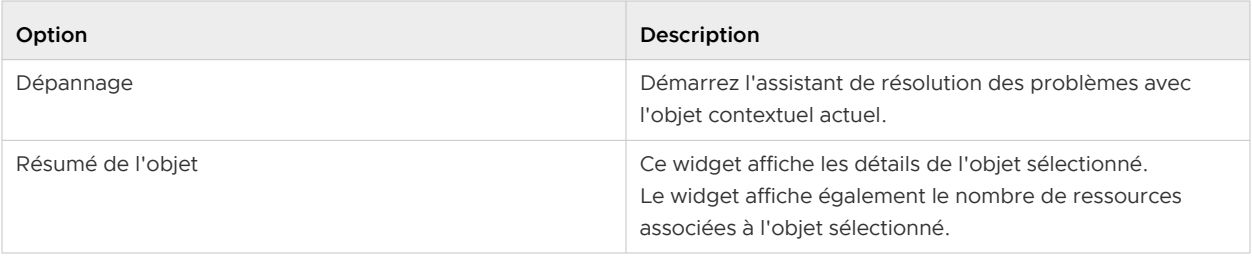

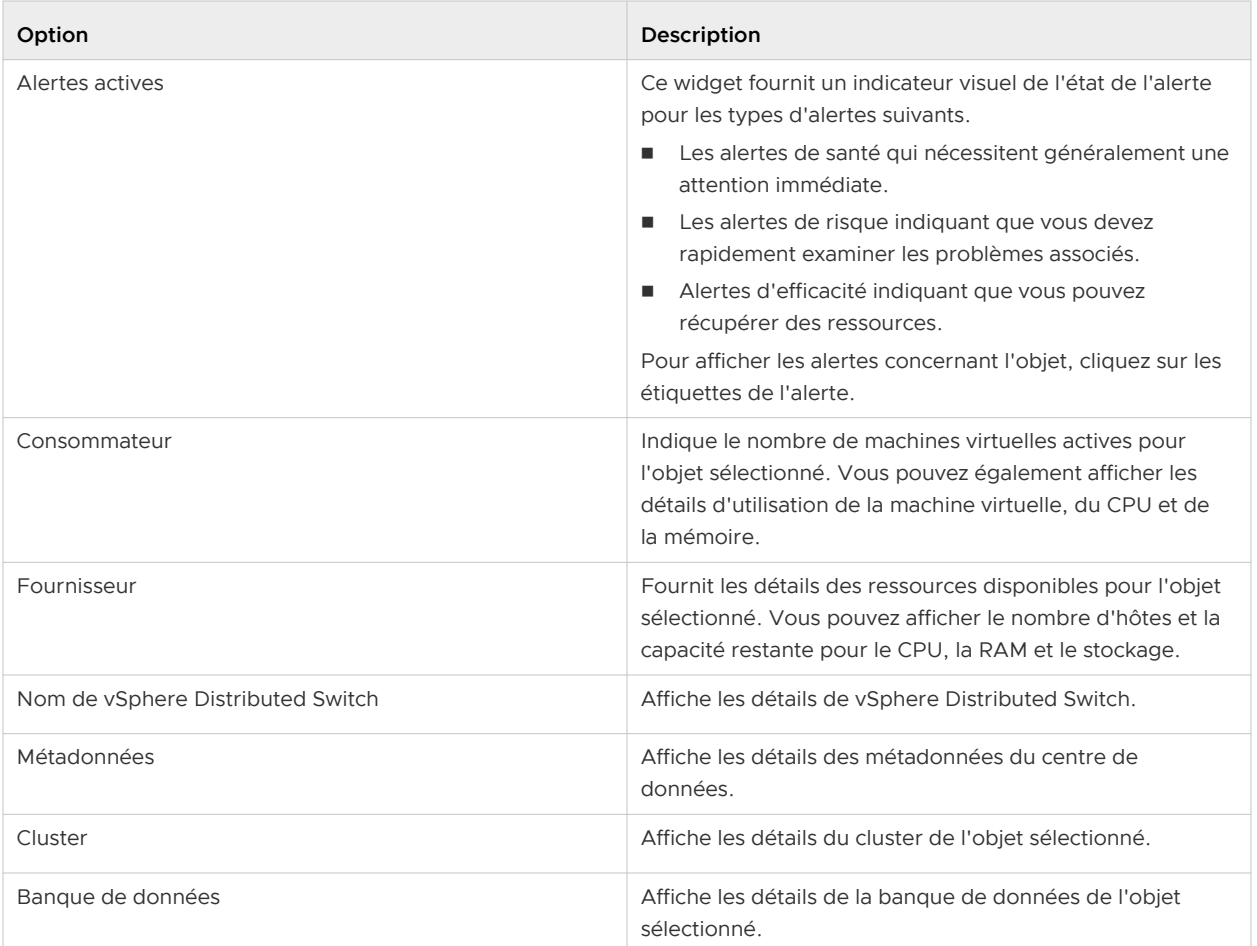

# Onglet Résumé du pool de ressources

L'onglet Résumé du pool de ressources fournit une vue d'ensemble de l'état des ressources du pool. L'onglet Résumé du pool de ressources affiche les alertes et mesures relatives à la ressource sélectionnée qui affectent son état de santé, de risque ou d'efficacité. Cet onglet vous permet d'évaluer l'impact des alertes sur le pool de ressources et d'utiliser ces informations pour procéder au dépannage des problèmes.

Compréhension de l'onglet Résumé du pool de ressources

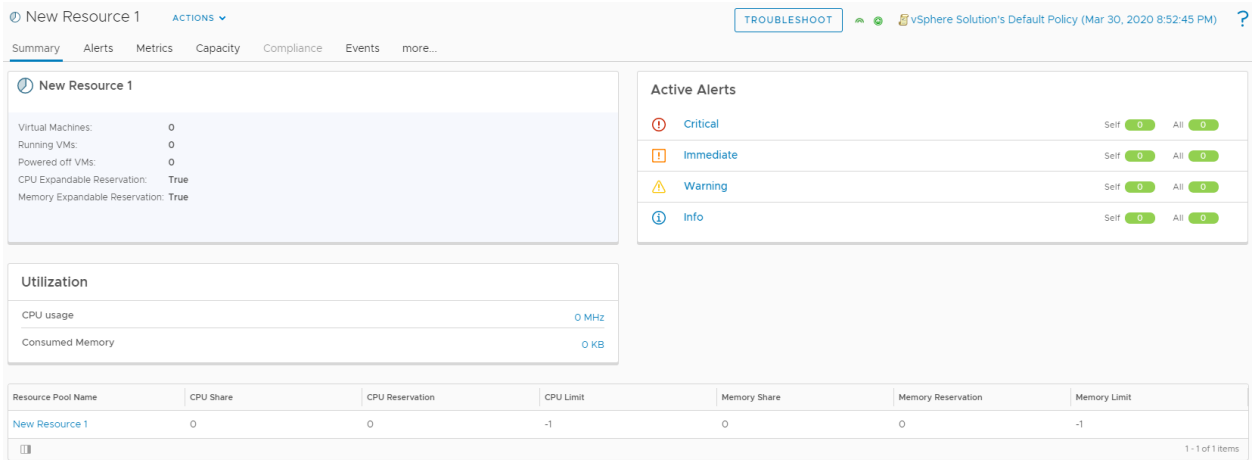

<span id="page-58-0"></span>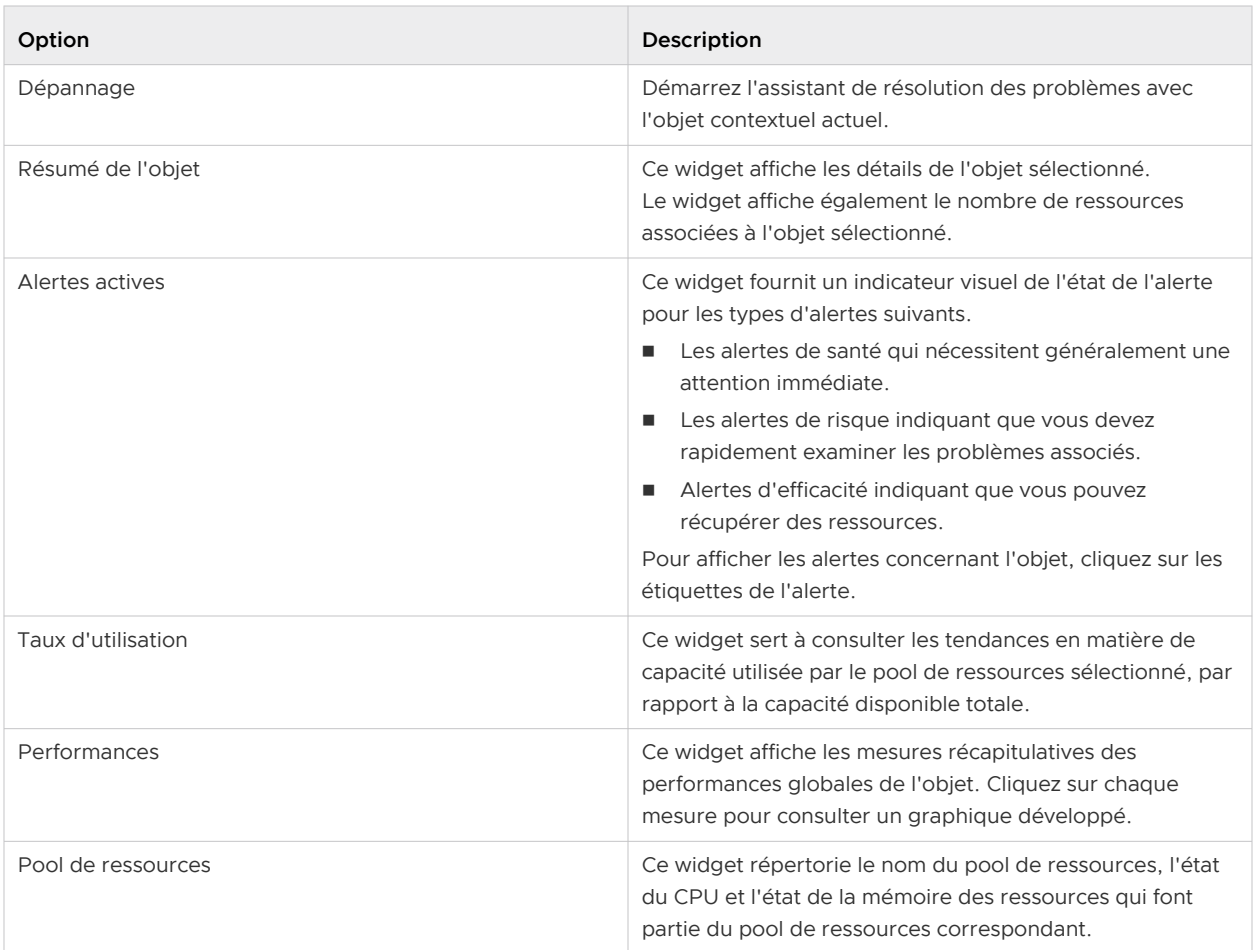

# Onglet Résumé de groupe personnalisé et de conteneur

L'onglet Résumé de groupe personnalisé et de conteneur fournit une vue d'ensemble de l'état du groupe ou conteneur sélectionné. L'onglet Résumé de groupe personnalisé et de conteneur affiche les alertes et mesures relatives à l'objet sélectionné qui affectent son état de santé, de risque ou d'efficacité. Cet onglet vous permet d'évaluer l'impact des alertes sur le groupe ou sur un conteneur et d'utiliser ces informations pour procéder au dépannage des problèmes.

Compréhension de l'onglet Résumé de groupe personnalisé et de conteneur

#### Utilisation

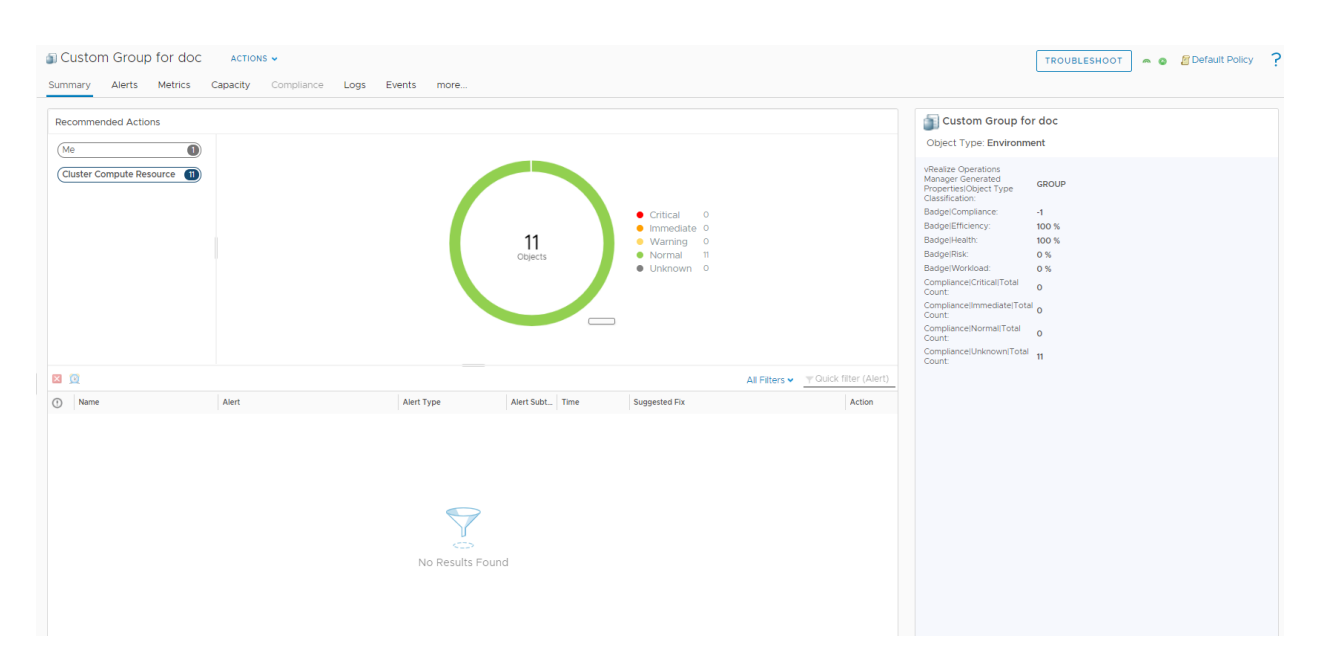

## Tableau 1-6. Options de l'onglet Résumé de groupe personnalisé et de conteneur

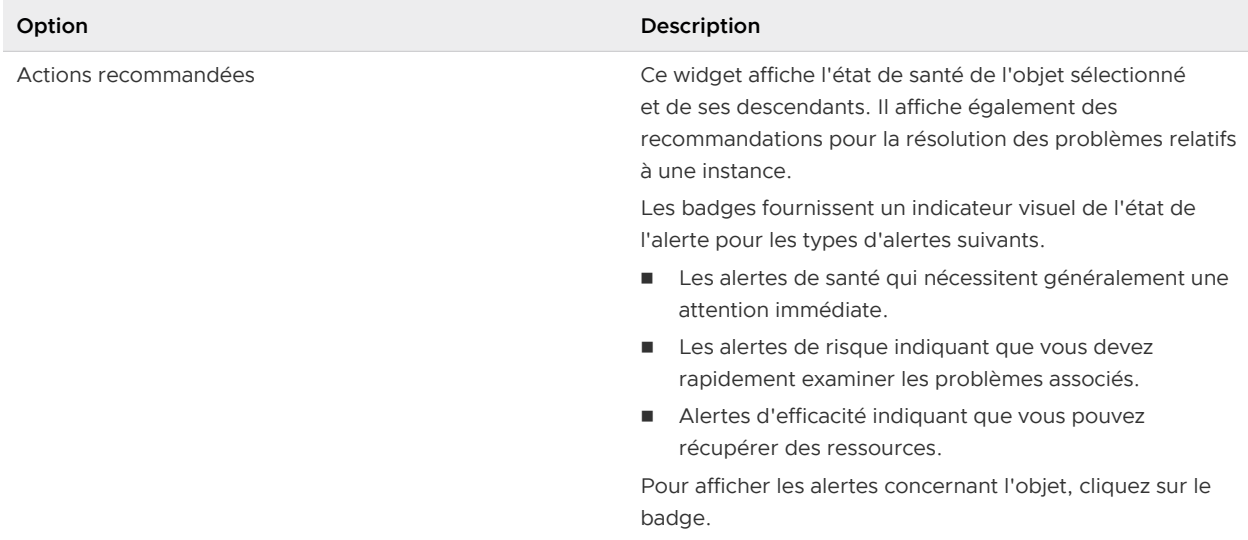

#### Onglet Résumé du cluster avec gestion de la charge de travail activée

Le cluster avec gestion de la charge de travail activée est un cluster sur lequel Kubernetes est activé et qui s'exécute sur vSphere (également appelé cluster superviseur). Il héberge un type de pool de ressources appelé Espaces de noms. L'onglet Résumé du cluster avec gestion de la charge de travail activée fournit une vue d'ensemble de l'état du cluster sélectionné.

Compréhension de l'onglet Résumé du cluster

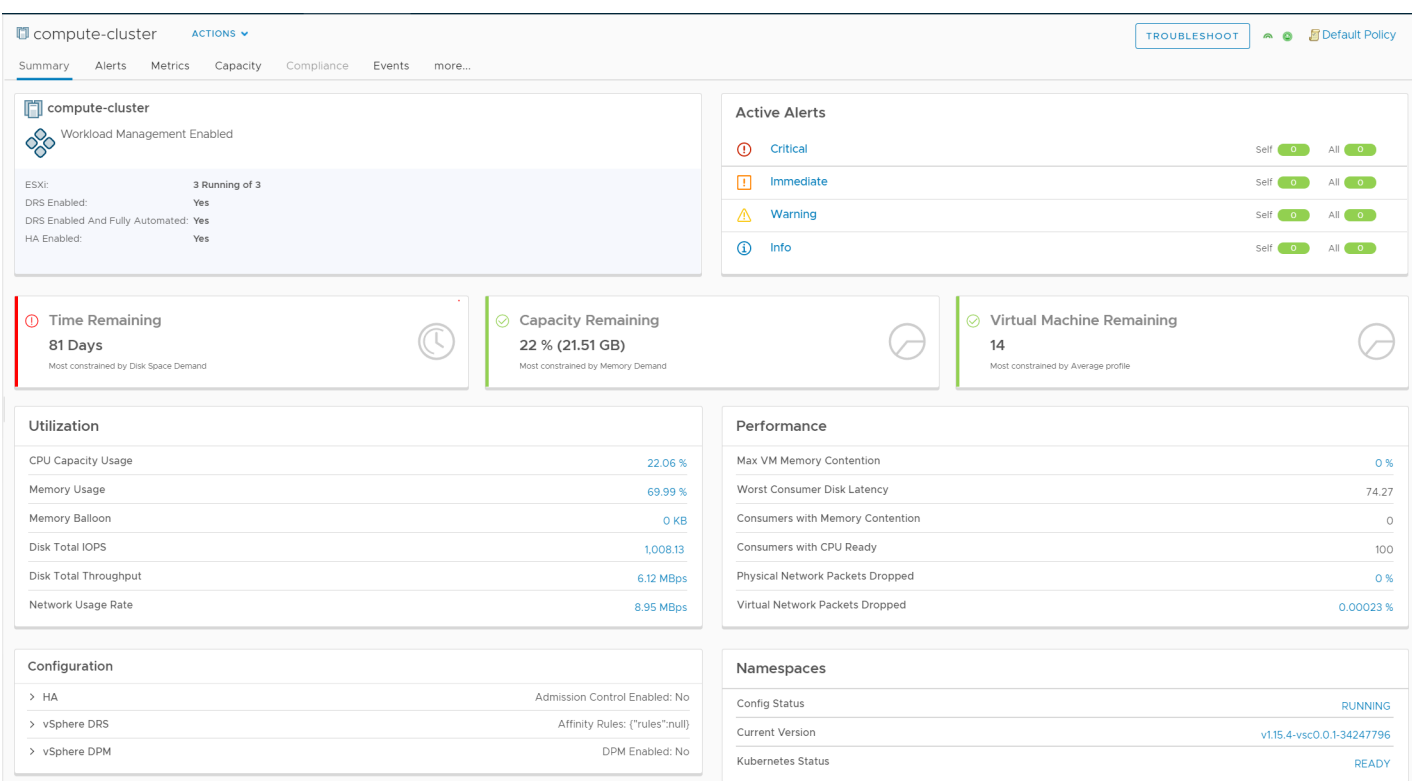

# Tableau 1-7. Options de l'onglet Résumé du cluster avec gestion de la charge de travail activée

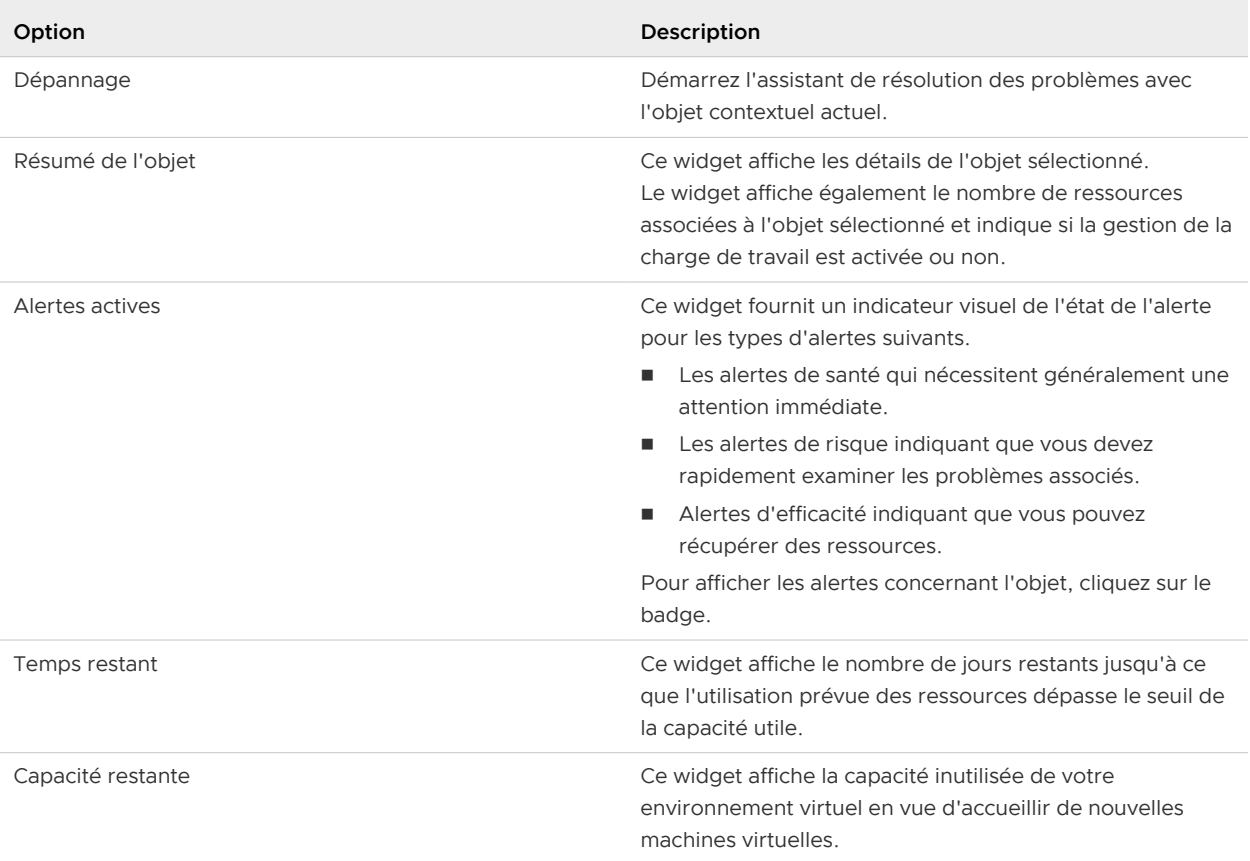

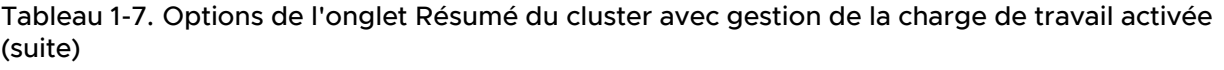

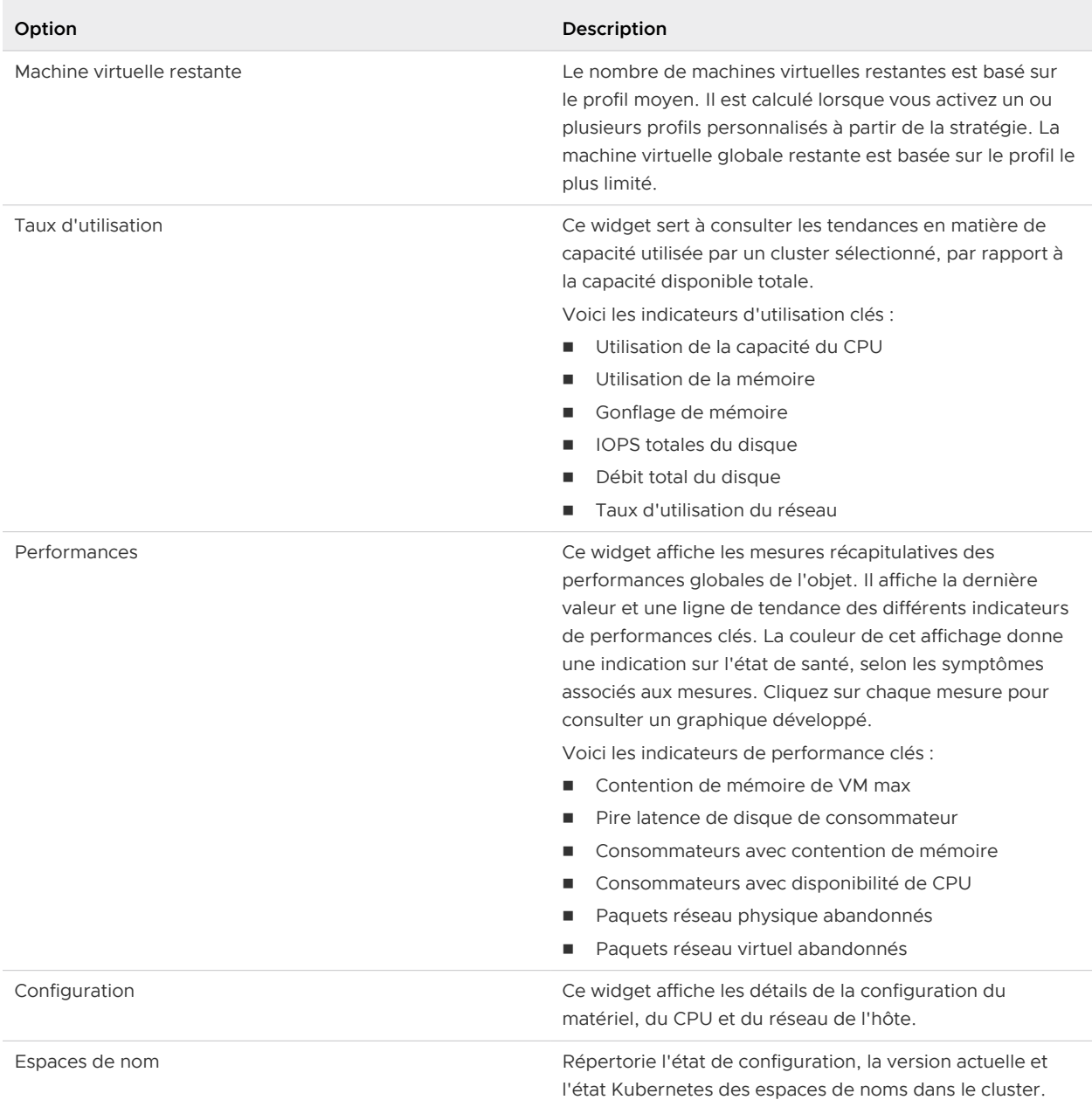

# Onglet Résumé de l'espace de noms

Un espace de noms définit les limites de ressources pour l'exécution des espaces vSphere et des clusters Kubernetes Tanzu créés à l'aide du service Tanzu Kubernetes Grid. L'onglet Résumé de l'espace de noms fournit une vue d'ensemble de l'état de l'espace de noms sélectionné.

Présentation de l'onglet Résumé de l'espace de noms

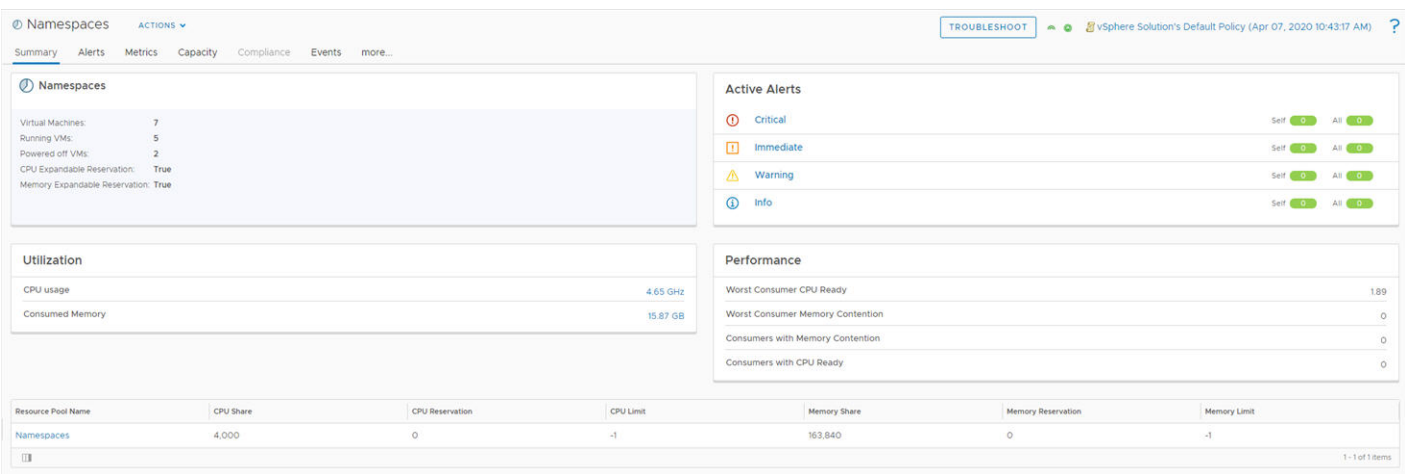

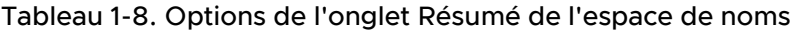

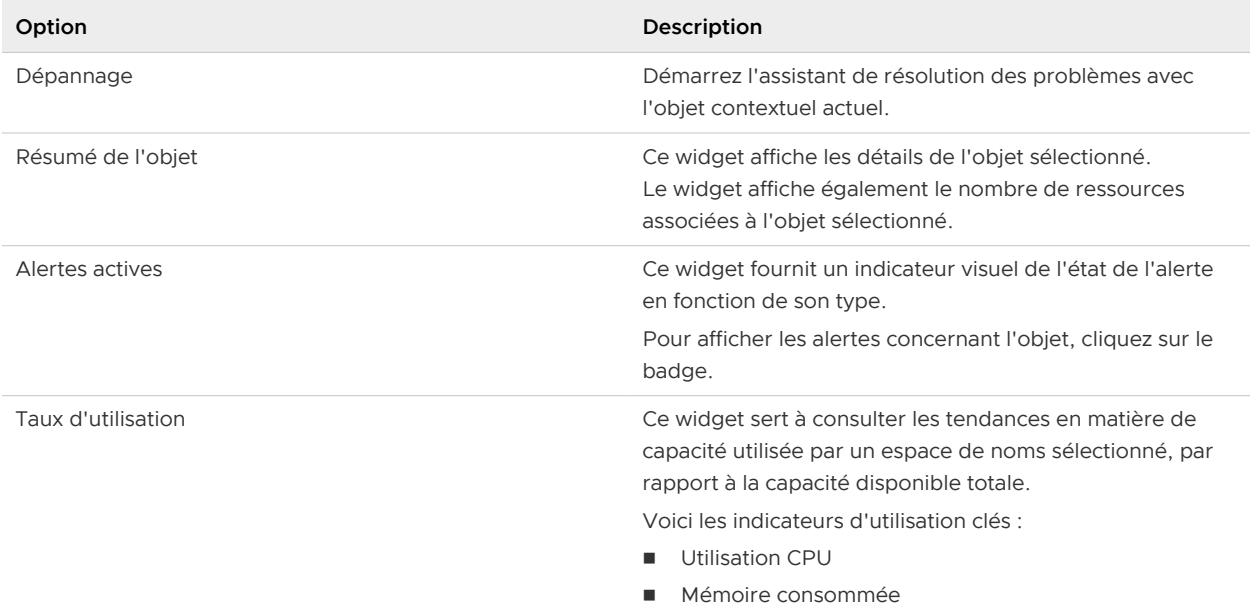

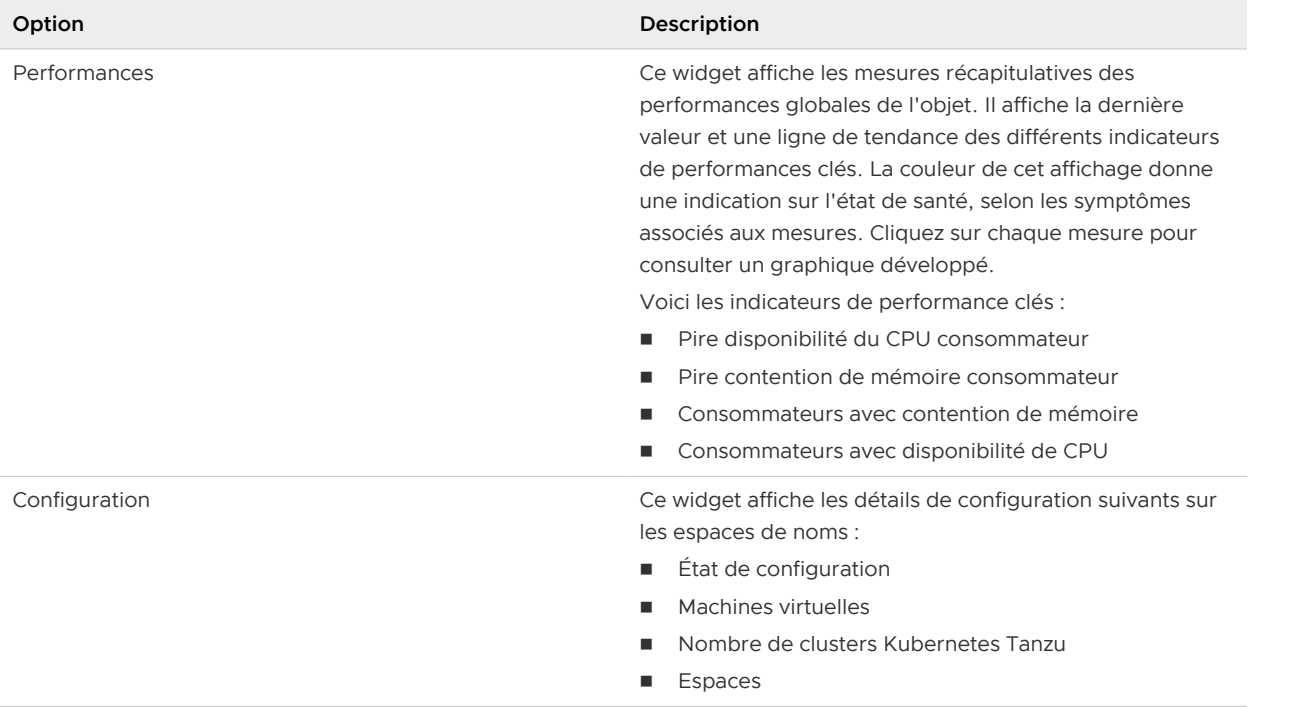

## Tableau 1-8. Options de l'onglet Résumé de l'espace de noms (suite)

# Onglet Résumé de l'espace vSphere

Les espaces vSphere exécutent des conteneurs sans avoir à personnaliser un cluster Kubernetes. Vous pouvez déployer des espaces vSphere directement sur des hôtes ESXi. Le type de pool de ressources hébergé est appelé Espace de noms. L'onglet Résumé de l'espace vSphere fournit une vue d'ensemble de l'état des espaces vSphere.

Présentation de l'onglet Résumé de l'espace vSphere

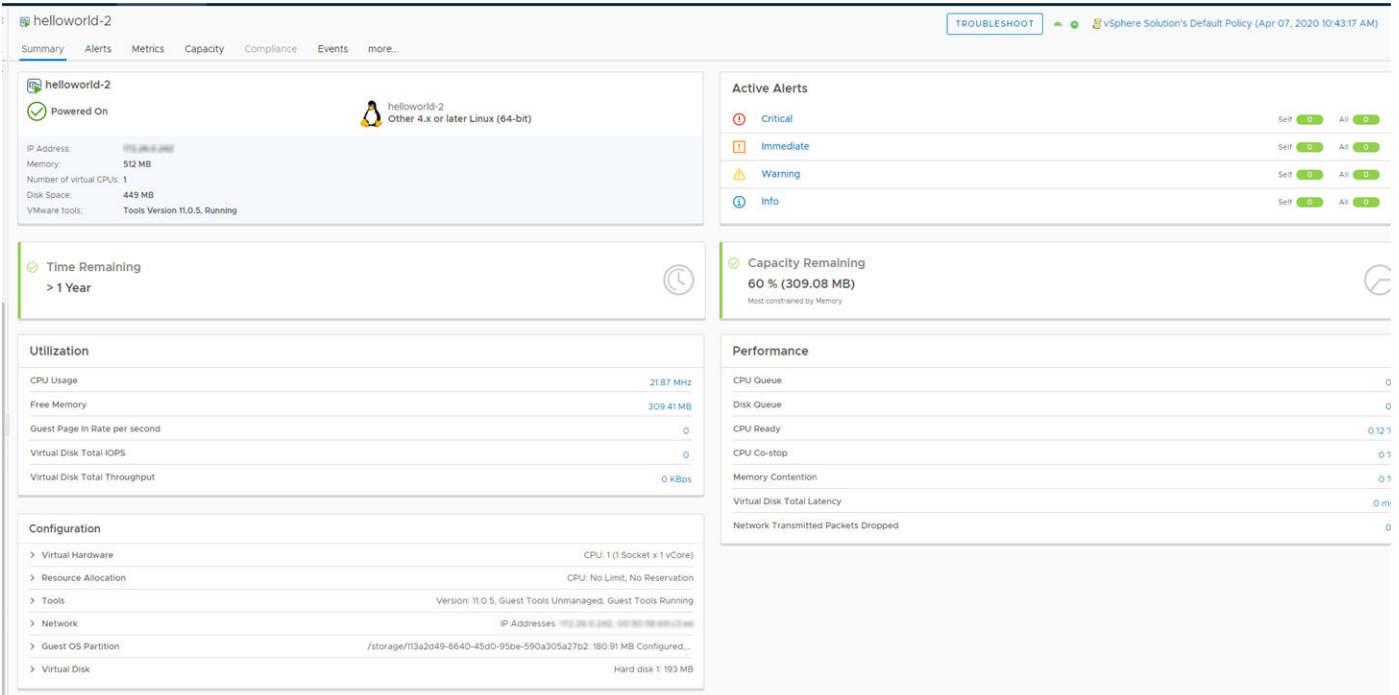

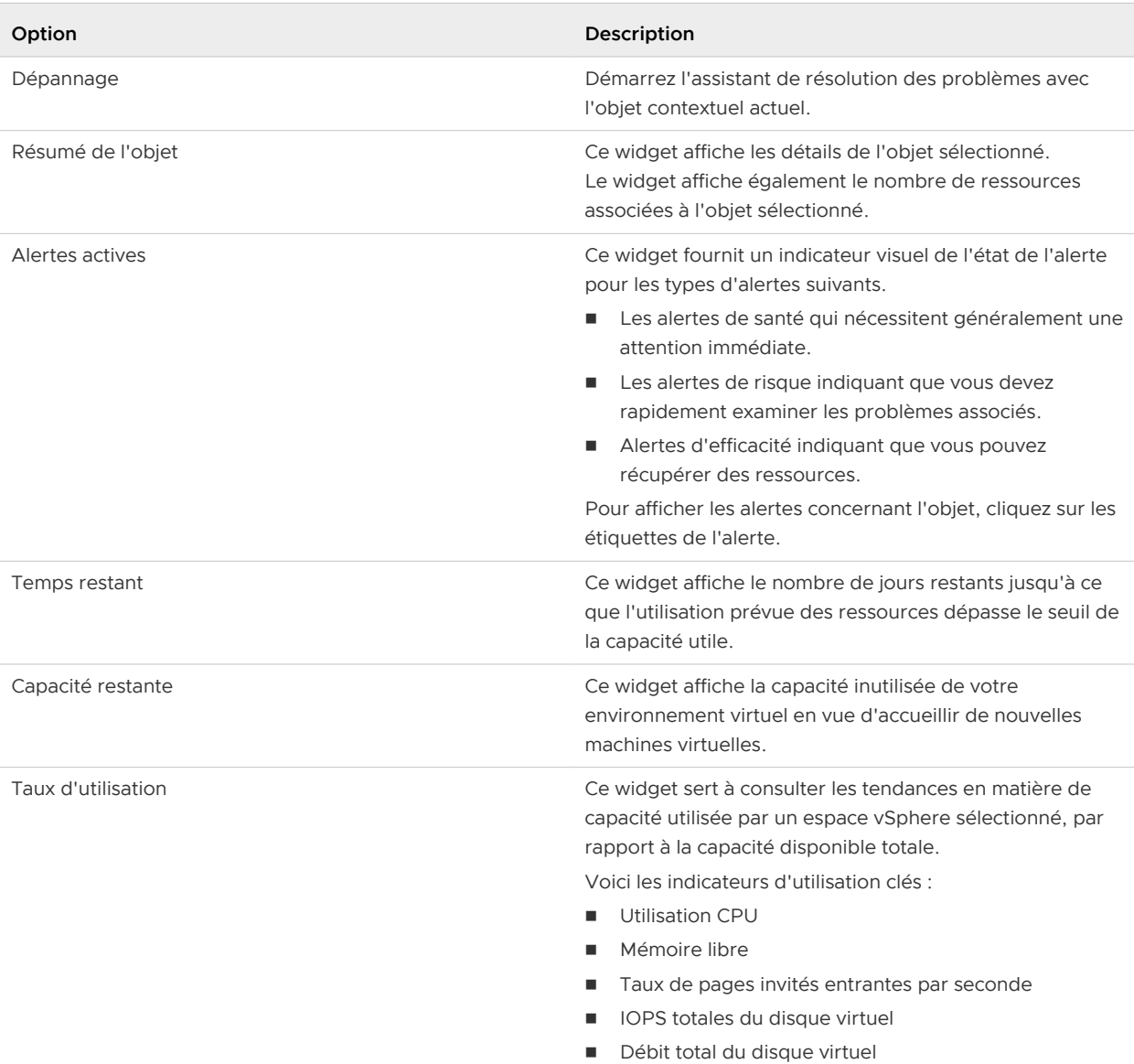

# Tableau 1-9. Options de l'onglet Résumé de l'espace vSphere

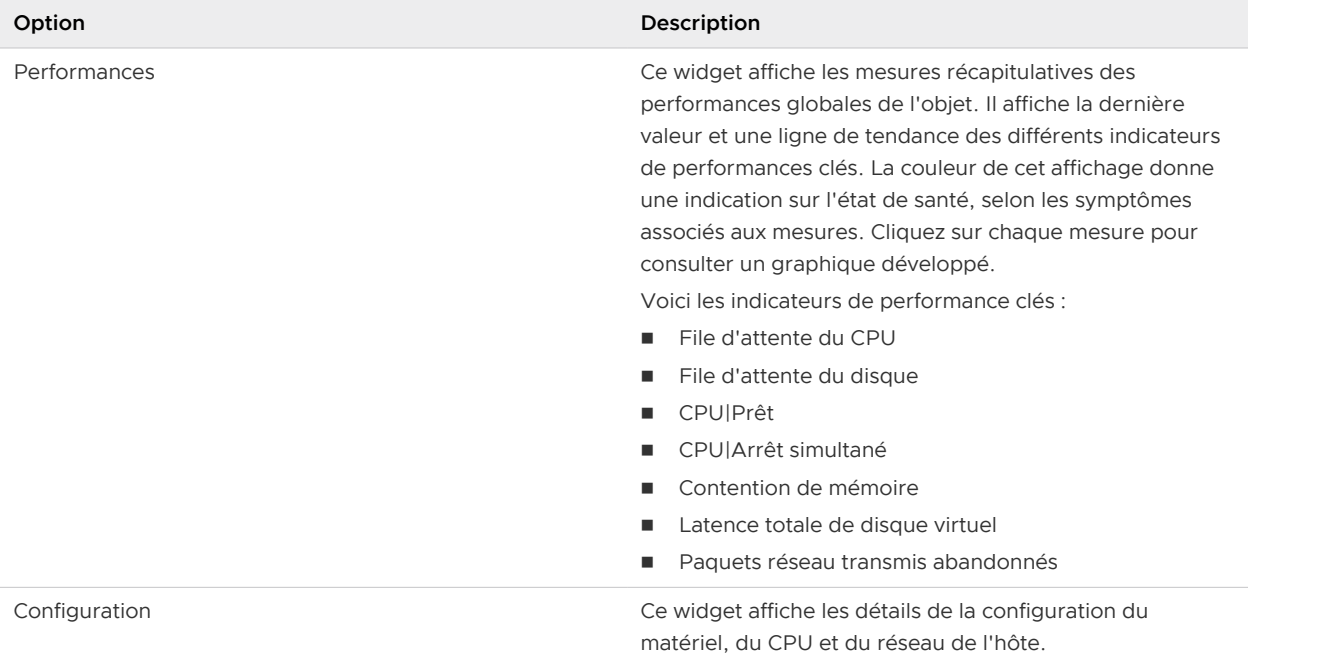

## Tableau 1-9. Options de l'onglet Résumé de l'espace vSphere (suite)

## Onglet Résumé du cluster Kubernetes Tanzu

Le cluster Kubernetes Tanzu exécute des charges de travail Kubernetes en mode natif sur la couche de l'hyperviseur. L'onglet Résumé du cluster Kubernetes Tanzu fournit une vue d'ensemble de l'état des clusters Kubernetes Tanzu.

### Présentation de l'onglet Résumé du cluster Kubernetes Tanzu

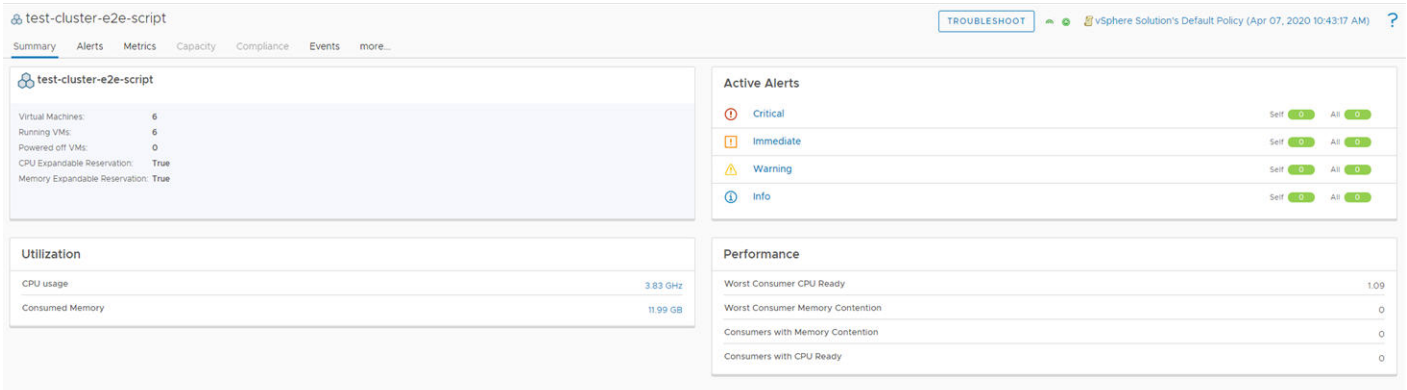

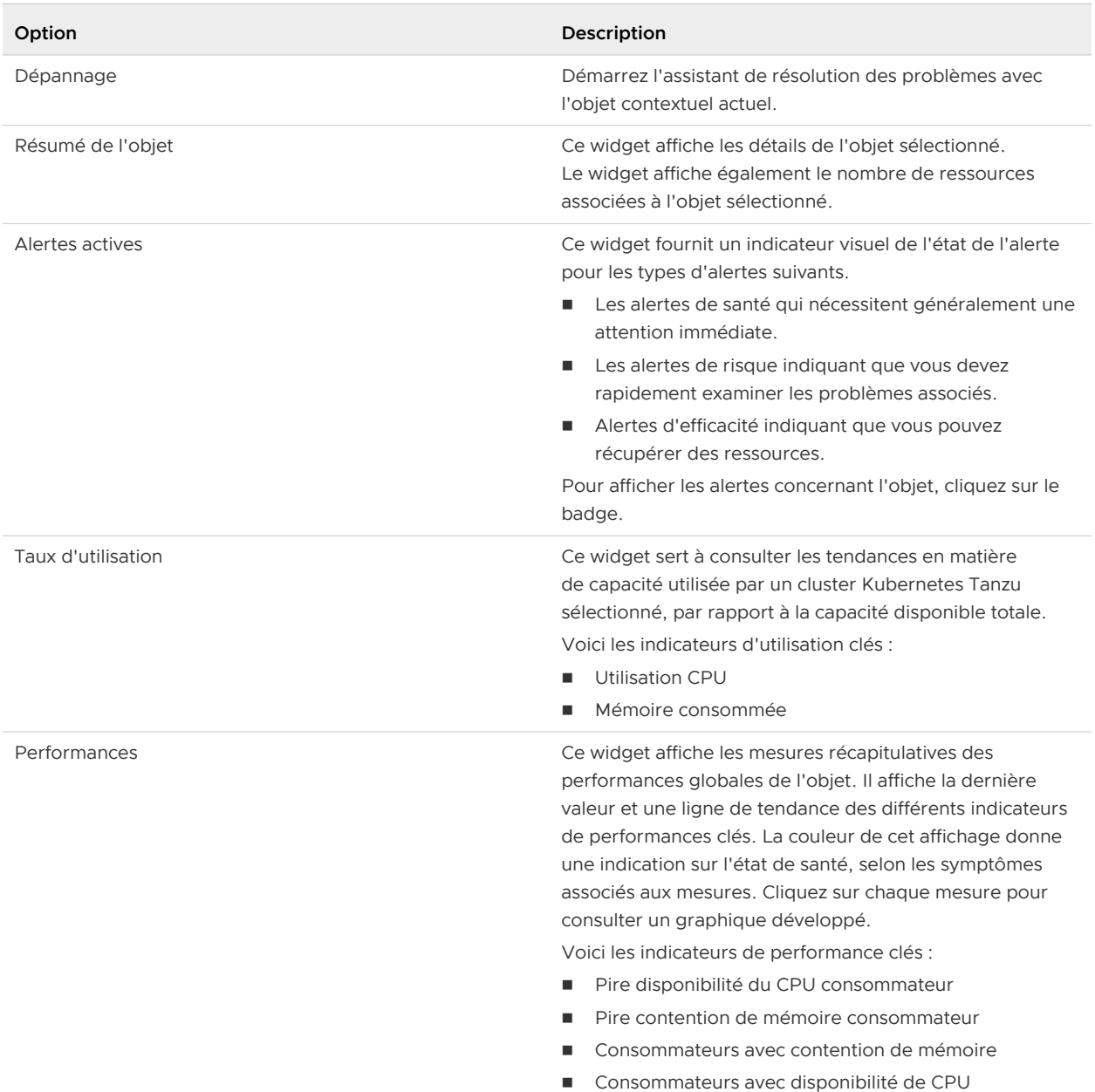

### Tableau 1-10. Options de l'onglet Résumé du cluster Kubernetes Tanzu

#### Onglet Résumé de VMC

L'onglet Résumé de VMC fournit les détails de l'organisation, l'inventaire SDDC global de l'organisation (notamment les composants clés), le résumé des factures, etc.

Emplacement du résumé de VMC

Dans le menu de gauche, cliquez sur **Sources de données > Intégrations > Comptes cloud**. Cliquez sur les trois points verticaux au niveau du compte de cloud VMC, puis sélectionnez **Objets**.

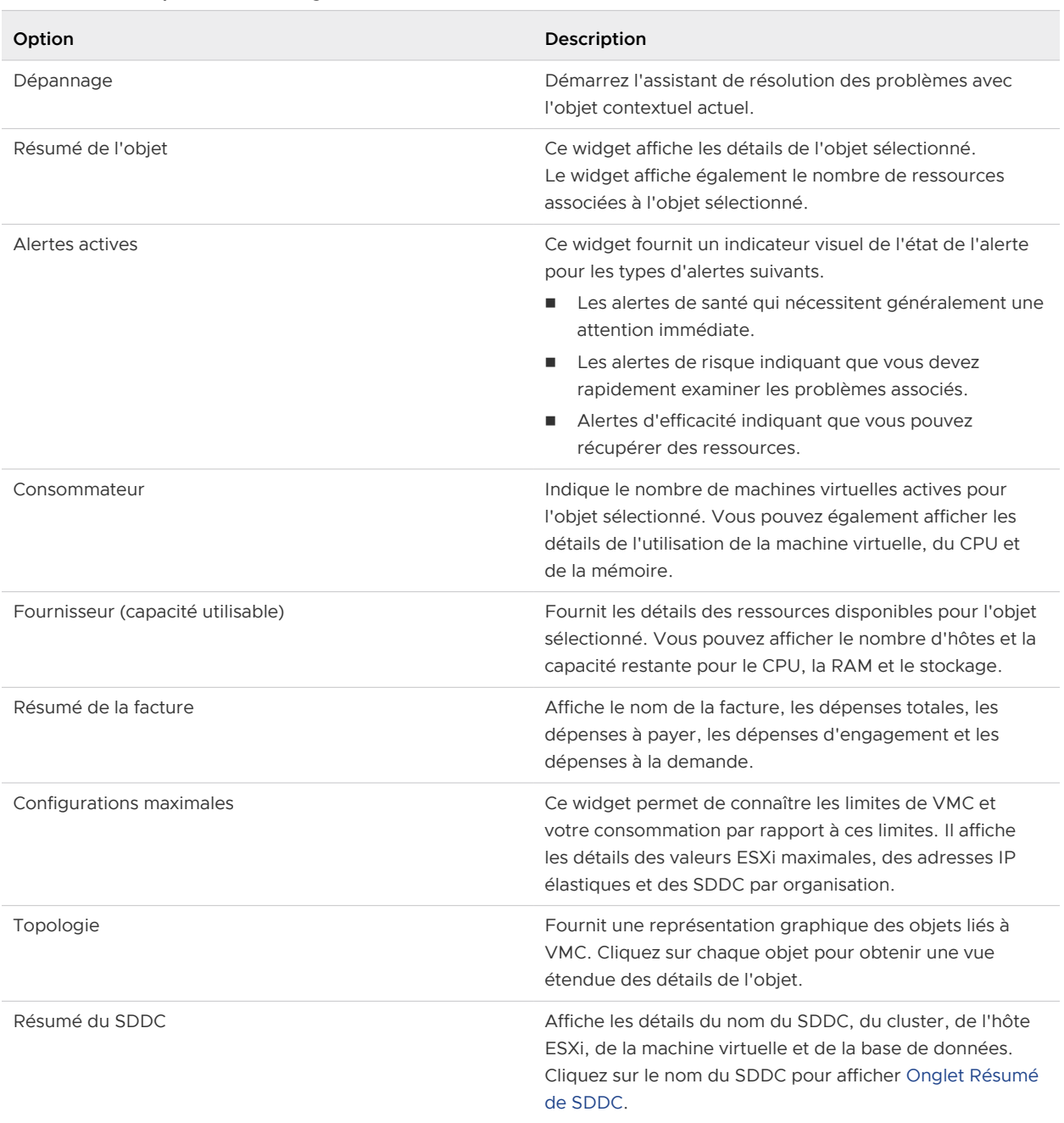

# <span id="page-67-0"></span>Tableau 1-11. Options de l'onglet Résumé de VMC

Onglet Résumé de SDDC

L'onglet Résumé du SDDC fournit des détails sur l'inventaire SDDC global de l'organisation, notamment les composants clés, la santé du SDDC, les valeurs maximales, les alertes, etc.

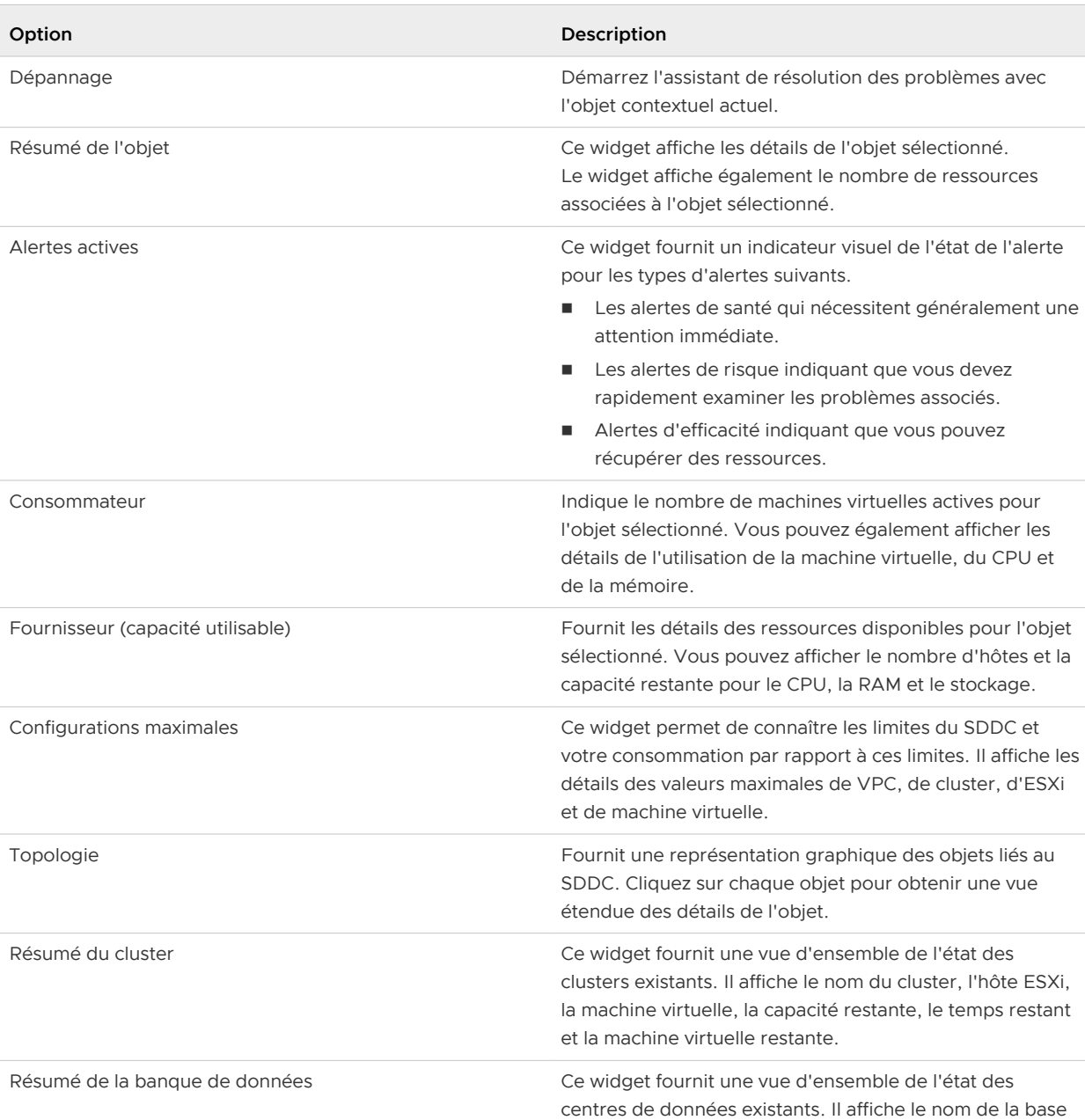

## Tableau 1-12. Options de l'onglet Résumé du SDDC

## Onglet Résumé de Azure VMware Solution

L'onglet Résumé de Azure VMware Solution fournit les détails de l'organisation, l'inventaire cloud privé global de l'organisation (notamment les composants clés), les mesures agrégées, etc.

de données, la capacité, la machine virtuelle, la capacité

restante et le temps restant.

Emplacement de l'onglet Résumé de AVS

Dans le menu de gauche, cliquez sur **Sources de données > Intégrations**. Cliquez sur les trois points verticaux au niveau du compte de cloud Azure VMware Solution, puis sélectionnez **Détails de l'objet**.

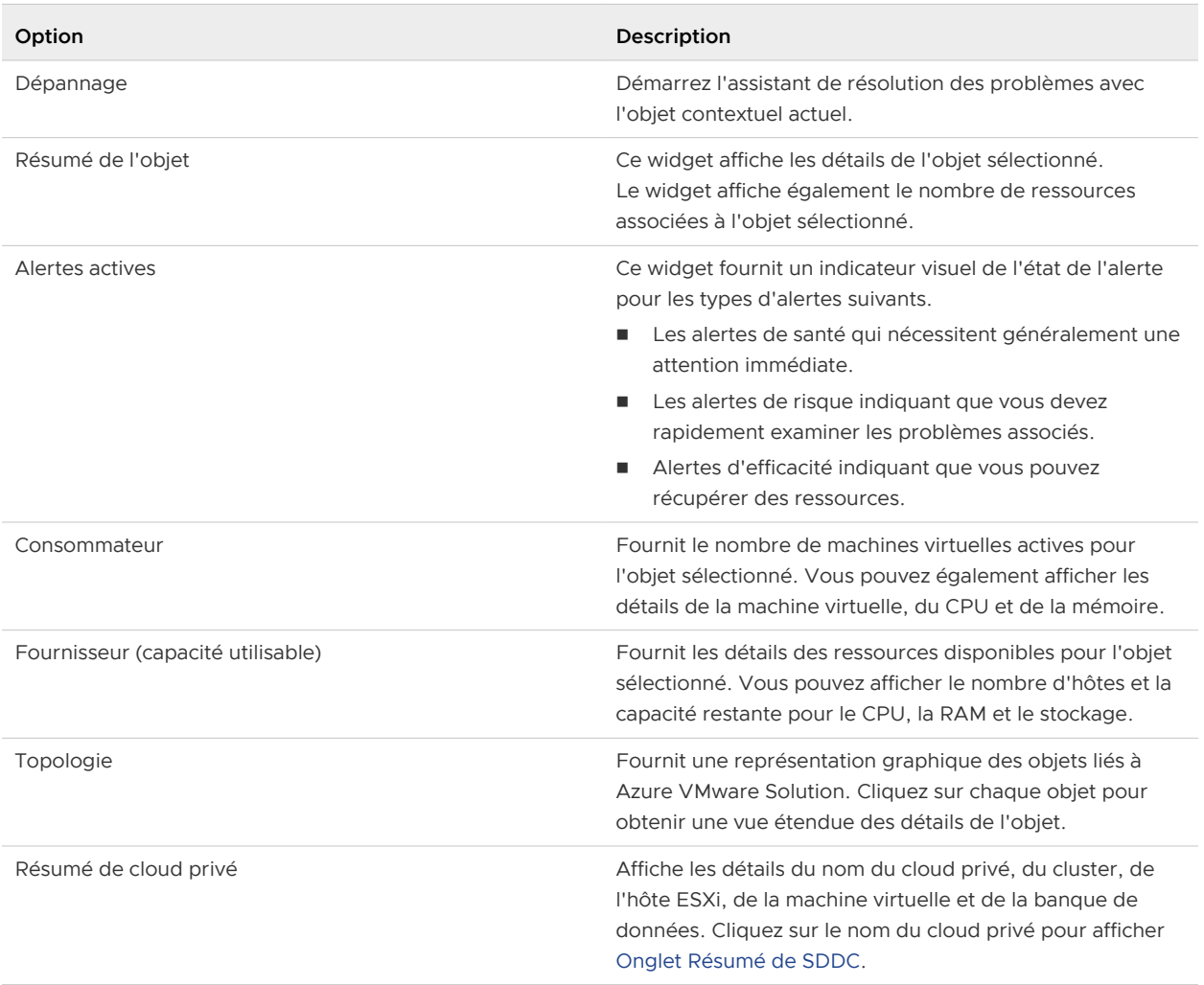

## Tableau 1-13. Options du Résumé de Azure VMware Solution

# Onglet Résumé de cluster vSAN

L'onglet Cluster vSAN fournit une vue d'ensemble de l'état du cluster vSAN sélectionné. Pour l'objet sélectionné, l'onglet Cluster vSAN affiche les alertes, le temps restant, la capacité restante, l'utilisation, la configuration et les mesures relatives à la santé, le risque ou l'efficacité. Cet onglet vous permet d'évaluer l'impact que les alertes ont sur le cluster vSAN et d'utiliser ces informations pour commencer à résoudre les problèmes.

Emplacement de l'affichage de la page Résumé du cluster vSAN

Dans le menu de gauche, cliquez sur **Environnement** > **Navigateur d'objets** > **vSAN** > **Matériel et services de base vSAN** > **Cluster vSAN**.

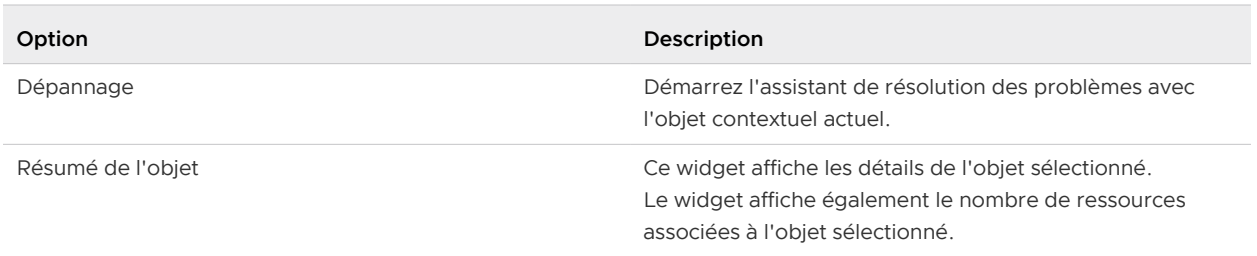

## Tableau 1-14. Options de l'onglet Résumé de cluster vSAN

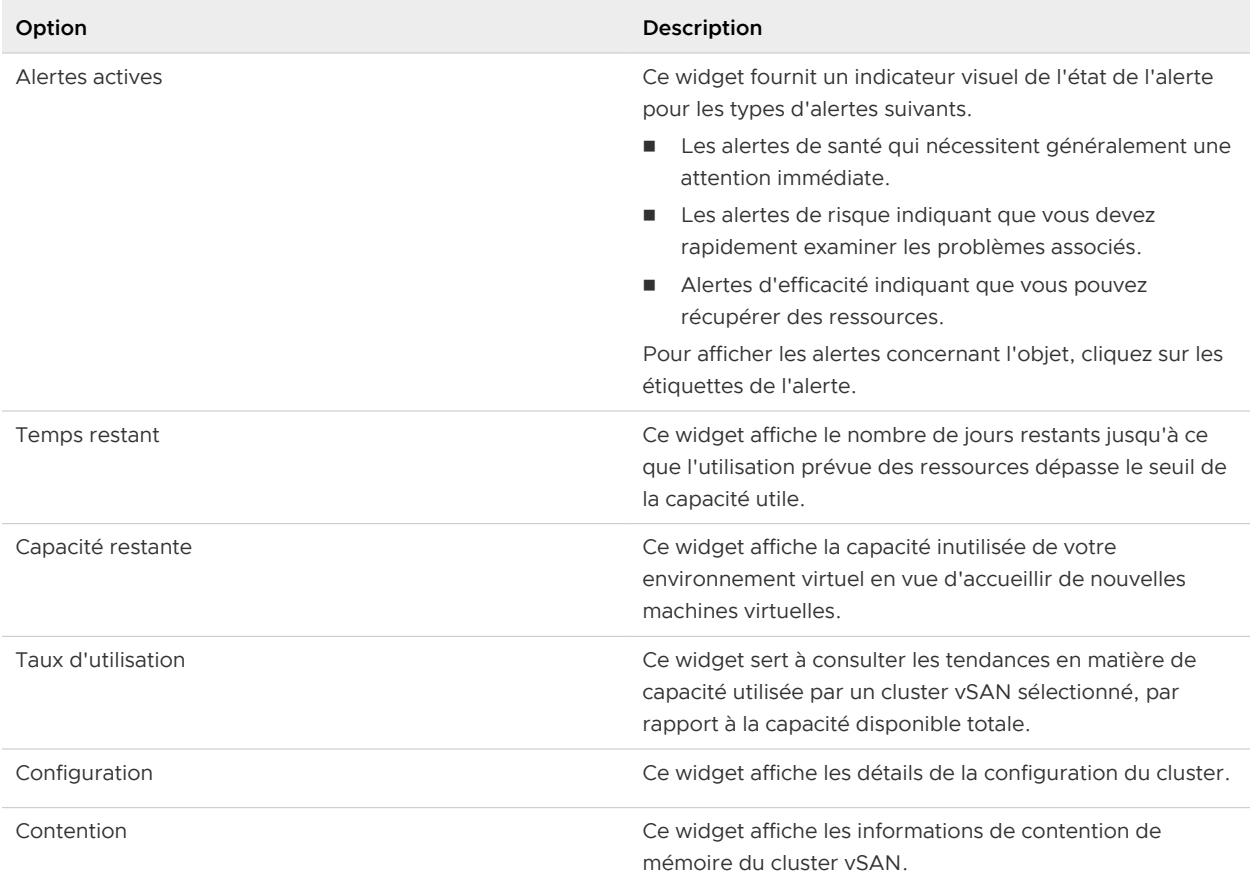

# Tableau 1-14. Options de l'onglet Résumé de cluster vSAN (suite)

## Onglet Résumé du groupe de disques du cluster vSAN

L'onglet Résumé du groupe de disques du cluster vSAN présente l'état du groupe de disques vSAN sélectionné. Pour l'objet sélectionné, l'onglet Groupe de disques vSAN affiche les alertes, le temps restant, la capacité restante, l'utilisation, la configuration et les mesures relatives à la santé, le risque ou l'efficacité. Cet onglet vous permet d'évaluer l'impact que les alertes ont sur le groupe de disques vSAN et d'utiliser ces informations pour commencer à résoudre les problèmes.

Emplacement de l'affichage du Résumé du groupe de disques du cluster vSAN

Dans le menu de gauche, cliquez sur **Environnement** > **Navigateur d'objets** > **vSAN** > **vSAN et Périphériques de stockage** > **Cluster vSAN** > **Système hôte** > **Groupe de disques**.

## Tableau 1-15. Options de l'onglet Résumé du groupe de disques du cluster vSAN

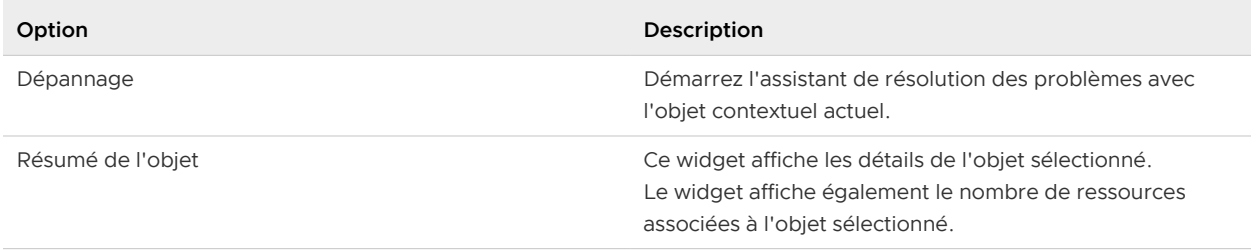

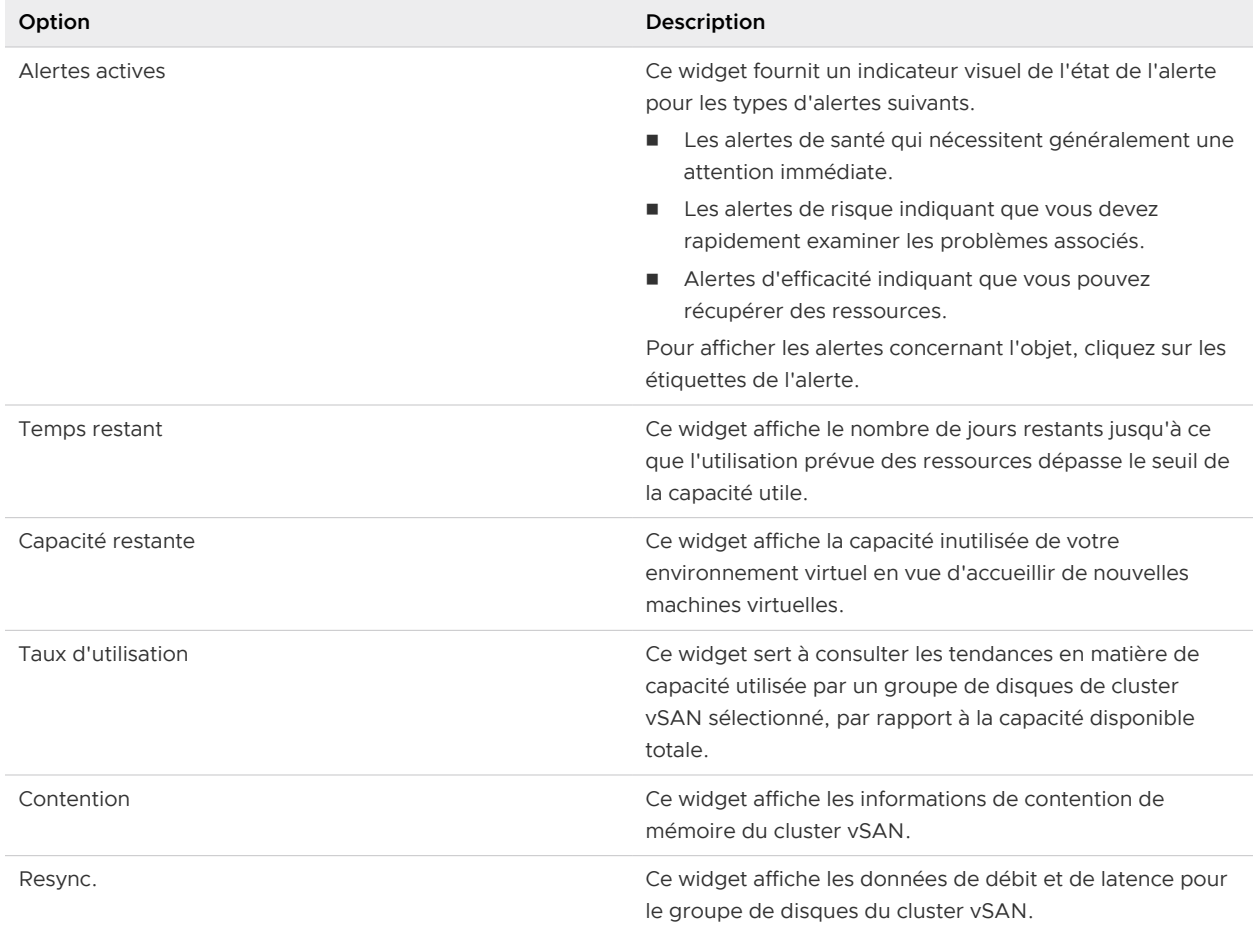

## Tableau 1-15. Options de l'onglet Résumé du groupe de disques du cluster vSAN (suite)

## Onglet Résumé du disque de capacité vSAN

L'onglet Disque de capacité vSAN présente l'état du disque de capacité vSAN sélectionné. Pour l'objet sélectionné, l'onglet Disque de capacité vSAN affiche les alertes, le temps restant, la capacité restante, l'utilisation, la configuration et les mesures relatives à la santé, le risque ou l'efficacité. Cet onglet vous permet d'évaluer l'impact que les alertes ont sur le disque de capacité vSAN et d'utiliser ces informations pour commencer à résoudre les problèmes.

# Tableau 1-16. Options de l'onglet Résumé du disque de capacité vSAN

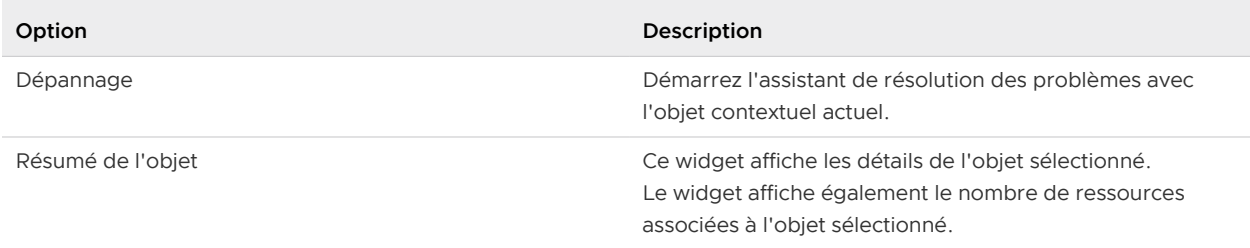
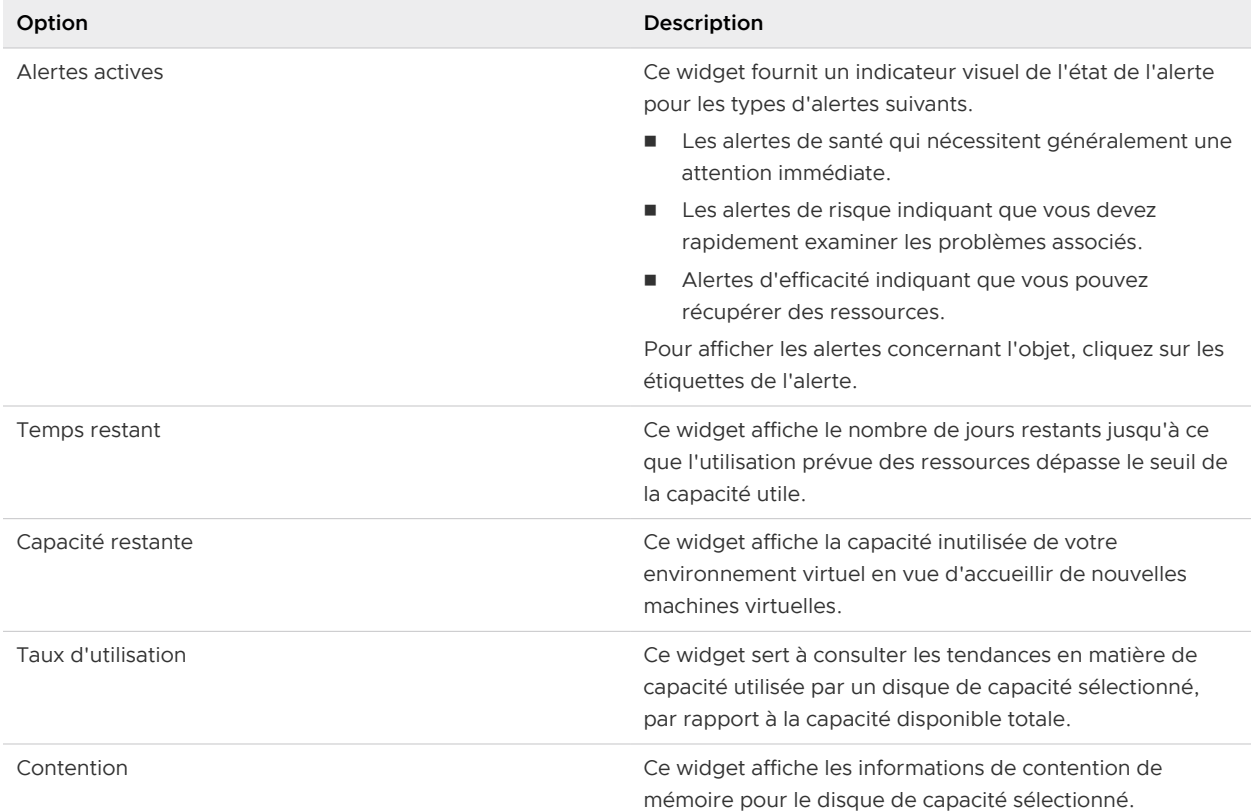

### Tableau 1-16. Options de l'onglet Résumé du disque de capacité vSAN (suite)

#### Onglet Résumé du disque de cache vSAN

L'onglet Disque de cache vSAN présente l'état du disque de cache vSAN sélectionné. Pour l'objet sélectionné, l'onglet Disque de cache vSAN affiche les alertes, le temps restant, la capacité restante, l'utilisation, la configuration et les mesures relatives à la santé, le risque ou l'efficacité. Cet onglet vous permet d'évaluer l'impact que les alertes ont sur le disque de cache vSAN et d'utiliser ces informations pour commencer à résoudre les problèmes.

## Tableau 1-17. Options de l'onglet Résumé du disque de cache vSAN

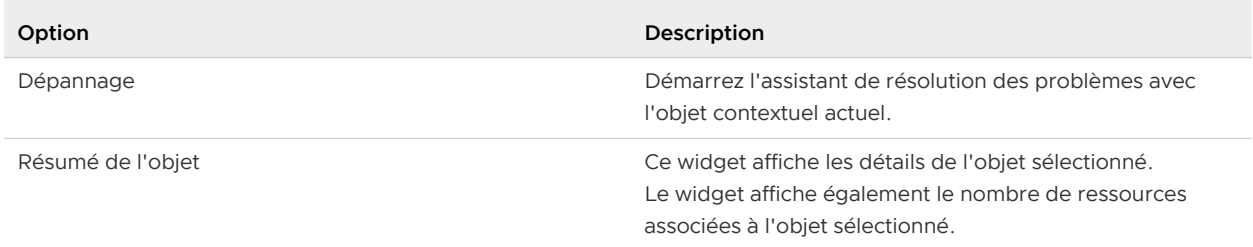

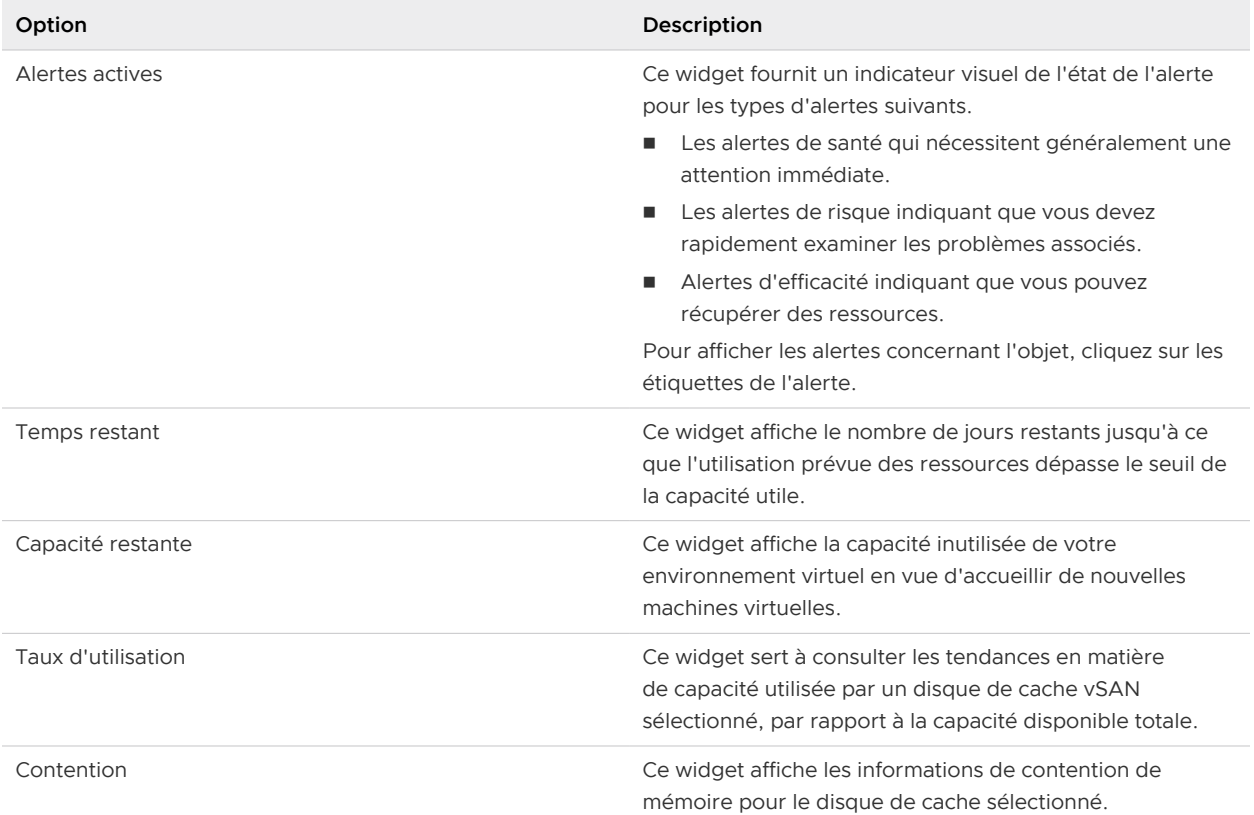

## Tableau 1-17. Options de l'onglet Résumé du disque de cache vSAN (suite)

## Onglet Résumé du domaine de pannes du cluster vSAN

L'onglet Résumé du domaine de pannes du cluster vSAN fournit des informations sur le CPU, les cœurs de CPU, la mémoire, l'espace disque et les alertes associés au domaine de pannes du cluster vSAN.

Emplacement de l'affichage du Résumé du domaine de pannes du cluster vSAN

## Dans le menu, cliquez sur **Environnement** > **Navigateur d'objets** > **vSAN** > **vSAN et périphériques de stockage** > **Cluster vSAN** > **Domaine de pannes**.

Vous pouvez également afficher les informations sur la relation et la carte thermique pour le domaine de pannes vSAN sélectionné. La section relation fournit des informations sur la relation entre les objets de votre cluster vSAN. La carte thermique vous permet d'identifier les problèmes potentiels des objets de votre domaine de pannes vSAN.

Onglet Résumé pour les modules de gestion AWS, Microsoft Azure et GCP

L'onglet Résumé des modules de gestion AWS, Microsoft Azure et GCP fournit des détails sur l'abonnement, l'inventaire global du cloud public de l'abonnement, notamment les composants clés, les mesures agrégées, etc.

## Onglet Résumé monde

L'onglet Résumé monde de AWS, de Microsoft Azure et des modules de gestion GCP fournit un résumé et des informations sur les performances globales de tous les objets multi-régionaux que vous surveillez.

Emplacement de l'onglet Résumé monde

Dans le menu de gauche, cliquez sur **Sources de données > Intégrations**. Cliquez sur les trois points verticaux au niveau de AWS, de Microsoft Azure ou du compte de cloud GCP, puis sélectionnez Détails de l'objet.

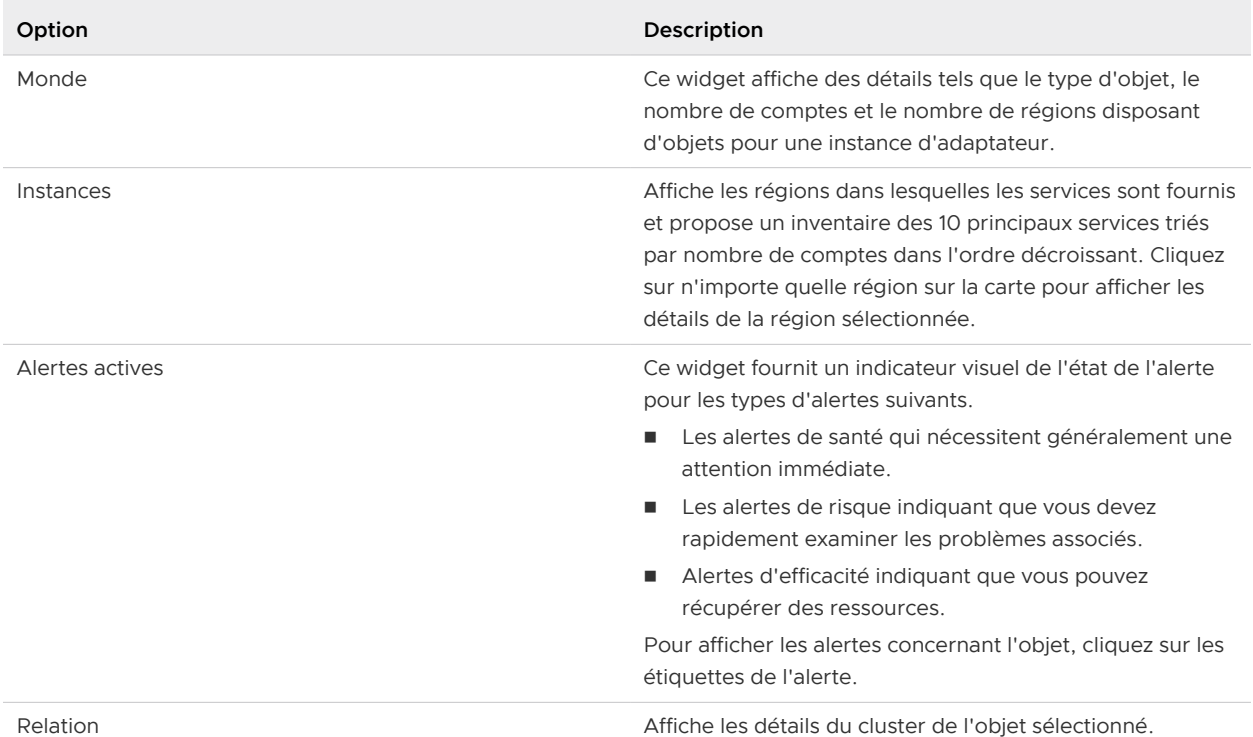

## Tableau 1-18. Options du Résumé mondial

#### Onglet Résumé de la région

L'onglet Résumé de la région de AWS, de Microsoft Azure et des modules de gestion GCP fournit un résumé et les performances globales de l'objet dans lequel les services sont configurés et vous permet de résoudre les problèmes de performances, le cas échéant.

Emplacement de l'onglet Résumé de la région

Dans le menu de gauche, cliquez sur **Sources de données > Intégrations**. Cliquez sur les trois points verticaux au niveau de AWS, de Microsoft Azure ou du compte de cloud GCP, puis sélectionnez Détails de l'objet.

Tableau 1-19. Options du résumé de la région

| Option    | Description                                                                                                    |
|-----------|----------------------------------------------------------------------------------------------------|
| Région    | Ce widget affiche des détails tels que le nom de la région,<br>le nombre de projets dans la région et la région à laquelle<br>la zone de disponibilité appartient.                                                                                              |
| Instances | Affiche le nombre total d'instances et fournit un inventaire<br>des 10 principaux services triés par nombre de comptes<br>dans l'ordre décroissant. Cliquez sur n'importe quelle<br>région sur la carte pour afficher les détails de la région<br>sélectionnée. |

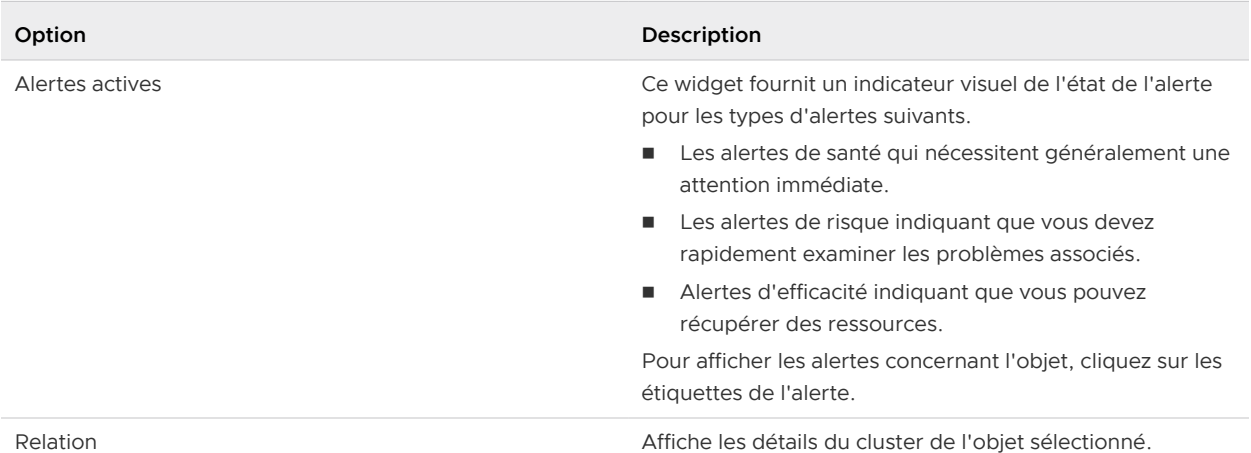

## Tableau 1-19. Options du résumé de la région (suite)

Onglet Résumé du service

L'onglet Résumé du service de AWS, de Microsoft Azure et des modules de gestion GCP fournit le résumé de l'objet sélectionné et vous permet de résoudre les problèmes de performances.

Emplacement de l'onglet Résumé du service

Dans le menu de gauche, cliquez sur **Sources de données > Intégrations**. Cliquez sur les trois points verticaux au niveau de AWS, de Microsoft Azure ou du compte de cloud GCP, puis sélectionnez Détails de l'objet.

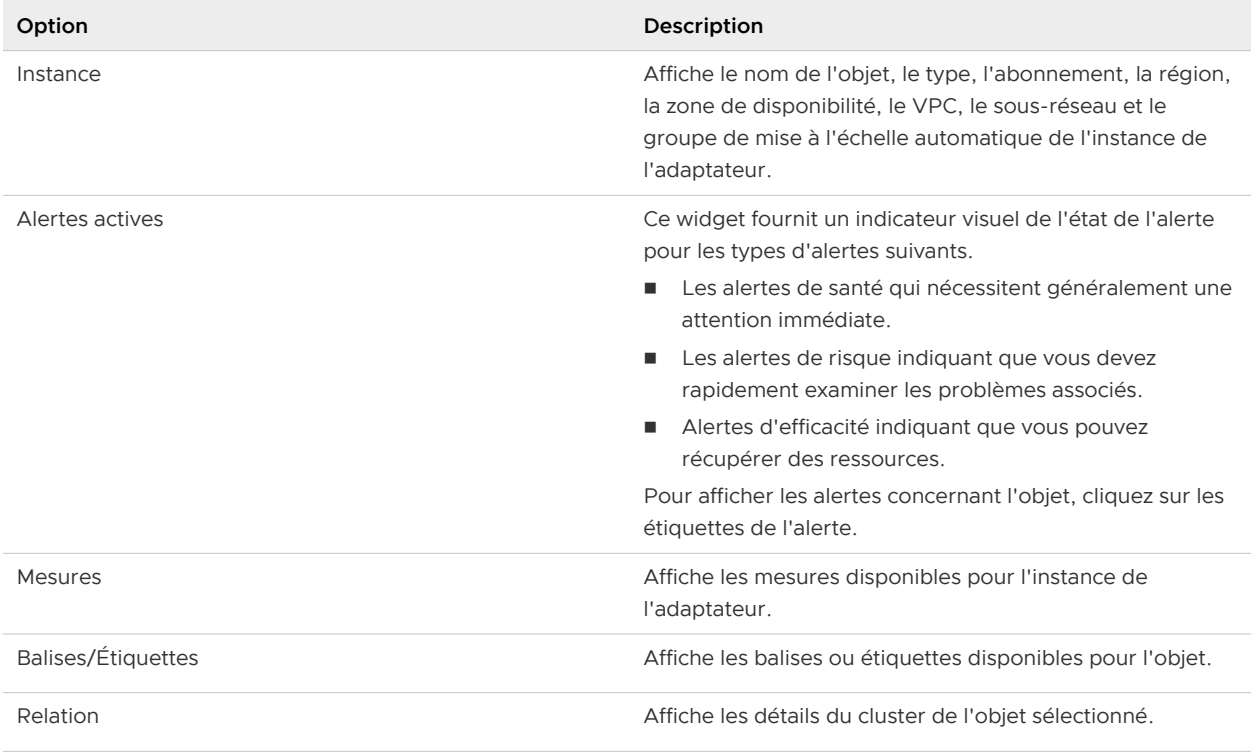

#### Tableau 1-20. Options Résumé du service

Les widgets suivants sont disponibles pour le module de gestion AWS.

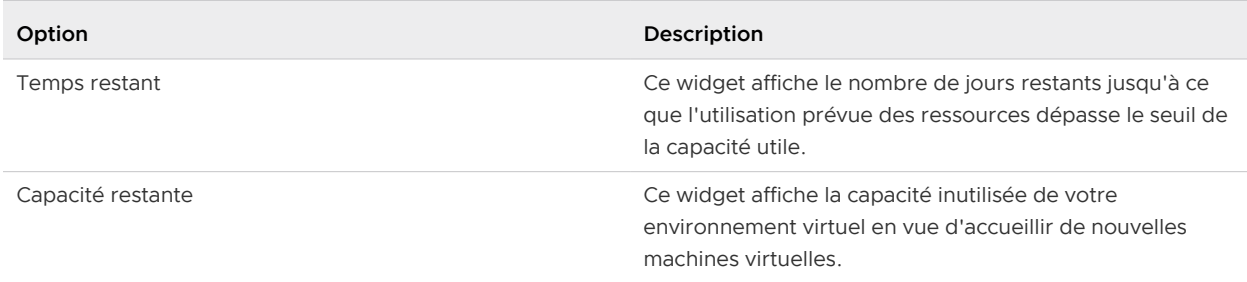

#### Tableau 1-20. Options Résumé du service (suite)

# Examen des alertes d'objets

L'onglet **Alertes** fournit une liste d'alertes générées pour l'objet actuellement sélectionné. Lorsque vous utilisez des objets, l'examen des alertes générées sur l'onglet **Alerte** et la réponse à celle-ci vous aident à gérer les problèmes survenant dans votre environnement.

Les alertes vous avertissent lorsqu'un problème survient dans votre environnement en fonction des définitions d'alertes configurées. Les alertes d'objets vous sont utiles de deux manières comme outil d'investigation. Elles peuvent vous signaler de façon précoce des problèmes relatifs à votre environnement avant qu'un utilisateur ne vous appelle pour signaler un problème. En outre, les alertes d'objets peuvent fournir des informations sur l'objet que vous pouvez utiliser lors de la résolution des problèmes généraux ou signalés.

Lors de l'examen de l'onglet **Alertes**, vous pouvez ajouter des ancêtres et des descendants à la liste pour élargir votre vue des alertes. Vous pouvez voir si les alertes sur l'objet actuel concernent d'autres objets. À l'inverse, vous pouvez examiner comment les problèmes reflétés dans les alertes sur d'autres objets affectent l'objet actuel.

Selon les pratiques et les workflows de votre équipe d'opérations d'infrastructure, vous pouvez utiliser l'onglet **Alertes** d'un objet pour gérer les alertes générées sur des objets individuels.

- Prenez possession des alertes afin que votre équipe sache que vous travaillez sur la résolution du problème.
- <sup>n</sup> Suspendez une alerte afin qu'elle soit temporairement exclue et n'affecte plus l'état Santé, Risque ou Efficacité de l'objet pendant que vous examinez le problème.
- <sup>n</sup> Annulez les alertes dont vous savez qu'elles sont le résultat d'une action délibérée. Par exemple, une carte réseau est retirée d'un hôte à des fins de remplacement. Annulez également les alertes concernant des problèmes connus que vous ne pouvez pas résoudre actuellement en raison de contraintes de ressources. L'annulation d'une alerte qui est générée uniquement en raison de symptômes d'événement de message ou d'événement de mesure annule l'alerte de façon permanente. Si la condition de mesure ou de propriété sous-jacente conserve la valeur true, l'annulation d'une alerte qui est générée en raison d'une mesure, d'une super mesure ou de symptômes de propriétés peut entraîner la regénération de l'alerte. Seule l'annulation d'alertes générées en raison de symptômes d'événement de message ou d'événement de mesures est efficace.

L'examen et la résolution d'alertes vous aident à fournir le meilleur environnement possible à vos clients.

# Scénario utilisateur : Résoudre les alertes de l'onglet Alertes pour des machines virtuelles défectueuses

Vous résolvez les alertes d'objets, afin de pouvoir ramener les objets affectés au niveau de configuration ou de performance requis. Selon les informations contenues dans l'alerte et à l'aide des autres informations fournies dans vRealize Operations , évaluez l'alerte, identifiez la solution la plus plausible et résolvez le problème.

En tant qu'administrateur d'infrastructure ou gestionnaire des opérations, vous résolvez les problèmes liés aux objets. La consultation des alertes générées pour les objets et leur résolution font partie du processus de dépannage. Dans cet exemple, vous souhaitez résoudre des problèmes de charge de travail pour une machine virtuelle. Dans le cadre de ce processus, vous consultez l'onglet **Alertes** pour déterminer celles qui sont susceptibles d'indiquer le problème identifié ou d'aider à le résoudre.

La machine virtuelle défectueuse est db-01-kyoto, que vous utilisez en tant que serveur de base de données.

La méthode suivante, permettant de résoudre les alertes, est fournie à titre d'exemple d'utilisation de vRealize Operations et n'est pas décisive. Vos compétences en matière de dépannage et votre connaissance des spécificités de votre environnement déterminent les méthodes qui vous correspondent.

## Conditions préalables

- <sup>n</sup> Vérifiez que l'adaptateur vCenter a été configuré pour les actions dans chaque instance de vCenter Server.
- <sup>n</sup> Vérifiez que vous comprenez le fonctionnement de l'option Mise hors tension autorisée si vous exécutez les actions Définir le nombre de CPU, Définir la mémoire et Définir le nombre de CPU et la mémoire. Reportez-vous à la section Utilisation de la mise hors tension dans le Guide de configuration de vRealize Operations .
- <sup>n</sup> Vérifiez que l'adaptateur vCenter a été configuré pour les actions dans chaque instance de vCenter Server.
- <sup>n</sup> Vérifiez que vous comprenez le fonctionnement de l'option Mise hors tension autorisée si vous exécutez les actions Définir le nombre de CPU, Définir la mémoire et Définir le nombre de CPU et la mémoire. Consultez la section Actions qui utilisent l'option Mise hors tension autorisée dans le Centre d'informations de vRealize Operations .

#### Procédure

**1** Entrez le nom de l'objet, **db-01-kyoto**, dans la zone de texte **Recherche** et sélectionnez la machine virtuelle dans la liste.

L'onglet **Résumé** de l'objet s'affiche. Les volets Alertes les plus fréquentes affichent d'importantes alertes actives pour l'objet.

**2** Cliquez sur l'onglet **Toutes les mesures**.

**Toutes les mesures > Badge > Charge de travail (%)** génère un graphique dans le volet de droite qui indique que la charge de travail est intense.

**3** Cliquez sur l'onglet **Alertes**.

Dans le présent exemple, la liste des alertes inclut les alertes suivantes qui peuvent être associées au problème en cours d'investigation.

- <sup>n</sup> La machine virtuelle subit une charge de travail de processeur élevée inattendue.
- <sup>n</sup> La machine virtuelle subit une charge de travail de mémoire élevée inattendue.
- **4** Dans le volet supérieur gauche, sélectionnez la hiérarchie associée **Hôtes et clusters vSphere**, puis sélectionnez les alertes des descendants ou des ancêtres à ajouter à la liste.

Vous souhaitez rechercher des alertes éventuelles liées à des objets ancêtres ou descendants dans le contexte de la hiérarchie sélectionnée.

a Dans la barre d'outils, cliquez sur **Afficher les alertes des ancêtres** et cochez les cases **Système hôte** et **Pool de ressources**.

Toutes les alertes du système hôte ou du pool de ressources liées à cette machine virtuelles sont ajoutées à la liste.

b Cliquez sur **Afficher les alertes des descendants** et sélectionnez**Banque de données**.

Toutes les alertes de la banque de données sont ajoutées à la liste.

Dans cet exemple, étant donné qu'il n'existe pas d'alerte supplémentaire pour l'hôte, le pool de ressources ou la banque de données, vous commencez par traiter les alertes de la machine virtuelle.

**5** Cliquez sur le nom de l'alerte **La machine virtuelle subit une charge de travail de processeur élevée inattendue**.

L'onglet **Résumé des détails de l'alerte** s'affiche.

**6** Consultez les recommandations suggérées pour déterminer si une ou plusieurs d'entre elles permettent de résoudre le problème.

Le présent exemple inclut les recommandations courantes suivantes :

- <sup>n</sup> Vérifiez les applications invitées pour déterminer si la charge de travail du processeur correspond au comportement attendu.
- <sup>n</sup> Ajoutez de la capacité de CPU supplémentaire à cette machine virtuelle.
- **7** Pour suivre la recommandation Check the guest applications to determine whether high CPU workload is expected behavior, cliquez sur **Actions** dans la barre de titre et sélectionnez **Ouvrir la machine virtuelle dans vSphere Client**.

L'onglet Résumé de vSphere Web Client s'affiche pour vous permettre d'ouvrir la machine virtuelle dans la console et de déterminer les applications qui contribuent au niveau de charge de travail élevé indiqué pour le CPU.

- **8** Pour suivre la Add more CPU Capacity for this virtual machine recommandation, cliquez sur **Définir le nombre de CPU de la machine virtuelle**.
	- a Entrez une valeur dans la zone de texte **Nouveau CPU**.

La valeur par défaut qui s'affiche avant que vous ne fournissiez une valeur est une valeur suggérée en fonction de l'analyse effectuée.

- b Pour permettre la mise hors tension de la machine virtuelle avant d'exécuter l'action lorsque l'option Ajouter à chaud pour le CPU n'est pas activée, cochez la case **Mise hors tension autorisée**.
- c Pour créer un snapshot avant de modifier la configuration du CPU de la machine virtuelle, cochez la case **Snapshot**.
- d Cliquez sur **OK**.
- e Cliquez sur le lien ID de tâche et vérifiez que la tâche s'est exécutée correctement.

Le nombre de CPU spécifié est ajouté à la machine virtuelle.

#### Étape suivante

Après quelques cycles de collecte, revenez à l'onglet **Alertes** de l'objet. Si l'alerte ne s'affiche plus, cela signifie que vos actions ont permis de résoudre l'alerte. Si le problème n'est pas résolu, reportez-vous à Scénario utilisateur [: Recherche de la cause principale d'un problème à l'aide des](#page-119-0)  [options de l'onglet Dépannage](#page-119-0) pour obtenir un exemple de workflow de dépannage.

#### Onglet Alertes

L'onglet Alertes affiche la liste de toutes les alertes générées pour l'objet, le groupe ou l'application sélectionné. Utilisez la liste des alertes pour évaluer le nombre d'alertes générées pour l'objet, afin de pouvoir commencer à résoudre les problèmes associés.

#### Fonctionnement de l'onglet Alertes

Toutes les alertes actives de l'objet sélectionné s'affichent dans la liste. Par défaut, le système regroupe les alertes par heure. Vous pouvez sélectionner plusieurs lignes dans la liste grâce aux combinaisons Maj+clic et Ctrl+clic. Modifiez le filtre si vous voulez consulter les alertes inactives.

Gérez les alertes de la liste à l'aide des options de la barre d'outils. Cliquez sur le **nom de l'alerte** pour voir les détails correspondant à l'objet concerné. Les détails de l'alerte s'affichent sur la droite, notamment les symptômes ayant déclenché l'alerte. Le système propose des recommandations pour résoudre le problème associé à l'alerte et des liens vers des informations supplémentaires. Dans les détails, un bouton **Exécuter l'action** peut s'afficher. Placez le pointeur de la souris sur ce bouton pour en savoir plus sur la recommandation à suivre. Pour revenir à l'affichage sous forme de liste, cliquez sur le **X** en haut à droite des détails de l'alerte.

Pour afficher les détails de l'objet, cliquez sur l'onglet **Résumé**.

## Emplacement de l'onglet Alertes

- **n Dans le menu, cliquez sur Environnement**, puis sélectionnez un groupe, un centre de données personnalisé, une application ou un objet d'inventaire. Cliquez sur l'**objet** pour afficher l'onglet **Résumé** associé. Cliquez sur les onglets **Alertes > Alertes**.
- <sup>n</sup> Dans le menu, sélectionnez **Rechercher** et localisez l'objet voulu. Cliquez sur l'**objet** pour afficher l'onglet **Résumé** associé. Cliquez sur les onglets **Alertes > Alertes**.

## Options de l'onglet Alertes

Les options d'alerte incluent les options de barre d'outils et de grille de données. Utilisez les options de la barre d'outils pour trier la liste d'alertes et annuler, interrompre ou gérer la propriété. Des options de barre d'outils supplémentaires permettent de consulter les alertes parents et enfants liées à l'alerte que vous examinez. Utilisez la grille de données pour afficher les alertes et les détails correspondants.

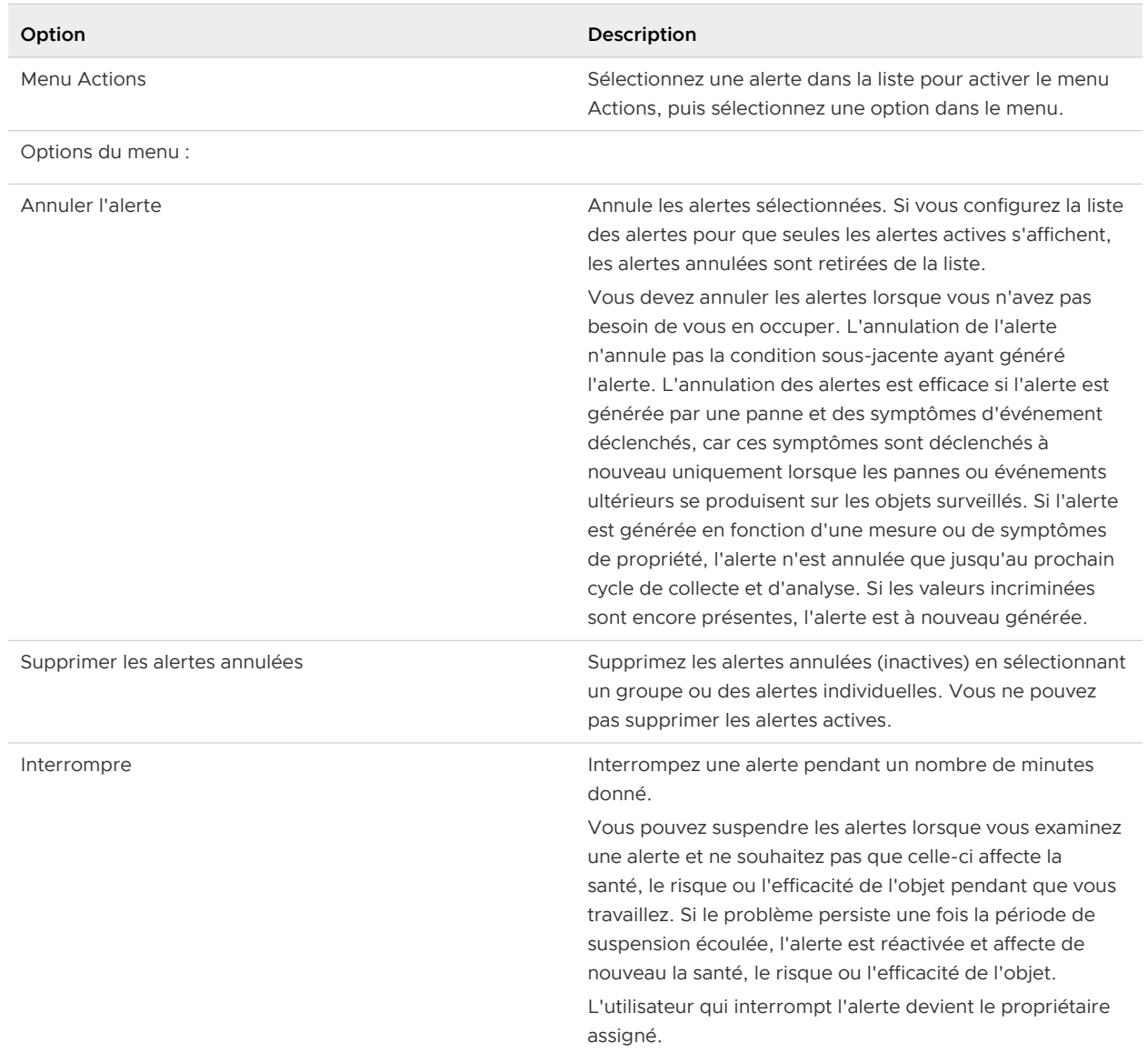

#### Tableau 1-21. Menu Actions

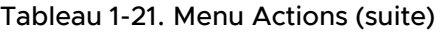

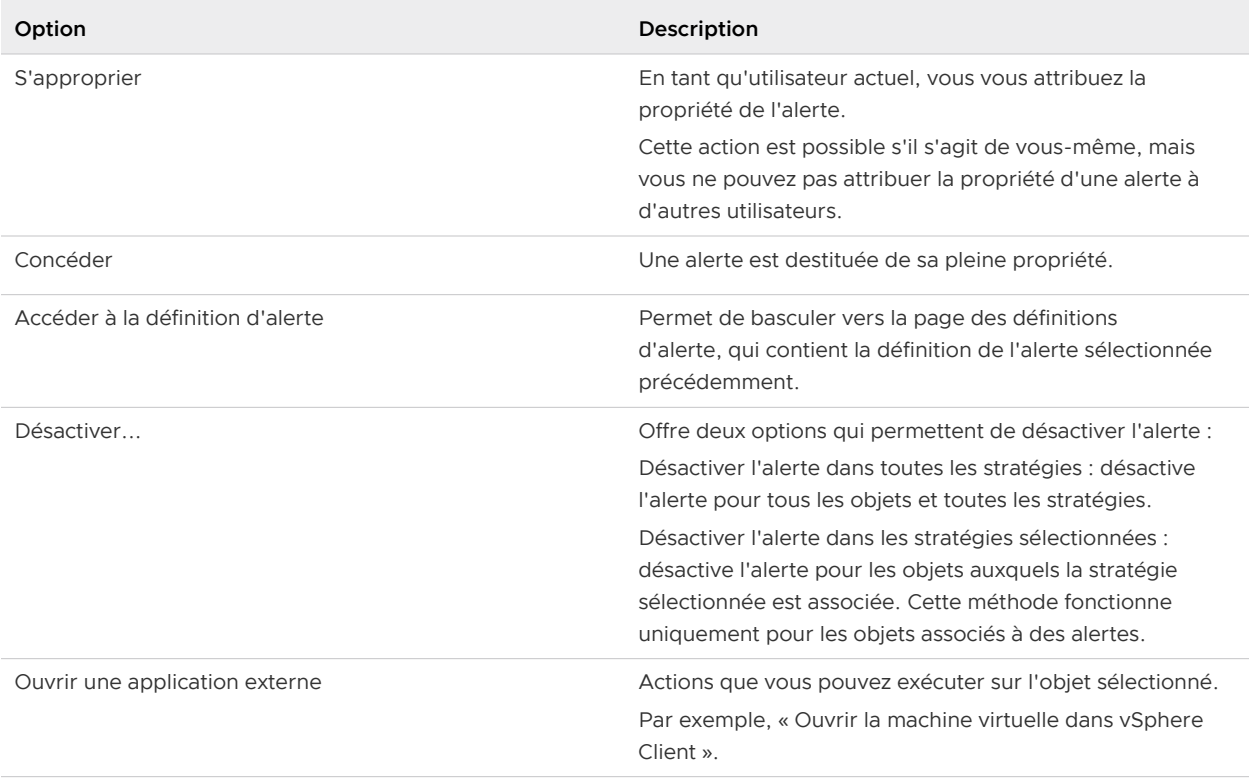

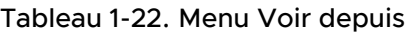

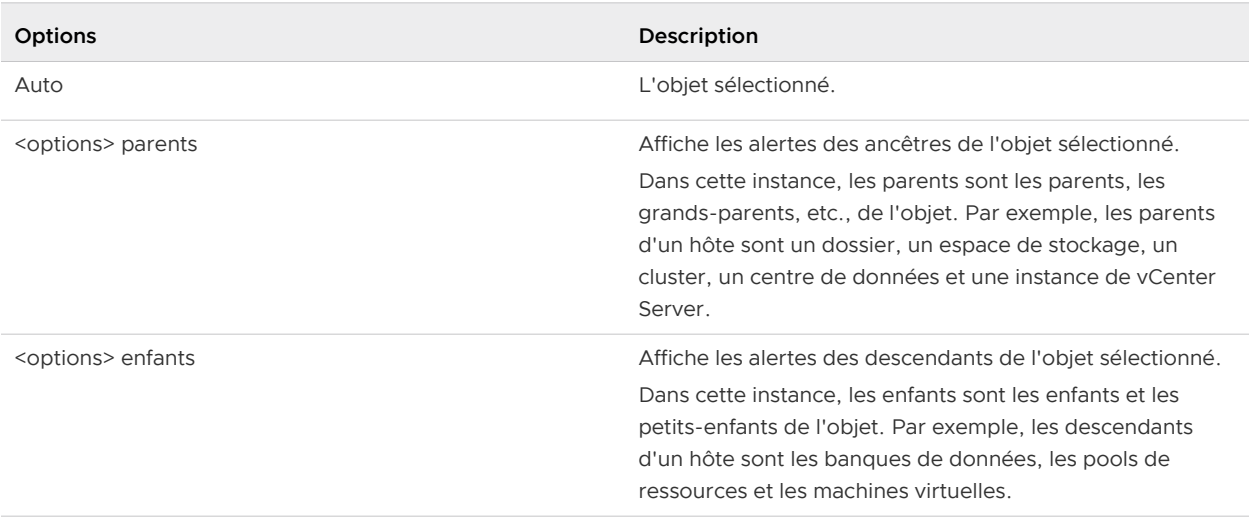

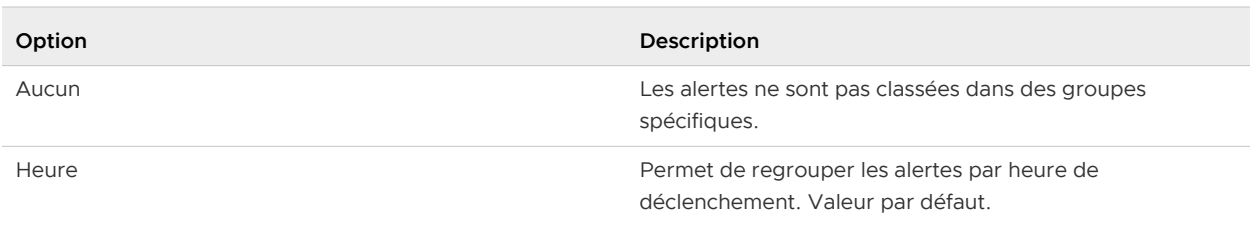

# Tableau 1-23. Options Grouper par

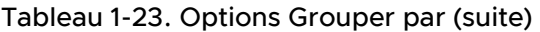

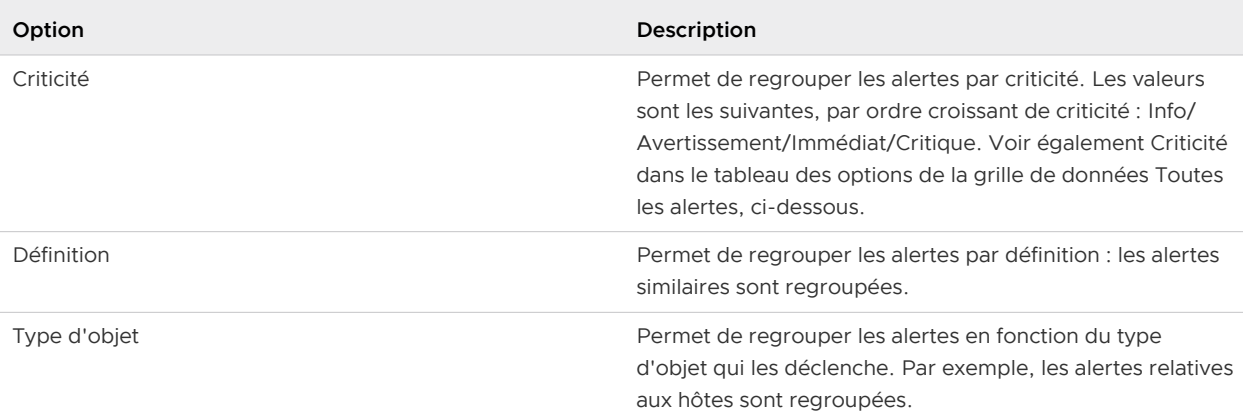

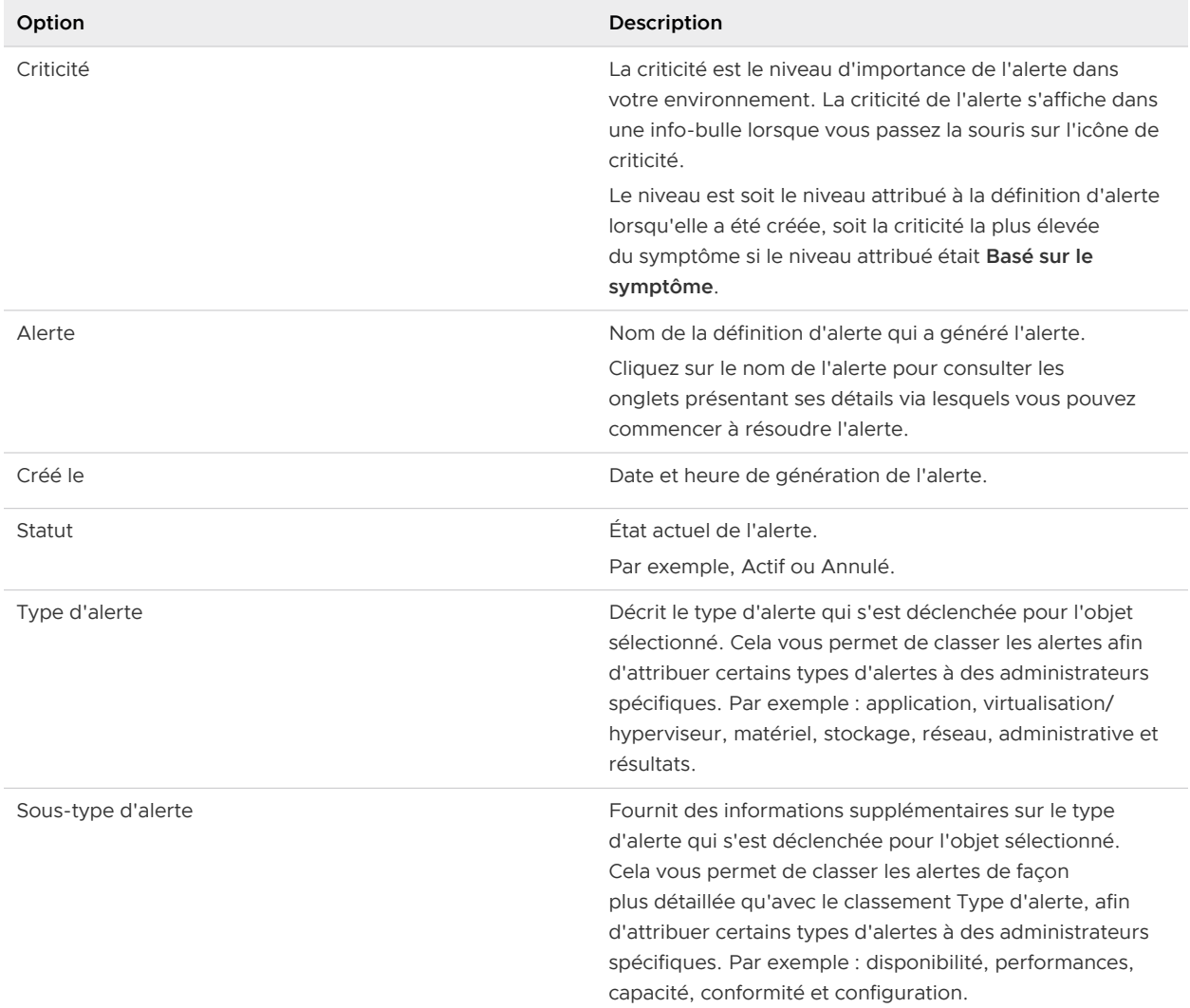

#### Tableau 1-24. Grille de données Alertes

## Tableau 1-25. Tous les filtres

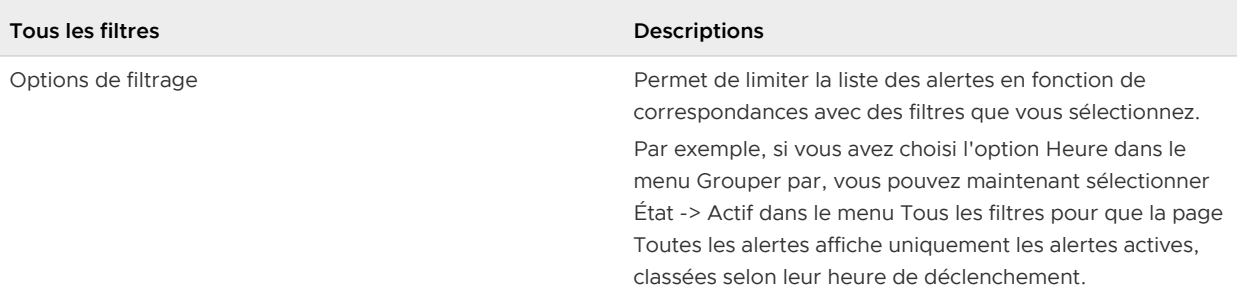

Options sélectionnées (consultez également les tableaux Grouper par et Grille de données Alertes pour obtenir des définitions de filtre supplémentaires)

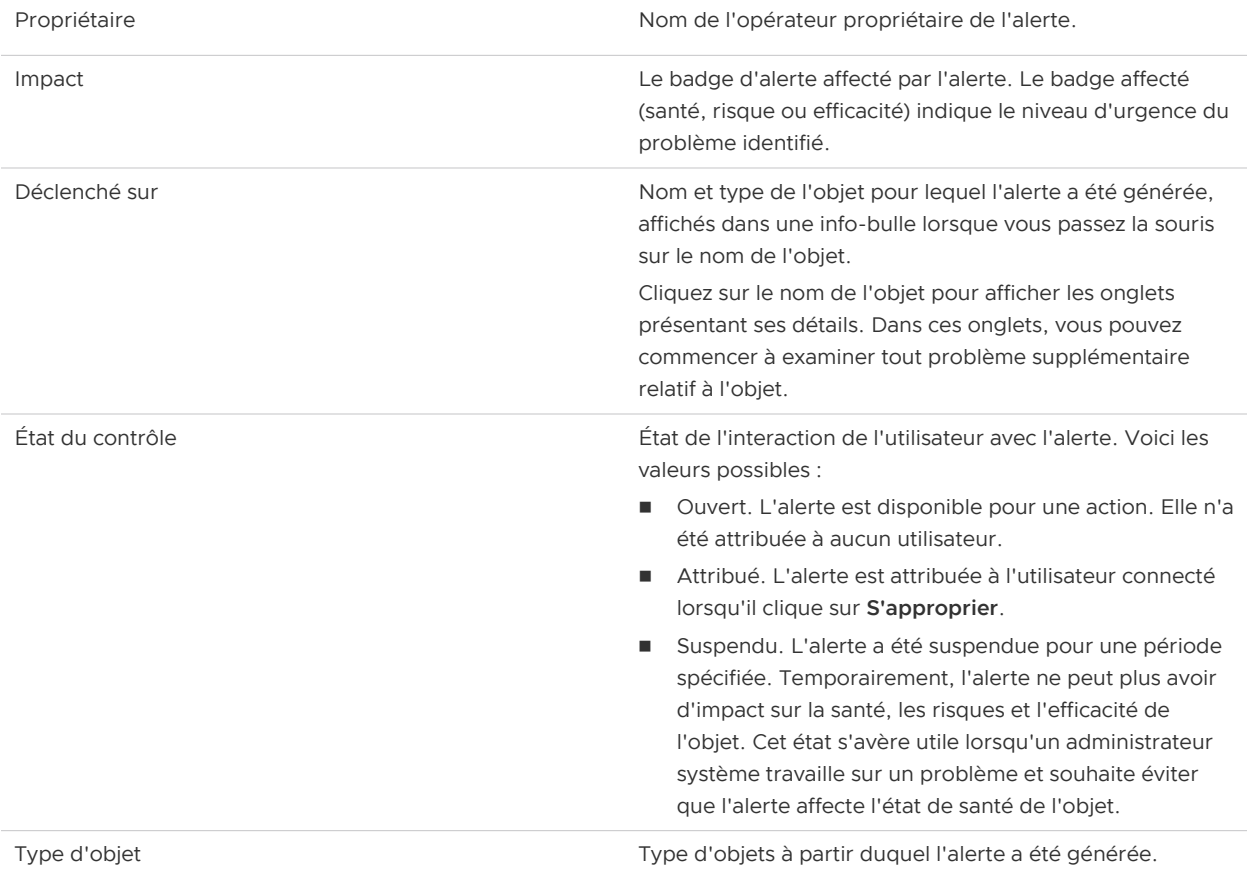

# Tableau 1-25. Tous les filtres (suite)

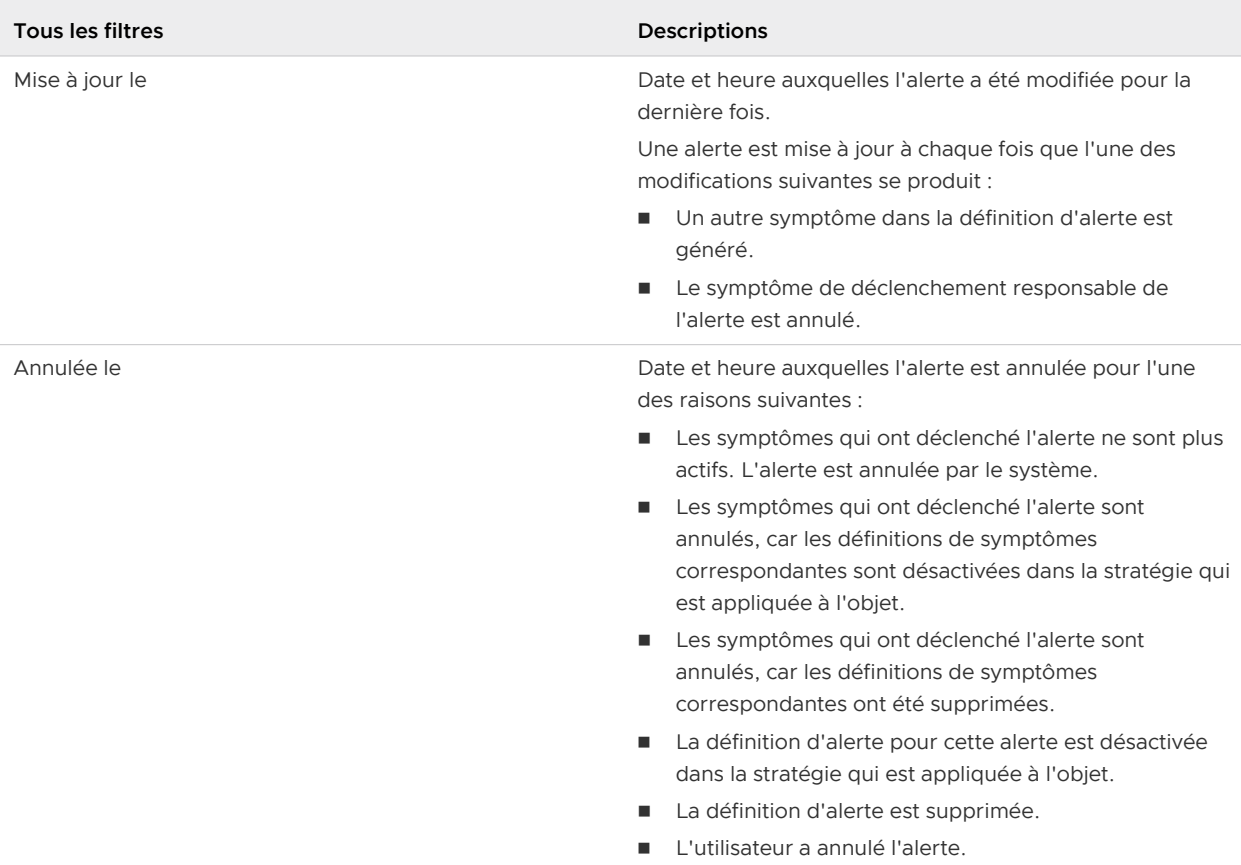

# Tableau 1-26. Onglet Détails de l'alerte

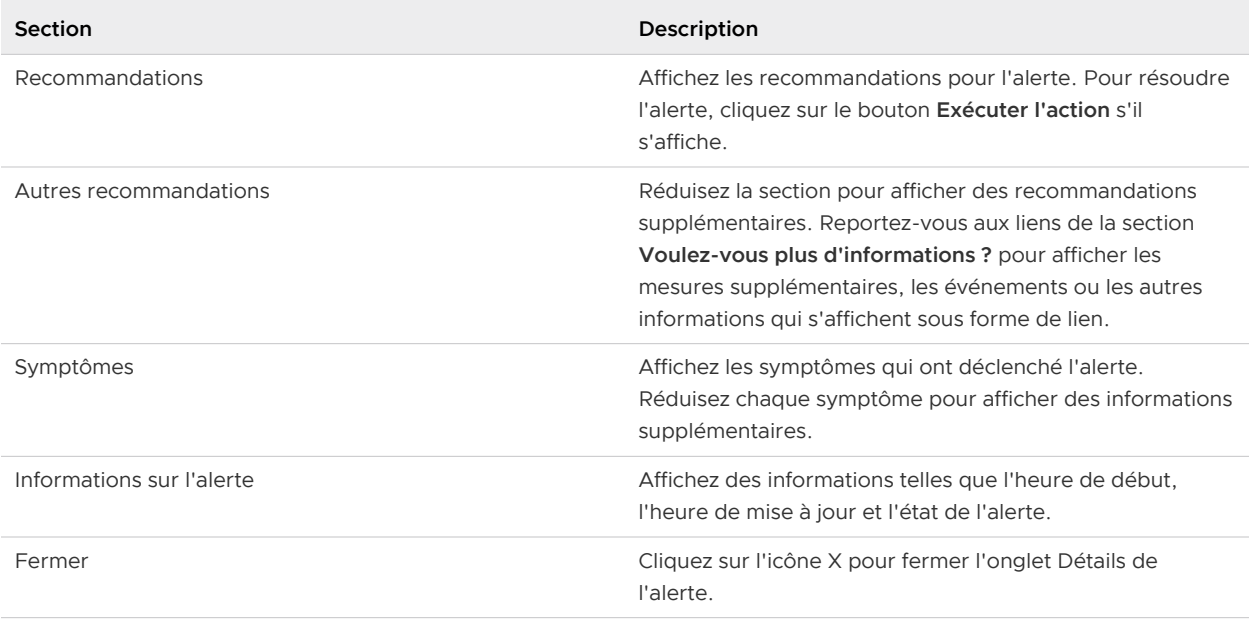

# Évaluation des informations fournies par les mesures

L'onglet **Toutes les mesures** fournit une carte des relations et des graphiques des mesures définis par l'utilisateur. La carte topologique vous permet d'évaluer les objets dans le contexte de leur emplacement au sein de la topologie de votre environnement. Les graphiques de mesures sont basés sur les mesures de l'objet sélectionné qui, selon vous, doivent vous aider à identifier la cause possible d'un problème dans votre environnement.

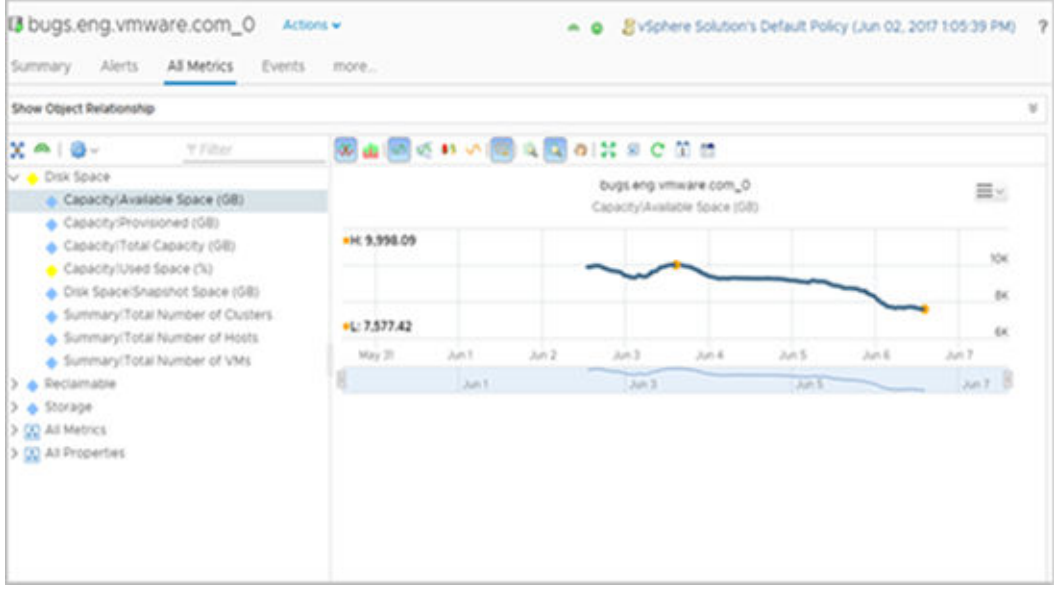

Même si vous n'analysez les problèmes que d'un seul objet, un système hôte par exemple, la carte de relation vous permet de voir l'hôte dans le contexte des objets parents et enfants. Elle fonctionne également comme système de navigation hiérarchique. Si vous double-cliquez sur un objet de la carte, cet objet devient le point central de la carte. Les mesures disponibles pour l'objet deviennent actives dans le volet inférieur gauche.

**Note** L'icône en forme de diamant jaune en regard de la mesure indique un franchissement de seuil dynamique, l'icône en forme diamant bleu en regard de la mesure indique que la valeur de la mesure se situe dans le seuil.

Vous pouvez également créer votre propre ensemble de graphiques de mesures. Vous pouvez sélectionner les objets et les mesures qui fournissent une vue détaillée des modifications apportées à différentes mesures pour un seul objet ou pour des objets associés au fil du temps.

Lorsqu'il est disponible, l'onglet **Toutes les mesures** fournit également des ensembles de mesures prédéfinis pour vous aider à analyser un aspect spécifique d'un objet. Par exemple, si vous avez un problème avec un hôte, accédez aux informations les plus pertinentes sur celui-ci en examinant les mesures affichées dans les listes prédéfinies. Vous pouvez modifier ces groupes de mesures et en créer d'autres, en faisant glisser et en déposant les mesures et les propriétés à partir des listes Toutes les mesures et Toutes les propriétés.

Pour plus d'informations sur les mesures, reportez-vous au quide *Définitions pour les mesures, les* propriétés et les alertes.

# Emplacement de l'onglet Toutes les mesures

- **n** Dans le menu de gauche, cliquez sur **Environnement**, puis sélectionnez un groupe, un centre de données personnalisé, une application ou un objet d'inventaire.
- **n Vous pouvez également cliquer sur Environnement**, puis utiliser les hiérarchies dans le volet de gauche pour accéder rapidement aux objets voulus.

# Créer des graphiques de mesures pour la résolution d'un problème de machine virtuelle

Lorsque vous résolvez un problème sur une machine virtuelle, vous pouvez créer un groupe personnalisé de graphiques de mesures afin de comparer différentes mesures. Le niveau de détail obtenu en utilisant l'onglet **Toutes les mesures** peut contribuer de manière significative à vos efforts pour trouver la cause principale d'un problème.

En tant qu'administrateur, vous recherchez les causes d'un problème de performances sur une machine virtuelle. Vous avez déterminé que vous avez besoin de graphiques détaillés sur les symptômes signalés suivants.

- L'utilisation globale de l'espace disque du système de fichiers invité atteint la limite critique
- Utilisation de l'espace disque de la partition invitée

La méthode d'évaluation des problèmes via l'onglet **Toutes les mesures** décrite ci-dessous n'est fournie qu'à titre d'exemple d'utilisation de vRealize Operations et n'est pas forcément la meilleure. Vos compétences en matière de dépannage et votre connaissance des spécificités de votre environnement déterminent les méthodes qui vous correspondent.

## Procédure

**1** Entrez le nom de la machine virtuelle dans la zone de texte **Recherche** de la barre de menus.

Dans cet exemple, le nom de la machine virtuelle est **sales-10-dk**.

- **2** Cliquez sur l'onglet **Toutes les mesures**.
- **3** Dans la carte de topologie des relations, cliquez sur la machine virtuelle **dk-new-10**.

La liste des mesures, située à gauche du volet central, affiche les mesures de la machine virtuelle.

**4** Sur la barre d'outils du graphique, cliquez sur **Contrôle de date** et sélectionnez une heure antérieure ou égale à l'heure de déclenchement des symptômes.

- **5** Ajoutez des graphiques de mesure à la zone d'affichage de la machine virtuelle.
	- a Dans la liste des mesures, sélectionnez **Statistiques du système de fichiers invité > Espace total disponible sur le système de fichiers invité (Go)** et double-cliquez sur le nom de la mesure.
	- b Pour ajouter la partition invitée, par exemple C:\, sélectionnez **Statistiques du système de fichier invité > C:\ > Espace total disponible sur le système de fichiers invité (Go)** et double-cliquez sur le nom de la mesure.
	- c Pour ajouter de l'espace disque pour la comparaison, sélectionnez **Espace disque > Capacité restante (%)** et double-cliquez sur le nom de la mesure.
- **6** Comparez les graphiques.

Vous constatez une diminution de l'espace libre dans le système de fichiers et que la capacité d'espace disque restante sur la machine virtuelle diminue à un rythme régulier. Vous décidez que vous devez ajouter de l'espace disque à la machine virtuelle. Cependant, vous ne savez pas si la banque de données peut prendre en charge la modification de la machine virtuelle.

- **7** Ajoutez le graphique des capacités de banque de données aux autres graphiques.
	- a Dans la carte de topologie, double-cliquez sur l'hôte.

Celui-ci devient l'objet central de la carte de topologie.

- b Cliquez sur la banque de données.
- c Dans la liste de mesures, qui est mise à jour pour afficher les mesures de banques de données, sélectionnez **Capacité > Espace disponible (Go)** et double-cliquez sur le nom de la mesure.
- **8** Consultez le graphique de la capacité de la banque de données pour déterminer si celle-ci dispose d'une capacité suffisante pour augmenter l'espace disque sur la machine virtuelle.

#### Résultats

Vous savez que vous devez augmenter la taille du disque virtuel sur la machine virtuelle.

#### Étape suivante

Développez le disque virtuel sur la machine virtuelle et affectez-le à des partitions sous contrainte. Dans la barre de titre de l'objet, cliquez sur **Actions** et affichez la machine virtuelle dans vSphere Web Client.

## Dépannage à l'aide de l'onglet Toutes les mesures

L'onglet **Toutes les mesures** indique un graphe des relations et des graphiques de mesures. Le graphe des relations vous permet d'évaluer les objets dans le contexte de leur emplacement au sein de la topologie de votre environnement. Les graphiques de mesures sont basés sur les mesures de l'objet de carte active qui, selon vous, doivent vous aider à identifier la cause d'un problème.

## Fonctionnement de Toutes les mesures

Vous pouvez double-cliquer sur n'importe quel objet du graphe, puis afficher les objets parentenfant propres à l'objet central. Si vous pointez sur une icône d'objet, vous pouvez afficher les informations relatives à la santé, au risque et à l'efficacité. Vous pouvez également cliquer sur le lien **Alertes** pour afficher le nombre d'alertes générées. Cliquez sur l'icône violette pour afficher les relations parent-enfant de l'objet. Si vous double-cliquez sur une icône d'objet, l'objet sélectionné devient le point central de la carte. Le graphe est mis à jour pour l'objet sélectionné, et la liste de mesures affiche uniquement les mesures de l'objet sélectionné.

La liste de mesures permet de créer des graphiques basés sur les mesures qui, selon vous, peuvent vous aider à étudier les problèmes. Vous pouvez personnaliser les graphiques pour évaluer les données en détail. Pour enregistrer les graphiques configurés, vous créez un tableau de bord à l'aide de l'option de la barre d'outils.

Lorsque ceux-ci sont disponibles, des groupes prédéfinis qui contiennent les mesures les plus pertinentes pour l'objet sélectionné sont également affichés. Vous pouvez modifier ces groupes et créer vos propres groupes de mesures personnalisés en faisant glisser et en déposant les mesures et les propriétés à partir des listes Toutes les mesures et Toutes les propriétés.

### Emplacement de Toutes les mesures

- **n** Dans le menu de gauche, cliquez sur **Environnement**, puis sélectionnez un groupe, un centre de données personnalisé, une application ou un objet d'inventaire.
- <sup>n</sup> Vous pouvez également cliquer sur **Environnement**, puis utiliser les hiérarchies dans le volet de gauche pour accéder à l'objet souhaité.

#### Options de Toutes les mesures

Ces options incluent la barre d'outils du graphe, les options du sélecteur de mesures, la barre d'outils des graphiques de mesures et la barre d'outils de chaque graphique.

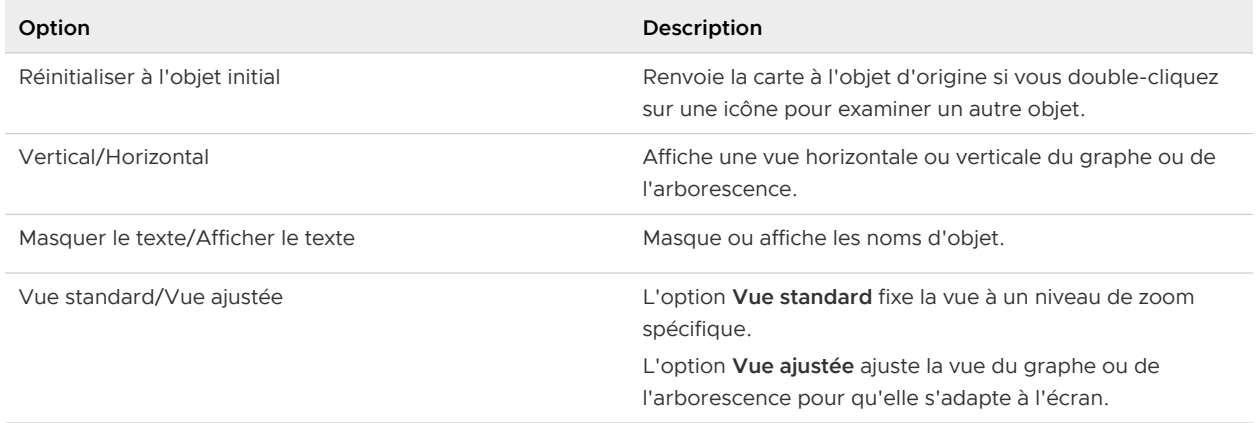

#### Tableau 1-27. Carte de relations

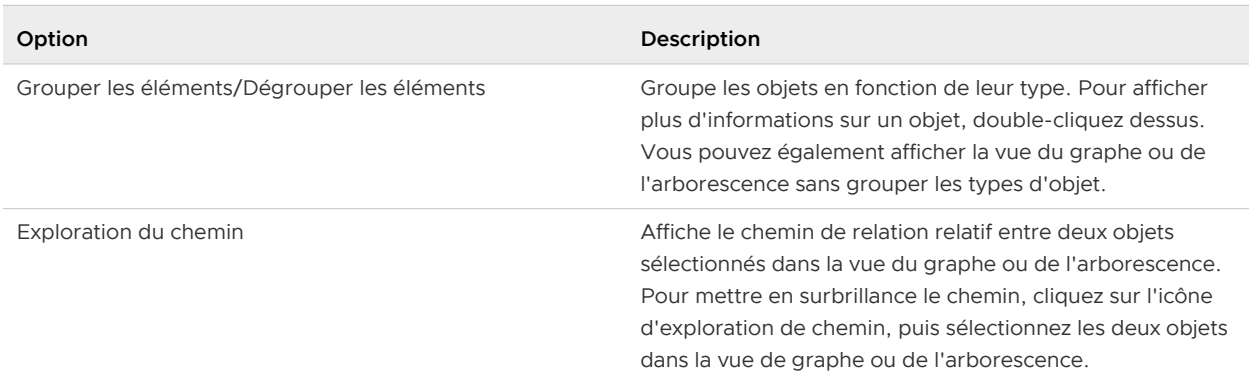

## Tableau 1-27. Carte de relations (suite)

Les options de graphique servent à limiter la liste de mesures.

# Tableau 1-28. Sélecteur de graphique de mesures

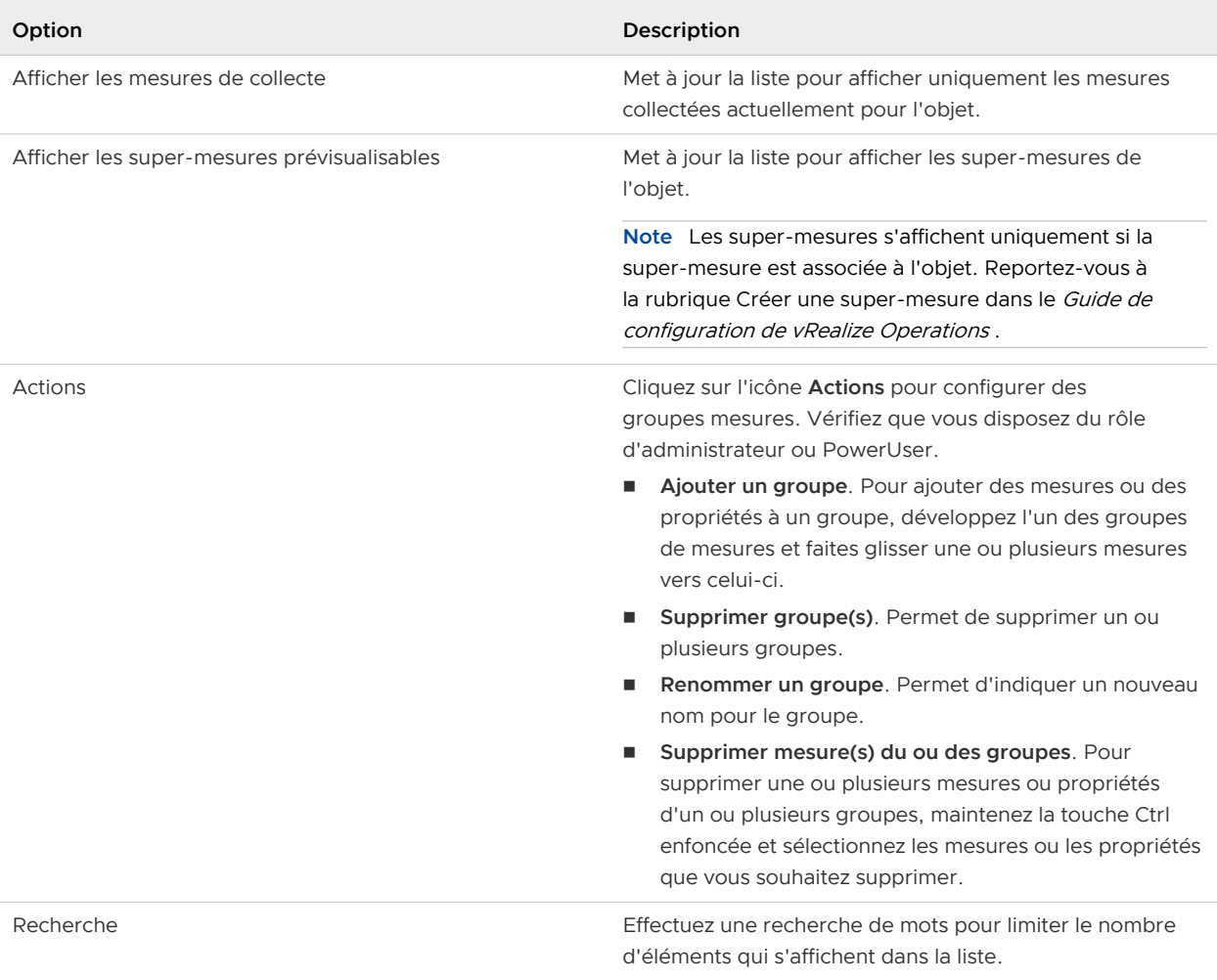

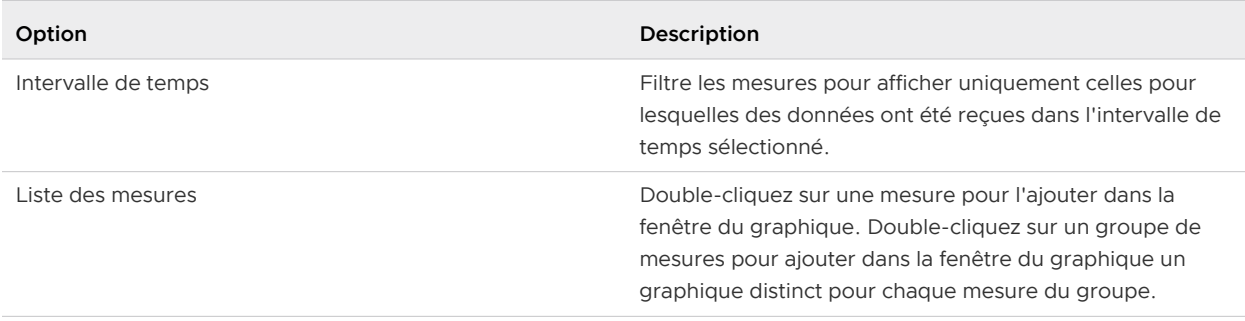

## Tableau 1-28. Sélecteur de graphique de mesures (suite)

Pour visualiser les données des mesures spécifiques au fil du temps et comparer les résultats pour différentes mesures, sélectionnez différentes combinaisons d'options.

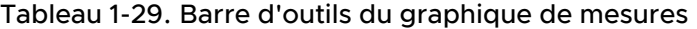

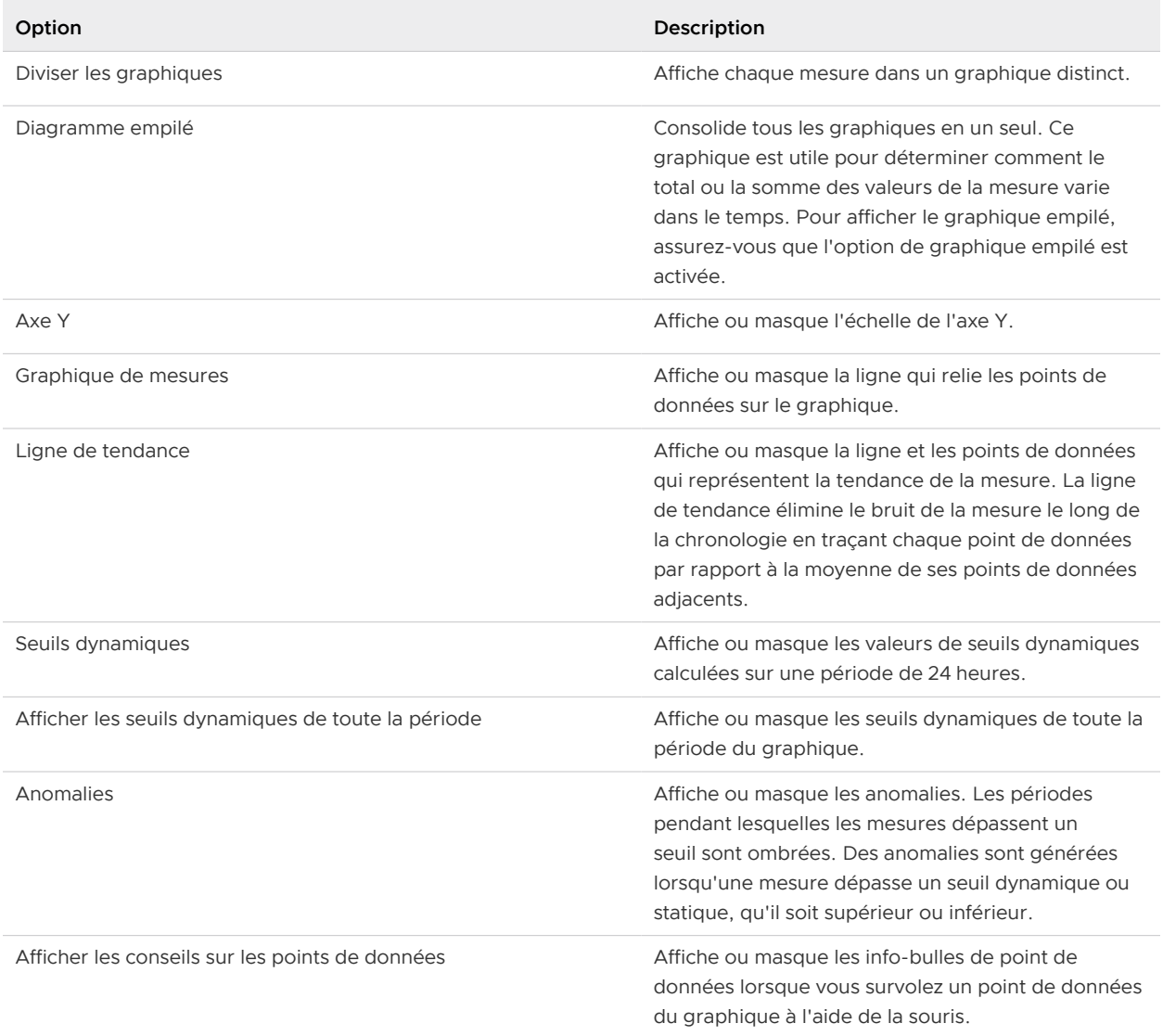

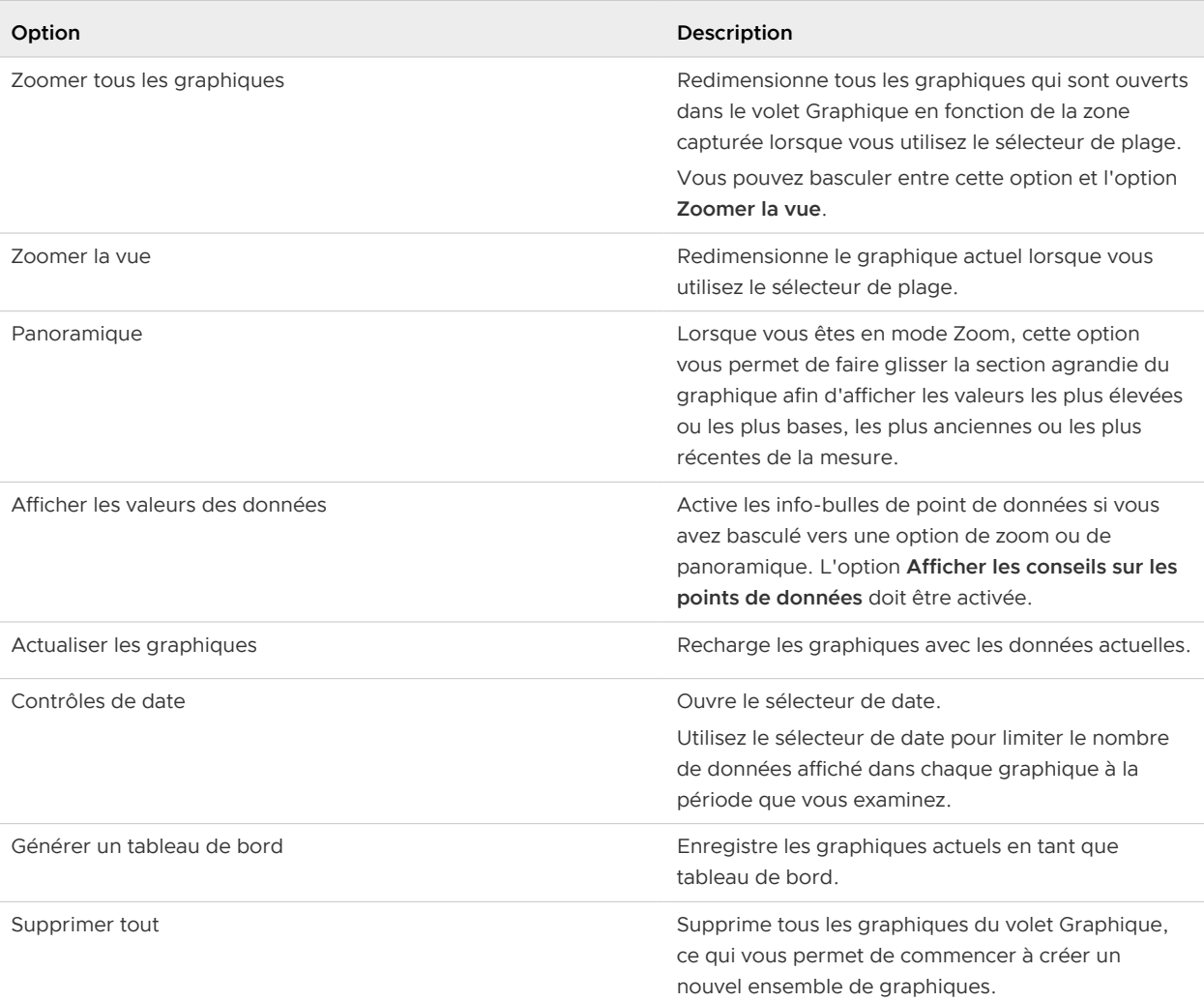

# Tableau 1-29. Barre d'outils du graphique de mesures (suite)

Gérer des graphiques individuels à l'aide des options de la barre d'outils.

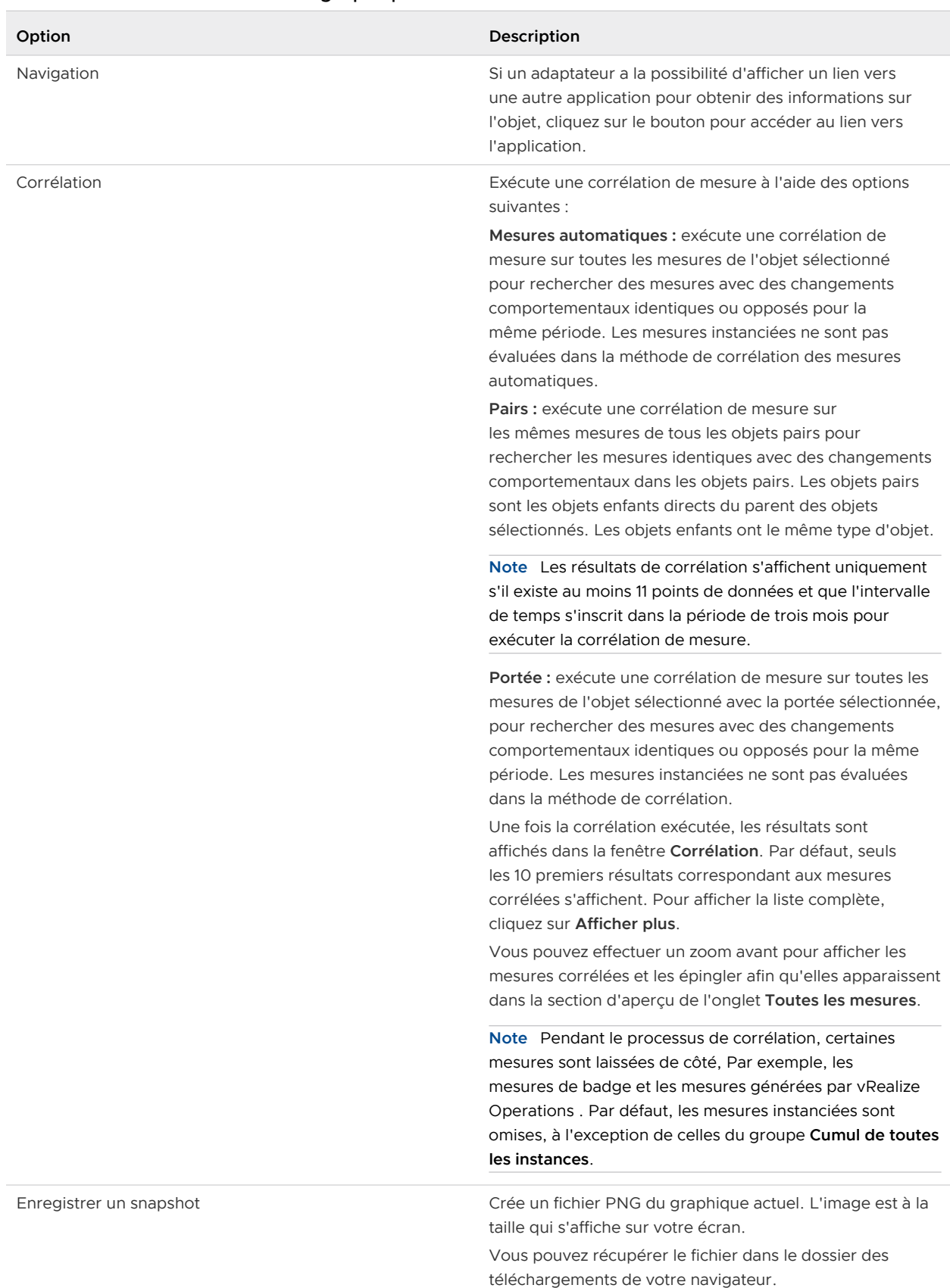

## Tableau 1-30. Barre d'outils des graphiques de mesures individuels

# **Option Description** Enregistrer un snapshot d'écran complet Enregistre l'image du graphique actuel comme fichier PNG pleine page, que vous pouvez afficher ou enregistrer. Vous pouvez récupérer le fichier dans le dossier des téléchargements de votre navigateur. Créer une définition d'alerte Vous permet de créer une alerte pour un type d'objet ou une mesure de manière simple et rapide. Pour plus d'informations, reportez-vous à la section Créer une définition d'alerte simple dans le Guide de configuration de vRealize Operations . Télécharger des données séparées par des virgules Crée un fichier CSV incluant les données dans le graphique actuel. Vous pouvez récupérer le fichier dans le dossier des téléchargements de votre navigateur. Échelles Vous pouvez choisir une échelle pour un graphique empilé. n Sélectionnez **Linéaire** pour afficher un graphique dans lequel l'échelle de l'axe Y augmente de manière linéaire. Par exemple, l'axe Y peut avoir des plages allant de 0 à 100, de 100 à 200, de 200 à 300, etc. n Sélectionnez **Logarithmique** pour afficher un graphique dans lequel l'échelle de l'axe Y augmente de manière logarithmique. Par exemple, l'axe Y peut avoir des plages allant de 10 à 20, 20 à 300, 300 à 4000, etc. Cette échelle permet une meilleure visibilité des valeurs minimales et maximales dans le diagramme lorsque vous disposez d'une large plage de valeurs de mesure. **Note** Si vous sélectionnez une échelle logarithmique, le diagramme n'affiche pas les points de données pour les valeurs de mesure inférieures ou égales à 0, ce qui entraîne des écarts dans le graphique. n Sélectionnez **Combiné** pour afficher les graphiques qui se chevauchent pour les mesures. Le diagramme utilise des échelles individuelles pour chaque graphique au lieu d'utiliser une échelle relative et affiche une vue combinée des graphiques. Sélectionnez **Combiné par unité** pour afficher un diagramme qui regroupe les graphiques pour les unités de mesure similaires. Le diagramme utilise une échelle commune pour les graphiques combinés. Descendre Déplace le graphique d'une position vers le bas. Monter Déplace le graphique d'une position vers le haut. Fermer Supprime le graphique.

## Tableau 1-30. Barre d'outils des graphiques de mesures individuels (suite)

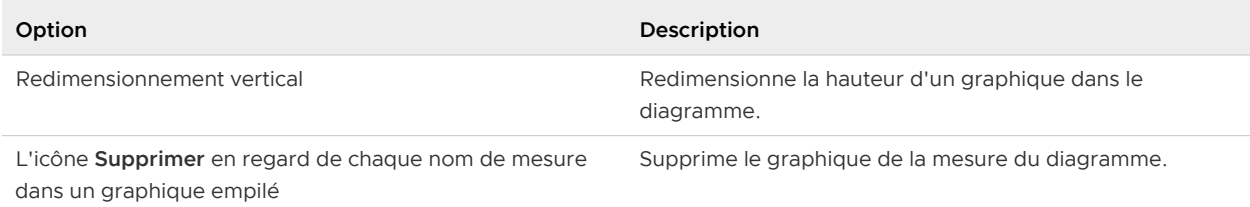

#### Tableau 1-30. Barre d'outils des graphiques de mesures individuels (suite)

# Présentation de l'onglet Capacité

Vous pouvez utiliser l'onglet Capacité pour évaluer le conflit entre les ressources et l'état de la charge de travail pour l'objet sélectionné. Vous pouvez déterminer le temps, la capacité et la VM restants jusqu'à ce que les ressources du CPU, de la mémoire ou du stockage s'épuisent. Grâce à une planification et à une optimisation robuste de la capacité, vous pouvez gérer efficacement votre capacité de production à mesure que votre organisation gère l'évolution de ses besoins.

# Onglet Capacité

L'onglet **Capacité** fournit des données sur le Temps restant et la Capacité restante pour l'objet sélectionné. Les données restantes sur la machine virtuelle sont disponibles pour les banques de données, les clusters de banque de données, les centres de données, le CDC et le VC en fonction du profil moyen, ou lorsque vous activez un ou plusieurs profils personnalisés dans la stratégie.

## Emplacement de l'onglet Capacité

- **n Dans le menu de gauche, cliquez sur Environnement**, puis sélectionnez un groupe, un centre de données personnalisé, une application ou un objet d'inventaire. L'écran Détails de l'objet s'affiche. Cliquez sur l'onglet **Capacité**.
- <sup>n</sup> Dans le menu de gauche, cliquez sur **Dépannage**, puis sélectionnez **Alertes** pour afficher l'écran **Toutes les alertes**. Cliquez sur une **alerte** pour en afficher les détails sur la droite, puis cliquez sur **Afficher les mesures supplémentaires** pour voir plus d'informations sur l'alerte et l'objet qui l'a déclenchée. Cliquez sur l'onglet **Capacité**.

## Présentation de l'onglet Capacité

Pour l'objet sélectionné, l'onglet **Capacité** répertorie deux volets avec les informations sur le temps restant et la capacité. Ces panneaux affichent la valeur des ressources restantes jusqu'à leur épuisement.

Sous les volets **Temps restant**, **Capacité** et **Machine virtuelle restante**, la mesure de temps et d'utilisation de la capacité pour le CPU, la mémoire et l'espace disque s'affichent dans trois volets. Par défaut, la ressource la plus limitée est sélectionnée. Cliquez sur **CPU**, **Mémoire** ou **Espace disque** pour modifier les vues de ces ressources. Ces panneaux affichent les informations sur les ressources en fonction du modèle de demande (par défaut) ou du modèle d'allocation (s'il est configuré).

Pour les banques de données, si vous avez activé le modèle d'allocation et le tampon de capacité dans le profil attribué, vous voyez les informations **Espace disque** en fonction de l'allocation et de l'utilisation.

### **Volet Temps restant**

Lorsque vous sélectionnez le volet **Temps restant** et que vous cliquez sur l'un des types de ressources, le graphique d'utilisation affiche la valeur historique de la mesure d'utilisation et ses prévisions en fonction du temps, ce qui permet de prévoir avec quelle rapidité l'utilisation des ressources approche de la capacité utile.

Cliquez sur **RÉINITIALISER** dans le volet **Temps restant** si vous souhaitez modifier la date de calcul de l'utilisation historique. Par défaut, il est calculé à partir de la date de création ou d'installation de vRealize Operations . Cliquez sur **RÉINITIALISER** si vous souhaitez modifier l'utilisation prévue, par exemple, annuler les données historiques non pertinentes du calcul.

Cela affecte le calcul de la capacité pour la tendance future, ce qui aura une incidence sur la capacité restante, le temps restant, la taille recommandée et la VM restante (s'il est disponible pour la ressource donnée, à savoir, banque de données, cluster, cluster de banques de données). Cela aura également un impact sur tous les conteneurs de ressources (CPU, mémoire, espace disque, etc.)

Par exemple, si le calcul de la capacité utilise des données historiques basées sur la durée pendant le provisionnement d'un grand nombre de machines virtuelles, mais que, dans le passé récent, aucun provisionnement n'a été effectué. Il se peut alors que vRealize Operations ne projette pas une tendance basée sur les données récentes lorsqu'il n'y a pas eu de provisionnement, mais qu'il envisage toujours des données historiques lorsqu'un grand nombre de machines virtuelles a été provisionné. Ces données historiques peuvent indiquer une tendance croissante. Dans ce cas, vous pouvez modifier le calcul de capacité pour qu'il démarre à partir d'une date à la fin du provisionnement de la machine virtuelle.

**Note** Si vous ne voyez pas le bouton **RÉINITIALISER** dans le volet **Temps restant**, assurezvous de disposer de l'autorisation **Gérer le calcul de la capacité** sous **Administration > Contrôle d'accès > Rôles > Optimiser > Capacité**

## **Volet Capacité**

Le volet **Capacité restante** indique la capacité inutilisée de votre environnement virtuel en vue d'accueillir de nouvelles machines virtuelles. vRealize Operations calcule la Capacité restante en pourcentage de la capacité restante, par rapport au total. La capacité restante est calculée en soustrayant la mesure d'utilisation prévisionnelle pour dans 3 jours à la Capacité utile. vRealize Operations calcule le profil moyen et calcule systématiquement le nombre de machines virtuelles restantes en fonction du profil moyen. Vous pouvez modifier le profil en cliquant sur l'icône + au-dessus du graphique à barres. vRealize Operations calcule les nombres de machines virtuelles restantes lorsque vous activez un ou plusieurs profils personnalisés à partir de la stratégie. La machine virtuelle globale restante est basée sur le profil le plus limité.

Lorsque vous sélectionnez Capacité et que vous cliquez sur l'un des types de ressources, un graphique à barres et un tableau de valeurs basés sur le modèle de demande et d'allocation (s'il est configuré) s'affichent. Le graphique à barres affiche le total des ressources utilisables, le pourcentage utilisé, le pourcentage alloué pour la haute disponibilité et le tampon, ainsi que le pourcentage restant en fonction des modèles de demande et d'allocation (s'il est configuré).

Le tableau affiche les informations suivantes pour chaque type de ressource :

- **Totale** : la capacité utile totale pour chaque type de ressource en fonction du modèle de demande ou du modèle d'allocation (s'il est configuré). La différence entre la Capacité totale et la Capacité utile est définie dans la HA (contrôle d'admission), définie dans les clusters de vSphere.
- **u** Utile : la capacité utile totale pour chaque type de ressource en fonction du modèle de demande ou du modèle d'allocation (s'il est configuré).
- **Utilisée** : la valeur approximative de l'utilisation que vous avez actuellement. Affiche la valeur prévisionnelle de la mesure d'utilisation pour dans 3 jours.
- **n Taille recommandée** : la capacité totale devant être disponible pour un niveau correct de Temps restant. Le curseur de la stratégie contrôle la zone correcte de Temps restant et la valeur par défaut est de 150 jours.
- **Restante** : la valeur de mesure de la Capacité restante, ainsi que le pourcentage. La valeur de la mesure Capacité restante est calculée en prévision de la mesure d'utilisation pour dans 3 jours et en la soustrayant de la Capacité utile.
- Tampon : pourcentage du tampon de capacité basé sur la valeur du tampon que vous avez définie dans la stratégie. L'élément Tampon de capacité détermine la marge supplémentaire dont vous disposez et vous garantit que vous possédez un espace supplémentaire pour une croissance à l'intérieur du cluster si nécessaire.
- **Haute disponibilité** : pourcentage de haute disponibilité basé sur le tampon de haute disponibilité.

#### **Machine virtuelle restante**

Le nombre de machines virtuelles restantes est basé sur le profil moyen. Il est calculé lorsque vous activez un ou plusieurs profils personnalisés à partir de la stratégie. La machine virtuelle globale restante est basée sur le profil le plus limité.

Lorsque vous cliquez sur Machine virtuelle restante, vous voyez le nombre de machines virtuelles en fonction du profil moyen. Cliquez sur le signe + en regard du nombre de machines virtuelles pour ajouter un profil différent.

Seuls les objets de banque de données vSAN, et non les autres objets de banque de données, affichent l'espace disque basé sur le tampon et la haute disponibilité.

L'onglet **Capacité** est un sous-ensemble de la fonctionnalité d'optimisation de la capacité. Pour plus de détails, reportez-vous à la section [Optimiser les capacités](#page-193-0).

## Déficit de capacité de la VM

vRealize Operations comporte une nouvelle mesure appelée Déficit de VM ; la valeur du déficit de VM est toujours positive. Cette mesure compte toutes les VM restantes négatives, puis les transforme en positives. La mesure de déficit de VM sera disponible uniquement pour les objets de clusters, de banques de données et de clusters de banques de données. Les détails de la mesure Déficit de VM s'affichent sur les pages Résumé de la capacité en regard de VM restantes, si la VM restante est égale à zéro.

Pour tous ces objets, vous pouvez créer des profils personnalisés directement à partir de la page Capacité. Dans l'onglet **Capacité**, cliquez sur le signe + sous Machine virtuelle restante. Sur la page **Profils applicables**, cliquez sur **Ajouter** pour ajouter un nouveau profil. Vous pouvez ajouter un nouveau profil ou importer à partir d'un objet existant. Vous pouvez modifier la valeur de mesure requise et cliquer sur **OK**.

## Fonctionnement du déficit de VM

Lorsque le cluster dispose de plus de machines virtuelles que sa capacité utile peut gérer, le déficit de capacité est indiqué par le compteur de machines virtuelles. La VM restante affiche zéro et n'est pas négative. Le déficit apparaît uniquement lorsque la capacité utile est de zéro.

Chaque fois qu'il n'y a pas de capacité dans ce cas, un déficit de VM détecte les profils de VM dans la configuration et trouve le profil pour lequel nous avons le nombre maximal de VM qui sont surchargées.

### Formule du déficit de VM

Il est possible que lorsqu'une banque de données est connectée à plusieurs clusters, chaque cluster considère que l'ensemble de l'espace disque disponible dans la banque de données est destiné à lui-même. Nous pouvons calculer le déficit de VM comme suit :

VM Shortfall = (Used - Usable Capacity) / Profile Sizes

**Note** Dans la formule ci-dessus, Capacité utilisée représente la valeur spécifique qui s'affiche dans l'onglet **Capacité > Capacité restante**.

Si vous disposez de deux clusters, un cluster avec 20 VM restantes et l'autre cluster avec un déficit de 20 VM, le nombre de VM restantes pour le centre de données sera de 20. Cependant, si vous avez un déficit de VM dans la banque de données connectée à ce cluster, les VM restantes s'afficheront sur le centre de données comme étant à zéro.

#### Mesures

Le déficit de VM affiche les mesures sous Analyse de capacité générée et sous Profils. Les mesures sont :

- **n** Profil de capacité restante (moyenne)
- **n** Profil de capacité manquante (moyenne)

## vSAN HCI Mesh

vSAN HCI Mesh permet aux clusters vSAN de monter à distance la banque de données d'un autre cluster (distant) vSAN, partageant ainsi la capacité de stockage et étendant son utilisation à un pool plus large de ressources de calcul. HCI Mesh permet à plusieurs clusters vSAN de partager leurs banques de données à distance. Si la version de vCenter est 7.0U1 ou une version ultérieure, vous pouvez partager d'autres banques de données de cluster et fournir des machines virtuelles aux banques de données partagées à distance.

Une nouvelle carte est créée sous **Optimiser > Capacité > vSAN HCI Mesh**. La carte de vSAN HCI Mesh s'affiche uniquement lorsque des clusters éligibles peuvent faire partie de vSAN HCI Mesh. Si la version de vCenter est antérieure à la version 7.0U1 pour le centre de données sélectionné, cette carte ne s'affiche pas. Si le maillage n'est pas configuré, cliquez sur le lien qui vous permet de configurer les clusters à partir de vCenter.

vSAN HCI Mesh affiche les informations suivantes :

- <sup>n</sup> Capacité totale : affiche la capacité totale de toutes les banques de données vSAN connectées au maillage.
- <sup>n</sup> vSAN Mesh : affiche la manière dont les banques de données sont interconnectées dans HCI Mesh.
- <sup>n</sup> Cercle interne : représente la banque de données locale et affiche des détails sur la capacité, tels que la capacité libre, la capacité utilisée et la capacité totale.
- <sup>n</sup> Cercle externe : représente la banque de données distante et affiche les détails de la capacité, tels que la capacité totale montée, la capacité libre et le pourcentage d'utilisation de la capacité totale.
- <sup>n</sup> Pointes de flèche : les flèches pointent vers les clients connectés au serveur du cluster vSAN.

#### **Vue de la banque de données**

Affiche les détails de consommation de capacité de la banque de données sélectionnée. Vous pouvez également identifier les clusters de clients et de serveurs.

#### **Vue Cluster**

Affiche les détails de la capacité des banques de données distantes. Vous pouvez également afficher les détails de la capacité des banques de données montées. Le % d'utilisation totale affiche la capacité totale consommée par tous les clusters de clients connectés à ces banques de données montées, y compris le cluster sélectionné.

#### **Alertes de santé liées à HCI Mesh**

Affiche les alertes de santé liées à HCI Mesh. Vous pouvez également afficher les alertes pour des banques de données individuelles, qui font partie de HCI Mesh.

# Utilisation des outils de dépannage pour résoudre les problèmes

Les données fournies dans les onglets **Alertes**, **Symptômes**, **Chronologie**, **Événements** et **Toutes les mesures** vous aident à identifier la cause principale d'un problème complexe.

Vous pouvez utiliser les onglets de dépannage individuellement ou dans le cadre d'un workflow pour résoudre les problèmes. Chacun des onglets affiche les données collectées de manière différente. Lors de la résolution des problèmes, vous passez parfois directement de l'onglet **Alertes** à l'onglet **Toutes les mesures**. Dans d'autres circonstances, l'onglet **Chronologie** peut fournir les informations dont vous avez besoin.

# Présentation de l'onglet Symptômes

Vous pouvez afficher la liste des symptômes déclenchés pour l'objet sélectionné. Utilisez les symptômes pour résoudre des problèmes sur un objet.

L'onglet **Symptômes** affiche tous les symptômes déclenchés pour l'objet sélectionné. L'examen des symptômes déclenchés vous fournit la liste des problèmes rencontrés par l'objet sélectionné. Pour mieux comprendre les symptômes associés aux alertes générées, accédez à l'onglet **Alertes**  de l'objet.

Lorsque vous évaluez les symptômes déclenchés, tenez compte de l'heure à laquelle ils ont été créés, ainsi que des informations de configuration et des diagrammes de tendances, si disponibles.

## Onglet Symptômes

L'onglet Symptômes inclut tous les symptômes déclenchés pour l'objet actuellement sélectionné. Utilisez la liste des symptômes pour identifier les problèmes liés à un objet afin de pouvoir gérer la résolution des problèmes associés aux alertes générées pour cet objet.

## Fonctionnement de l'onglet Symptômes

Cette liste répertorie les symptômes déclenchés actifs pour un objet, soit dans le cadre d'une alerte générée, soit comme symptôme déclenché n'appartenant pas à une alerte. Cette liste complète de symptômes sert à identifier les problèmes affectant un objet, alors qu'ils ne sont actuellement pas inclus dans vos définitions d'alertes.

Cliquez sur un symptôme dans la liste pour en afficher les détails. Une flèche dans chaque entête de colonne vous permet de trier la liste par ordre croissant ou décroissant. Vous pouvez sélectionner plusieurs lignes dans la liste grâce aux combinaisons Maj+clic et Ctrl+clic.

## Emplacement de l'onglet Symptômes

- <sup>n</sup> Dans le menu de gauche, cliquez sur **Environnement**, puis sélectionnez un groupe, une application ou un objet d'inventaire. Cliquez sur l'**objet** pour afficher l'onglet **Résumé** associé. Cliquez sur les onglets **Alertes > Symptômes**.
- <sup>n</sup> Dans le menu, sélectionnez **Rechercher** et localisez l'objet voulu. Cliquez sur l'**objet** pour afficher l'onglet **Résumé** associé. Cliquez sur les onglets **Alertes > Symptômes**.

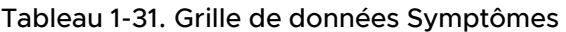

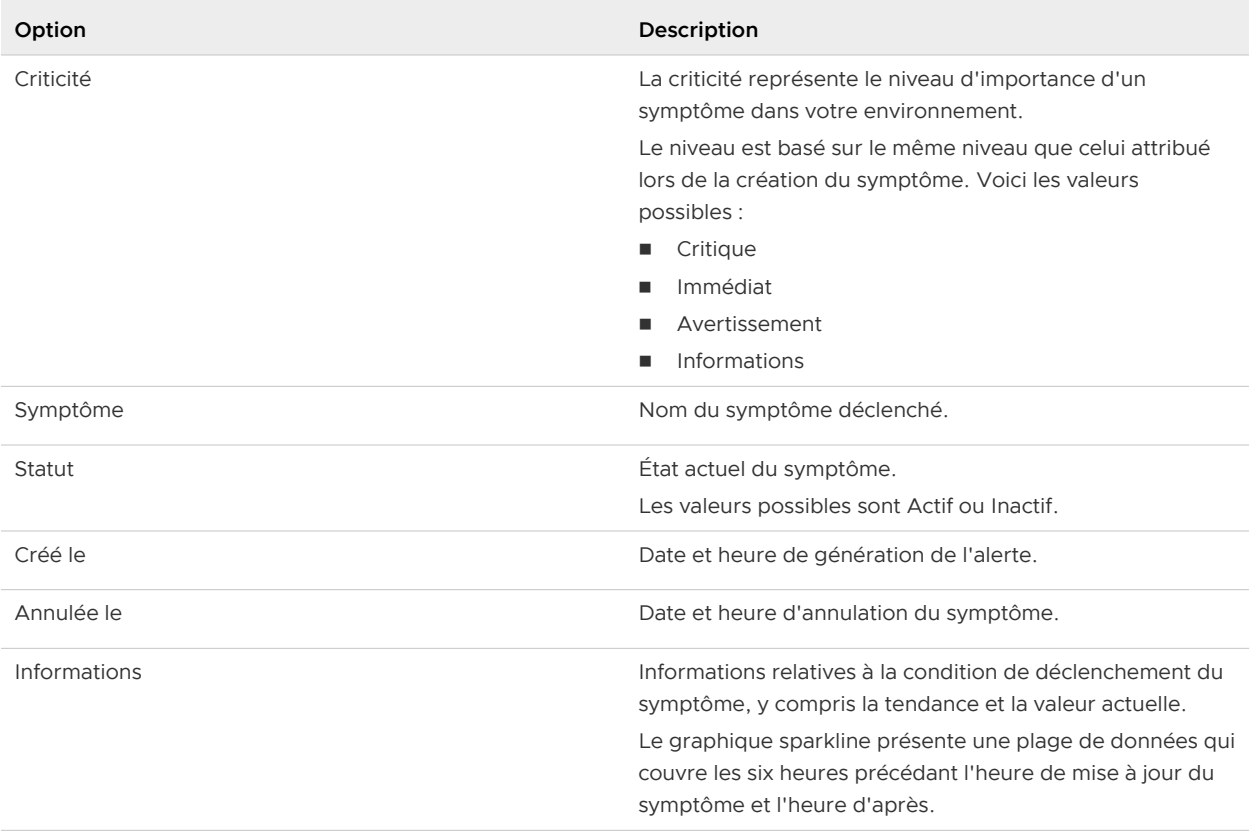

#### Tableau 1-32. Filtres

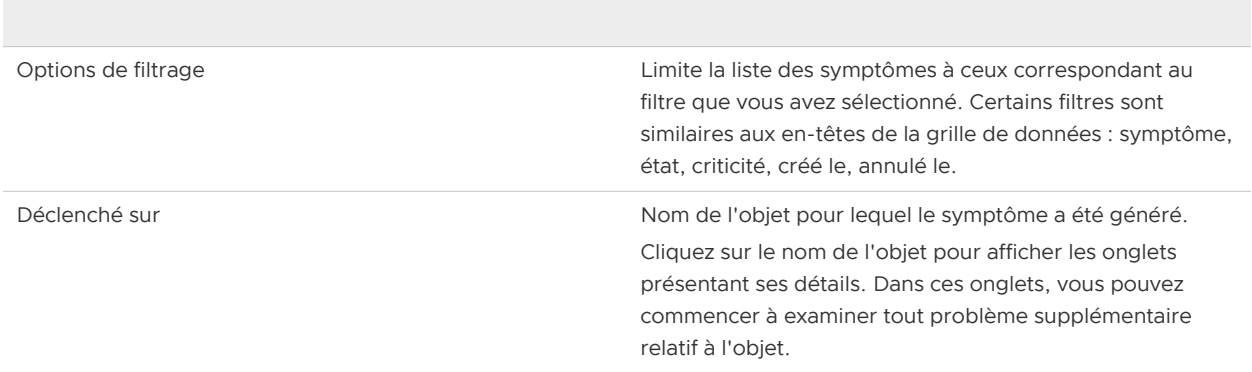

# Présentation de l'onglet Chronologie

La chronologie fournit une vue des symptômes déclenchés, des alertes générées et des événements d'un objet dans le temps. La chronologie vous permet d'identifier les tendances communes dans le temps qui contribuent à l'état des objets de votre environnement.

La chronologie est dotée d'un mécanisme de défilement à trois niveaux qui vous permet de passer rapidement en revue de grandes périodes de temps, ou au contraire de la remonter plus lentement et plus minutieusement, heure par heure, lorsque vous vous concentrez sur une période donnée. Pour vous assurer que vous disposez des données dont vous avez besoin, vous pouvez configurer les contrôles de date de sorte à englober le problème que vous étudiez.

Il n'est pas toujours productif d'étudier un problème concernant un objet individuel en se focalisant uniquement sur cet objet. Utilisez les options des parents, des enfants et des homologues pour examiner l'objet dans un contexte d'environnement plus large. Ce contexte révèle souvent des influences ou des conséquences inattendues pour le problème.

La chronologie vous offre une vue graphique des modèles. Si un symptôme est déclenché et annulé par le système à divers intervalles de temps, vous pouvez comparer cet événement à d'autres modifications apportées à l'objet ou aux objets associés. Ces modifications peuvent être la cause principale du problème.

## Onglet Événements > Chronologie

Les alertes générées, les symptômes déclenchés et les événements de modification de l'objet actuel au fil du temps apparaissent dans l'onglet **Chronologie**. La chronologie vous permet d'identifier les tendances communes dans le temps qui contribuent à l'état des objets de votre environnement.

### Fonctionnement de la chronologie des événements

La vue chronologique inclut les alertes, symptômes et événements de l'objet sélectionné correspondant aux six dernières heures. Pour afficher les données pour une heure spécifique, cliquez sur la chronologie dans l'un des trois niveaux. Déplacez ensuite la souris vers la gauche pour voir les données passées ou vers la droite pour revenir au présent.

La vue est limitée à environ 50 alertes, symptômes et événements. Si votre chronologie inclut plus d'éléments, vous pouvez utiliser les options de la barre d'outils pour supprimer des données de la chronologie jusqu'à ce que les données requises apparaissent.

#### Emplacement de la chronologie des événements

- **n Dans le menu de gauche, cliquez sur Environnement**, puis sélectionnez un groupe, un centre de données personnalisé, une application ou un objet d'inventaire. Cliquez sur l'**objet** pour afficher l'onglet **Résumé** associé. Cliquez sur les onglets **Événements > Chronologie**.
- <sup>n</sup> Dans le menu, sélectionnez **Rechercher** et localisez l'objet voulu. Cliquez sur l'**objet** pour afficher l'onglet **Résumé** associé. Cliquez sur les onglets **Événements > Chronologie**.

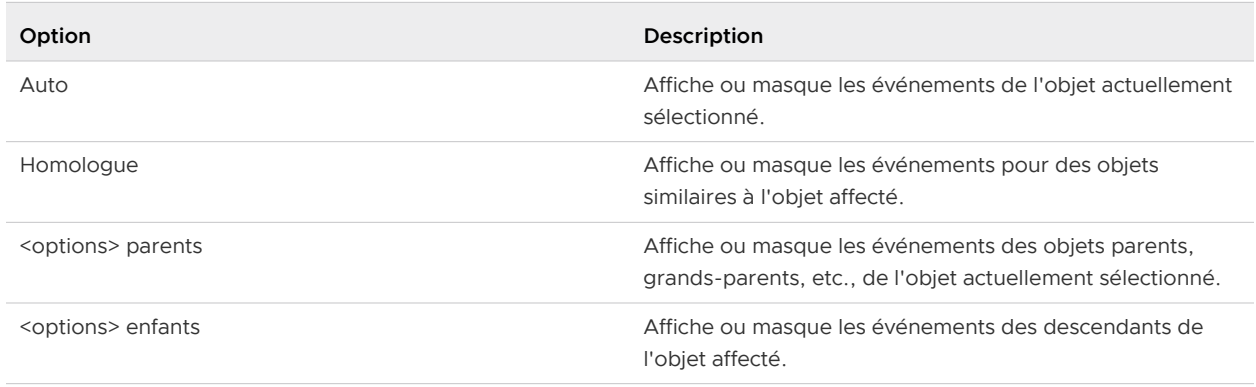

#### Tableau 1-33. Menu Voir depuis

### Tableau 1-34. Filtres d'alerte

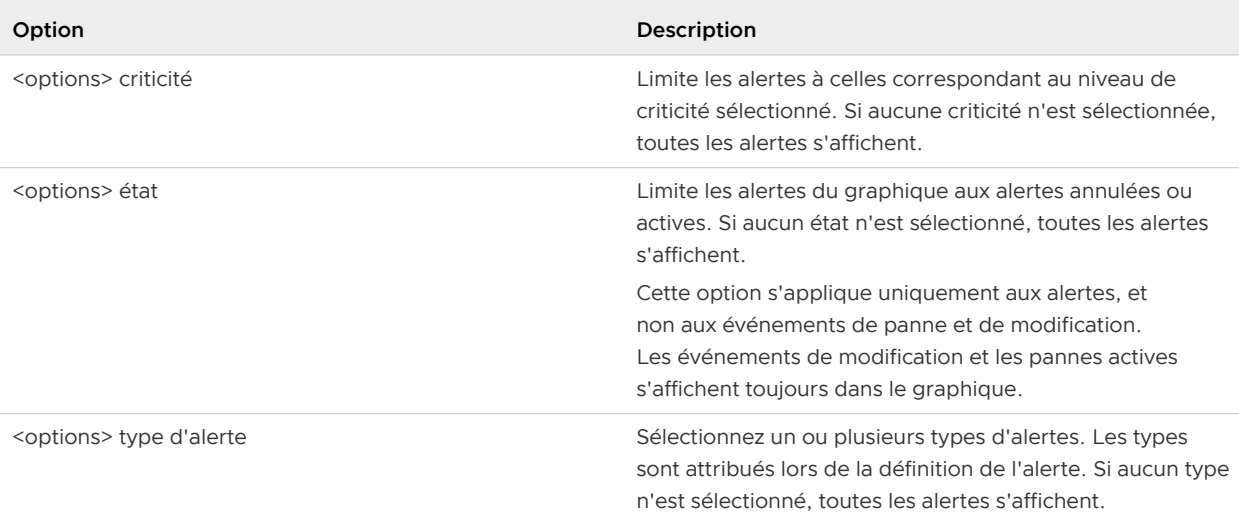

## Tableau 1-35. Filtres d'événements

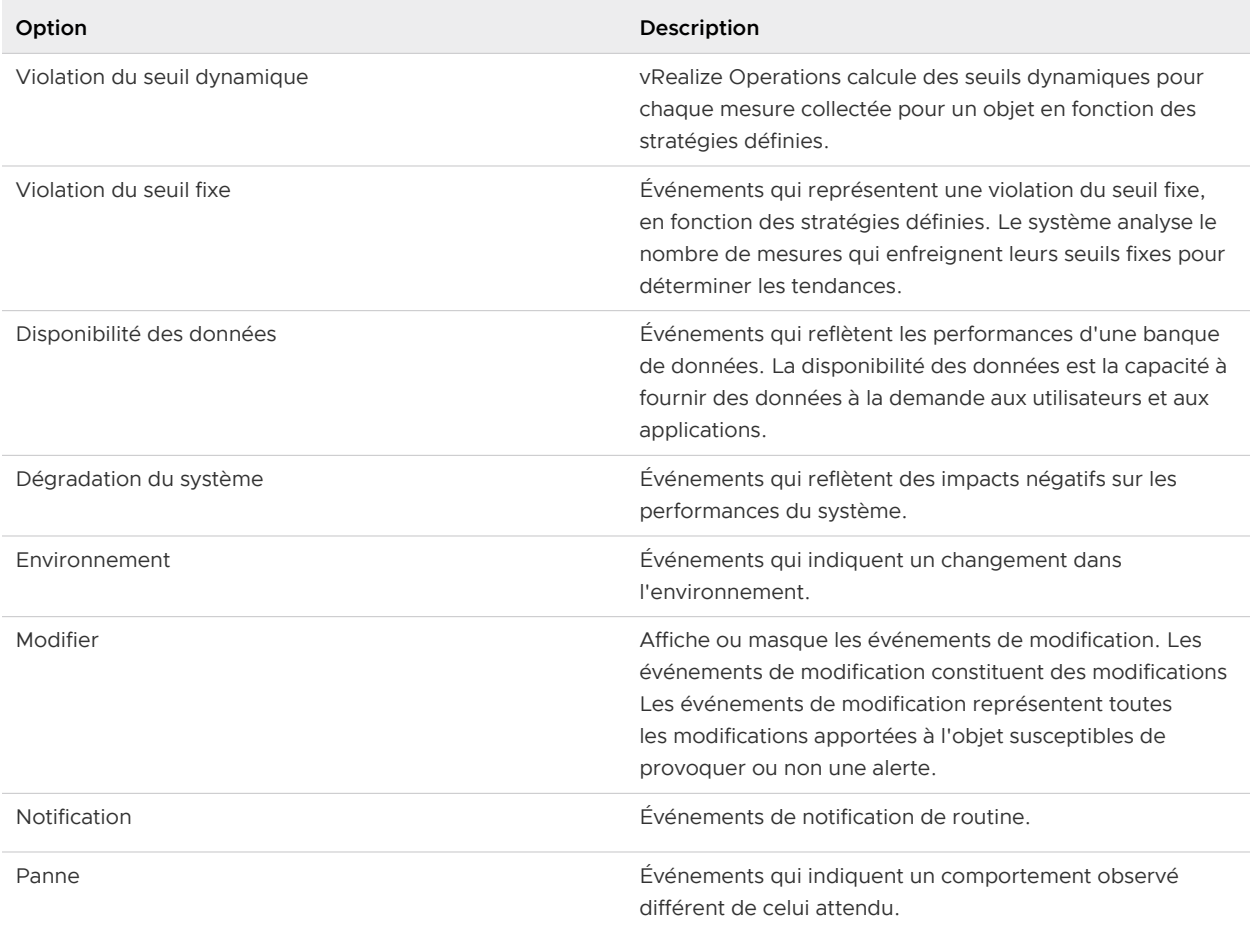

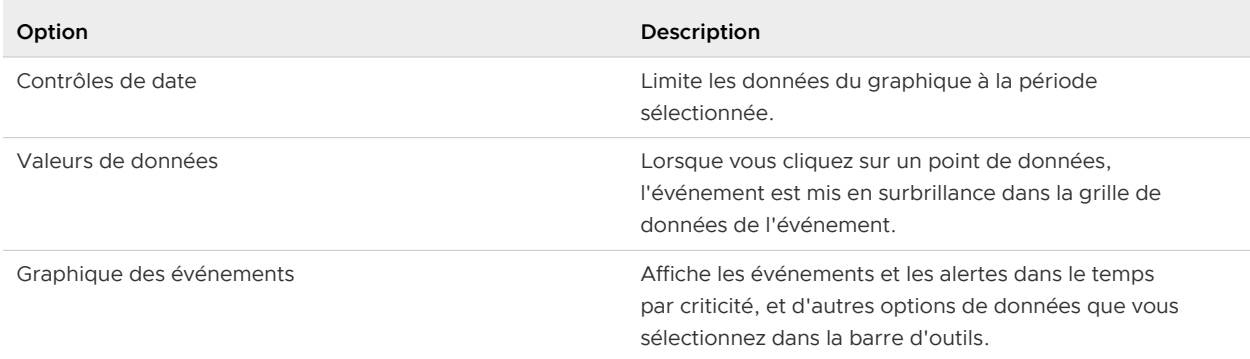

#### Tableau 1-36. Contrôles de date, valeurs de données, graphique des événements

# Présentation de l'onglet Événements

Les événements sont des modifications des mesures de vRealize Operations qui reflètent les modifications qui sont produites sur les objets gérés suite à des actions d'utilisateurs, des actions système, des symptômes déclenchés ou des alertes générées sur un objet. Utilisez l'onglet **Événements** pour comparer l'occurrence d'événements aux alertes générées. Ces comparaisons peuvent aider à déterminer si une modification sur votre objet géré a contribué à la cause principale de l'alerte ou à d'autres problèmes avec l'objet.

Les événements peuvent se produire sur n'importe quel objet, et non uniquement sur celui indiqué.

Les activités de vCenter Server suivantes sont quelques-unes des activités qui génèrent des événements dans vRealize Operations :

- Démarrage ou arrêt d'une machine virtuelle
- Création d'une machine virtuelle
- nstallation de VMware Tools sur le système d'exploitation invité d'une machine virtuelle
- <sup>n</sup> Ajout d'un système ESX/ESXi récemment configuré à un système vCenter Server

Selon les définitions d'alertes, ces événements peuvent générer des alertes.

Vous pouvez surveiller les mêmes machines virtuelles avec d'autres applications qui fournissent des informations à vRealize Operations , avec les adaptateurs pour ces applications configurés pour fournir des événements de modification. Dans ce cas, l'onglet **Événements** comprend certains événements de modification qui se produisent sur les objets surveillés. Ces événements de modification peuvent fournir d'autres renseignements sur la cause des problèmes que vous étudiez.

## Onglet Événements

Un événement est une modification apportée à un objet qui est défini par une modification dans les mesures de cet objet. Vous pouvez comparer les modifications apportées à un objet aux symptômes et à d'autres données afin d'identifier la cause possible d'une alerte générée.

## Fonctionnement de l'onglet Événements

Vous pouvez accéder à l'onglet Événements depuis la page ou l'onglet Alertes. Dans l'onglet Événements, la chronologie indique le moment où l'alerte s'est produite pour l'objet sélectionné.

Vous pouvez configurer le graphique afin qu'il affiche diverses combinaisons de données, ce qui vous permet d'identifier les événements qui contribuent à l'alerte que vous analysez. Utilisez les sélecteurs de plage pour modifier la période la plus longue dans la chronologie, puis cliquez sur la zone du graphique et faites-la glisser pour effectuer un zoom avant sur une période spécifique. Cliquez sur les points de données dans le graphique pour afficher une description contextuelle des différents événements.

Cliquez sur le menu **Actions** pour ouvrir une application externe, par exemple, vSphere Client.

## Emplacement de l'onglet Événements

- <sup>n</sup> Dans le menu de gauche, cliquez sur **Environnement**, puis sélectionnez un groupe, un centre de données personnalisé, une application ou un objet d'inventaire. Cliquez sur l'**objet** pour afficher l'onglet **Résumé** associé. Cliquez sur les onglets **Événements > Événements**.
- <sup>n</sup> Dans le menu, sélectionnez **Rechercher** et localisez l'objet voulu. Cliquez sur l'**objet** pour afficher l'onglet **Résumé** associé. Cliquez sur les onglets **Événements > Événements**.
- <sup>n</sup> Dans le menu de gauche, cliquez sur **Dépanner** > **Alertes**, puis cliquez sur une **alerte** pour afficher les détails correspondants sur la droite. Cliquez sur **Afficher les événements**. L'objet ayant déclenché l'alerte s'affiche avec les événements associés.

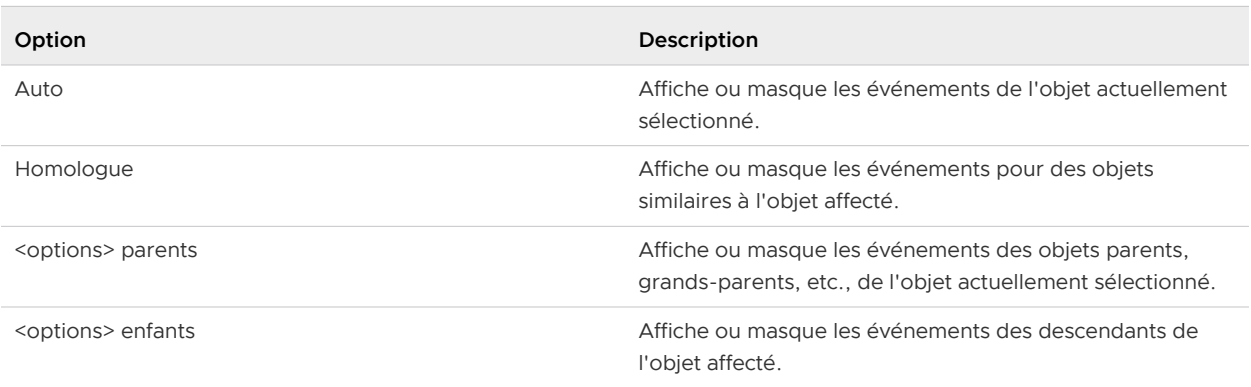

#### Tableau 1-37. Voir depuis

### Tableau 1-38. Filtres d'alerte

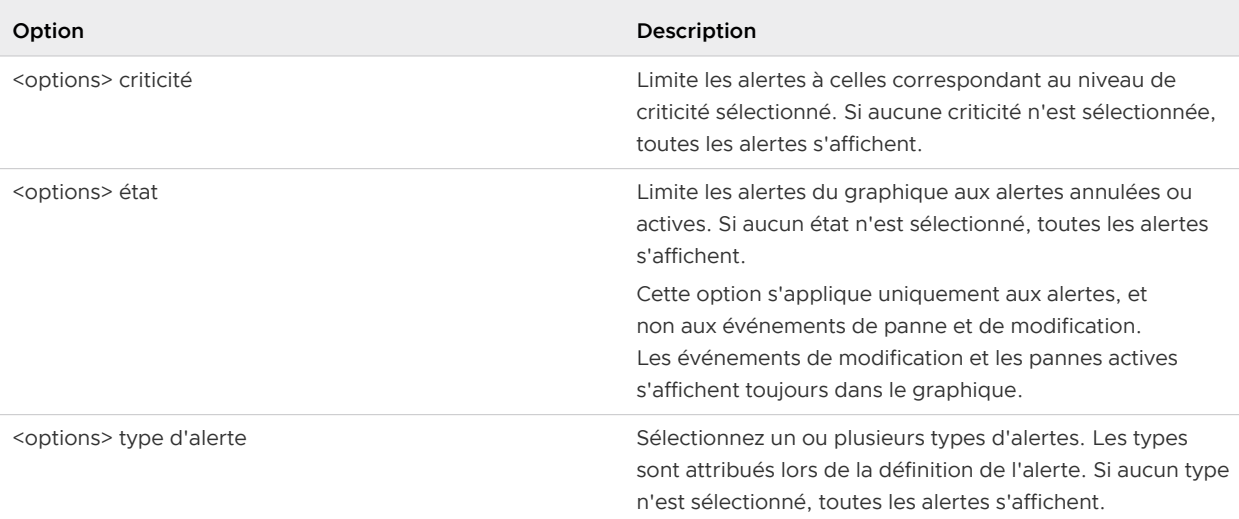

## Tableau 1-39. Filtres d'événements

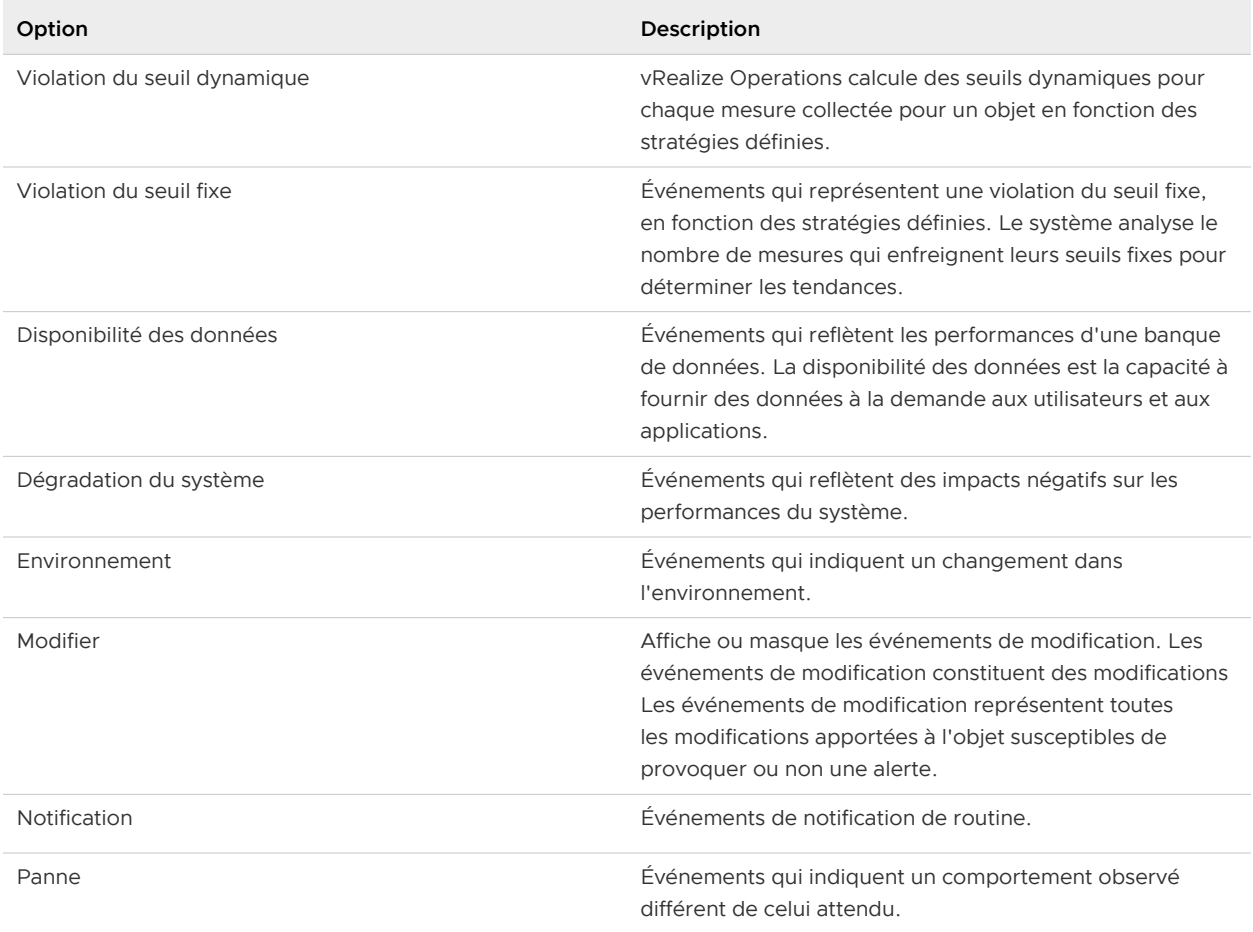

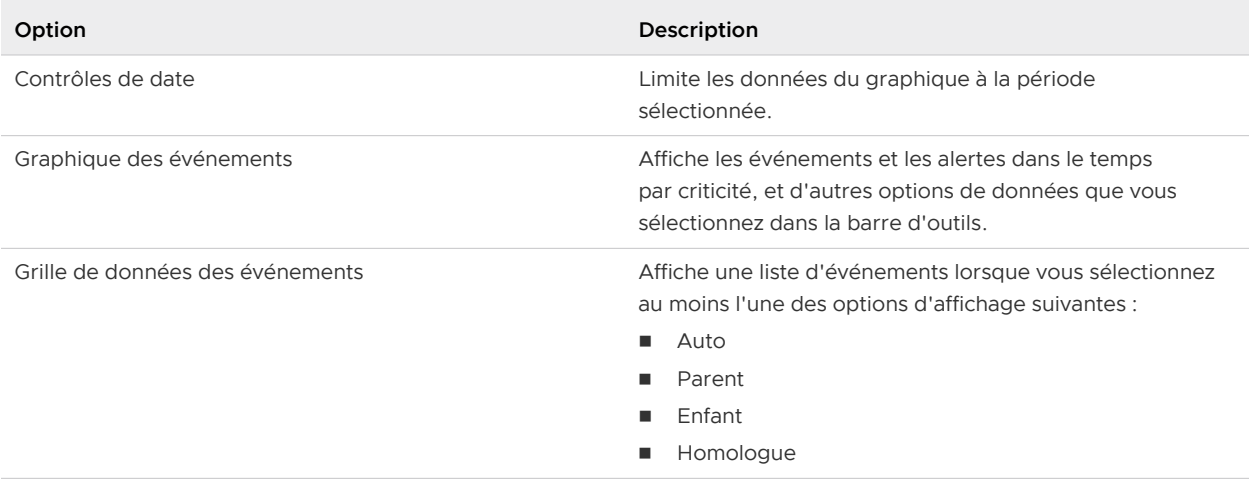

## Tableau 1-40. Contrôles de date, graphique des événements, grille de données des événements

# Création et utilisation des détails d'un objet

Les vues et les détails de la carte thermique vous fournissent des données spécifiques sur l'objet. Ces informations vous permettent d'évaluer les problèmes plus en détail. Si les vues ou les cartes thermiques actuelles ne fournissent pas les informations dont vous avez besoin, vous pouvez en créer une que vous utiliserez lorsque vous étudierez un problème spécifique.

# Onglet Vues Détails

L'onglet **Vues** est divisé en deux panneaux : Le panneau inférieur est actualisé en fonction de ce que vous sélectionnez dans le panneau supérieur.

Dans le panneau supérieur, vous pouvez créer, modifier, cloner, exporter et importer des vues. La liste des vues dépend de l'objet que vous sélectionnez dans l'environnement. Chaque vue est associée à un objet. Par exemple, la vue de la liste prédéfinie Inventaire de VM - Mémoire est disponible lorsque vous sélectionnez un hôte.

Vous pouvez limiter la liste des vues en ajoutant un filtre depuis le côté droit du panneau. Chacun des groupes de filtres fournis limite la liste au mot que vous tapez. Par exemple, si vous sélectionnez **Description** et que vous tapez **ma vue**, les vues répertoriées correspondent à tous les vues s'appliquant à l'objet sélectionné et contenant les mots ma vue dans la description.

| Colonne     | Description                                                                                                    |
|-------------|----------------------------------------------------------------------------------------------------|
| <b>Nom</b>  | Nom de la vue                                                                                                    |
| <b>Type</b> | Type de la vue. Un type de vue correspond à la<br>manière dont les informations collectées pour l'objet sont<br>présentées. |
| Description | Description de la vue telle qu'elle a été définie lors de sa<br>création.                                                   |

Tableau 1-41. Colonnes du tableau Liste des vues

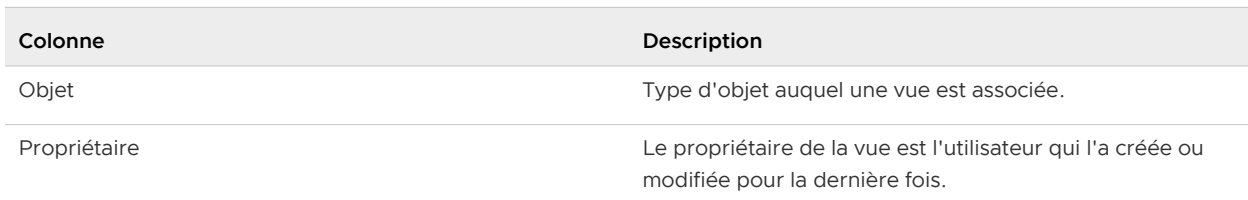

### Tableau 1-41. Colonnes du tableau Liste des vues (suite)

Dans le panneau inférieur de l'onglet **Vues**, vous pouvez voir les données de l'objet, calculées par la vue sélectionnée dans le panneau supérieur. Supposons, par exemple, que l'objet sélectionné est un hôte et que vous sélectionnez Affichage du résumé de configuration des machines virtuelles. Le résultat est une liste de toutes les machines virtuelles sur cet hôte, et leurs données calculées par la vue.

Pour les vues de tendance, vous pouvez sélectionner un objet parent et afficher les données des objets enfants et mesures associés dans le panneau inférieur de l'onglet **Vues**.

Pour les vues Distribution, vous pouvez cliquer sur une section du graphique à secteurs ou sur l'une barres dans le graphique à barres pour afficher la liste des objets filtrés selon le segment sélectionné, dans le panneau inférieur de l'onglet **Vues**.

## Emplacement de l'onglet Vues Détails

- **n Dans le menu de gauche, cliquez sur Environnement**, puis sélectionnez un groupe, un centre de données personnalisé, une application ou un objet d'inventaire. Cliquez sur l'onglet **Détails**, puis sur le bouton **Vues**.
- <sup>n</sup> Vous pouvez également cliquer sur **Environnement**, puis utiliser les hiérarchies dans le volet de gauche pour accéder rapidement à l'objet souhaité.

# Utilisation de cartes thermiques

Avec la fonctionnalité de carte thermique de vRealize Operations , vous pouvez localiser les zones à problème sur la base de valeurs de mesure des objets de votre infrastructure virtuelle. vRealize Operations utilise des algorithmes d'analyse permettant de comparer les performances des objets dans l'infrastructure virtuelle en production à l'aide des cartes thermiques.

Vous pouvez utiliser des cartes thermiques prédéfinies ou créer vos propres cartes personnalisées pour comparer les valeurs de mesures d'objets de votre environnement virtuel. vRealize Operations propose des cartes thermiques prédéfinies dans l'onglet **Détails** qui permettent de comparer les mesures couramment utilisées. Grâce à ces données, vous pouvez envisager de réduire le gaspillage de ressources et d'augmenter la capacité de l'infrastructure virtuelle.
### <span id="page-108-0"></span>Indications fournies par la carte thermique

Une carte thermique contient des rectangles de différentes tailles et couleurs, et chaque rectangle représente un objet dans votre environnement virtuel. La couleur du rectangle représente la valeur d'une mesure, sa taille représente la valeur d'une autre mesure. Par exemple, une carte thermique montre la capacité de mémoire totale et le pourcentage d'utilisation de la mémoire pour chaque machine virtuelle. Les rectangles plus volumineux représentent les machines virtuelles dont la capacité totale de mémoire est plus importante. Le vert indique une faible utilisation de la mémoire et le rouge une utilisation élevée.

vRealize Operations met à jour les cartes thermiques automatiquement lors de la collecte de nouvelles valeurs pour chaque objet et mesure. La barre de couleur sous la carte thermique représente la légende. La légende identifie les valeurs représentées par les points de terminaison et le point médian de la gamme de couleurs.

Les objets de carte thermique sont regroupés par parent. Par exemple, une carte thermique qui affiche les performances des machines virtuelles, regroupe les machines virtuelles selon les hôtes ESX auxquels elles appartiennent.

### Créer une carte thermique personnalisée

Vous pouvez définir un nombre illimité de cartes thermiques personnalisées pour analyser précisément les mesures dont vous avez besoin.

### Procédure

- **1** Dans le menu de gauche, cliquez sur **Environnement**.
- **2** Sélectionnez un objet à inspecter dans une arborescence d'inventaire.
- **3** Cliquez sur l'onglet **Cartes thermiques** sous l'onglet **Détails**.
- **4** Sélectionnez la balise à utiliser pour le regroupement de premier niveau des objets dans le menu déroulant **Grouper par**.

Si un objet sélectionné ne dispose pas de valeur pour cette balise, il s'affiche dans un groupe appelé Autres groupes.

**5** Sélectionnez la balise à utiliser pour diviser les objets en sous-groupes dans le menu déroulant **Puis par**.

Si un objet sélectionné ne dispose pas de valeur pour cette balise, il s'affiche dans un sousgroupe appelé Autres groupes.

**6** Sélectionnez une option **Mode**.

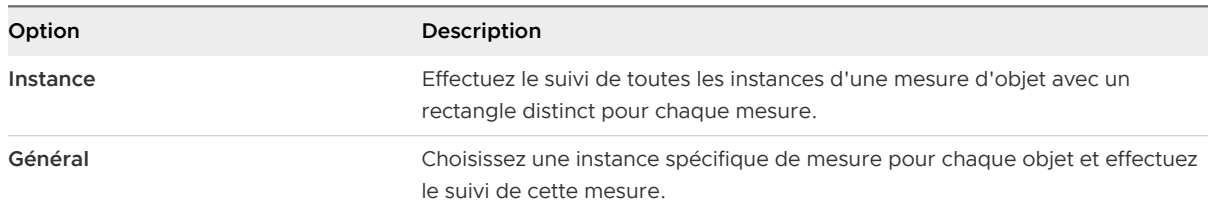

**7** Si vous avez sélectionné le mode Général, sélectionnez l'attribut à utiliser pour définir la taille du rectangle de chaque ressource dans la liste Taille par. Sélectionnez également l'attribut à utiliser pour déterminer la couleur du rectangle de chaque objet dans la liste Colorer par.

Les objets ayant des valeurs supérieures pour l'attribut Taille par disposent de zones plus grandes dans l'affichage de la carte thermique. Vous pouvez également sélectionner des rectangles de taille fixe. Les couleurs varient entre celles que vous avez définies en fonction de la valeur de l'attribut Colorer par.

Dans la plupart des cas, les listes d'attributs incluent uniquement les mesures générées par vRealize Operations . Si vous sélectionnez un type d'objet, la liste affiche tous les attributs définis pour ce type d'objet.

- a Pour effectuer le suivi des objets d'un type particulier, sélectionnez le type d'objet dans le menu déroulant **Types d'objet**.
- **8** Si vous avez sélectionné le mode Instance, sélectionnez un type d'attribut dans la liste **Type d'attribut**.

Le type d'attribut détermine la couleur du rectangle de chaque objet.

- **9** Configurez les couleurs de la carte thermique.
	- a Cliquez sur chacun des petits blocs situés sous la barre de couleurs afin de définir la couleur des valeurs faibles, moyennes et élevées.

La barre affiche la gamme de couleurs des valeurs intermédiaires. Vous pouvez également définir les valeurs correspondant aux extrémités haute et basse de la gamme de couleurs.

b (Facultatif) Entrez les valeurs de couleurs minimales et maximales dans les zones de texte **Valeur minimale** et **Valeur maximale**.

Si vous laissez les zones de texte vides, vRealize Operations mappe les valeurs les plus élevées et les plus faibles de la mesure Colorer par aux couleurs d'extrémités. Si vous définissez une valeur minimale ou maximale, toute mesure égale ou au-delà de celle-ci s'affiche dans la couleur d'extrémité.

**10** Cliquez sur **Enregistrer** pour enregistrer la configuration.

La carte thermique personnalisée que vous avez créée s'affiche dans la liste des cartes thermiques sur l'onglet **Cartes thermiques**.

### Rechercher les objets les plus performants et les moins performants d'une mesure

Vous pouvez utiliser des cartes thermiques pour rechercher les objets avec les valeurs les plus élevées ou les plus faibles pour une mesure spécifique.

### Conditions préalables

Si la combinaison des mesures que vous souhaitez comparer n'est pas disponible dans la liste des cartes thermiques définies, vous devez d'abord définir une carte thermique personnalisée. Reportez-vous à [Créer une carte thermique personnalisée](#page-108-0).

#### Procédure

- **1** Dans le menu de gauche, cliquez sur **Environnement** et sélectionnez un objet dans une arborescence d'inventaire.
- **2** Cliquez sur l'onglet **Cartes thermiques** sous l'onglet **Détails**.

Toutes les cartes thermiques de mesures associées à la ressource sélectionnée apparaissent dans la liste des cartes thermiques prédéfinies.

**3** Dans la liste des cartes thermiques, cliquez sur celle que vous souhaitez afficher.

Le nom et les valeurs de mesures de chaque objet présenté sur la carte thermique apparaissent dans la liste sous la carte thermique.

**4** Cliquez sur l'en-tête de la colonne de la mesure qui vous intéresse pour modifier l'ordre de tri, afin que les objets les plus ou les moins performants apparaissent en haut de la colonne.

### Comparer les ressources disponibles pour équilibrer la charge dans l'infrastructure

Une carte thermique permet de comparer les performances des mesures sélectionnées dans l'infrastructure virtuelle. Vous pouvez utiliser ces informations pour équilibrer la charge entre des hôtes et des machines virtuelles ESX.

### Conditions préalables

Si la combinaison des mesures à comparer n'est pas disponible dans la liste des cartes thermiques définies, vous devez d'abord définir une carte thermique personnalisée. Reportez-vous à [Créer](#page-108-0)  [une carte thermique personnalisée](#page-108-0).

### Procédure

- **1** Dans le menu de gauche, cliquez sur **Environnement**.
- **2** Sélectionnez un objet à inspecter dans une arborescence d'inventaire.
- **3** Cliquez sur l'onglet **Cartes thermiques** sous l'onglet **Détails**.
- **4** Dans la liste des cartes thermiques, cliquez sur celle que vous souhaitez afficher.

La carte thermique des mesures sélectionnées apparaît. Elle est dimensionnée et groupée en fonction de votre sélection.

**5** Utilisez la carte thermique pour comparer des objets et cliquez sur des ressources et des valeurs de mesure pour tous les objets de votre environnement virtuel.

La liste des noms et des valeurs de mesure de tous les objets figurant sur la carte thermique apparaît en dessous de celle-ci. Vous pouvez cliquer sur les en-têtes de colonne pour trier la liste par colonne. Si vous triez la liste en fonction d'une colonne de mesures, les valeurs les plus élevées ou les plus basses de cette mesure apparaissent en haut.

**6** (Facultatif) Pour afficher plus d'informations sur un objet de la carte thermique, cliquez sur le rectangle qui le représente ou sur la fenêtre contextuelle.

### Étape suivante

Selon vos résultats, vous pouvez réorganiser les objets de votre environnement virtuel de sorte à équilibrer la charge entre les clusters, les banques de données ou les hôtes ESX.

### Utilisation de cartes thermiques pour analyser les données sur les risques de capacités

La planification du risque des capacités consiste à analyser les données pour déterminer la capacité disponible et vérifier si vous utilisez efficacement l'infrastructure. Identifier les clusters contenant assez d'espace pour accueillir des machines virtuelles Identifiez les clusters d'un centre de données qui ont suffisamment d'espace pour votre prochain ensemble de machines virtuelles.

### Procédure

- **1** Dans le menu de gauche de vRealize Operations , cliquez sur **Environnement** > **Navigateur d'objets**.
- **2** Sélectionnez **vSphere World**.
- **3** Cliquez sur l'onglet **Carte thermique** sous l'onglet **Détails**.
- **4** Sélectionnez la carte thermique **Quels clusters ont la capacité disponible la plus importante et le moins de contraintes ?**.
- **5** Dans la carte thermique, pointez vers chaque zone de cluster pour afficher le pourcentage de capacité restante.

Une couleur autre que grise indique un problème potentiel.

**6** Pour examiner les ressources pour le cluster ou un centre de données, cliquez sur **Détails** dans la fenêtre contextuelle.

# Étape suivante

Identifiez les clusters avec le plus de capacité pour stocker les machines virtuelles.

# Examiner les problèmes de santé d'un hôte

Identifier la source d'un problème de performances au niveau d'un hôte implique d'examiner sa charge de travail.

### Procédure

- **1** Dans le menu de gauche de vRealize Operations , cliquez sur **Environnement** > **Navigateur d'objets**.
- **2** Sélectionnez **vSphere World**.
- **3** Cliquez sur l'onglet **Carte thermique** sous l'onglet **Détails**.
- **4** Sélectionnez la carte thermique **Quels hôtes ont actuellement la charge de travail la plus anormale ?**.

**5** Dans la carte thermique, pointez vers la zone de cluster pour afficher le pourcentage de capacité restante.

Une couleur autre que grise indique un problème potentiel.

**6** Dans la fenêtre contextuelle, cliquez sur **Détails** en regard de l'hôte ESX pour examiner les ressources de l'hôte.

#### Étape suivante

Ajustez les charges de travail afin d'équilibrer les ressources selon les besoins.

# Identifier les banques de données contenant assez d'espace pour accueillir des machines virtuelles

Identifiez les banques de données qui ont le plus d'espace pour votre prochain ensemble de machines virtuelles.

#### Procédure

- **1** Dans le menu de gauche de vRealize Operations , cliquez sur **Environnement** > **Navigateur d'objets**.
- **2** Sélectionnez **vSphere World**.
- **3** Cliquez sur l'onglet **Carte thermique** sous l'onglet **Détails**.
- **4** Sélectionnez la carte thermique **Quelles banques de données ont la plus grande surcharge d'espace disque et le moins de temps restant ?**.
- **5** Dans la carte thermique, pointez vers chaque zone de centre de données pour afficher les statistiques sur l'espace.
- **6** Si une couleur autre que verte indique un problème potentiel, cliquez sur **Détails** dans la fenêtre contextuelle pour vérifier l'espace disque et les ressources d'E/S de disque.

#### Étape suivante

Identifiez les banques de données avec la plus grande quantité d'espace disponible pour les machines virtuelles.

### Identifier les banques de données contenant de l'espace gaspillé

Pour améliorer l'efficacité de votre infrastructure virtuelle, identifiez les banques de données ayant la quantité la plus élevée d'espace gaspillé que vous pouvez récupérer.

#### Procédure

- **1** Dans le menu de gauche de vRealize Operations , cliquez sur **Environnement** > **Navigateur d'objets**.
- **2** Sélectionnez **vSphere World**.
- **3** Cliquez sur l'onglet **Carte thermique** sous l'onglet **Détails**.
- **4** Sélectionnez la carte thermique **Quelles banques de données ont le plus d'espace disque inutilisé et d'espace total utilisé ?**.
- **5** Dans la carte thermique, pointez vers chaque zone de centre de données pour afficher les statistiques sur le gaspillage.
- **6** Si une couleur autre que verte indique un problème potentiel, cliquez sur **Détails** dans la fenêtre contextuelle pour vérifier l'espace disque et les ressources d'E/S de disque.

### Étape suivante

Identifiez les banques de données rouges, oranges ou jaunes avec la plus grande quantité d'espace gaspillé.

# Identifier les machines virtuelles contenant des ressources gaspillées parmi les banques de données

Identifiez les machines virtuelles contenant des ressources gaspillées en raison d'un état inactif, surdimensionné ou hors tension, ou en raison de snapshots.

### Procédure

- **1** Dans le menu de gauche de vRealize Operations , cliquez sur **Environnement** > **Navigateur d'objets**.
- **2** Sélectionnez **vSphere World**.
- **3** Cliquez sur l'onglet **Carte thermique** sous l'onglet **Détails**.
- **4** Sélectionnez la carte thermique **Pour chaque banque de données, quelles VM ont le plus d'espace disque inutilisé ?**.
- **5** Dans la carte thermique, pointez vers chaque machine virtuelle pour afficher les statistiques sur le gaspillage.
- **6** Si une couleur autre que verte indique un problème potentiel, cliquez sur **Détails** dans la fenêtre contextuelle pour vérifier l'espace disque et les ressources d'E/S.

### Étape suivante

Identifiez les machines virtuelles rouges, oranges ou jaunes avec la plus grande quantité d'espace gaspillé.

# Onglet Charge de travail

Les mesures de charge de travail mesurent la demande de ressources d'un objet par rapport à la capacité réelle à laquelle celui-ci a accès. Utilisez les valeurs Charge de travail comme outil d'investigation lorsque vous faites des recherches sur des limitations de capacité ou que vous évaluez l'état général d'objets de votre environnement.

# Charge de travail des objets

L'onglet Charge de travail présente les données relatives à un seul objet comme suit :

- <sup>n</sup> Charge de travail de la semaine ouvrable : cette mesure reflète le calcul du système de la capacité exigée par un objet au cours d'une période donnée. L'analyse compare la charge de travail moyenne globale d'un objet par rapport à sa capacité pour une période de six semaines, heure par heure. Les résultats sont codés par couleur pour afficher les différents niveaux de demande. Reportez-vous à la clé de couleur à la suite de ces descriptions.
- <sup>n</sup> Répartition de la charge de travail : les données sont fournies pour les ressources individuelles de la charge de travail, par exemple le CPU et la mémoire. Les valeurs sont recalculées toutes les cinq minutes.

### Charge de travail de groupe personnalisé

L'onglet Charge de travail présente les informations pour un groupe personnalisé, par exemple vSphere World, différemment de la manière dont il présente les données d'objet :

<sup>n</sup> Répartition de la charge de travail actuelle : le système présente les contraintes de charge de travail dans plusieurs formats : diagramme à secteurs, badges, graphique à barres et grille. Reportez-vous à la clé de couleur à la suite de ces descriptions.

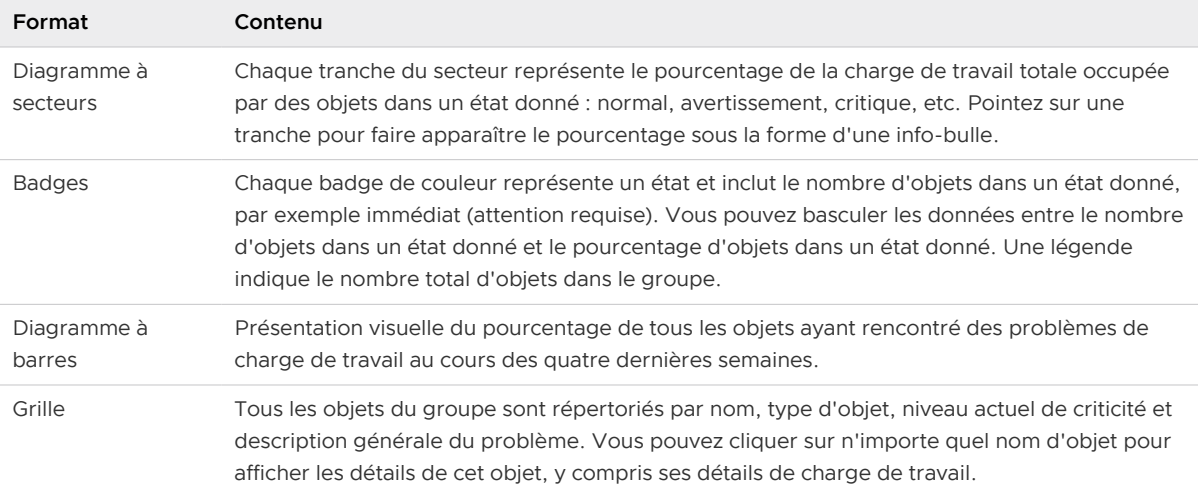

### Tableau 1-42. Répartition de la charge de travail personnalisée

### Clé de couleur des états des objets

### Tableau 1-43. États de charge de travail des objets

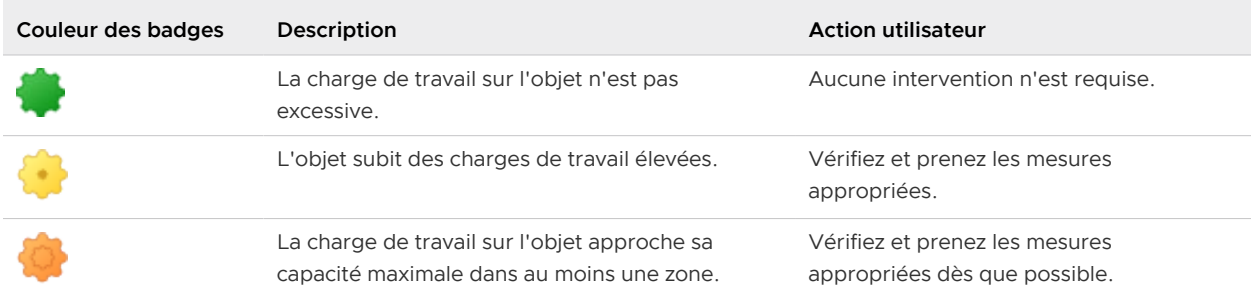

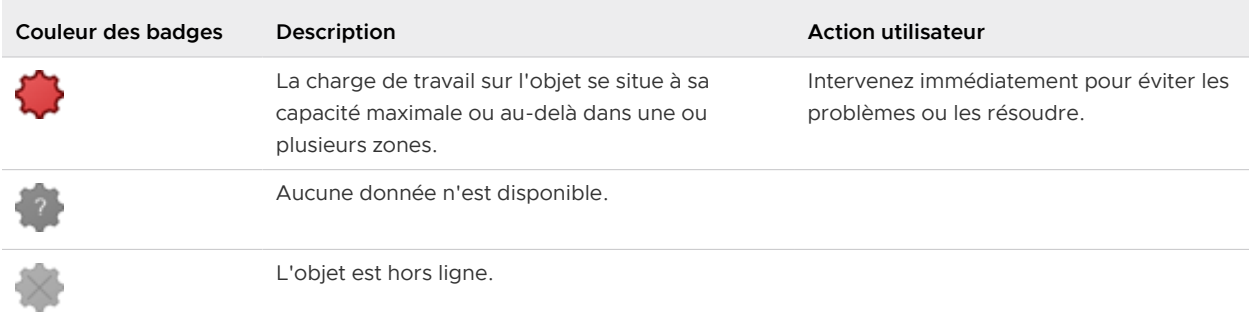

# Tableau 1-43. États de charge de travail des objets (suite)

Voici une liste des mesures qui représentent les données de l'onglet Charge de travail, pour tous les types d'objets concernés.

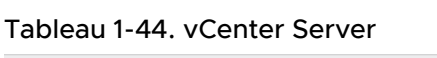

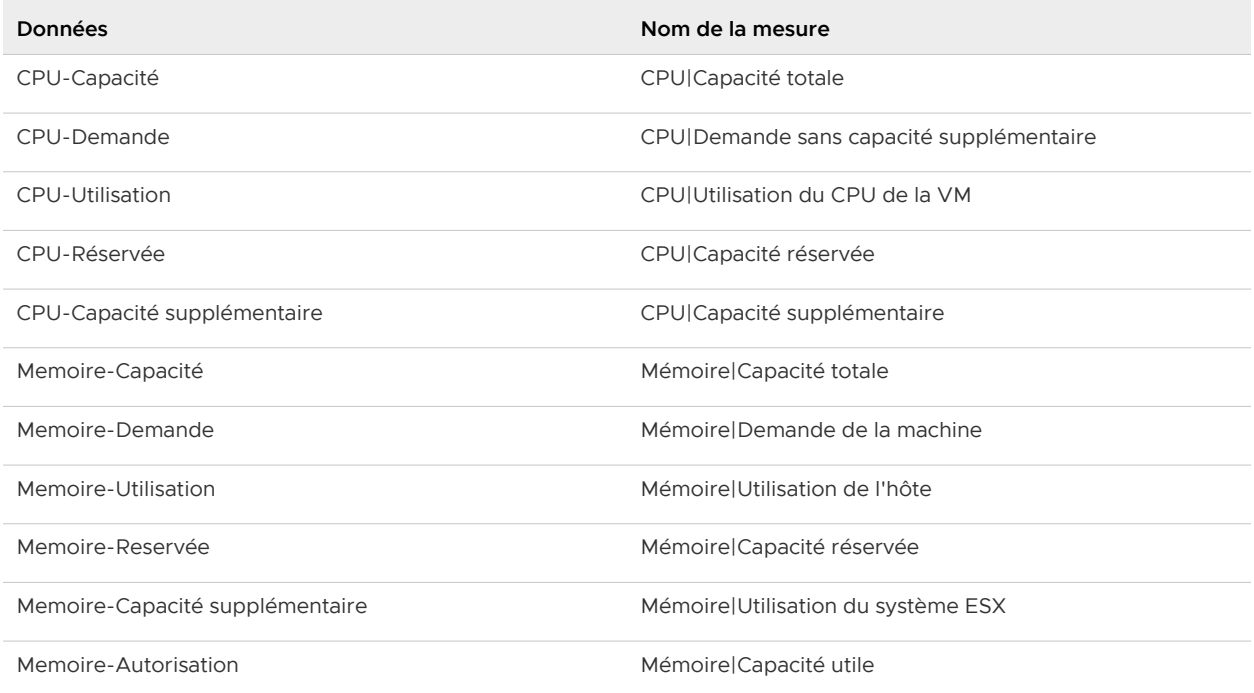

# Tableau 1-45. Centre de données

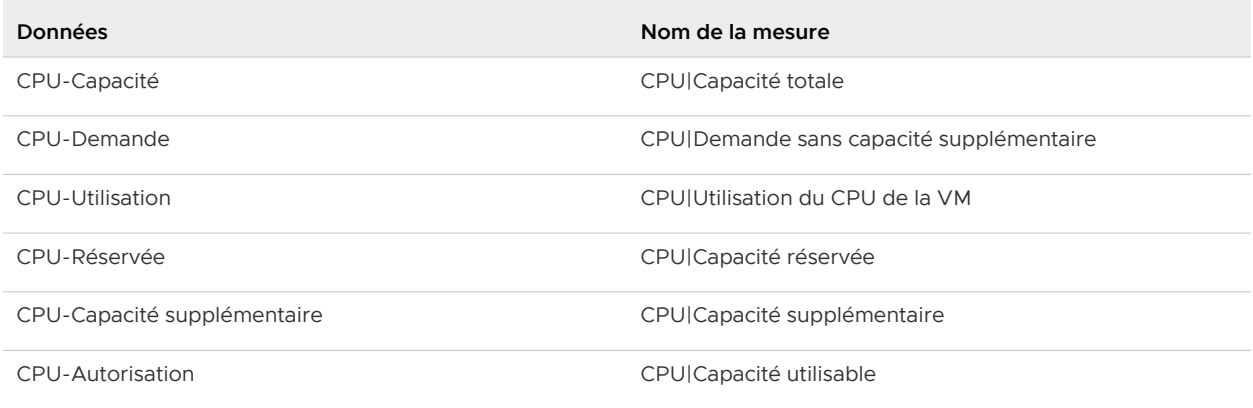

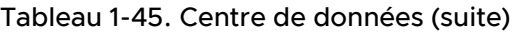

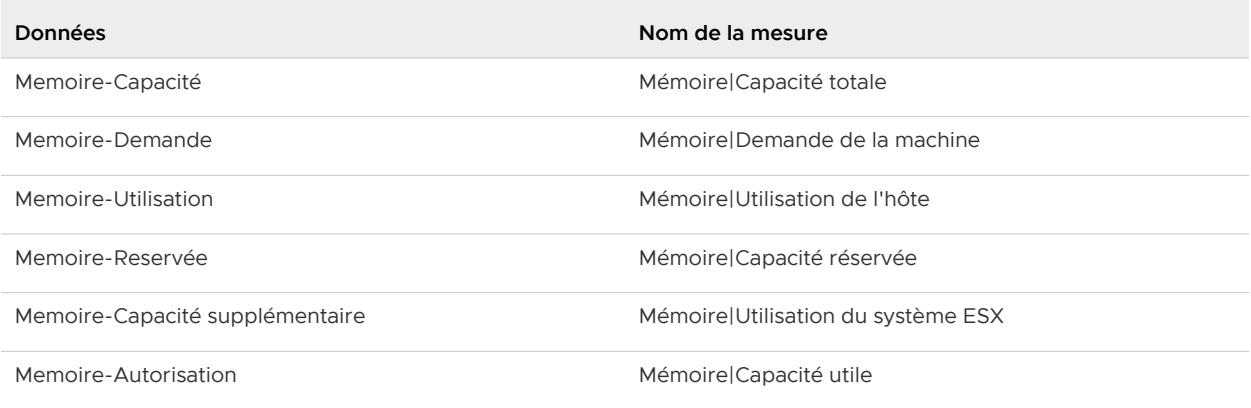

# Tableau 1-46. Ressource de calcul du cluster

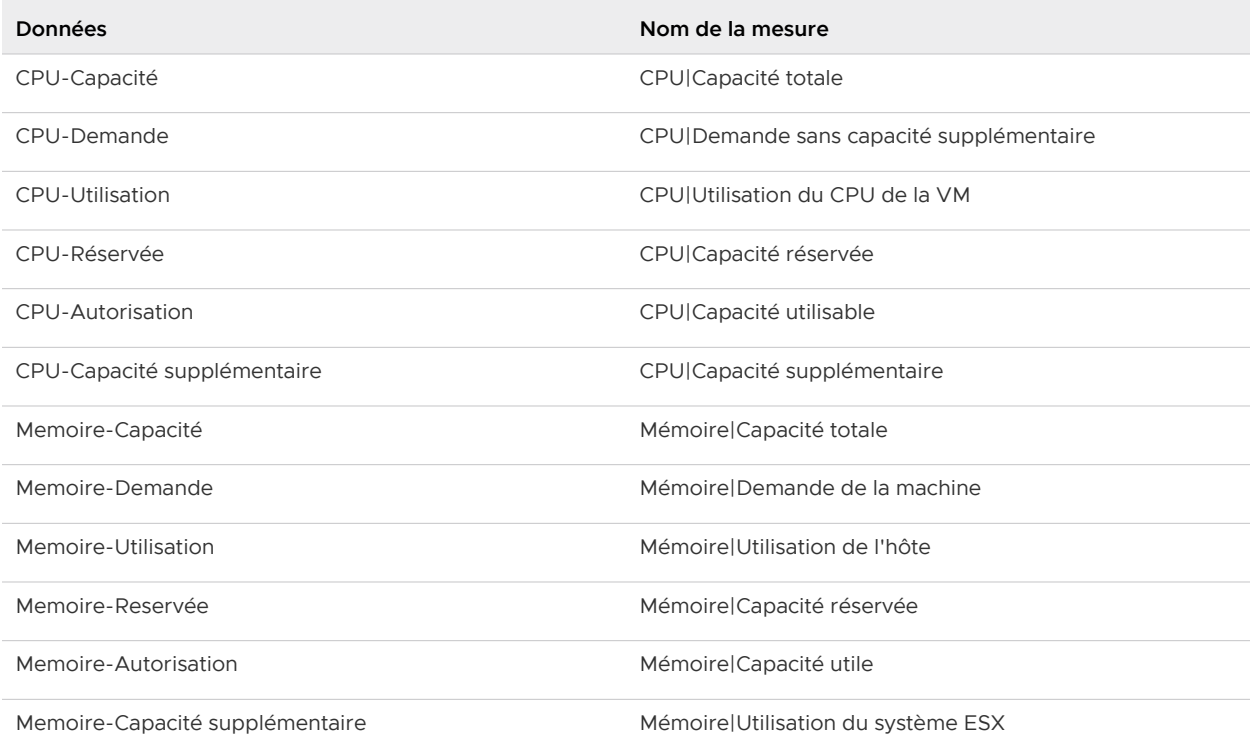

# Tableau 1-47. Système hôte

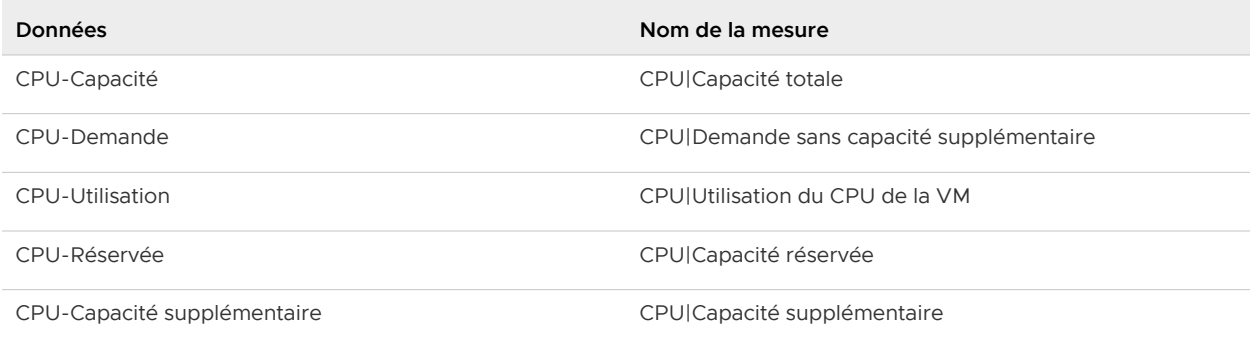

# Tableau 1-47. Système hôte (suite)

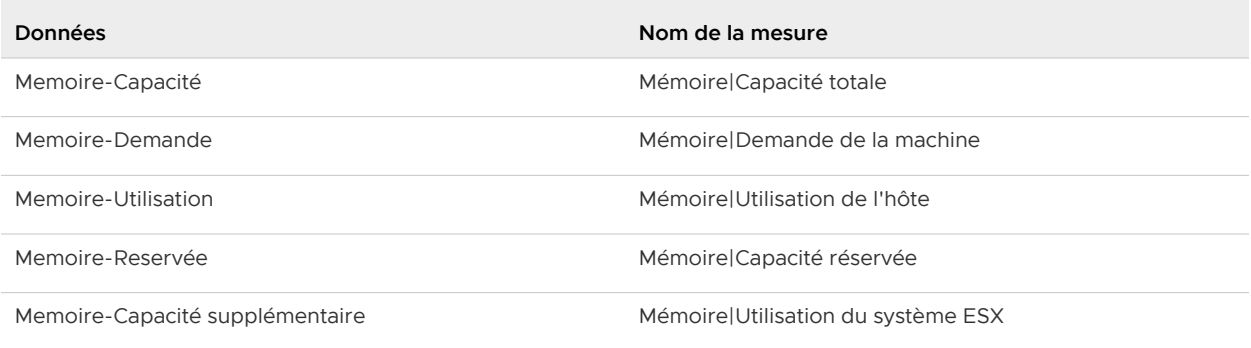

# Tableau 1-48. Machine virtuelle

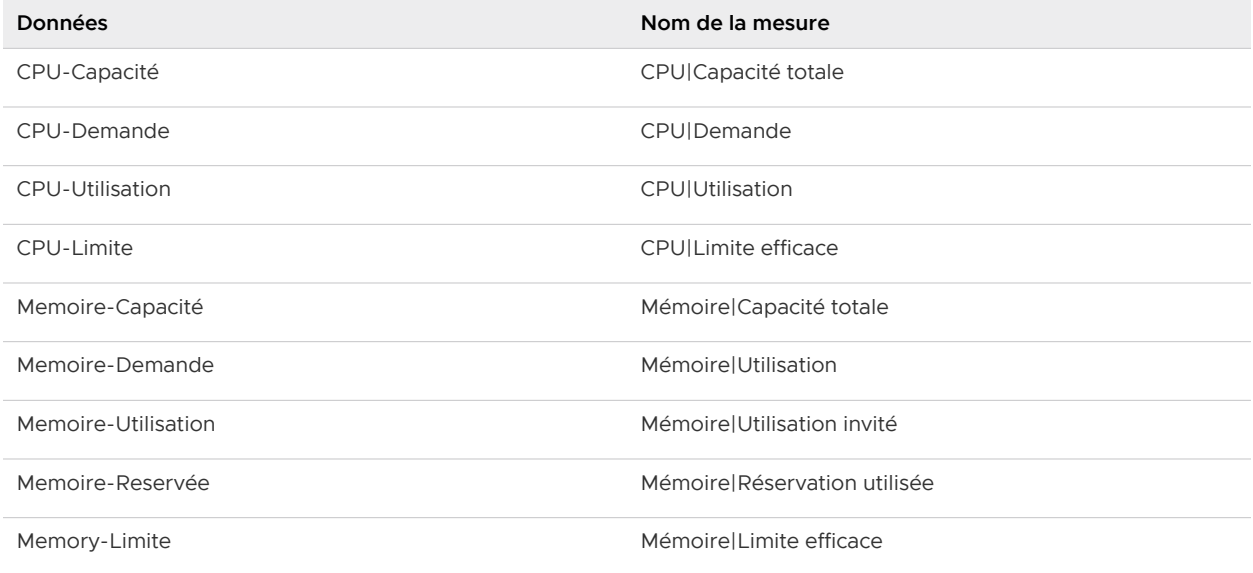

### Tableau 1-49. Pool de ressources

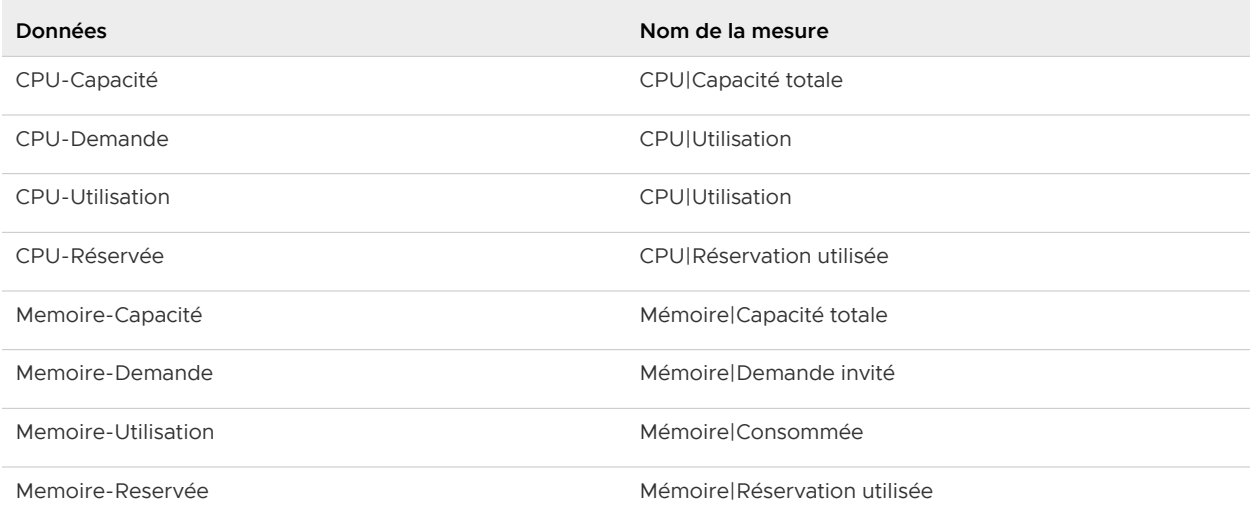

# Examen des relations dans votre environnement

La plupart des objets d'un environnement y sont liés à d'autres objets. L'onglet **Environnement**  affiche les relations entre les objets de votre environnement. Utilisez cet écran pour résoudre des problèmes pouvant ne pas concerner l'objet que vous examiniez initialement. Par exemple, une alerte signalant un problème sur un hôte peut être due à un manque de capacité d'une machine virtuelle liée à l'hôte.

# Onglet Environnement

Lorsque vous sélectionnez un objet dans l'inventaire de votre environnement et affichez l'écran Détails de l'objet, vous pouvez afficher une vue d'ensemble des objets associés en cliquant sur l'onglet Environnement. L'onglet affiche tous les objets de votre environnement qui sont associés à l'objet sélectionné, avec un badge d'état pour chaque objet. Utilisez l'onglet Environnement pour identifier les objets associés à votre environnement présentant des problèmes de santé, de risque ou d'efficacité.

# Exemple : utilisation de l'onglet Environnement pour détecter les problèmes

Supposons que vous tentiez de déterminer la raison d'un ralentissement des performances dans l'environnement. Vous pouvez sélectionner des objets clés, tels que des systèmes hôtes, pour voir si les objets associés, tels que les machines virtuelles, signalent des problèmes.

### Procédure

- **1** Dans le menu de gauche, cliquez sur **Environnement > Hôtes et clusters vSphere** et sélectionnez l'objet **vSphere World**.
- **2** Sélectionnez l'onglet **Environnement**.

Le système affiche les badges d'intégrité pour tous les objets de vSphere World.

**3** Cliquez sur chacun des badges de système hôte.

Le badge d'intégrité des machines virtuelles qui appartiennent à l'hôte est mis en surbrillance. Un hôte dont le badge indique un bon état d'intégrité peut contenir des machines virtuelles pour lesquelles il existe un avertissement.

# Étape suivante

Vous pouvez maintenant rechercher la cause du problème. Par exemple, une fois qu'il a été déterminé si le problème est chronique ou temporaire, vous pouvez décider de la façon de le corriger. Reportez-vous à [Utilisation des outils de dépannage pour résoudre les problèmes](#page-98-0).

# Onglets d'objets de l'environnement

vRealize Operations collecte des données pour tous les objets de votre environnement. Vous pouvez comparer l'état d'un objet à celui de tous les objets associés pour déterminer la cause possible d'un problème au sein de votre environnement.

# Fonctionnement de l'onglet d'objets de l'environnement

Lorsque vous sélectionnez un objet dans votre inventaire, vRealize Operations met en surbrillance les badges de l'objet et de tous ses objets associés. Placez le curseur sur un badge pour afficher des informations clés sur l'état actuel d'un objet.

# Emplacement de l'onglet d'objets de l'environnement

- <sup>n</sup> Dans le menu de gauche, cliquez sur **Environnement**, puis cliquez sur un groupe, un centre de données personnalisé, une application ou un objet d'inventaire pour afficher l'écran Résumé d'objet. Cliquez sur l'onglet **Environnement**.
- <sup>n</sup> Vous pouvez également cliquer sur **Environnement**, puis utiliser les hiérarchies dans le volet de gauche pour accéder rapidement à l'objet voulu. **Cliquez sur** l'objet pour afficher l'écran Résumé d'objet, puis cliquez sur l'onglet **Environnement**.

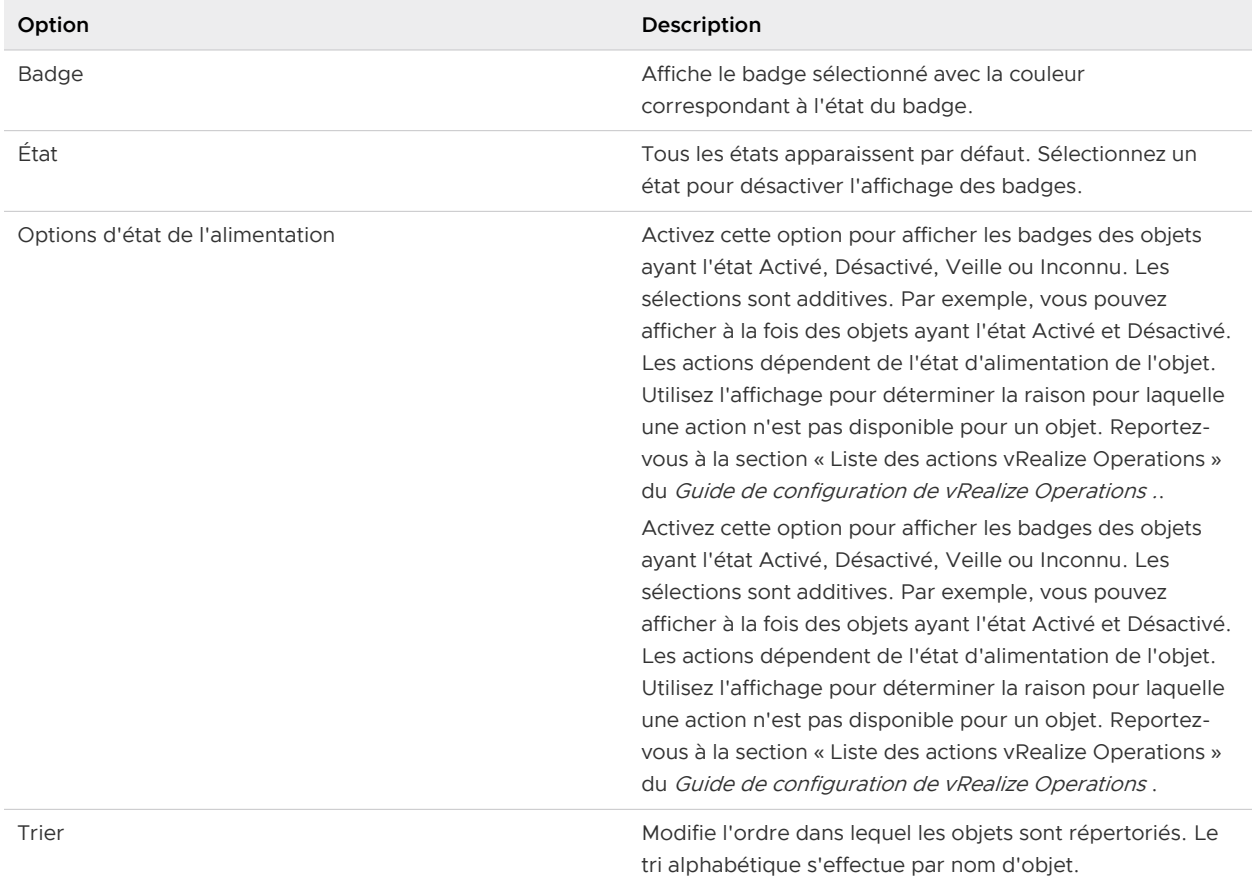

### Tableau 1-50. Options de la présentation des objets de l'environnement

# Scénario utilisateur : Recherche de la cause principale d'un problème à l'aide des options de l'onglet Dépannage

Un de vos clients signale de mauvaises performances d'une machine virtuelle, notamment des problèmes de lenteur et de pannes. Ce scénario décrit une façon d'utiliser vRealize Operations pour étudier les causes du problème à partir des informations disponibles dans les onglets **Dépannage**.

<span id="page-120-0"></span>En tant qu'administrateur de l'infrastructure virtuelle, vous répondez à un billet d'aide dans lequel l'un de vos clients signale des problèmes avec une machine virtuelle, sales-10-dk. Les problèmes signalés concernent de mauvaises performances des applications, notamment des temps de chargement prolongés et un démarrage lent, un chargement de plus en plus long de certaines applications et un enregistrement ralenti des fichiers. Aujourd'hui, des applications ont commencé à rencontrer des pannes et l'installation d'une mise à jour a échoué.

Lorsque vous examinez l'onglet **Alertes** de la machine virtuelle, vous voyez une alerte indiquant une charge de travail élevée chronique de la mémoire, qui entraîne une contrainte. Les symptômes déclenchés indiquent une contrainte de mémoire et la recommandation consiste à ajouter davantage de mémoire.

Suivant votre expérience, vous n'êtes pas convaincu que cette alerte indique la cause principale du problème, si bien que vous examinez l'onglet **Capacité**. L'onglet **Capacité** indique des problèmes de mémoire et d'espace disque, ainsi que le temps restant, lequel révèle qu'il ne reste aucun jour pour la mémoire et l'espace disque.

Cet examen initial vous révèle que des problèmes autres que l'alerte de mémoire existent et vous utilisez donc les onglets **Événements** pour effectuer une étude plus approfondie.

# Examen des symptômes déclenchés lors de la résolution d'un problème de machine virtuelle

En tant qu'administrateur de l'infrastructure virtuelle, vous êtes chargé de répondre aux alertes et aux plaintes des clients et d'identifier les problèmes qui se produisent sur les objets dans votre environnement. Les informations de l'onglet **Symptômes** vous permettent de déterminer si les symptômes déclenchés indiquent des conditions qui contribuent au problème signalé ou détecté.

Vous devez identifier la cause d'un problème de performances sur l'une de vos machines virtuelles, qui vous a été signalé par l'un de vos clients. Lorsque vous affichez l'onglet **Alertes**  pour la machine virtuelle, la seule alerte qui apparaît s'intitule La machine virtuelle enfreint le Profil de risque 1 du Guide de sécurisation renforcée de vSphere.

Lorsque vous avez examiné l'onglet **Capacité** de la machine virtuelle, vous avez déterminé qu'il existait des problèmes au niveau de l'espace disque et de la mémoire. À présent, vous vous concentrez sur les symptômes déclenchés sur la machine virtuelle.

La méthode d'évaluation des problèmes via l'onglet **Symptômes** décrite ci-dessous n'est fournie qu'à titre d'exemple d'utilisation de vRealize Operations et n'est pas forcément la meilleure. Vos compétences en matière de dépannage et votre connaissance des spécificités de votre environnement déterminent les méthodes qui vous correspondent.

# Procédure

- **1** Dans le menu, cliquez sur **Tableaux de bord**, puis cliquez sur **Dépanner une VM** dans le volet de gauche.
- **2** Recherchez une machine virtuelle à dépanner.

Dans cet exemple, la machine virtuelle se nomme **sales-10-dk**.

- **3** Alors que la machine virtuelle est sélectionnée, cliquez sur l'onglet **Alertes**, puis sur l'onglet **Symptômes**.
- **4** Examinez et évaluez les symptômes déclenchés.

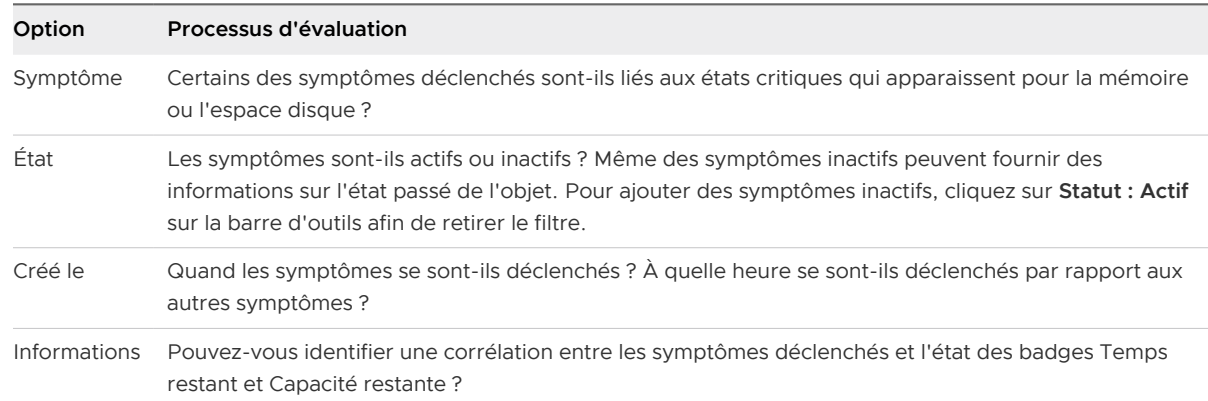

#### Résultats

À partir de cet examen, vous déterminez que certains des symptômes déclenchés sont associés à des alertes de conformité pour la machine virtuelle, telles qu'elles sont définies dans le Guide de sécurisation renforcée de vSphere. Les symptômes enfreints se sont déclenchés pour l'alerte nommée Guide de sécurisation renforcée de vSphere, qui est l'un des profils de risque de conformité fournis avec vRealize Operations .

Les symptômes suivants se sont déclenchés dans le cadre de l'alerte de conformité nommée La machine virtuelle enfreint le Profil de risque 1 du Guide de sécurisation renforcée de vSphere :

- <sup>n</sup> Des disques non persistants indépendants sont utilisés
- <sup>n</sup> La fonction Autologon est activée
- <sup>n</sup> Les opérations de copier/coller sont activées
- <sup>n</sup> Les utilisateurs et les processus sans privilèges peuvent supprimer, connecter et modifier des périphériques
- <sup>n</sup> Les invités peuvent recevoir des informations d'hôte

D'autres symptômes sont également déclenchés ; ceux-ci sont liés à la mémoire et au temps restant.

- <sup>n</sup> L'utilisation globale de l'espace disque du système de fichiers invité atteint la limite critique
- <sup>n</sup> Le temps restant pour l'espace disque de la machine virtuelle est faible
- <sup>n</sup> Le temps restant pour le CPU de la machine virtuelle est faible
- <sup>n</sup> Utilisation de l'espace disque de la partition invitée
- <sup>n</sup> Le temps restant de mémoire d'une machine virtuelle est faible

#### <span id="page-122-0"></span>Étape suivante

Passez en revue les symptômes de l'objet sur une chronologie. Reportez-vous à Comparaison des symptômes d'une chronologie lors du dépannage d'une machine virtuelle.

Les guides de sécurisation renforcée de vSphere sont disponibles à l'adresse [http://](http://www.vmware.com/security/hardening-guides.html) [www.vmware.com/security/hardening-guides.html](http://www.vmware.com/security/hardening-guides.html).

# Comparaison des symptômes d'une chronologie lors du dépannage d'une machine virtuelle

L'examen des symptômes déclenchés par un objet au fil du temps vous permet de comparer les symptômes, les alertes et les événements déclenchés lorsque vous résolvez des problèmes liés à des objets dans votre environnement. L'onglet **Chronologie** de vRealize Operations fournit un graphique visuel sur lequel vous pouvez voir les symptômes déclenchés et qui permet d'étudier les problèmes de votre environnement.

Après avoir identifié les symptômes suivants comme des indicateurs possibles de la cause principale des problèmes de performances signalés sur la machine virtuelle sales-10-dk, comparez-les dans le temps. Recherchez les tendances inhabituelles ou courantes.

- L'utilisation globale de l'espace disque du système de fichiers invité atteint la limite critique.
- $\blacksquare$  Le temps restant pour l'espace disque de la machine virtuelle est faible.
- Le temps restant pour le CPU de la machine virtuelle est faible.
- <sup>n</sup> Utilisation de l'espace disque de la partition invitée.
- <sup>n</sup> Le temps restant pour la mémoire de la machine virtuelle est faible.

La méthode d'évaluation des problèmes via l'onglet **Chronologie** décrite ci-dessous n'est fournie qu'à titre d'exemple d'utilisation de vRealize Operations ; ce n'est pas la seule méthode. Vos compétences en matière de dépannage et votre connaissance des spécificités de votre environnement déterminent les méthodes qui vous correspondent.

### Conditions préalables

Passez en revue les symptômes d'objets déclenchés. Reportez-vous à [Examen des symptômes](#page-120-0)  [déclenchés lors de la résolution d'un problème de machine virtuelle.](#page-120-0)

### Procédure

**1** Entrez le nom de la machine virtuelle dans la zone de texte **Recherche** de la barre de titre principale.

Dans cet exemple, le nom de la machine virtuelle est **sales-10-dk**.

**2** Cliquez sur l'onglet **Événements**, puis sur l'onglet **Chronologie**.

**3** Dans la barre d'outils Chronologie, cliquez sur **Contrôles de date** et sélectionnez une heure antérieure ou égale au moment où les symptômes de référence se sont déclenchés.

La plage de temps par défaut correspond aux 6 dernières heures. Pour un aperçu plus large de la machine virtuelle dans le temps, définissez une plage qui inclut les symptômes déclenchés et les alertes générées.

- **4** Pour voir l'instant où les symptômes ont été déclenchés et identifier la courbe représentant tel ou tel symptôme, faites glisser la section des semaines, des jours ou des heures de la chronologie vers la droite et vers la gauche sur la page.
- **5** Cliquez sur **Filtres d'événements** et sélectionnez tous les types d'événements.

Déterminez si les événements correspondent à des symptômes déclenchés ou à des alertes générées.

**6** Dans la liste des hiérarchies associées située dans le volet supérieur gauche, cliquez sur **Hôtes et clusters vSphere**.

Les objets ancêtres et descendants disponibles dépendent de la hiérarchie sélectionnée.

**7** Pour voir si l'hôte connaît un problème de contribution, cliquez sur **Voir depuis** et sélectionnez **Système hôte** sous Parent.

Vérifiez si l'hôte présente des symptômes, des alertes ou des événements qui vous fournissent plus d'informations sur les problèmes de mémoire ou d'espace disque.

### Résultats

La comparaison des symptômes de la machine virtuelle et de ceux de l'hôte, ainsi que l'examen des symptômes au fil du temps révèlent les tendances suivantes :

- <sup>n</sup> Les symptômes d'utilisation des ressources, du disque et du CPU de l'hôte sont déclenchés pendant approximativement 10 minutes environ toutes les 4 heures.
- <sup>n</sup> Le symptôme indiquant que le système de fichiers invité de la machine virtuelle est à cours d'espace est régulièrement déclenché puis annulé au cours du temps. Il est parfois actif pendant une heure avant d'être annulé. Parfois, il est actif pendant deux heures. Cependant, il ne s'écoule jamais plus de 30 minutes entre l'annulation et le déclenchement suivant du symptôme.

### Étape suivante

Examinez les événements en utilisant le contexte fourni par les badges et les alertes. Reportezvous à Identifier les événements influents lors de la résolution d'un problème de machine virtuelle.

# Identifier les événements influents lors de la résolution d'un problème de machine virtuelle

Les événements sont des modifications apportées aux objets dans votre environnement, qu'il s'agisse de modifications de mesures, de propriétés ou d'informations sur l'objet. L'examen des événements de la machine virtuelle problématique dans le contexte des alertes peut fournir des indices visuels quant à la cause principale d'un problème.

En tant qu'administrateur d'infrastructure virtuelle examinant un problème de performances signalé avec une machine virtuelle, vous avez comparé les symptômes sur la chronologie. Vous avez identifié le comportement anormal lié à un système de fichiers invité que vous souhaitez examiner dans le contexte d'autres mesures. Cette enquête peut déterminer si vous trouvez la cause principale du problème.

La méthode d'évaluation des problèmes via l'onglet **Événements** décrite ci-dessous n'est fournie qu'à titre d'exemple d'utilisation de vRealize Operations et n'est pas forcément la meilleure. Vos compétences en matière de dépannage et votre connaissance des spécificités de votre environnement déterminent les méthodes qui vous correspondent.

### Conditions préalables

Examinez les symptômes, les alertes et les événements déclenchés au cours du temps. Reportezvous à [Comparaison des symptômes d'une chronologie lors du dépannage d'une machine](#page-122-0) [virtuelle.](#page-122-0)

### Procédure

**1** Entrez le nom de la machine virtuelle dans la zone de texte **Recherche** de la barre de titre principale.

Dans cet exemple, le nom de la machine virtuelle est sales-10-dk.

- **2** Cliquez sur l'onglet **Événements**, puis sélectionnez le bouton **Événements**.
- **3** Sur la barre d'outils Événements, cliquez sur **Contrôles de date** et sélectionnez une heure antérieure ou égale à l'heure de déclenchement des symptômes.
- **4** Cliquez sur **Filtres d'événements** et sélectionnez tous les types d'événements.

Vérifiez si des modifications correspondent à d'autres événements.

**5** Cliquez sur **Voir depuis > Parent > Tout sélectionner**, puis cliquez sur les alertes dans la chronologie pour examiner les événements.

Déterminez si l'un des événements répertoriés dans la grille de données située sous le tableau correspond à des problèmes sur l'hôte qui pourraient contribuer au problème signalé.

**6** Cliquez sur **Voir depuis > Enfant > Tout sélectionner**, puis cliquez sur les alertes pour examiner les événements.

Déterminez si l'un des événements présente des problèmes sur la banque de données.

# Résultats

Votre examen ne montre aucune corrélation particulière entre la charge de travail et l'heure de déclenchement systématique du symptôme indiquant que le système de fichiers invité est à court d'espace.

# Exécution d'actions dans vRealize Operations

Les actions disponibles dans vRealize Operations vous permettent de modifier l'état ou la configuration des objets sélectionnés dans vCenter Server à partir de vRealize Operations. Par exemple, vous pouvez avoir besoin de modifier la configuration d'un objet afin de traiter une ressource problématique ou de redistribuer des ressources afin d'optimiser votre infrastructure virtuelle.

L'utilisation la plus courante des actions consiste à résoudre des problèmes. Vous pouvez les exécuter dans le cadre de vos procédures de dépannage ou les ajouter en tant que recommandation de résolution en cas d'alerte.

Lorsque vous accordez un accès utilisateur aux actions dans vRealize Operations, cet utilisateur peut effectuer ces actions sur n'importe quel objet géré par vRealize Operations.

Lorsque vous résolvez des problèmes, vous pouvez exécuter les actions à partir du menu Actions du volet central. Sinon, vous pouvez les exécuter à partir de la barre d'outils des affichages de listes contenant les objets pris en charge.

Lorsqu'une alerte se déclenche et que vous déterminez que l'action suggérée est le moyen le plus efficace de résoudre le problème, vous pouvez exécuter l'action sur un ou plusieurs objets.

# Exécuter des actions à partir des barres d'outils de vRealize **Operations**

Lorsque vous exécutez des actions dans vRealize Operations , vous modifiez l'état des objets vCenter Server. Vous exécutez une ou plusieurs actions lorsque vous rencontrez des objets dont la configuration ou l'état affecte votre environnement. Ces actions vous permettent de récupérer de l'espace inutilisé, d'ajuster la mémoire ou de conserver des ressources.

Cette procédure d'exécution des actions, basée sur les menus **Actions** de vRealize Operations , est couramment utilisée pour résoudre des problèmes. Les actions disponibles dépendent du type d'objets avec lequel vous travaillez. Vous pouvez également exécuter des actions en tant que recommandations d'alertes.

# Conditions préalables

- <sup>n</sup> Vérifiez que l'adaptateur vCenter est configuré pour exécuter les actions pour chaque instance de vCenter Server. Reportez-vous à la section Configurer un compte vCenter Server dans le Guide de configuration de vRealize Operations .
- <sup>n</sup> Vérifiez que l'adaptateur vCenter est configuré pour exécuter les actions pour chaque instance de vCenter Server. Reportez-vous au Guide de configuration de vRealize Operations.
- <sup>n</sup> Assurez-vous de bien comprendre le fonctionnement de l'option Mise hors tension autorisée si vous exécutez les actions Définir le nombre de CPU, Définir la mémoire et Définir le nombre de CPU et la mémoire. Reportez-vous à la section Actions qui utilisent l'option Mise hors tension autorisée dans le Guide de configuration de vRealize Operations .

<sup>n</sup> Assurez-vous de bien comprendre le fonctionnement de l'option Mise hors tension autorisée si vous exécutez les actions Définir le nombre de CPU, Définir la mémoire et Définir le nombre de CPU et la mémoire. Reportez-vous à la section Actions qui utilisent l'option Mise hors tension autorisée dans le Centre d'informations de vRealize Operations .

### Procédure

- **1** Sélectionnez l'objet dans les arborescences d'inventaire de la page Environnement ou sélectionnez un ou plusieurs objets dans une vue de liste.
- **2** Cliquez sur **Actions** dans la barre d'outils principale ou dans une vue intégrée.
- **3** Sélectionnez l'une des actions.

Si vous travaillez avec une machine virtuelle, seule celle-ci est incluse dans la boîte de dialogue. Si vous travaillez avec des clusters, des hôtes ou des banques de données, la boîte de dialogue qui s'affiche inclut tous les objets.

**4** Pour exécuter l'action sur l'objet, cochez la case et cliquez sur **OK**.

L'action s'exécute et une boîte de dialogue s'affiche avec l'ID de tâche.

**5** Pour afficher l'état de la tâche et vérifier que la tâche est terminée, cliquez sur **Tâches récentes** ou sur **OK** pour fermer la boîte de dialogue.

La liste Tâches récentes s'affiche, qui inclut la tâche que vous venez de démarrer.

### Étape suivante

Pour vérifier que la tâche est terminée, cliquez sur **Environnement** dans le menu, puis sur **Historique >Tâches récentes**. Recherchez le nom ou l'ID de la tâche dans la liste et vérifiez que l'état est Terminé. Reportez-vous à [Surveiller l'état des tâches récentes.](#page-163-0)

# Rééquilibrer le conteneur

Lorsque la charge de travail de votre environnement devient déséquilibrée, vous pouvez la déplacer parmi vos objets pour rééquilibrer la charge de travail globale. Le conteneur lié à l'action de rééquilibrage peut être un centre de données ou un centre de données personnalisé, et les objets déplacés sont les machines virtuelles figurant dans la liste suggérée fournie par l'action.

# DRS doit être activé pour les clusters

Votre instance de vCenter Server doit avoir un cluster qui réussit une vérification de DRS activé pour que l'action Rééquilibrer le conteneur puisse s'afficher dans le menu déroulant Actions.

Pour obtenir l'action Rééquilibrer le conteneur d'un centre de données personnalisé ou d'un centre de données, ainsi que les alertes associées, vous devez posséder les éléments suivants :

- **n Un adaptateur vCenter configuré avec les actions activées pour chaque instance de vCenter** Server
- <sup>n</sup> Une instance de vCenter Server avec au moins un cluster en état DRS activé.

Si votre cluster n'est pas en mode DRS entièrement automatisé, l'action Rééquilibrer le conteneur vous signale qu'un ou plusieurs clusters du conteneur sélectionné ne possèdent pas de DRS entièrement automatisé.

Pour faire en sorte que l'action Rééquilibrer le conteneur soit disponible dans votre environnement, vous devez ajouter DRS. Ensuite, attendez pendant un cycle de collecte que l'action Rééquilibrer le conteneur apparaisse.

# Vous devez avoir accès à tous les objets du conteneur

Si vous avez accès à tous les objets d'un cluster, du centre de données ou d'un centre de données personnalisé, vous pouvez exécuter l'action Rééquilibrer le conteneur pour déplacer des machines virtuelles vers d'autres clusters. Lorsque vous n'avez pas accès à tous les objets du conteneur, l'action Rééquilibrer le conteneur n'est pas disponible.

# Fonctionnement de l'action Rééquilibrer le conteneur

Si deux centres de données rencontrent des différences extrêmes de charge de travail (une haute et une basse), utilisez l'action Rééquilibrer le conteneur pour équilibrer la charge de travail entre ces objets. Par exemple, si la demande de CPU d'un hôte dans un centre de données dépasse la capacité de CPU à sa disposition, l'hôte subit une contrainte critique. Pour identifier la cause de la contrainte, surveillez la demande de CPU. Certaines machines virtuelles de chaque hôte peuvent subir une demande de CPU élevée, tandis que d'autres peuvent subir une faible demande.

L'action Rééquilibrer le conteneur déplace tous les objets affectés dans la liste suggérée fournie par l'action pour équilibrer la charge de travail. Si vous ne souhaitez pas effectuer d'action sur l'ensemble des objets pour résoudre le problème de charge de travail, vous pouvez utiliser l'action Déplacer la VM pour déplacer un objet en particulier.

**Important** N'essayez pas de déplacer des machines virtuelles qui sont membres d'une vApp, car cette vApp risque de ne plus être fonctionnelle. Ajoutez plutôt des règles d'affinité à ces machines virtuelles pour les garder ensemble, afin que les actions Déplacer la VM et Rééquilibrer le conteneur les ignore.

Lorsque des charges de travail deviennent déséquilibrées, les alertes suivantes peuvent se déclencher sur des centres de données et des centres de données personnalisés. Ces alertes sont désactivées par défaut dans les stratégies.

- <sup>n</sup> Le centre de données personnalisé présente une charge de travail déséquilibrée
- Le centre de données présente une charge de travail déséquilibrée

Lorsque les charges de travail des hôtes d'un centre de données ou d'un centre de données personnalisé diffèrent considérablement, cliquez sur **Accueil > Dépannage > Alertes**, puis vérifiez si l'alerte est déclenchée. Par exemple, pour vérifier si l'alerte est déclenchée dans un centre de données personnalisé, consultez l'alerte Le centre de données personnalisé présente une charge de travail déséquilibrée. Cliquez ensuite sur l'alerte pour afficher ses causes et identifiez l'origine du problème de déséquilibre dans l'onglet **Résumé**.

Pour afficher les recommandations concernant les objets à déplacer afin de rééquilibrer la charge de travail, cliquez sur l'action **Rééquilibrer le conteneur** dans l'onglet **Résumé**. Les recommandations indiquent que vous devez déplacer une ou plusieurs machines virtuelles vers un autre hôte. Lorsque vous cliquez sur **OK**, un message contextuel propose un lien vous permettant de suivre l'état de l'action dans les **Tâches récentes**.

L'action déplace les machines virtuelles recensées dans la recommandation vers la machine hôte qui présente une faible charge de travail ou contrainte. Vous pouvez afficher l'état de l'action dans la liste des tâches récentes dans **Administration > Tâches récentes**. Vous pouvez également utiliser le vSphere Web Client pour afficher l'état de l'action et les performances de l'hôte.

Après l'exécution de l'action et plusieurs cycles de collecte par vRealize Operations , affichez la charge de travail sur le centre de données pour vous assurer qu'elle a bien été rééquilibrée et que l'alerte n'est plus déclenchée.

# Emplacement de l'exécution de cette action

Vous pouvez exécuter l'action Rééquilibrer le conteneur depuis le menu Actions pour un centre de données ou un centre de données personnalisé, ou vous pouvez la fournir sous la forme d'une action suggérée dans une alerte.

Pour les objets et les niveaux d'objets pris en charge, cette action est disponible dans vRealize Operations aux emplacements suivants :

- <sup>n</sup> Dans le menu de gauche, lorsque vous cliquez sur **Environnement**, sélectionnez un objet, cliquez sur l'onglet **Détails** et sur **Vues**, puis sélectionnez une vue de type liste.
- **n** Dans le menu de gauche, lorsque vous cliquez sur **Environnement**, sélectionnez un objet, cliquez sur l'onglet **Environnement**, puis sélectionnez un objet dans la vue liste.
- <sup>n</sup> Dans le menu de gauche, cliquez sur **Environnement** et sur **Inventaire**, puis, dans l'onglet **Liste**, sélectionnez un objet dans la liste.
- Dans les recommandations concernant la configuration des alertes.
- n Dans les widgets de tableau de bord Liste d'objets et Graphique topologique.

### Recommandations à propos de l'action

Consultez les informations suivantes sur les hôtes et les machines virtuelles pour vous assurer que vous soumettez l'action sur les bons objets.

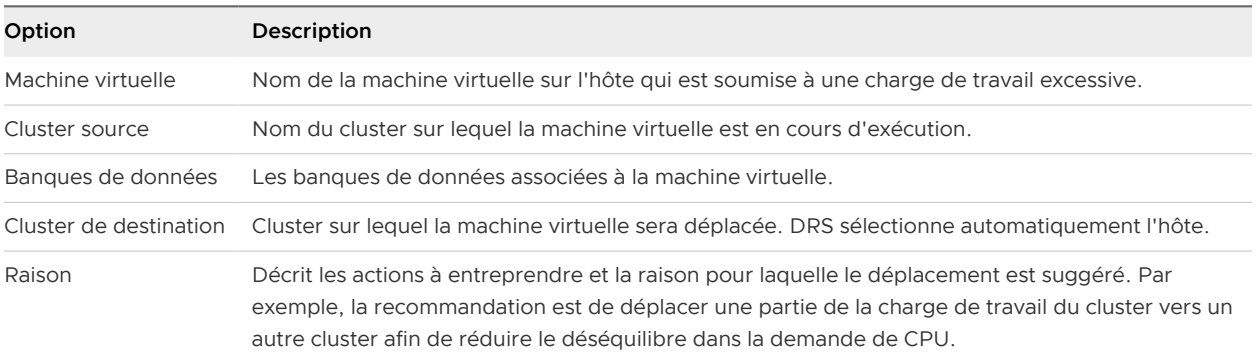

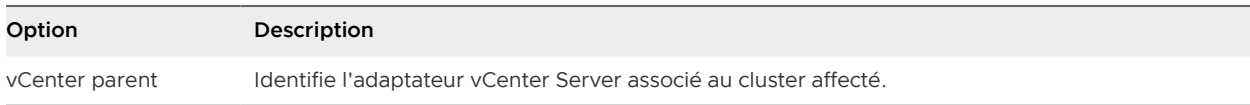

Après avoir cliqué sur **OK**, la boîte de dialogue suivante contient l'ID de tâche et un lien vers la liste de tâches.

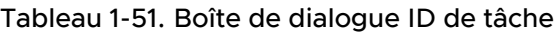

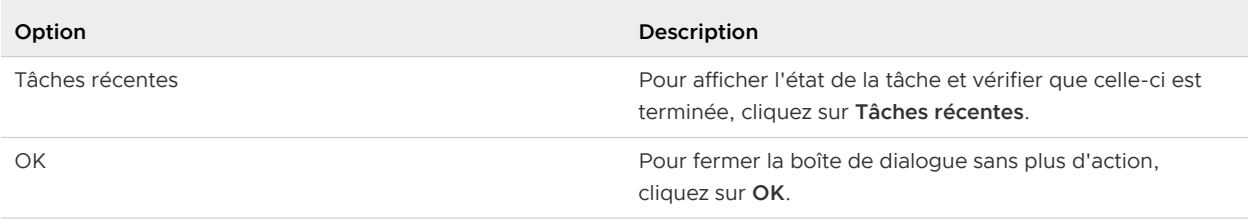

# Action Supprimer la VM inactive

L'action Supprimer la VM inactive dans vRealize Operations supprime de vos instances de vCenter Server les machines virtuelles sélectionnées qui sont dans un état inactif. Utilisez cette action pour récupérer des ressources redondantes.

# Fonctionnement de cette action

L'action Supprimer la VM inactive supprime de vos instances de vCenter Server les machines virtuelles qui sont sous tension, mais dans un état inactif.

# **Emplacement de l'exécution de cette action**

Pour les objets et les niveaux d'objets pris en charge, cette action est disponible dans vRealize Operations aux emplacements suivants :

- ntégrée sous le menu supérieur.
- <sup>n</sup> Dans le menu de gauche, cliquez sur **Environnement > Navigateur d'objets**, sélectionnez un objet, cliquez sur l'onglet **Détails**, puis cliquez sur **Vues**.
- <sup>n</sup> Dans le menu de gauche, cliquez sur **Environnement > Navigateur d'objets**. Sélectionnez un objet, cliquez sur l'onglet **Environnement** et sélectionnez un objet dans la vue de liste.
- <sup>n</sup> Dans le menu de gauche, cliquez sur **Environnement**, puis sur **Inventaire**. Sélectionnez un objet dans la liste.
- Dans les recommandations concernant la configuration des alertes.
- Dans les widgets de tableau de bord Liste d'objets et Graphique topologique.

# Action Éléments de menu

Vérifiez les informations suivantes concernant les machines virtuelles pour vous assurer que vous soumettez l'action pour les objets appropriés.

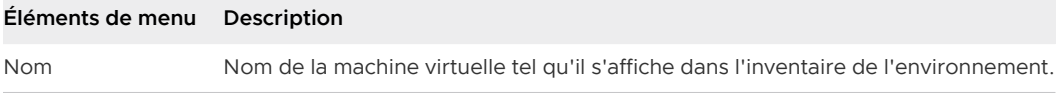

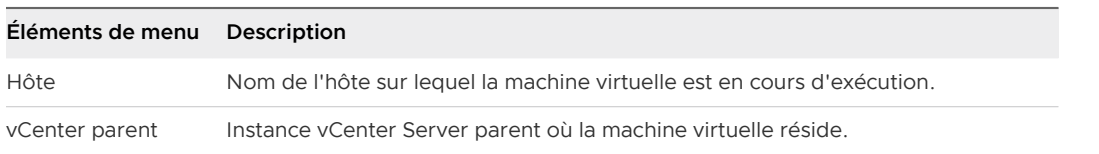

Après avoir cliqué sur **Démarrer une action**, la boîte de dialogue suivante contient l'ID de tâche et un lien vers la liste de tâches.

### Tableau 1-52. Boîte de dialogue ID de tâche

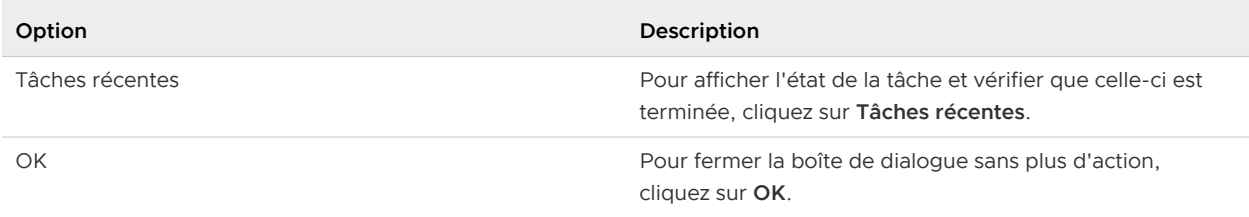

# Action Définir l'automatisation DRS

Vous pouvez surveiller et configurer les règles d'automatisation vSphere Distributed Resource Scheduler (DRS) à partir de vRealize Operations . DRS surveille et alloue les ressources dans votre environnement, et équilibre la capacité de calcul entre les hôtes et les machines virtuelles.

# Fonctionnement de cette action

L'action Définir l'automatisation DRS surveille et configure les règles d'automatisation DRS. L'action Définir l'automatisation DRS permet d'activer et de désactiver DRS.

Si vRealize Automation gère l'une des machines virtuelles de votre environnement, l'action Définir l'automatisation DRS n'est pas disponible pour cet objet.

# Emplacement de l'exécution de cette action

Pour les objets et les niveaux d'objets pris en charge, cette action est disponible dans vRealize Operations aux emplacements suivants :

- Intégrée sous le menu supérieur.
- <sup>n</sup> Dans le menu de gauche, cliquez sur **Environnement > Navigateur d'objets**, sélectionnez un objet, cliquez sur l'onglet **Détails**, puis cliquez sur **Vues**.
- <sup>n</sup> Dans le menu de gauche, cliquez sur **Environnement > Navigateur d'objets**. Sélectionnez un objet, cliquez sur l'onglet **Environnement** et sélectionnez un objet dans la vue de liste.
- <sup>n</sup> Dans le menu de gauche, cliquez sur **Environnement** et **Inventaire**, puis cliquez sur l'onglet **Liste** et sélectionnez un objet dans la liste.
- Dans les recommandations concernant la configuration des alertes.
- n Dans les widgets de tableau de bord Liste d'objets et Graphique topologique.

# Action Éléments de menu

Pour vous assurer que vous soumettez l'action correcte pour les objets appropriés, vérifiez les informations suivantes concernant les clusters.

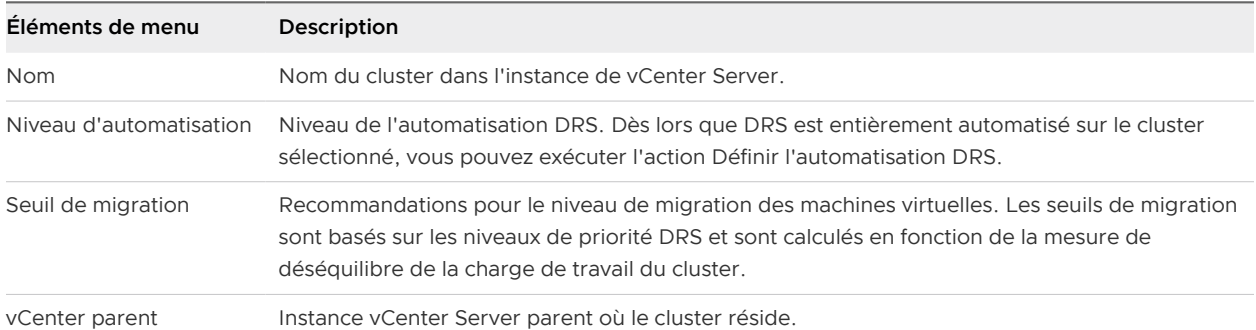

Après avoir cliqué sur **Démarrer une action**, la boîte de dialogue suivante contient l'ID de tâche et un lien vers la liste de tâches.

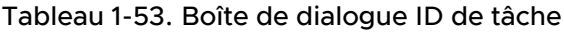

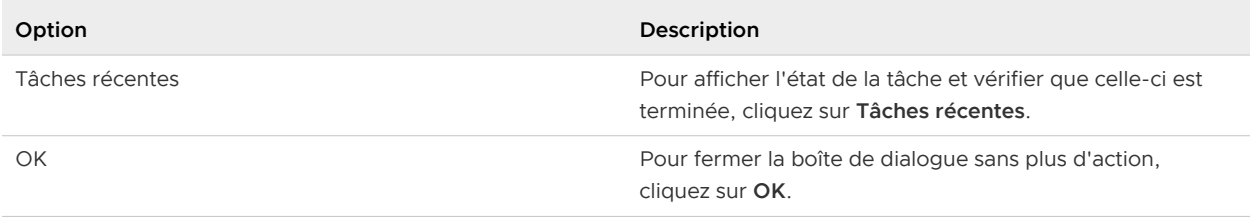

# Exécuter une action de script

Pour dépanner des processus particuliers, vous pouvez télécharger un script ou exécuter une commande pour recevoir des informations spécifiques. Vous pouvez consulter la sortie standard ou l'erreur standard, selon le cas.

# Emplacement de l'exécution de cette action

Pour les objets et les niveaux d'objets pris en charge, sélectionnez dans le menu principal l'onglet **Environnement**, puis sélectionnez la machine virtuelle concernée dans l'arborescence de l'inventaire. Cette action est disponible dans le menu **Actions** juste au-dessous du menu supérieur dans vRealize Operations .

# Conditions préalables

- <sup>n</sup> VMware Tools doit être installé et en cours d'exécution sur la machine virtuelle. Pour plus d'informations, consultez l'article [75122 de la base de connaissances](https://kb.vmware.com/s/article/75122)
- <sup>n</sup> La détection de services est activée lorsque des machines virtuelles sont détectées.
- La machine virtuelle doit être sous tension et connectée.

# Options de l'action

Entrez les informations d'identification de la VM pour vous authentifier même lorsque l'état d'authentification du SE invité de la VM est « Réussie ». Vous pouvez exécuter un script en l'entrant directement ou en téléchargeant un fichier de script en fournissant éventuellement des arguments.

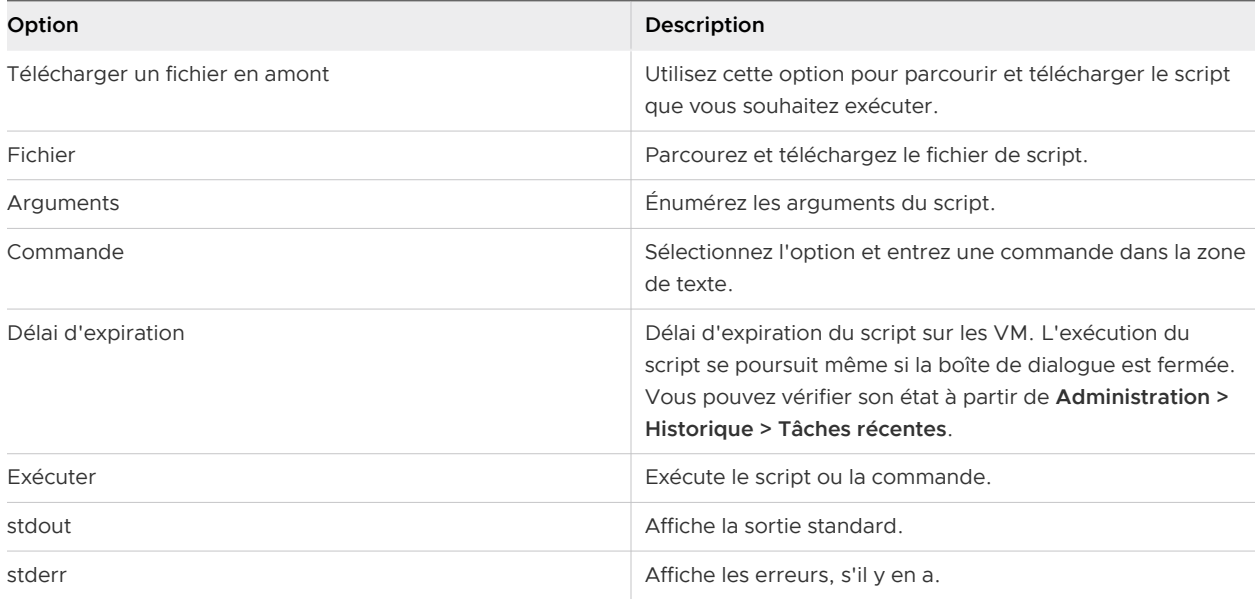

# Action Obtenir les processus principaux

L'action Obtenir les processus principaux est utilisée pour résoudre les problèmes de processus et de ressources liés aux applications de la machine virtuelle.

# Fonctionnement de cette action

L'action Obtenir les processus principaux fournit l'état des 10 principaux processus pour la machine virtuelle sélectionnée. Vous pouvez résoudre les problèmes liés aux ressources qui affectent les applications de la machine virtuelle.

Par défaut, les détails des 10 principaux processus sont affichés pour la machine virtuelle sélectionnée. Vous pouvez modifier le nombre de processus et afficher les détails des N principaux processus, où N est compris entre 1 et 100. Vous pouvez afficher les processus en fonction du CPU et de la mémoire.

L'action Obtenir les processus principaux est exécutée à la fois sur la machine virtuelle Windows et la machine virtuelle Linux. Vous pouvez afficher les informations récapitulatives des commandes uniquement dans une machine virtuelle Linux.

# Emplacement de l'exécution de cette action

Pour les objets et les niveaux d'objets pris en charge, sélectionnez dans le menu principal l'onglet **Environnement**, puis sélectionnez la machine virtuelle concernée dans l'arborescence de l'inventaire. Cette action est disponible dans le menu **Actions** juste au-dessous du menu supérieur dans vRealize Operations .

# Conditions préalables

- <sup>n</sup> VMware Tools doit être installé et en cours d'exécution sur la machine virtuelle. Pour plus d'informations, consultez l'article [75122 de la base de connaissances](https://kb.vmware.com/s/article/75122)
- $\blacksquare$  La détection de services est activée lorsque des machines virtuelles sont détectées.
- La machine virtuelle doit être sous tension et connectée.

# Options de l'action

Vous devez entrer les informations d'identification de la machine virtuelle pour vous authentifier lorsque la machine virtuelle est surveillée en mode sans informations d'identification ou lorsque la machine virtuelle est surveillée dans un mode basé sur des informations d'identification où l'utilisateur n'est pas authentifié. Pour vous assurer que vous effectuez l'action appropriée, passez en revue les informations suivantes.

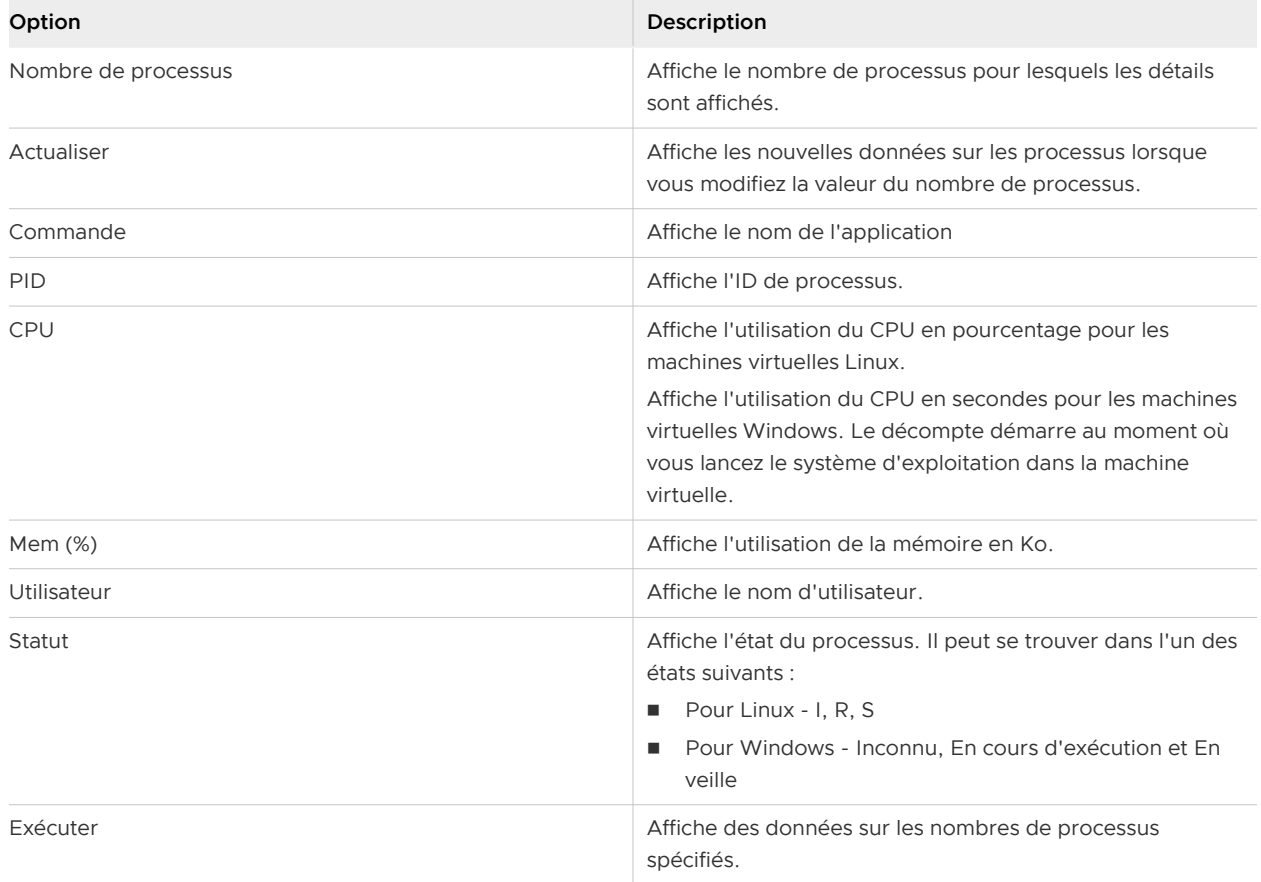

# Migrer une machine virtuelle

Vous pouvez utiliser l'action Déplacer la VM pour déplacer des machines virtuelles d'un hôte et d'une banque de données vers un autre hôte et une autre banque de données, et ainsi équilibrer la charge de travail dans votre environnement.

# Fonctionnement de cette action

Lorsque vous lancez cette action, l'assistant **Déplacer la VM** s'ouvre et établit les destinations possibles. Vous sélectionnez l'hôte et la banque de données de destination dans la liste des destinations disponibles.

Pour voir toutes les destinations, vous devez avoir accès à l'affichage des types d'objets suivants :

- **Diet de portée, qui inclut un vCenter Server, un centre de données, un centre de données** personnalisé ou un cluster.
- <sup>n</sup> Hôte dans l'objet de portée.
- Banque de données dans l'hôte.

Le déplacement peut porter sur des destinations combinées d'objets, comme un hôte et une banque de données déterminés ou un hôte différent avec la même banque de données. Sélectionnez l'une des combinaisons disponibles. Si votre environnement comprend de nombreux d'objets de destination, comme de nombreux hôtes ou de nombreuses banques de données, saisissez du texte dans la zone de texte de filtre pour rechercher des objets de destination spécifiques.

vRealize Operations utilise les règles DRS de vSphere que vous définissez dans vCenter Server pour déterminer plus facilement de bonnes décisions d'attribution pour vos machines virtuelles dans l'action de déplacement. La colonne Règles d'affinité indique si ces règles sont transgressées par l'action Déplacer la VM.

**Important** N'essayez pas de déplacer des machines virtuelles qui sont membres d'une vApp, car cette vApp risque de ne plus être fonctionnelle. Ajoutez plutôt des règles d'affinité à ces machines virtuelles pour les garder ensemble, afin que les actions Déplacer la VM et Rééquilibrer le conteneur les ignore.

Pour lancer l'action, cliquez sur le bouton **Démarrer une action**.

Lorsque vous avez terminé avec l'Assistant, vRealize Operations affiche une boîte de dialogue pour indiquer que l'action a commencé. Pour suivre l'état de l'action, cliquez sur le lien dans la boîte de dialogue et consultez l'état de l'action dans **Administration > Tâches récentes**.

# Le déplacement de machines virtuelles sur plusieurs centres de données n'est pas autorisé

Lorsque vous tentez d'utiliser l'action **Déplacer la VM** pour déplacer une machine virtuelle entre plusieurs centres de données, vRealize Operations doit être en mesure d'identifier les objets de stockage et de réseau correspondants pour le centre de données de destination. Les objets de réseau incluent les commutateurs virtuels VMware et les VMware Distributed Virtual Switches. Les objets de stockage incluent les banques de données et les clusters de banque de données.

Pour déplacer une machine virtuelle entre différents centres de données, il faut que vRealize Operations déplace les fichiers de la machine virtuelle et modifie la configuration réseau de la machine virtuelle. Actuellement, vRealize Operations n'est pas en mesure de déplacer les fichiers d'une machine virtuelle entre des banques de données, ni de modifier la configuration réseau d'une machine virtuelle. Par conséquent, vRealize Operations ne vous permet pas de déplacer des machines virtuelles entre différents centres de données.

Lorsque vous utilisez l'action **Déplacer la VM**, gardez à l'esprit les comportements suivants :

- Si vous sélectionnez une seule machine virtuelle, vRealize Operations affiche le centre de données sur lequel la machine virtuelle réside.
- **n** Si vous sélectionnez plusieurs machines virtuelles, mais que ces machines virtuelles ne partagent pas un centre de données commun, l'action **Déplacer la VM** n'affiche pas les centres de données, et l'action **Déplacer la VM** n'apparaît pas dans le menu Actions.

# Emplacement de l'exécution de cette action

Pour les objets et les niveaux d'objets pris en charge, cette action est disponible dans vRealize Operations aux emplacements suivants :

- Intégrée sous le menu supérieur.
- <sup>n</sup> Dans la barre d'outils, lorsque vous cliquez sur **Environnement** dans le menu, sélectionnez un objet, cliquez sur l'onglet **Détails**, puis sur **Vues**.
- <sup>n</sup> Dans la barre d'outils, lorsque vous cliquez sur **Environnement** dans le menu, sélectionnez un objet, cliquez sur l'onglet **Environnement**, puis sélectionnez un objet dans l'affichage de la liste.
- <sup>n</sup> Dans la liste de l'inventaire, lorsque vous cliquez sur **Administration** dans le menu, cliquez sur **Inventaire** et sur l'onglet **Liste**, puis sélectionnez un objet dans la liste.
- Dans les recommandations concernant la configuration des alertes.
- Dans les widgets de tableau de bord Liste d'objets et Graphique topologique.

# Options de l'action

Vérifiez les informations suivantes concernant les machines virtuelles pour vous assurer que vous soumettez l'action pour les objets appropriés.

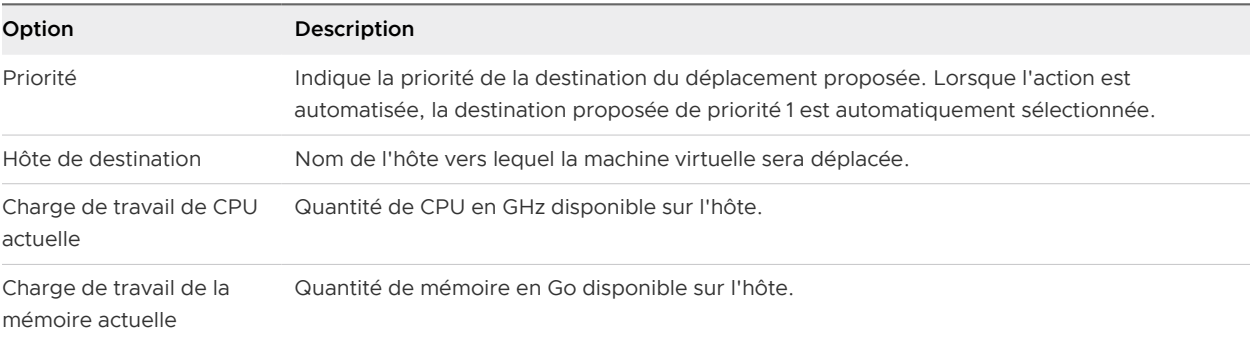

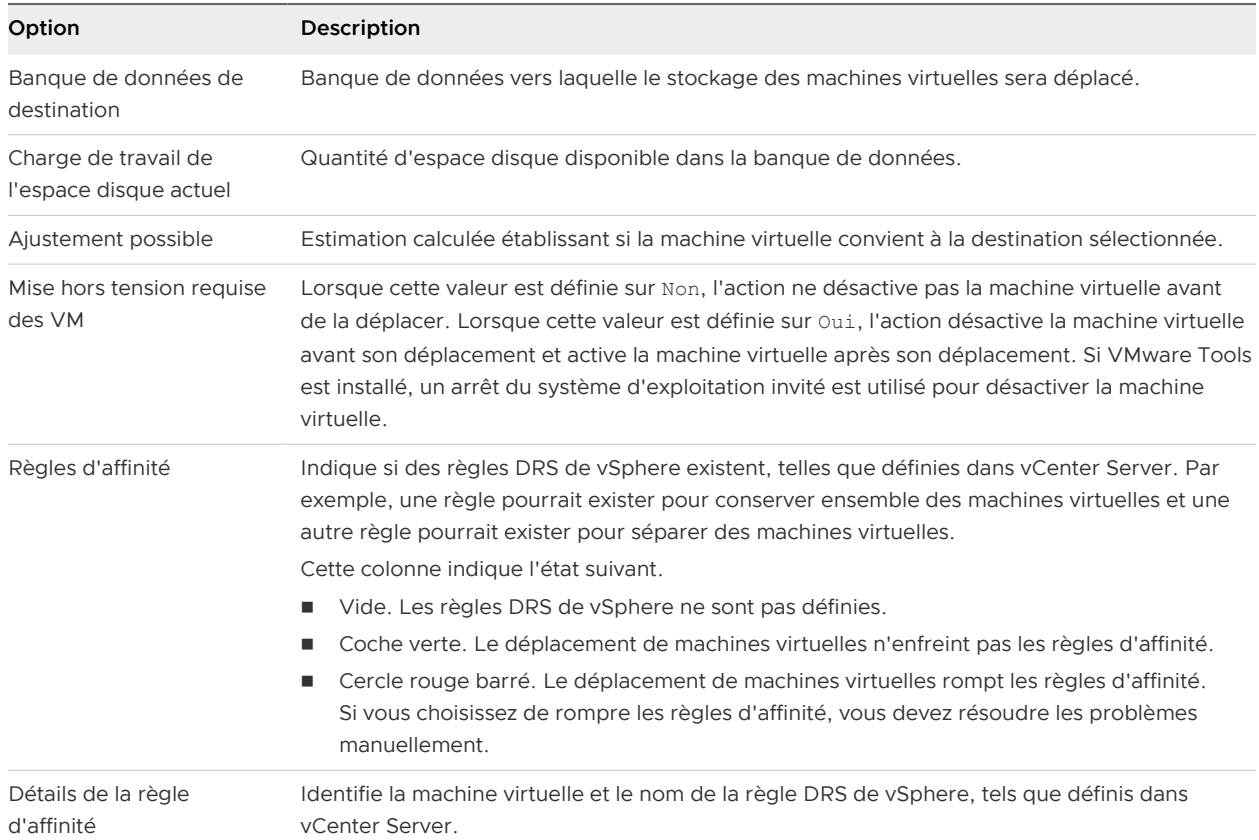

Après avoir cliqué sur **OK**, la boîte de dialogue suivante contient l'ID de tâche et un lien vers la liste de tâches.

# Tableau 1-54. Boîte de dialogue ID de tâche

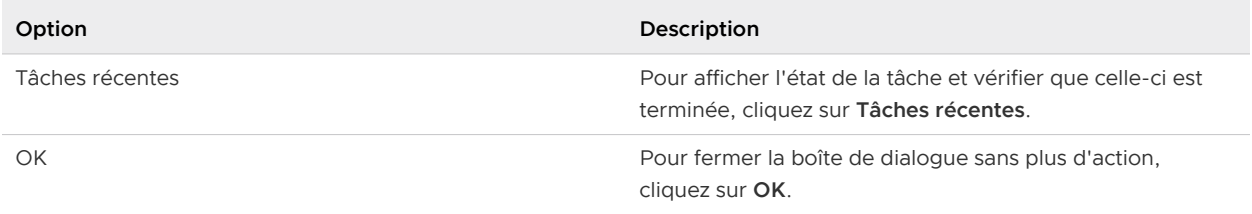

# Mettre hors tension une machine virtuelle

L'action Mettre hors tension une VM dans vRealize Operations arrête une ou plusieurs machines virtuelles sélectionnées qui sont sous tension. Vous devez mettre hors tension une machine virtuelle pour gérer des ressources et récupérer de l'espace inutilisé.

# Fonctionnement de cette action

L'action Mettre hors tension une VM met hors tension la machine virtuelle. Si VMware Tools est installé et en cours d'exécution, le système d'exploitation invité est arrêté avant que la machine soit mise hors tension. Si VMware Tools n'est pas installé et en cours d'exécution, la machine virtuelle est mise hors tension quel que soit l'état du système d'exploitation invité. Dans ce cas, utilisez cette action uniquement lorsque vous mettez hors tension des machines virtuelles sur lesquelles l'arrêt du système d'exploitation invité n'a aucune incidence négative sur les applications installées.

Si la machine virtuelle cible est déjà hors tension, l'état des tâches récentes indique la réussite de l'action sur la machine, même si l'état de la machine virtuelle n'a pas changé.

# Emplacement de l'exécution de cette action

Pour les objets et les niveaux d'objets pris en charge, cette action est disponible dans vRealize Operations aux emplacements suivants :

- Intégrée sous le menu supérieur.
- <sup>n</sup> Dans le menu de gauche, cliquez sur **Environnement > Navigateur d'objets**, sélectionnez un objet, cliquez sur l'onglet **Détails**, puis cliquez sur **Vues**.
- <sup>n</sup> Dans le menu de gauche, cliquez sur **Environnement > Navigateur d'objets**. Sélectionnez un objet, cliquez sur l'onglet **Environnement** et sélectionnez un objet dans la vue de liste.
- <sup>n</sup> Dans le menu de gauche, cliquez sur **Environnement**, puis sur **Inventaire**. Sélectionnez un objet dans la liste.
- Dans les recommandations concernant la configuration des alertes.
- n Dans les widgets de tableau de bord Liste d'objets et Graphique topologique.

# Options de l'action

Vérifiez les informations suivantes concernant les machines virtuelles pour vous assurer que vous soumettez l'action pour les objets appropriés.

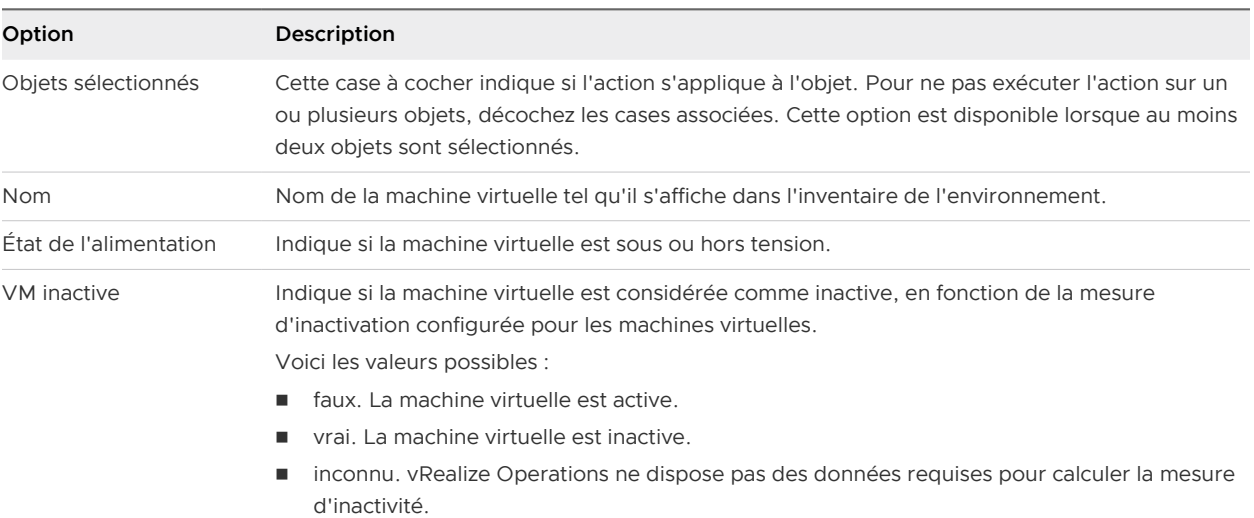

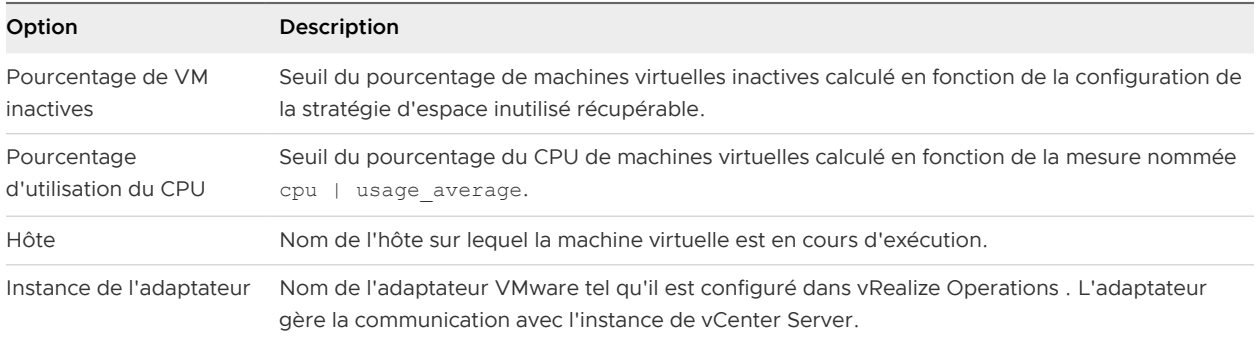

Après avoir cliqué sur **OK**, la boîte de dialogue suivante contient l'ID de tâche et un lien vers la liste de tâches.

### Tableau 1-55. Boîte de dialogue ID de tâche

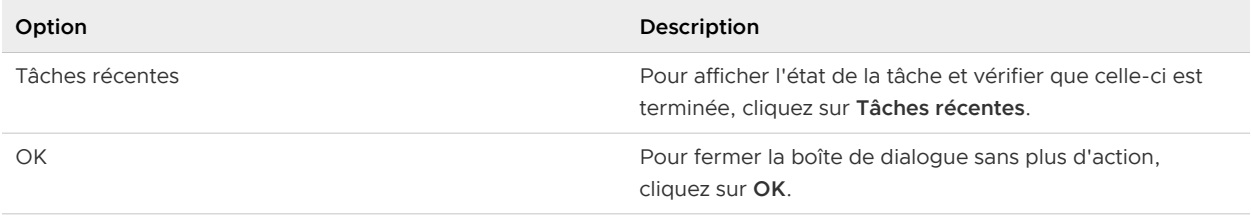

# Action Arrêter le système d'exploitation invité pour la machine virtuelle

L'action Arrêter le système d'exploitation invité pour la machine virtuelle arrête le système d'exploitation invité et met la machine virtuelle hors tension. Vous arrêtez une machine virtuelle lorsque vous gérez des ressources et récupérez de l'espace gaspillé.

# Fonctionnement de cette action

L'action Arrêter le système d'exploitation invité pour la machine virtuelle vérifie que VMware Tools, qui est nécessaire, est installé sur les machines virtuelles cibles, puis arrête le système d'exploitation invité et met hors tension la machine virtuelle. Si VMware Tools n'est pas installé ou installé mais pas exécuté, l'action ne s'exécute pas et l'échec de la tâche est signalé dans **Tâches récentes**.

Si la machine virtuelle cible est déjà hors tension, l'état des tâches récentes indique la réussite de l'action sur la machine, même si l'état de la machine virtuelle n'a pas changé.

### Emplacement de l'exécution de cette action

Pour les objets et les niveaux d'objets pris en charge, cette action est disponible dans vRealize Operations aux emplacements suivants :

- n Intégrée sous le menu supérieur.
- <sup>n</sup> Dans le menu de gauche, cliquez sur **Environnement > Navigateur d'objets**, sélectionnez un objet, cliquez sur l'onglet **Détails**, puis cliquez sur **Vues**.
- <sup>n</sup> Dans le menu de gauche, cliquez sur **Environnement > Navigateur d'objets**. Sélectionnez un objet, cliquez sur l'onglet **Environnement** et sélectionnez un objet dans la vue de liste.
- <sup>n</sup> Dans le menu de gauche, cliquez sur **Environnement**, puis sur **Inventaire**. Sélectionnez un objet dans la liste.
- <sup>n</sup> Dans les recommandations concernant la configuration des alertes.
- n Dans les widgets de tableau de bord Liste d'objets et Graphique topologique.

### Options de l'action

Passez en revue les éléments suivants afin de vous assurer que vous effectuez l'action appropriée.

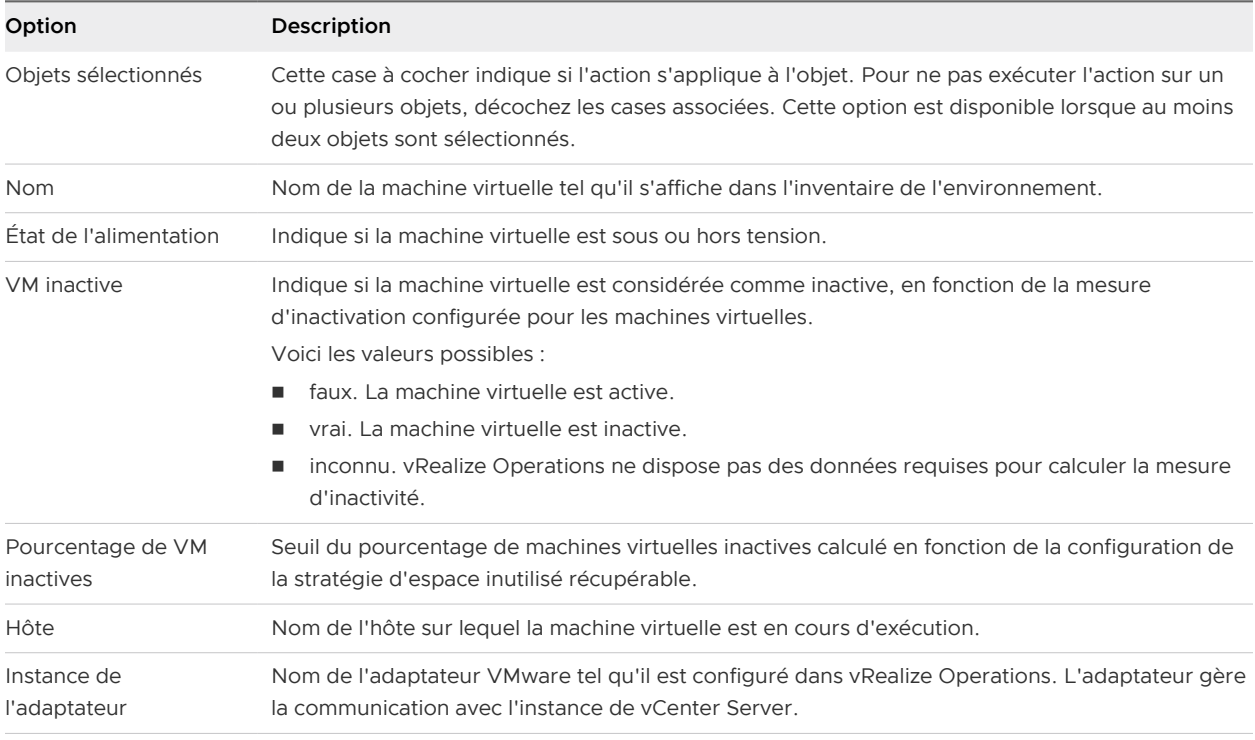

Après avoir cliqué sur **OK**, la boîte de dialogue suivante contient l'ID de tâche et un lien vers la liste de tâches.

### Tableau 1-56. Boîte de dialogue ID de tâche

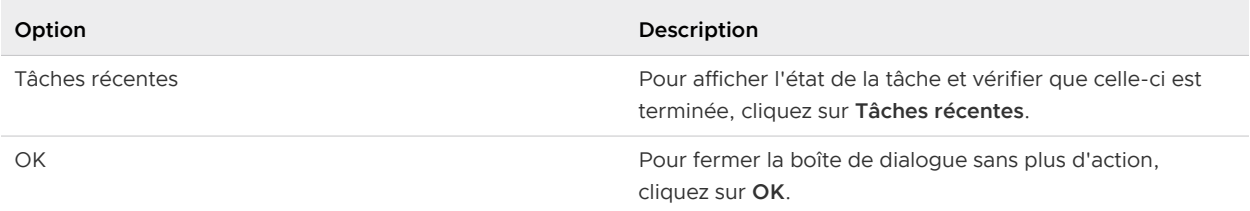

# Action Redémarrer le SE invité pour la VM

L'action Redémarrer le SE invité pour la VM redémarre le système d'exploitation invité et la machine virtuelle. Vous redémarrez une machine virtuelle lorsque vous gérez les ressources, lorsque vous appliquez de nouvelles mises à jour à la machine virtuelle ou lorsque vous apportez des modifications à la configuration de celle-ci.

# Fonctionnement de cette action

L'action Redémarrer le SE invité pour la VM vérifie que VMware Tools, qui est nécessaire, est installé sur les machines virtuelles cibles, puis redémarre le système d'exploitation invité et la machine virtuelle. Si VMware Tools n'est pas installé ou est installé, mais pas exécuté, l'action ne s'exécute pas et l'échec de la tâche est signalé dans **Tâches récentes**.

### Emplacement de l'exécution de cette action

Pour les objets et les niveaux d'objets pris en charge, cette action est disponible dans vRealize Operations aux emplacements suivants :

- Intégrée sous le menu supérieur.
- <sup>n</sup> Dans le menu de gauche, cliquez sur **Environnement > Navigateur d'objets**, sélectionnez un objet, cliquez sur l'onglet **Détails**, puis cliquez sur **Vues**.
- <sup>n</sup> Dans le menu de gauche, cliquez sur **Environnement > Navigateur d'objets**. Sélectionnez un objet, cliquez sur l'onglet **Environnement** et sélectionnez un objet dans la vue de liste.
- <sup>n</sup> Dans le menu de gauche, cliquez sur **Environnement**, puis sur **Inventaire**. Sélectionnez un objet dans la liste.
- Dans les recommandations concernant la configuration des alertes.
- n Dans les widgets de tableau de bord Liste d'objets et Graphique topologique.

### Options de l'action

Passez en revue les éléments suivants afin de vous assurer que vous effectuez l'action appropriée.

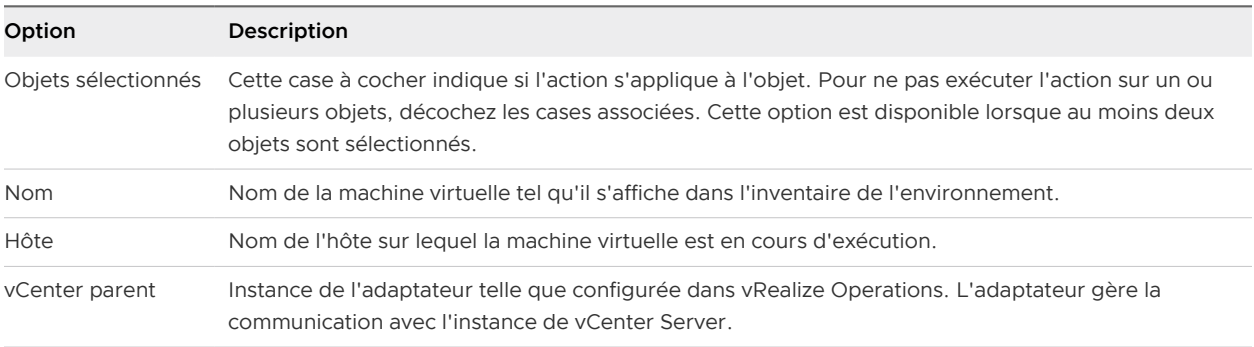

Après avoir cliqué sur **OK**, la boîte de dialogue suivante contient l'ID de tâche et un lien vers la liste de tâches.

### Tableau 1-57. Boîte de dialogue ID de tâche

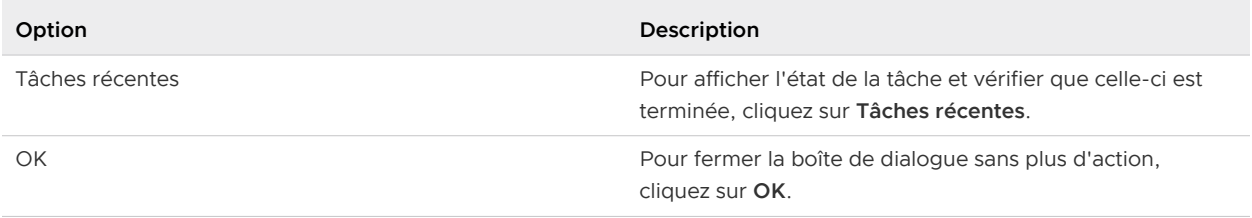

# Mettre sous tension une machine virtuelle

Pour démarrer une ou plusieurs machines virtuelles qui se trouvent dans un état hors tension, utilisez l'action Mettre sous tension la VM. Vous mettez sous tension une machine virtuelle afin de pouvoir déplacer des ressources. Par exemple, mettez sous tension une machine afin de l'utiliser, d'exécuter des applications ou de vérifier que les actions qui ont été exécutées sur des machines déjà arrêtées contribuent à améliorer les performances.

# Fonctionnement de cette action

L'action Mettre sous tension la VM met sous tension les machines virtuelles hors tension. L'action n'affecte pas les machines virtuelles qui sont actuellement sous tension.

Si la machine virtuelle cible est déjà sous tension, l'état de la tâche indique la réussite de la machine, même si l'état de la machine virtuelle n'a pas changé.

# Emplacement de l'exécution de cette action

Pour les objets et les niveaux d'objets pris en charge, cette action est disponible dans vRealize Operations aux emplacements suivants :

- n Intégrée sous le menu supérieur.
- <sup>n</sup> Dans le menu de gauche, cliquez sur **Environnement > Navigateur d'objets**, sélectionnez un objet, cliquez sur l'onglet **Détails**, puis cliquez sur **Vues**.
- <sup>n</sup> Dans le menu de gauche, cliquez sur **Environnement > Navigateur d'objets**. Sélectionnez un objet, cliquez sur l'onglet **Environnement** et sélectionnez un objet dans la vue de liste.
- <sup>n</sup> Dans le menu de gauche, cliquez sur **Environnement > Navigateur d'objets**. Sélectionnez un objet, cliquez sur l'onglet **Environnement** et sélectionnez un objet dans la vue de liste.
- Dans les recommandations concernant la configuration des alertes.
- Dans les widgets de tableau de bord Liste d'objets et Graphique topologique.

### Options de l'action

Pour vous assurer que vous effectuez l'action appropriée, passez en revue les informations suivantes.

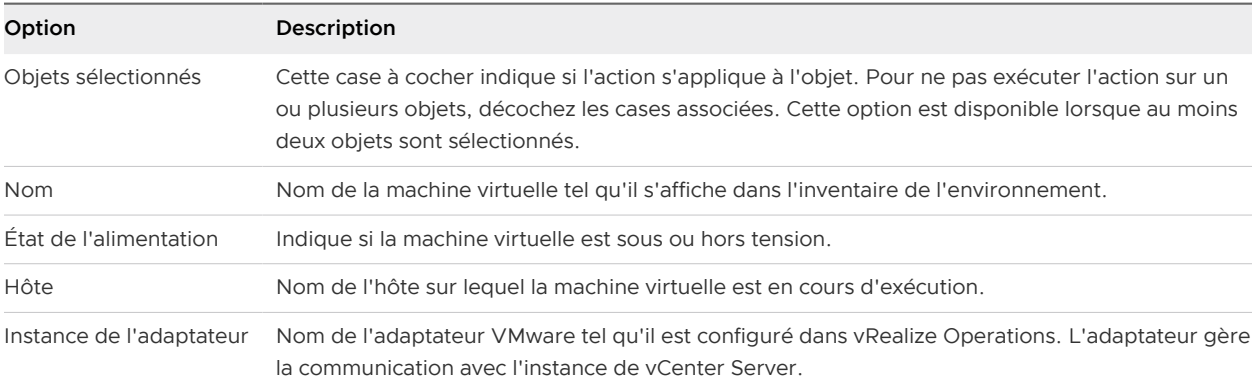

Après avoir cliqué sur **OK**, la boîte de dialogue suivante contient l'ID de tâche et un lien vers la liste de tâches.

### Tableau 1-58. Boîte de dialogue ID de tâche

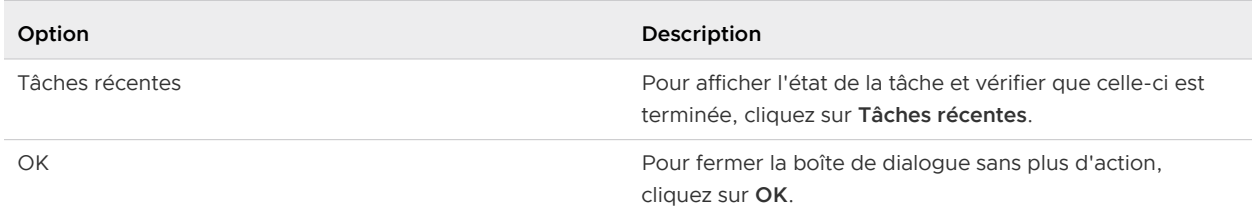

# Supprimer une machine virtuelle hors tension

L'action Supprimer la VM mise hors tension dans vRealize Operations supprime de vos instances de vCenter Server les machines virtuelles sélectionnées qui sont dans l'état hors tension. Utilisez cette action pour récupérer des ressources redondantes.

# Fonctionnement de cette action

L'action Supprimer la VM mise hors tension supprime des instances de vCenter Server des machines virtuelles. Si la machine virtuelle est sous tension, l'action ne la supprime pas.

# Emplacement de l'exécution de cette action

Pour les objets et les niveaux d'objets pris en charge, cette action est disponible dans vRealize Operations aux emplacements suivants :

- Intégrée sous le menu supérieur.
- <sup>n</sup> Dans le menu de gauche, cliquez sur **Environnement > Navigateur d'objets**, sélectionnez un objet, cliquez sur l'onglet **Détails**, puis cliquez sur **Vues**.
- <sup>n</sup> Dans le menu de gauche, cliquez sur **Environnement > Navigateur d'objets**. Sélectionnez un objet, cliquez sur l'onglet **Environnement** et sélectionnez un objet dans la vue de liste.
- <sup>n</sup> Dans le menu de gauche, cliquez sur **Environnement**, puis sur **Inventaire**. Sélectionnez un objet dans la liste.
- <sup>n</sup> Dans les recommandations concernant la configuration des alertes.
- n Dans les widgets de tableau de bord Liste d'objets et Graphique topologique.

# Options de l'action

Pour vous assurer que vous soumettez l'action pour les objets appropriés, vérifiez les informations suivantes.

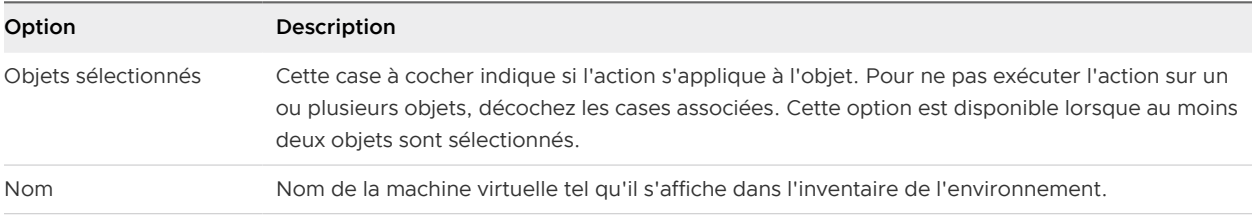

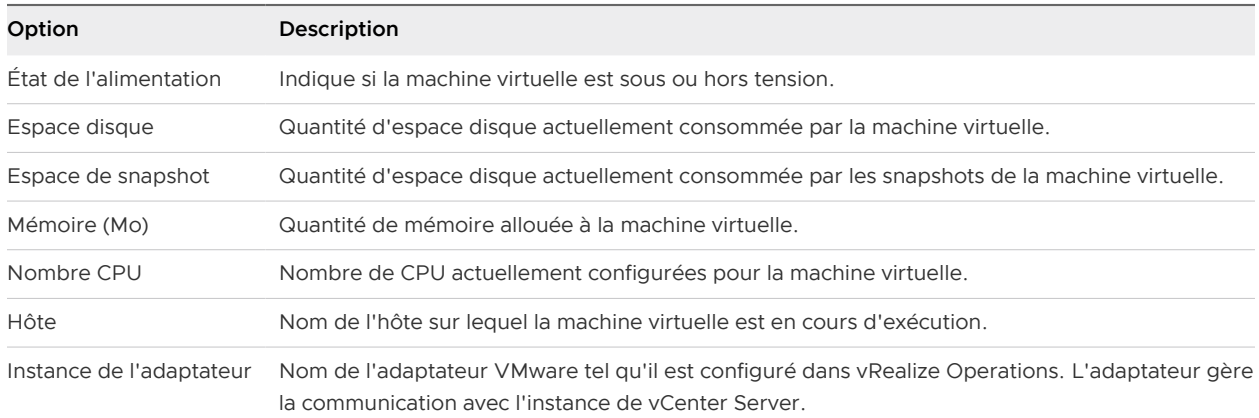

Après avoir cliqué sur **OK**, la boîte de dialogue suivante contient l'ID de tâche et un lien vers la liste de tâches.

Tableau 1-59. Boîte de dialogue ID de tâche

| Option          | Description                                                                                             |
|-----------------|----------------------------------------------------------------------------------------------------|
| Tâches récentes | Pour afficher l'état de la tâche et vérifier que celle-ci est<br>terminée, cliquez sur Tâches récentes. |
| OK              | Pour fermer la boîte de dialogue sans plus d'action,<br>cliquez sur OK.                                 |

# Définir la mémoire d'une machine virtuelle

L'action Définir la mémoire de la VM dans vRealize Operations sert à ajouter ou à supprimer de la mémoire sur les machines virtuelles. Vous pouvez augmenter la mémoire pour résoudre les problèmes de performance ou la diminuer pour récupérer des ressources.

### Fonctionnement de cette action

L'action Définir la mémoire de la VM effectue plusieurs tâches. L'action détermine l'état d'alimentation des machines virtuelles cibles, prend un snapshot lorsque vous le demandez et met hors tension la machine si nécessaire et si vous le demandez. En outre, l'action définit la mémoire sur une nouvelle valeur et rétablit l'état d'alimentation d'origine des machines virtuelles.

Une autre forme de l'action Définir la mémoire d'une machine virtuelle est disponible pour l'automatisation. Cette action peut s'exécuter que la machine virtuelle soit sous ou hors tension.

Utilisez cette version de l'action si l'action automatisée a l'autorisation de mettre hors tension la machine virtuelle et que l'ajout à chaud de mémoire n'est pas activé sur la machine virtuelle. Une fois l'ajout à chaud activé, vous pouvez ajouter de la mémoire mais vous ne pouvez pas en retirer.

Cette version de l'action est nécessaire si une machine virtuelle est sous tension et que la quantité de mémoire doit être réduite.
L'indicateur Mise hors tension autorisée de cette version de l'action a pour valeur true. Vous pouvez sélectionner cette version de l'action Mise hors tension autorisée lorsque vous créez ou modifiez des alertes, et que vous associez l'alerte à une recommandation. Lorsque la version Mise hors tension autorisée de cette action est automatisée, vous ne sélectionnez pas cette version de l'action.

Si la connexion à chaud est activée sur les machines virtuelles, la mise hors tension n'est pas requise. Si la mise hors tension est requise et que VMware Tools est installé, les machines virtuelles sont arrêtées avant leur mise hors tension.

# Emplacement de l'exécution de cette action

Pour les objets et les niveaux d'objets pris en charge, cette action est disponible dans vRealize Operations aux emplacements suivants :

- Intégrée sous le menu supérieur.
- <sup>n</sup> Dans le menu de gauche, cliquez sur **Environnement > Navigateur d'objets**, sélectionnez un objet, cliquez sur l'onglet **Détails**, puis cliquez sur **Vues**.
- <sup>n</sup> Dans le menu de gauche, cliquez sur **Environnement > Navigateur d'objets**. Sélectionnez un objet, cliquez sur l'onglet **Environnement** et sélectionnez un objet dans la vue de liste.
- <sup>n</sup> Dans le menu de gauche, cliquez sur **Environnement**, puis sur **Inventaire**. Sélectionnez un objet dans la liste.
- n Dans les recommandations concernant la configuration des alertes.
- n Dans les widgets de tableau de bord Liste d'objets et Graphique topologique.

# Options de l'action

Vérifiez les informations suivantes concernant les machines virtuelles pour vous assurer que vous soumettez l'action pour les objets appropriés.

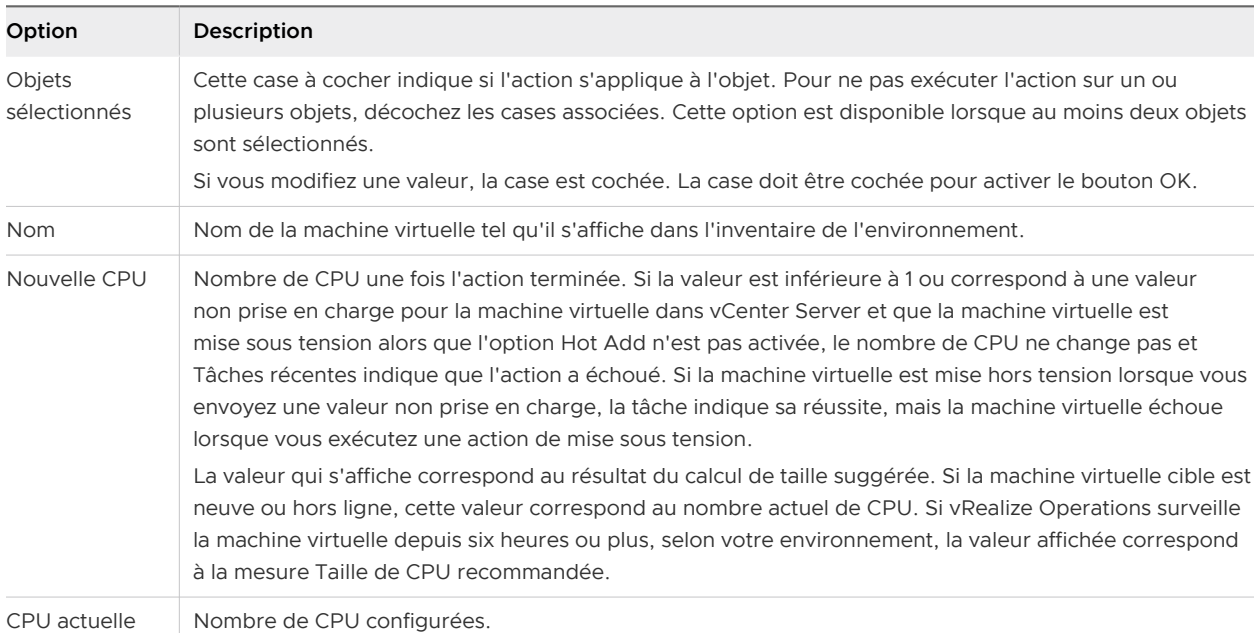

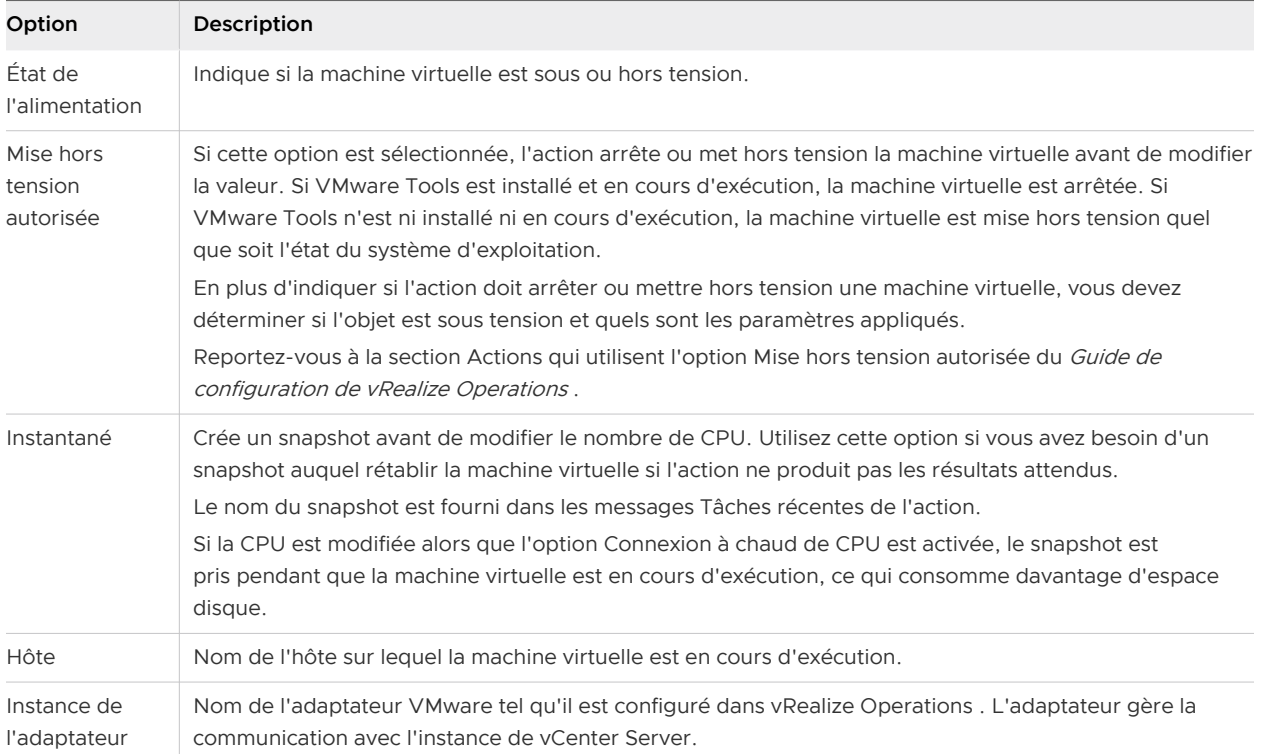

Après avoir cliqué sur **OK**, la boîte de dialogue suivante contient l'ID de tâche et un lien vers la liste de tâches.

## Tableau 1-60. Boîte de dialogue ID de tâche

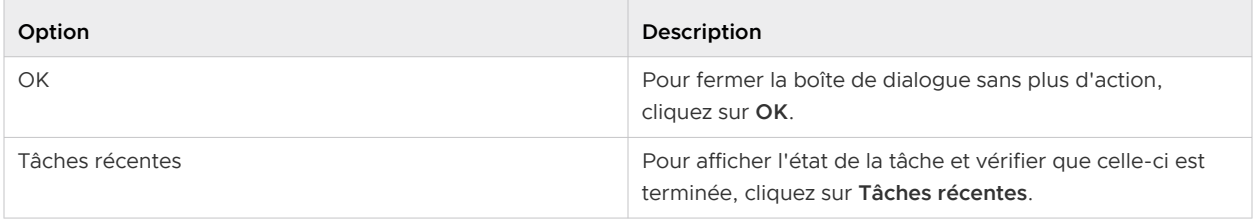

# Action Définir les ressources de mémoire d'une machine virtuelle

L'action Définir les ressources de mémoire d'une machine virtuelle permet de modifier la réservation de mémoire et la limite de mémoire sur les machines virtuelles. Modifiez la réservation ou la limite de mémoire pour gérer les ressources dans votre environnement, soit pour récupérer des ressources inutilisées soit pour vous assurer que vos machines virtuelles disposent des ressources dont elles ont besoin pour s'exécuter efficacement.

# Fonctionnement de cette action

L'action Définir les ressources de mémoire d'une machine virtuelle détermine la façon dont les ressources de mémoire peuvent être allouées à la machine virtuelle. La valeur de réservation est la quantité minimale de mémoire garantie allouée pour la machine virtuelle. La limite est la quantité maximale de mémoire que la machine virtuelle peut consommer.

Les valeurs de réservation et de limite dans vCenter Server sont définies en mégaoctets. vRealize Operations calcule et crée des rapports sur la mémoire en kilo-octets. Si vous exécutez cette action, les valeurs sont présentées en kilo-octets afin que vous puissiez implémenter les recommandations de vRealize Operations .

Pour exécuter l'action, toutes les options doivent être configurées dans la boîte de dialogue pour les objets sur lesquels vous exécutez l'action. Si vous spécifiez une nouvelle valeur pour une option, mais pas pour une autre, assurez-vous que l'option que vous ne souhaitez pas modifier est configurée avec la valeur actuelle.

# Emplacement de l'exécution de cette action

Pour les objets et les niveaux d'objets pris en charge, cette action est disponible dans vRealize Operations aux emplacements suivants :

- Intégrée sous le menu supérieur.
- <sup>n</sup> Dans le menu de gauche, cliquez sur **Environnement > Navigateur d'objets**, sélectionnez un objet, cliquez sur l'onglet **Détails**, puis cliquez sur **Vues**.
- <sup>n</sup> Dans le menu de gauche, cliquez sur **Environnement > Navigateur d'objets**. Sélectionnez un objet, cliquez sur l'onglet **Environnement** et sélectionnez un objet dans la vue de liste.
- <sup>n</sup> Dans le menu de gauche, cliquez sur **Environnement**, puis sur **Inventaire**. Sélectionnez un objet dans la liste.
- <sup>n</sup> Dans les recommandations concernant la configuration des alertes.
- n Dans les widgets de tableau de bord Liste d'objets et Graphique topologique.

# Options de l'action

Pour vous assurer que vous soumettez l'action pour les objets appropriés, vérifiez les informations suivantes.

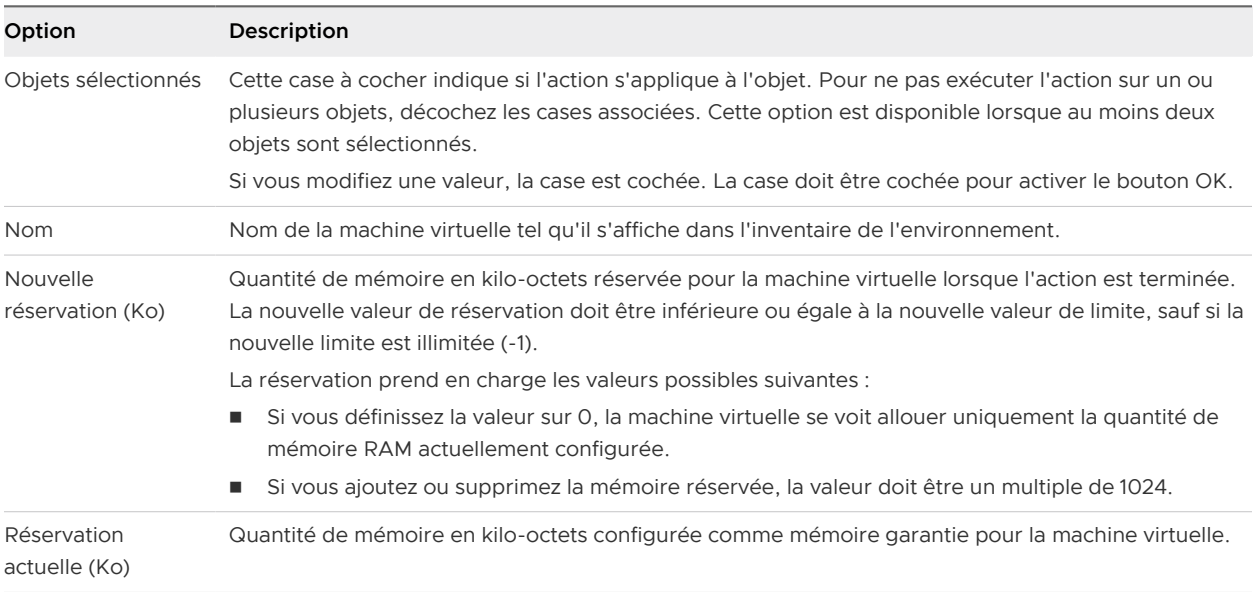

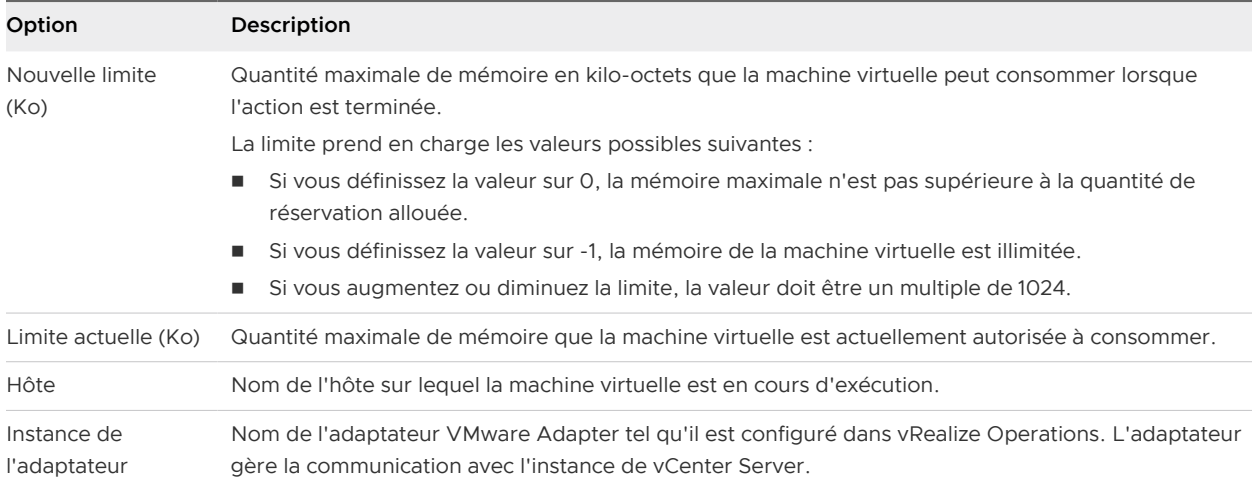

Après avoir cliqué sur **OK**, la boîte de dialogue suivante contient l'ID de tâche et un lien vers la liste de tâches.

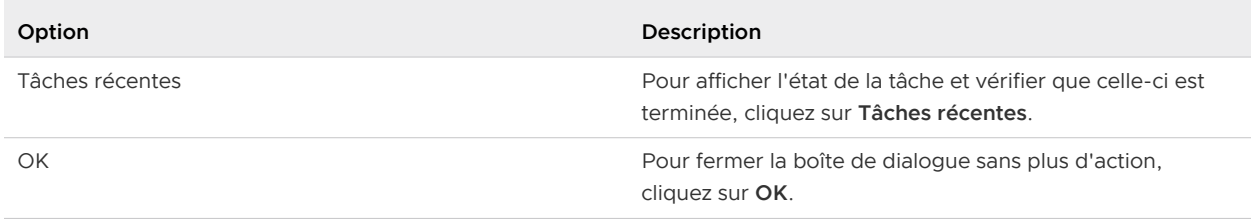

## Tableau 1-61. Boîte de dialogue ID de tâche

# Définir le nombre de CPU d'une machine virtuelle

L'action Définir le nombre de CPU modifie le nombre de vCPU sur une machine virtuelle. Vous pouvez augmenter le nombre de CPU pour résoudre des problèmes de performances ou diminuer ce nombre pour récupérer des ressources.

# Fonctionnement de cette action

L'action Définir le nombre de CPU arrête et met hors tension les machines virtuelles cibles. Si vous diminuez le nombre de CPU, l'action est nécessaire. Cette action crée un snapshot si vous en faites la demande, modifie le nombre de vCPU en fonction du nouveau nombre de CPU que vous avez fourni et rétablit les machines virtuelles à leurs états d'alimentation d'origine.

Une autre forme de l'action Définir le nombre de CPU d'une machine virtuelle est disponible pour l'automatisation. Cette action peut s'exécuter que la machine virtuelle soit sous ou hors tension.

Utilisez cette version de l'action si l'action automatisée a l'autorisation de mettre hors tension la machine virtuelle et que l'ajout à chaud de mémoire n'est pas activé sur la machine virtuelle. Une fois l'ajout à chaud activé, vous pouvez ajouter des processeurs, mais vous ne pouvez pas les supprimer.

Cette version de l'action est nécessaire si une machine virtuelle est sous tension et que le nombre de CPU doit être réduit.

L'indicateur Mise hors tension autorisée de cette version de l'action a pour valeur true. Vous pouvez sélectionner cette version de l'action Mise hors tension autorisée lorsque vous créez ou modifiez des alertes, et que vous associez l'alerte à une recommandation. Lorsque la version Mise hors tension autorisée de cette action est automatisée, vous ne sélectionnez pas cette version de l'action.

Si la connexion à chaud est activée sur les machines virtuelles, la mise hors tension n'est pas requise. Si la mise hors tension est requise et que VMware Tools est installé, les machines virtuelles sont arrêtées avant leur mise hors tension.

# Emplacement de l'exécution de cette action

Pour les objets et les niveaux d'objets pris en charge, cette action est disponible dans vRealize Operations aux emplacements suivants :

- Intégrée sous le menu supérieur.
- <sup>n</sup> Dans le menu de gauche, cliquez sur **Environnement > Navigateur d'objets**, sélectionnez un objet, cliquez sur l'onglet **Détails**, puis cliquez sur **Vues**.
- <sup>n</sup> Dans le menu de gauche, cliquez sur **Environnement > Navigateur d'objets**. Sélectionnez un objet, cliquez sur l'onglet **Environnement** et sélectionnez un objet dans la vue de liste.
- <sup>n</sup> Dans le menu de gauche, cliquez sur **Environnement**, puis sur **Inventaire**. Sélectionnez un objet dans la liste.
- n Dans les recommandations concernant la configuration des alertes.
- n Dans les widgets de tableau de bord Liste d'objets et Graphique topologique.

# Options de l'action

Vérifiez les informations suivantes concernant les machines virtuelles pour vous assurer que vous soumettez l'action pour les objets appropriés.

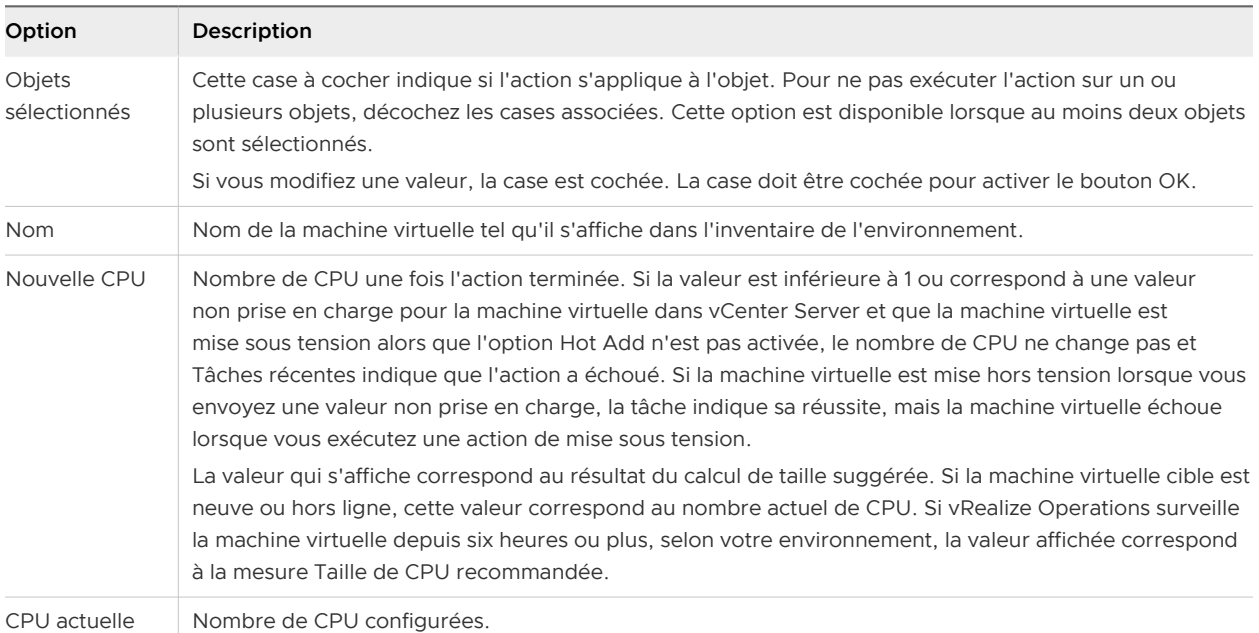

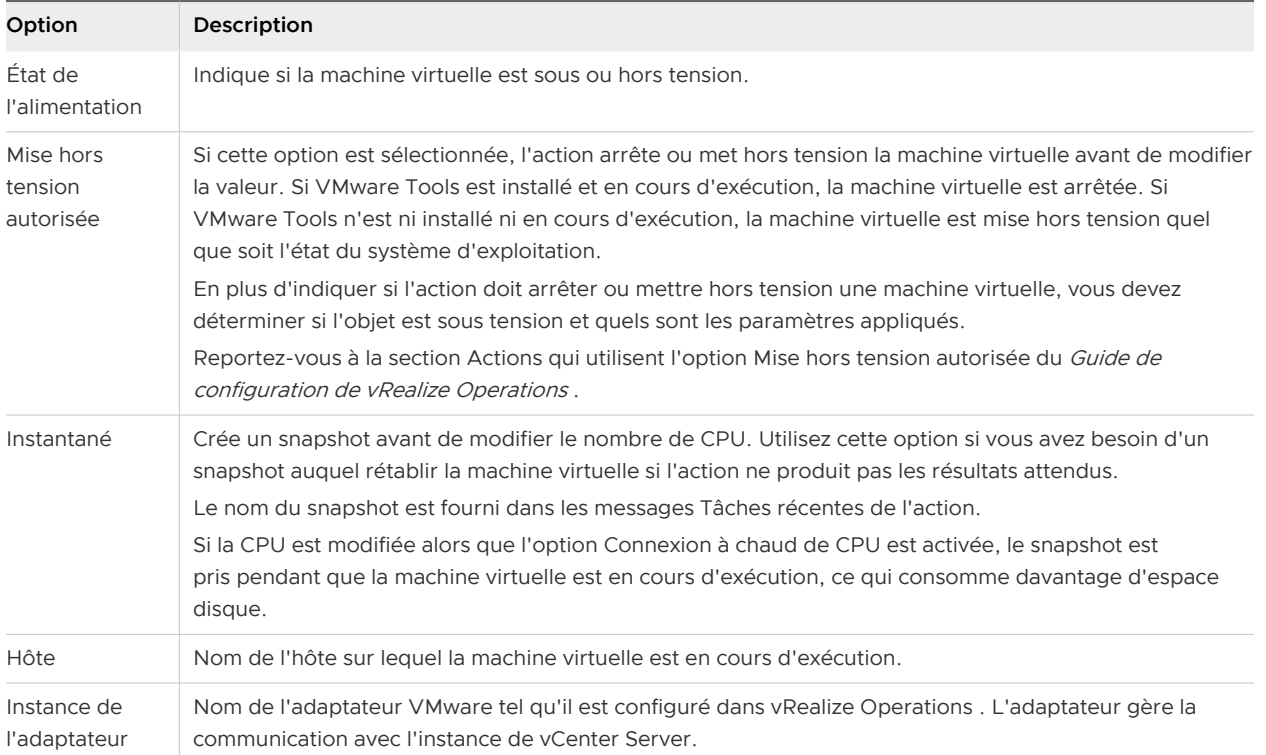

Après avoir cliqué sur **OK**, la boîte de dialogue suivante contient l'ID de tâche et un lien vers la liste de tâches.

# Tableau 1-62. Boîte de dialogue ID de tâche

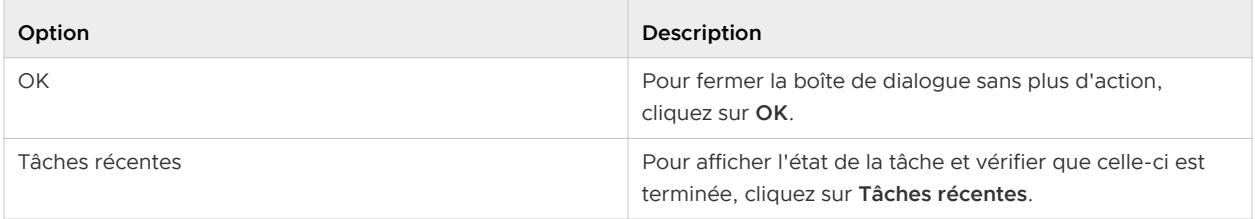

# Action Définir les ressources de CPU d'une machine virtuelle

L'action Définir les ressources de CPU d'une machine virtuelle permet de modifier la réservation de CPU et la limite de CPU sur les machines virtuelles. Modifiez la réservation et la limite de CPU pour gérer les demandes de charge de travail dans votre environnement.

# Fonctionnement de cette action

L'action Définir les ressources de CPU d'une machine virtuelle détermine la façon dont les ressources de CPU peuvent être allouées aux machines virtuelles. La limite de réservation est la quantité minimale de ressources de CPU garanties allouées pour la machine virtuelle. La limite est la quantité maximale de ressources de CPU que la machine virtuelle peut consommer.

Pour exécuter l'action, toutes les options pour lesquelles une valeur est définie et associées aux objets que vous souhaitez modifier doivent contenir une valeur. Si vous attribuez une nouvelle valeur à une option sans en changer une autre, assurez-vous que l'option inchangée correspond à la valeur actuelle.

## Emplacement de l'exécution de cette action

Pour les objets et les niveaux d'objets pris en charge, cette action est disponible dans vRealize Operations aux emplacements suivants :

- ntégrée sous le menu supérieur.
- <sup>n</sup> Dans le menu de gauche, cliquez sur **Environnement > Navigateur d'objets**, sélectionnez un objet, cliquez sur l'onglet **Détails**, puis cliquez sur **Vues**.
- <sup>n</sup> Dans le menu de gauche, cliquez sur **Environnement > Navigateur d'objets**. Sélectionnez un objet, cliquez sur l'onglet **Environnement** et sélectionnez un objet dans la vue de liste.
- <sup>n</sup> Dans le menu de gauche, cliquez sur **Environnement**, puis sur **Inventaire**. Sélectionnez un objet dans la liste.
- <sup>n</sup> Dans les recommandations concernant la configuration des alertes.
- n Dans les widgets de tableau de bord Liste d'objets et Graphique topologique.

## Options de l'action

Pour vous assurer que vous soumettez l'action pour les objets appropriés, vérifiez les informations suivantes.

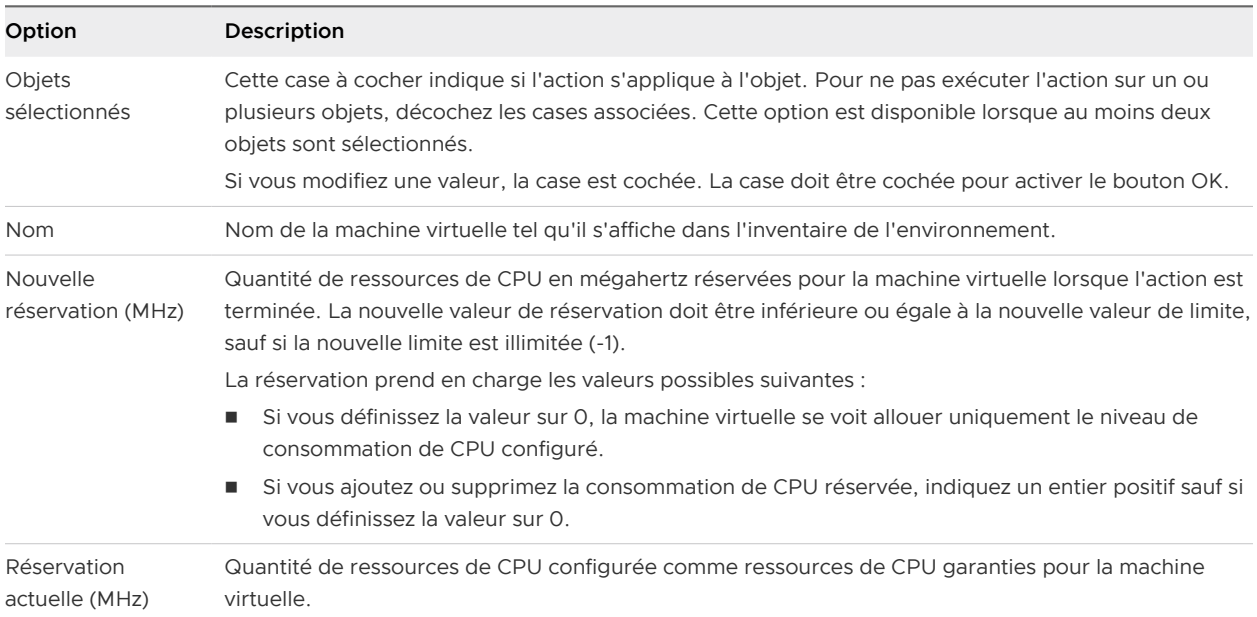

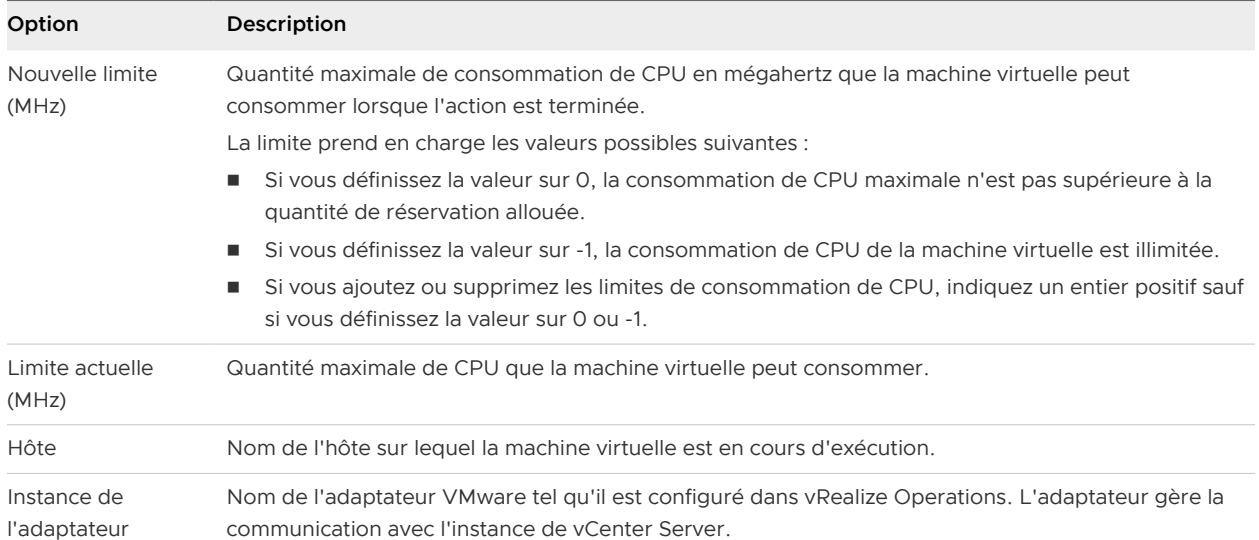

Après avoir cliqué sur **OK**, la boîte de dialogue suivante contient l'ID de tâche et un lien vers la liste de tâches.

#### Tableau 1-63. Boîte de dialogue ID de tâche

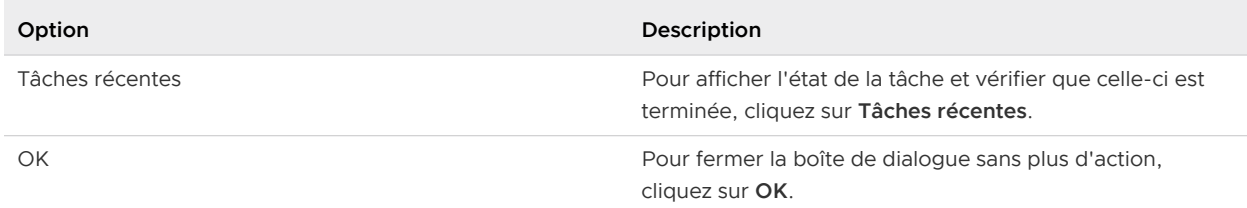

# Définir le nombre de CPU et la mémoire d'une machine virtuelle

L'action Définir le nombre de CPU et la mémoire de la VM permet d'ajouter des CPU et de la mémoire à des machines virtuelles ou d'en supprimer en n'effectuant qu'une seule mise hors tension de ces dernières pour exécuter les deux actions. Vous devez modifier le nombre de CPU et la mémoire pour résoudre des problèmes de performances ou pour récupérer des ressources.

#### Fonctionnement de cette action

L'action Définir le nombre de CPU et la mémoire met hors tension les machines virtuelles cibles. L'action crée un snapshot sur demande et modifie le nombre de CPU virtuels et la mémoire en fonction des valeurs de nombre de CPU et de mémoire que vous avez fournies. En outre, l'action rétablit les états d'alimentation d'origine des machines virtuelles.

Une autre forme de l'action Définir le nombre de CPU et la mémoire pour la machine virtuelle est disponible pour l'automatisation. Pour cette version de l'action, l'indicateur de mise hors tension autorisée est défini sur True. Ainsi, l'action est disponible pour l'automatisation et peut s'exécuter lorsque la machine virtuelle est sous tension. Vous pouvez sélectionner la version Mise hors tension autorisée de l'action lorsque vous créez ou modifiez des alertes, et associer l'alerte à une recommandation. Lorsque la version Mise hors tension autorisée de cette action est automatisée, vous ne sélectionnez pas cette version de l'action.

Si la connexion à chaud est activée sur les machines virtuelles, la mise hors tension n'est pas requise. Si la mise hors tension est requise et que VMware Tools est installé, les machines virtuelles sont arrêtées avant leur mise hors tension.

Pour exécuter l'action, toutes les options pour lesquelles une valeur est définie et associées aux objets que vous souhaitez modifier doivent contenir une valeur. Si vous attribuez une nouvelle valeur à une option sans en changer une autre, assurez-vous que l'option inchangée correspond à la valeur actuelle.

# Emplacement de l'exécution de cette action

Pour les objets et les niveaux d'objets pris en charge, cette action est disponible dans vRealize Operations aux emplacements suivants :

- ntégrée sous le menu supérieur.
- <sup>n</sup> Dans le menu de gauche, cliquez sur **Environnement > Navigateur d'objets**, sélectionnez un objet, cliquez sur l'onglet **Détails**, puis cliquez sur **Vues**.
- <sup>n</sup> Dans le menu de gauche, cliquez sur **Environnement > Navigateur d'objets**. Sélectionnez un objet, cliquez sur l'onglet **Environnement** et sélectionnez un objet dans la vue de liste.
- <sup>n</sup> Dans le menu de gauche, cliquez sur **Environnement**, puis sur **Inventaire**. Sélectionnez un objet dans la liste.
- <sup>n</sup> Dans les recommandations concernant la configuration des alertes.
- n Dans les widgets de tableau de bord Liste d'objets et Graphique topologique.

#### Options de l'action

Vérifiez les informations suivantes concernant les machines virtuelles pour vous assurer que vous soumettez l'action pour les objets appropriés.

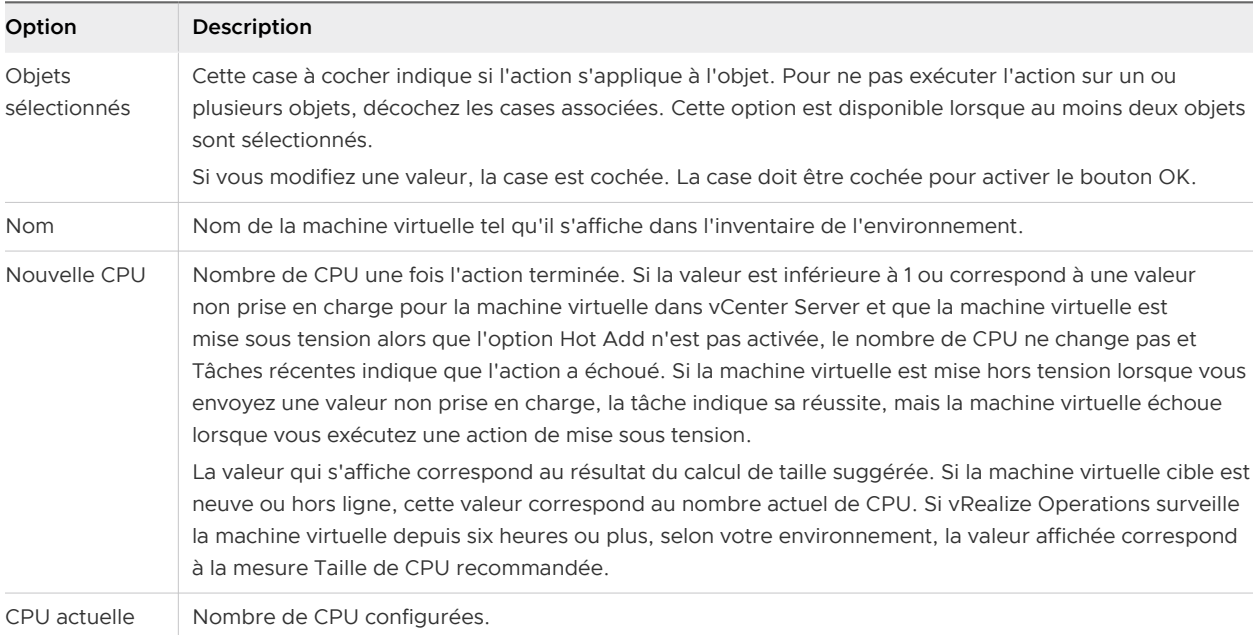

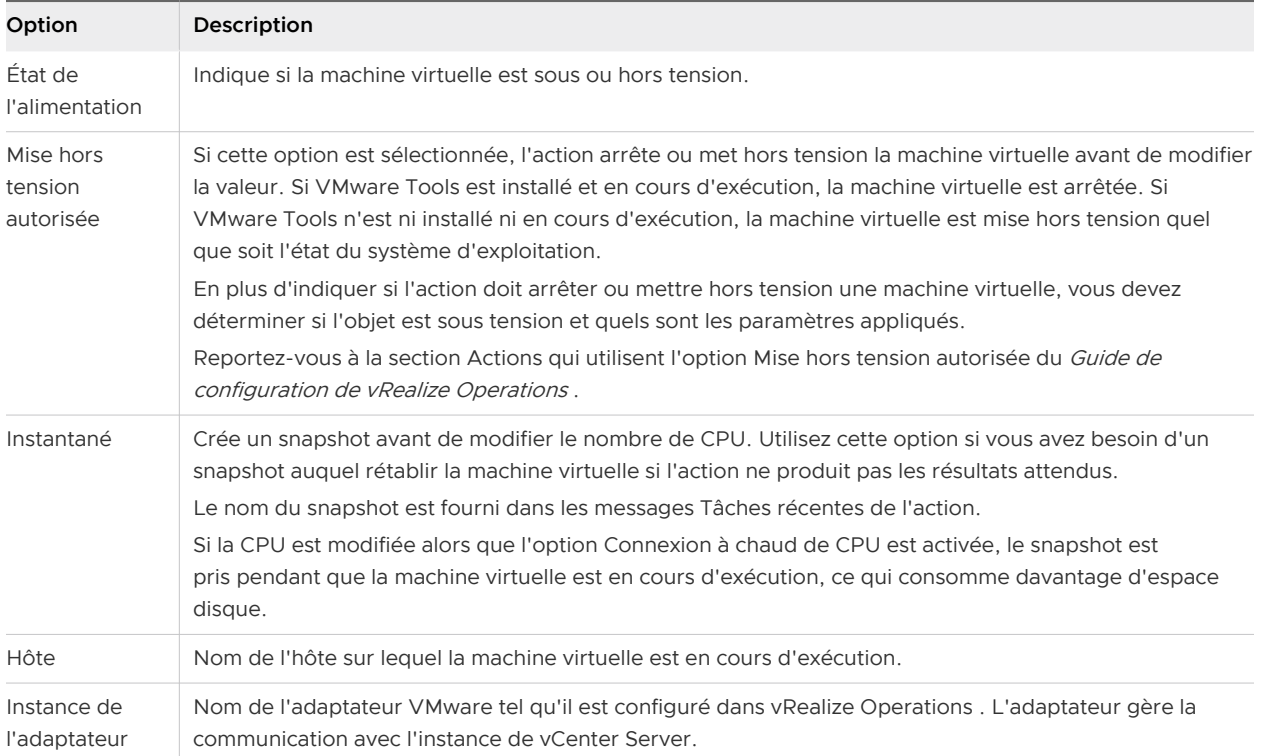

Après avoir cliqué sur **OK**, la boîte de dialogue suivante contient l'ID de tâche et un lien vers la liste de tâches.

# Tableau 1-64. Boîte de dialogue ID de tâche

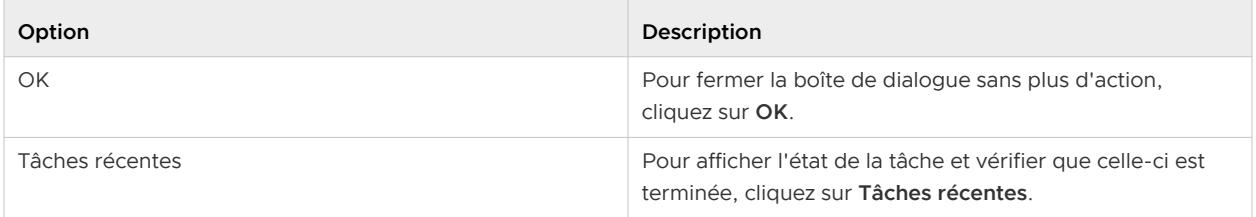

# Action Supprimer les snapshots inutilisés pour les machines virtuelles

L'action Supprimer les snapshots inutilisés pour les machines virtuelles dans vRealize Operations supprime de vos banques de données les snapshots antérieurs à l'âge spécifié. La suppression des snapshots inutilisés permet de récupérer de l'espace inutilisé dans votre environnement.

# Fonctionnement de cette action

L'action Supprimer les snapshots inutilisés pour les machines virtuelles est composée de deux boîtes de dialogue. La première boîte de dialogue permet de sélectionner les critères d'âge des snapshots, qui doivent être supérieurs à un jour. La seconde boîte de dialogue permet de sélectionner les snapshots à supprimer et d'exécuter l'action Supprimer les snapshots inutilisés pour les machines virtuelles.

Le nombre de jours que vous spécifiez pour chaque machine virtuelle correspond à l'âge des snapshots en fonction de leur date de création. L'action Supprimer les snapshots inutilisés pour les machines virtuelles récupère le snapshot et affiche son nom, l'espace consommé et son emplacement pour vous permettre de consulter tout snapshot avant de le supprimer.

Lorsque vous cliquez sur **Démarrer une action**, vRealize Operations affiche une boîte de dialogue pour indiquer que l'action a commencé. Pour suivre l'état de l'action, cliquez sur le lien dans la boîte de dialogue et consultez l'état de l'action dans **Administration > Tâches récentes**.

# Emplacement de l'exécution de cette action

Pour les objets et les niveaux d'objets pris en charge, cette action est disponible dans vRealize Operations aux emplacements suivants :

- Intégrée sous le menu supérieur.
- <sup>n</sup> Dans le menu de gauche, cliquez sur **Environnement > Navigateur d'objets**, sélectionnez un objet, cliquez sur l'onglet **Détails**, puis cliquez sur **Vues**.
- <sup>n</sup> Dans la barre d'outils, lorsque vous cliquez sur **Environnement > Navigateur d'objets**, sélectionnez un objet, cliquez sur l'onglet **Environnement**, puis sélectionnez un objet dans la vue de liste.
- <sup>n</sup> Dans la liste de l'inventaire, lorsque vous cliquez sur **Administration** dans le menu, cliquez sur **Inventaire** et sur l'onglet **Liste**, puis sélectionnez un objet dans la liste.
- Dans les recommandations concernant la configuration des alertes.
- n Dans les widgets de tableau de bord Liste d'objets et Graphique topologique.

#### Options de l'action

Pour vous assurer que vous soumettez l'action pour les objets appropriés, vérifiez les informations suivantes.

Vous devez tout d'abord récupérer les snapshots en fonction de l'âge, puis sélectionner les snapshots à supprimer.

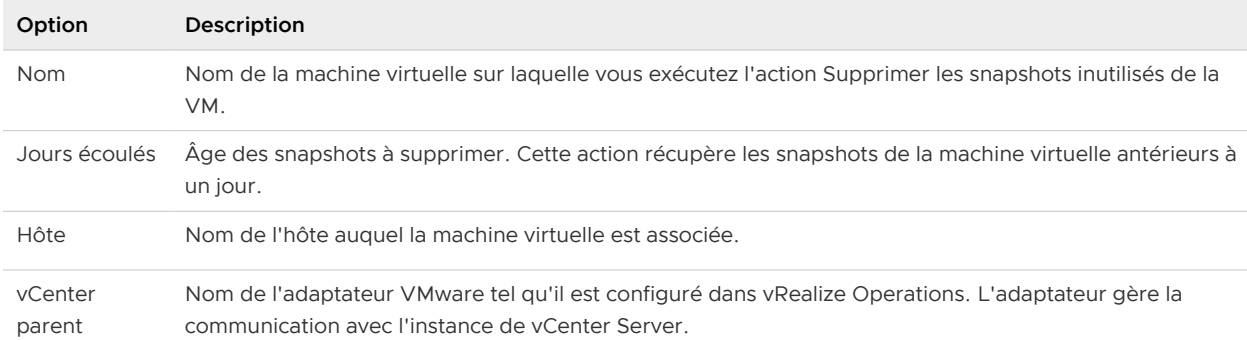

#### Tableau 1-65. Récupérer des snapshots

Sélectionnez les snapshots à supprimer.

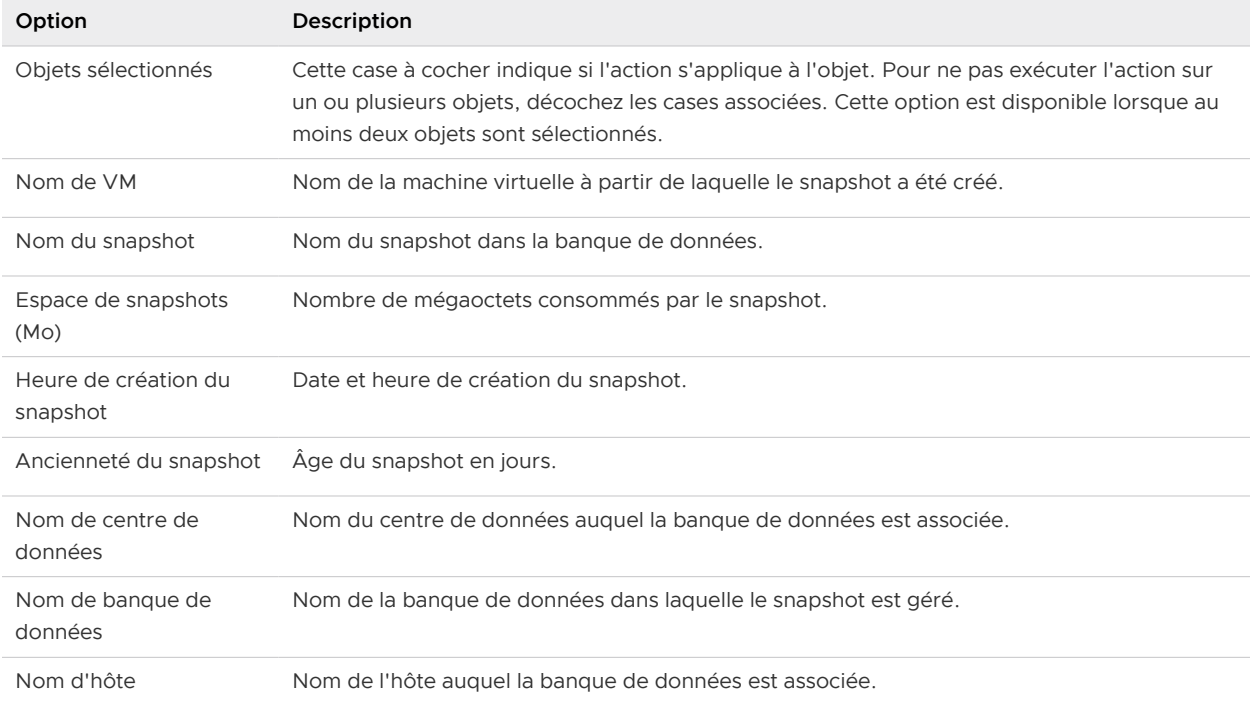

#### Tableau 1-66. Supprimer les snapshots

Après avoir cliqué sur **OK**, la boîte de dialogue suivante contient l'ID de tâche et un lien vers la liste de tâches.

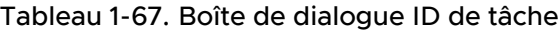

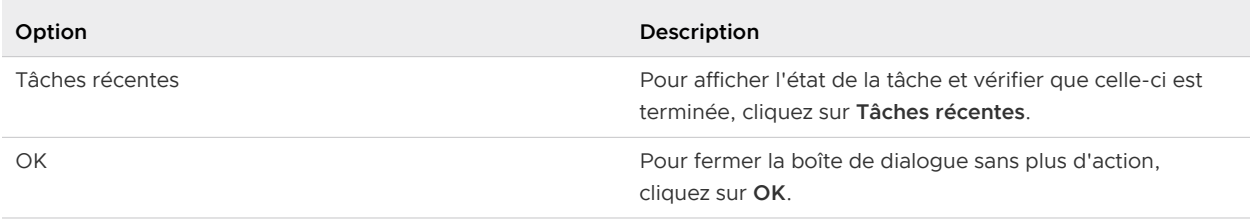

L'action Supprimer les snapshots inutilisés crée un travail pour l'action de récupération des snapshots et un autre travail pour l'action de suppression des snapshots.

# Action Supprimer les snapshots inutilisés pour les banques de données

L'action Supprimer les snapshots inutilisés pour les banques de données dans vRealize Operations supprime de vos banques de données les snapshots antérieurs à l'âge spécifié. La suppression des snapshots inutilisés permet de récupérer de l'espace inutilisé dans votre environnement.

# Fonctionnement de cette action

L'action Supprimer les snapshots inutilisés pour les banques de données est composée de deux boîtes de dialogue. La première boîte de dialogue permet de sélectionner les critères d'âge des snapshots, qui doivent être supérieurs à un jour. La seconde boîte de dialogue permet de sélectionner les snapshots à supprimer et d'exécuter l'action Supprimer les snapshots inutilisés pour les banques de données.

Le nombre de jours que vous spécifiez pour chaque banque de données correspond à l'âge des snapshots en fonction de leur date de création. La boîte de dialogue Supprimer les snapshots inutilisés fournit des détails concernant le nom du snapshot, l'espace consommé et l'emplacement pour vous permettre de consulter les snapshots avant de les supprimer.

Lorsque vous cliquez sur **Démarrer une action**, vRealize Operations affiche une boîte de dialogue pour indiquer que l'action a commencé. Pour suivre l'état de l'action, cliquez sur le lien dans la boîte de dialogue et consultez l'état de l'action dans **Administration > Tâches récentes**.

# Emplacement de l'exécution de cette action

Pour les objets et les niveaux d'objets pris en charge, cette action est disponible dans vRealize Operations aux emplacements suivants :

- Intégrée sous le menu supérieur.
- <sup>n</sup> Dans le menu de gauche, cliquez sur **Environnement > Navigateur d'objets**, sélectionnez un objet, cliquez sur l'onglet **Détails**, puis cliquez sur **Vues**.
- <sup>n</sup> Dans la barre d'outils, lorsque vous cliquez sur **Environnement** dans le menu, sélectionnez un objet, cliquez sur l'onglet **Environnement**, puis sélectionnez un objet dans l'affichage de la liste.
- <sup>n</sup> Dans le menu de gauche, cliquez sur **Environnement**, puis sur **Inventaire**. Sélectionnez un objet dans la liste.
- Dans les recommandations concernant la configuration des alertes.
- n Dans les widgets de tableau de bord Liste d'objets et Graphique topologique.

#### Options de l'action

Pour vous assurer que vous soumettez l'action pour les objets appropriés, vérifiez les informations suivantes.

Vous devez tout d'abord récupérer les snapshots en fonction de l'âge, puis sélectionner les snapshots à supprimer.

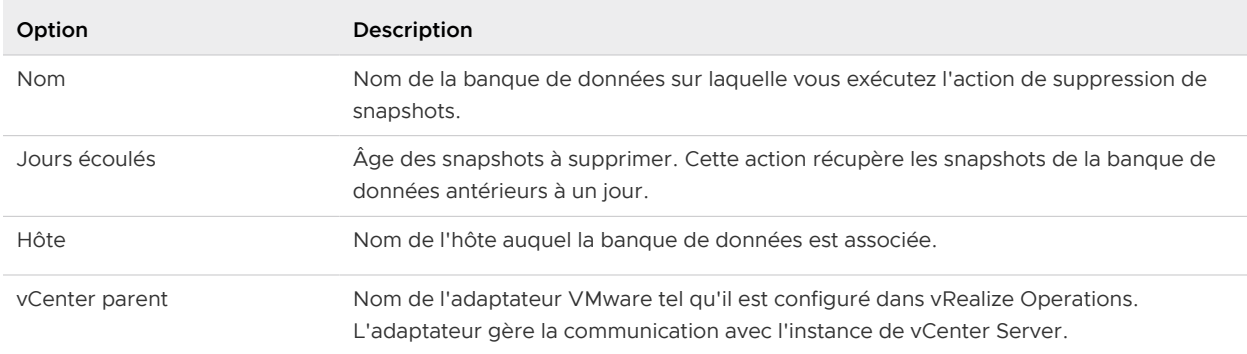

#### Tableau 1-68. Récupérer des snapshots

Sélectionnez les snapshots à supprimer.

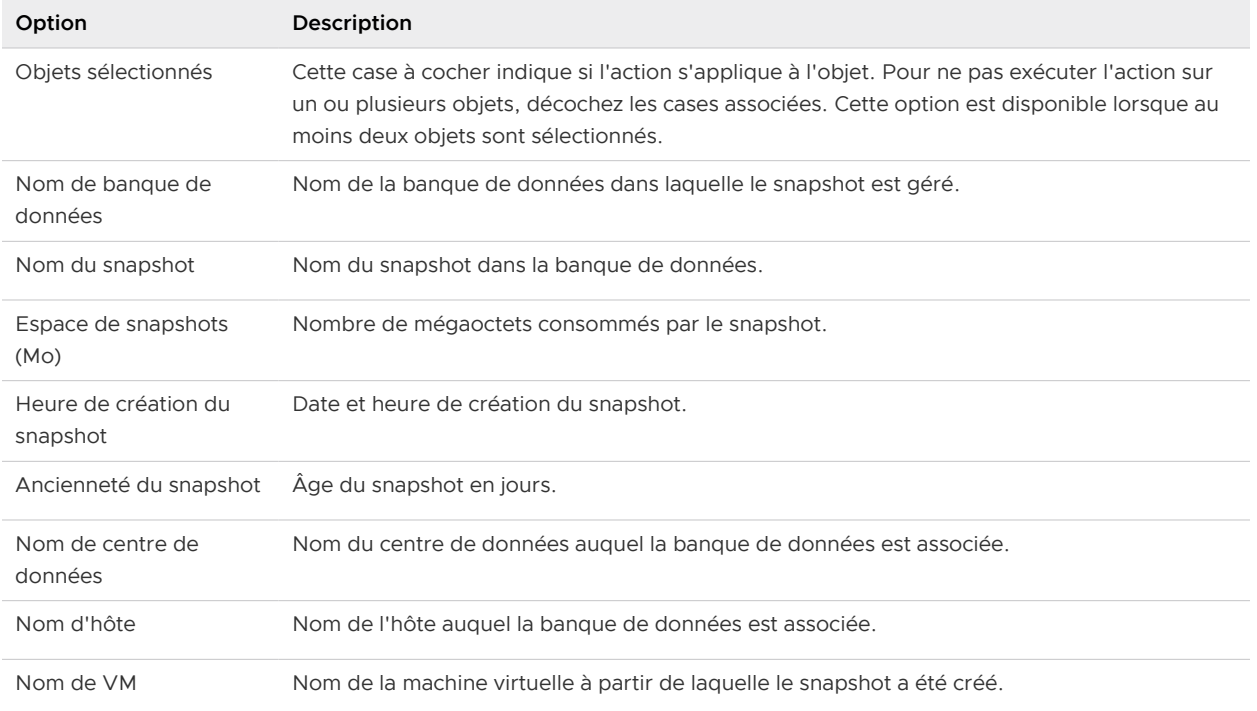

#### Tableau 1-69. Supprimer les snapshots

Après avoir cliqué sur **OK**, la boîte de dialogue suivante contient l'ID de tâche et un lien vers la liste de tâches.

#### Tableau 1-70. Boîte de dialogue ID de tâche

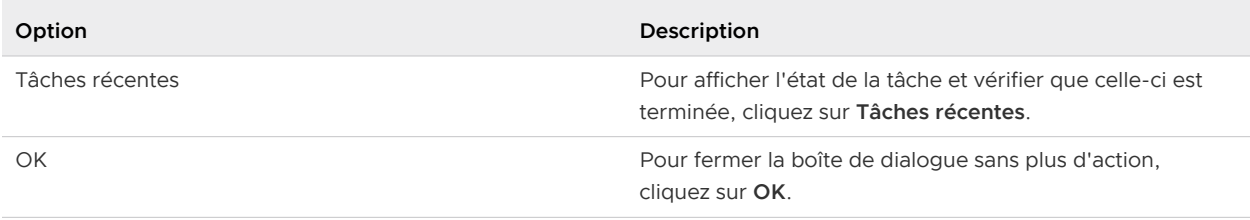

L'action Supprimer les snapshots inutilisés crée un travail pour l'action de récupération des snapshots et un autre travail pour l'action de suppression des snapshots.

# Action Exporter les mappages d'utilisateurs invités

Vous pouvez créer un modèle de fichier CSV dans n'importe quel répertoire sélectionné de la machine virtuelle vRealize Operations et saisir les informations d'identification pour les machines virtuelles des vCenter Servers sélectionnés.

# Emplacement de l'exécution de cette action

Pour les objets et les niveaux d'objets pris en charge, cette action est disponible dans vRealize Operations aux emplacements suivants :

<sup>n</sup> Dans le menu de gauche, cliquez sur **Sources de données** puis cliquez sur **Intégrations**, sélectionnez l'instance de vCenter Server appropriée dans les comptes cloud. Cliquez sur les points de suspension verticaux et sélectionnez **Détails de l'objet**. Cette action est disponible dans le menu **Actions** en dessous du menu supérieur.

**Note** Cette action est obsolète et sera supprimée dans la prochaine version.

## Action Éléments de menu

- 1 Entrez le **Chemin d'accès au fichier CSV d'exportation**, puis cliquez sur **Démarrer une action**. Vous pouvez afficher l'état de l'action sous **Historique > Tâches récentes**.
- 2 Une fois l'action réussie, connectez-vous à la machine virtuelle vRealize Operations à l'aide d'un outil de session à distance et modifiez le modèle CSV de mappages d'utilisateurs invités.
- 3 Chiffrez le fichier avec l'outil GPG disponible sur la machine virtuelle vRealize Operations en exécutant la commande suivante :
	- # cd <guestmappings file parent dir>
	- # gpg --symmetric <guestmappings filename>
	- a Saisissez le même mot de passe que celui que vous avez saisi dans le champ **CSV de mappage des utilisateurs invités** lors de la configuration de l'adaptateur de la détection de service.

L'outil GPG crée un fichier .gpg qui est la version chiffrée du fichier qui contient des valeurs en texte brut séparées par des virgules situé en regard du fichier CSV.

# Action Appliquer les mappages d'utilisateurs invités

Vous pouvez appliquer les mappages d'utilisateurs invités que vous avez configurés sur le vCenter Server.

# Emplacement de l'exécution de cette action

Pour les objets et les niveaux d'objets pris en charge, cette action est disponible dans vRealize Operations aux emplacements suivants :

<sup>n</sup> Dans le menu de gauche, cliquez sur **Sources de données** puis cliquez sur **Intégrations**, sélectionnez l'instance de vCenter Server appropriée dans les comptes cloud. Cliquez sur les points de suspension verticaux et sélectionnez **Détails de l'objet**. Cette action est disponible dans le menu **Actions** en dessous du menu supérieur.

**Note** Cette action est obsolète et sera supprimée dans la prochaine version.

# Conditions préalables

Assurez-vous que l'action Exporter les mappages d'utilisateurs invités est correctement effectuée.

## Action Éléments de menu

- 1 Saisissez le **chemin d'accès au fichier CSV chiffré** (fichier gpg) et l'**état du chemin d'accès au fichier CSV**.
- 2 Cochez la case **Remplacer** pour remplacer le mappage d'utilisateurs invités déjà configuré.
- 3 Cliquez sur **Démarrer une action**.

Vous pouvez afficher l'état de l'action sous **Historique > Tâches récentes**.

**Note** Si le mappage d'utilisateurs pour une machine virtuelle échoue, vérifiez le chemin d'accès au fichier CSV que vous avez saisi dans le champ **État du chemin d'accès au fichier CSV**.

# Action Effacer les mappages d'utilisateurs invités

Vous pouvez effacer le mappage d'utilisateur invité en spécifiant un fichier .gpg chiffré.

## Emplacement de l'exécution de cette action

Pour les objets et les niveaux d'objets pris en charge, cette action est disponible dans vRealize Operations aux emplacements suivants :

<sup>n</sup> Dans le menu de gauche, cliquez sur **Sources de données**, puis sur **Intégrations**. Sélectionnez l'instance de vCenter Server appropriée, cliquez sur les trois points verticaux et sélectionnez **Détails de l'objet**. Cette action est disponible dans le menu **Actions** en dessous du menu supérieur.

**Note** Cette action est obsolète et sera supprimée dans la prochaine version.

#### Conditions préalables

Assurez-vous que les actions Exporter les mappages d'utilisateurs invités et Appliquer les mappages d'utilisateurs invités sont effectuées avec succès.

## Action Éléments de menu

- 1 Saisissez le **chemin d'accès au fichier CSV chiffré** (fichier gpg) et l'**état du chemin d'accès au fichier CSV**.
- 2 Cliquez sur **Démarrer une action**.

Vous pouvez afficher l'état de l'action sous **Historique > Tâches récentes**.

**Note** Si le mappage d'utilisateurs pour une machine virtuelle échoue, vérifiez le chemin d'accès au fichier CSV que vous avez entré dans le champ **État du chemin d'accès au fichier CSV**.

# Action Configurer les services inclus

Vous pouvez étendre l'ensemble des services détectables prêts à l'emploi en ajoutant des détails supplémentaires sur les services.

## Emplacement de l'exécution de cette action

Pour les objets et les niveaux d'objets pris en charge, cette action est disponible dans vRealize Operations aux emplacements suivants :

<sup>n</sup> Dans le menu de gauche, cliquez sur **Sources de données**, puis sur **Intégrations**. Sélectionnez l'instance de vCenter Server appropriée dans les **Autres comptes** pour lesquels l'adaptateur de détection de service est configuré. Cliquez sur les points de suspension verticaux et sélectionnez **Détails de l'objet**. Cette action est disponible dans le menu **Actions** en dessous du menu supérieur.

**Note** Cette action est obsolète et sera supprimée dans la prochaine version.

## Action Éléments de menu

- 1 Ajoutez les détails du service au format suivant : < service executable>, <port>, **<service name>**. Par exemple, **sshd, 22, SSH Service**.
- 2 Cliquez sur **Démarrer une action**.

Vous pouvez afficher les services sous **Page d'accueil > Gérer les applications > Services détectés**.

# Actions de dépannage de vRealize Operations

S'il vous manque des données ou si vous ne pouvez pas exécuter des actions dans vRealize Operations , vérifiez les options de dépannage.

Vérifiez que votre adaptateur vCenter est configuré pour se connecter à l'instance de vCenter Server appropriée et pour exécuter les actions. Reportez-vous à la section Configurer un compte vCenter Server dans le Guide de configuration de vRealize Operations .

Vérifiez que votre adaptateur vCenter est configuré pour se connecter à l'instance de vCenter Server appropriée et pour exécuter les actions. Reportez-vous au Guide de configuration de vRealize Operations .

#### **EXEC** [Les actions n'apparaissent pas sur un objet](#page-161-0)

Il est possible qu'une action ne s'affiche pas sur un objet, tel qu'un hôte ou une machine virtuelle, si cet objet est géré par vRealize Automation.

<sup>n</sup> [Données de colonne manquantes dans les boîtes de dialogue Actions](#page-161-0)

Les données d'un ou plusieurs objets manquent dans la boîte de dialogue Action, compliquant la tâche de déterminer si vous souhaitez exécuter l'action.

<span id="page-161-0"></span><sup>n</sup> [Données de colonne manquantes dans la boîte de dialogue Définir la mémoire de la VM](#page-162-0)

Les colonnes de données en lecture seule n'affichant pas les valeurs actuelles, il est difficile de spécifier correctement une nouvelle valeur de mémoire.

[Le nom d'hôte ne s'affiche pas dans la boîte de dialogue Action](#page-162-0)

Lors de l'exécution d'une action sur une machine virtuelle, le nom d'hôte est vide dans la boîte de dialogue d'action.

# Les actions n'apparaissent pas sur un objet

Il est possible qu'une action ne s'affiche pas sur un objet, tel qu'un hôte ou une machine virtuelle, si cet objet est géré par vRealize Automation.

#### Problème

Il est possible que les actions telles que Rééquilibrer le conteneur n'apparaissent pas dans le menu déroulant lorsque vous affichez les actions pour votre centre de données.

- **n Si un centre de données est géré par vRealize Automation, les actions n'apparaissent pas.**
- <sup>n</sup> Si un centre de données n'est pas géré par vRealize Automation, vous pouvez effectuer une action sur les machines virtuelles qui ne sont pas gérées par vRealize Automation.

#### Cause

Lorsque vRealize Automation gère les objets enfants d'un conteneur de centre de données ou d'un conteneur de centre de données personnalisé, les actions normalement disponibles pour ces objets ne s'affichent pas. Elles ne sont pas disponibles, car la structure d'action exclut les actions sur les objets gérés par vRealize Automation. Vous ne pouvez pas activer ou désactiver l'exclusion des actions sur les objets gérés par vRealize Automation. Ce comportement est normal.

Si vous avez supprimé l'instance d'adaptateur de vRealize Automation sans avoir coché la case **Supprimer les objets associés**, les actions restent désactivées.

Deux méthodes vous permettent de rendre les actions disponibles sur les objets de votre centre de données ou de votre centre de données personnalisé. Vous pouvez soit confirmer que vRealize Automation ne gère pas les objets, soit effectuer les étapes de cette procédure pour supprimer l'instance d'adaptateur de vRealize Automation.

#### Solution

- **1** Pour autoriser des actions sur un objet, accédez à l'instance de vRealize Automation.
- **2** Effectuez ensuite l'action dans vRealize Automation, comme déplacer une machine virtuelle.

# Données de colonne manquantes dans les boîtes de dialogue Actions

Les données d'un ou plusieurs objets manquent dans la boîte de dialogue Action, compliquant la tâche de déterminer si vous souhaitez exécuter l'action.

#### Problème

Lorsque vous exécutez une ou plusieurs actions, certains champs sont vides.

## <span id="page-162-0"></span>Cause

Il existe deux causes possibles : 1) l'adaptateur VMware vSphere n'a pas collecté les données à partir de l'instance de vCenter Server qui gère l'objet. 2) l'utilisateur vRealize Operations actuel ne dispose pas de privilèges lui permettant d'afficher les données collectées pour l'objet.

## Solution

- **1** Vérifiez que vRealize Operations est configuré pour recueillir des données.
- **2** Vérifiez que vous disposez des privilèges nécessaires pour afficher les données.

# Données de colonne manquantes dans la boîte de dialogue Définir la mémoire de la VM

Les colonnes de données en lecture seule n'affichant pas les valeurs actuelles, il est difficile de spécifier correctement une nouvelle valeur de mémoire.

## Problème

Les colonnes Actuelle (Mo) et État de l'alimentation n'affichent pas les valeurs actuelles qui sont collectées pour l'objet géré.

#### Cause

L'adaptateur chargé de la collecte des données auprès de l'instance de vCenter Server sur laquelle la machine virtuelle cible s'exécute n'a ni exécuté un cycle de collecte ni collecté les données. Cette omission peut se produire lorsque vous venez de créer une instance d'adaptateur VMware pour l'instance de vCenter Server cible et d'initier une action. L'adaptateur VMware vSphere utilise un cycle de collecte de cinq minutes.

# Solution

- **1** Patientez encore cinq minutes après avoir créé une instance d'adaptateur VMware.
- **2** Relancez l'action **Définir la mémoire de la VM**.

La valeur de la mémoire et l'état d'alimentation actuels s'affichent dans la boîte de dialogue.

# Le nom d'hôte ne s'affiche pas dans la boîte de dialogue Action

Lors de l'exécution d'une action sur une machine virtuelle, le nom d'hôte est vide dans la boîte de dialogue d'action.

#### Problème

Lorsque vous sélectionnez une machine virtuelle sur laquelle exécuter une action, puis cliquez sur le bouton **Action**, la boîte de dialogue s'affiche, mais la colonne hôte est vide.

#### Cause

Bien que votre rôle d'utilisateur soit configuré pour exécuter une action sur les machines virtuelles, vous ne disposez pas d'un rôle d'utilisateur qui vous donne accès à l'hôte. Vous pouvez afficher les machines virtuelles et exécuter des actions sur celles-ci, mais vous ne pouvez pas afficher les données hôtes correspondantes. vRealize Operations ne peut pas récupérer les données pour lesquelles vous ne disposez pas de l'autorisation d'accès.

#### Solution

Vous pouvez exécuter l'action, mais vous ne pouvez pas afficher le nom d'hôte dans la boîte de dialogue de l'action.

# Surveiller l'état des tâches récentes

L'état Tâches récentes inclut toutes les tâches initiées à partir de vRealize Operations . Vous pouvez utiliser les informations d'état des tâches pour vérifier que vos tâches ont abouti ou pour déterminer l'état actuel des tâches.

Vous pouvez surveiller l'état des tâches qui sont démarrées lorsque vous exécutez des actions et déterminer si une tâche a abouti.

## Conditions préalables

Vous avez exécuté au moins une action préconisée par une recommandation d'alerte ou à partir d'une des barres d'outils. Consultez [Exécuter des actions à partir des barres d'outils de vRealize](#page-125-0) [Operations .](#page-125-0)

#### Procédure

- **1** Dans le menu, cliquez sur **Administration**, puis sélectionnez **Historique** dans le volet de gauche.
- **2** Cliquez sur **Tâches récentes**.
- **3** Pour déterminer si certaines de vos tâches ne sont pas terminées, cliquez sur la colonne **État**  et triez les résultats.

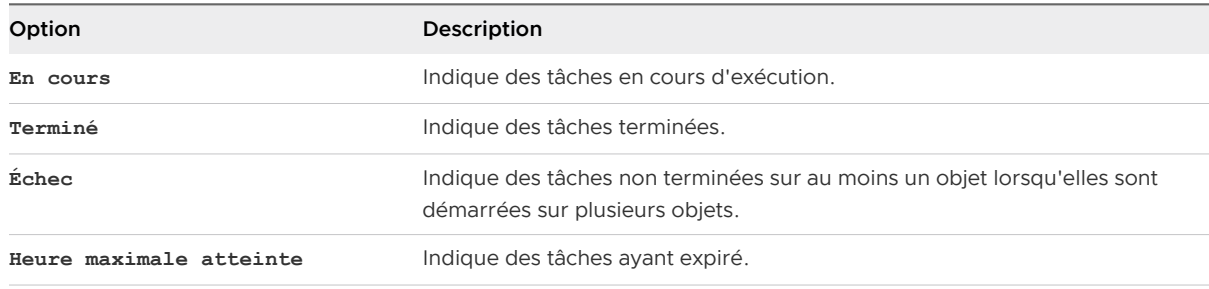

**4** Pour évaluer le processus d'une tâche, sélectionnez la tâche dans la liste et vérifiez les informations du volet **Détails de la tâche sélectionnée**.

Les détails s'affichent dans le volet Messages. Si le message d'information inclut Aucune mesure n'est prise, la tâche s'est terminée, car l'objet se trouvait déjà dans l'état demandé.

**5** Pour afficher les messages pour un objet lorsque la tâche comprend plusieurs objets, sélectionnez l'objet dans la liste Objets associés.

Pour effacer la sélection de l'objet et afficher tous les messages, appuyez sur la barre d'espace.

## Étape suivante

Dépannez les tâches présentant l'état Heure maximale atteinte ou Échec pour déterminer pourquoi une tâche a échoué. Reportez-vous à [Dépannage des tâches ayant échoué.](#page-167-0)

# Tâches récentes dans vRealize Operations

L'état des tâches récemment initiées à partir de vRealize Operations Manager s'affiche dans la liste Tâches récentes. Vous pouvez déterminer si une tâche est terminée, si elle est toujours en cours ou si elle a échoué.

# Fonctionnement de la page Tâches récentes

La page Tâches Récentes présente les événements de tâches consignés, et les entrées du journal s'affichent dans la zone des messages pour que vous puissiez résoudre les problèmes des tâches ayant échoué.

# Emplacement de l'affichage de la page Tâches récentes

Dans le menu de gauche, sélectionnez **Administration**, puis cliquez sur **Tâches récentes**.

# Options de Tâches récentes

Vérifiez les informations dans la liste des tâches pour déterminer si une tâche est terminée ou si vous devez résoudre le problème d'une tâche ayant échoué. Pour afficher les détails d'une tâche, sélectionnez la tâche dans la liste et vérifiez les objets associés et les messages de la tâche.

# **Option Description** Exporter Exporte la tâche sélectionnée dans un fichier XML. Les informations exportées, qui incluent les messages, sont utiles lorsque vous dépannez un problème. Modifier les propriétés Détermine la durée de conservation des données des tâches récentes sur le système. Définissez le nombre de jours pendant lesquels vRealize Operations conserve les données, avant de les supprimer du système. La valeur par défaut est 90 jours.

# Tableau 1-71. Liste des tâches

# Tableau 1-71. Liste des tâches (suite)

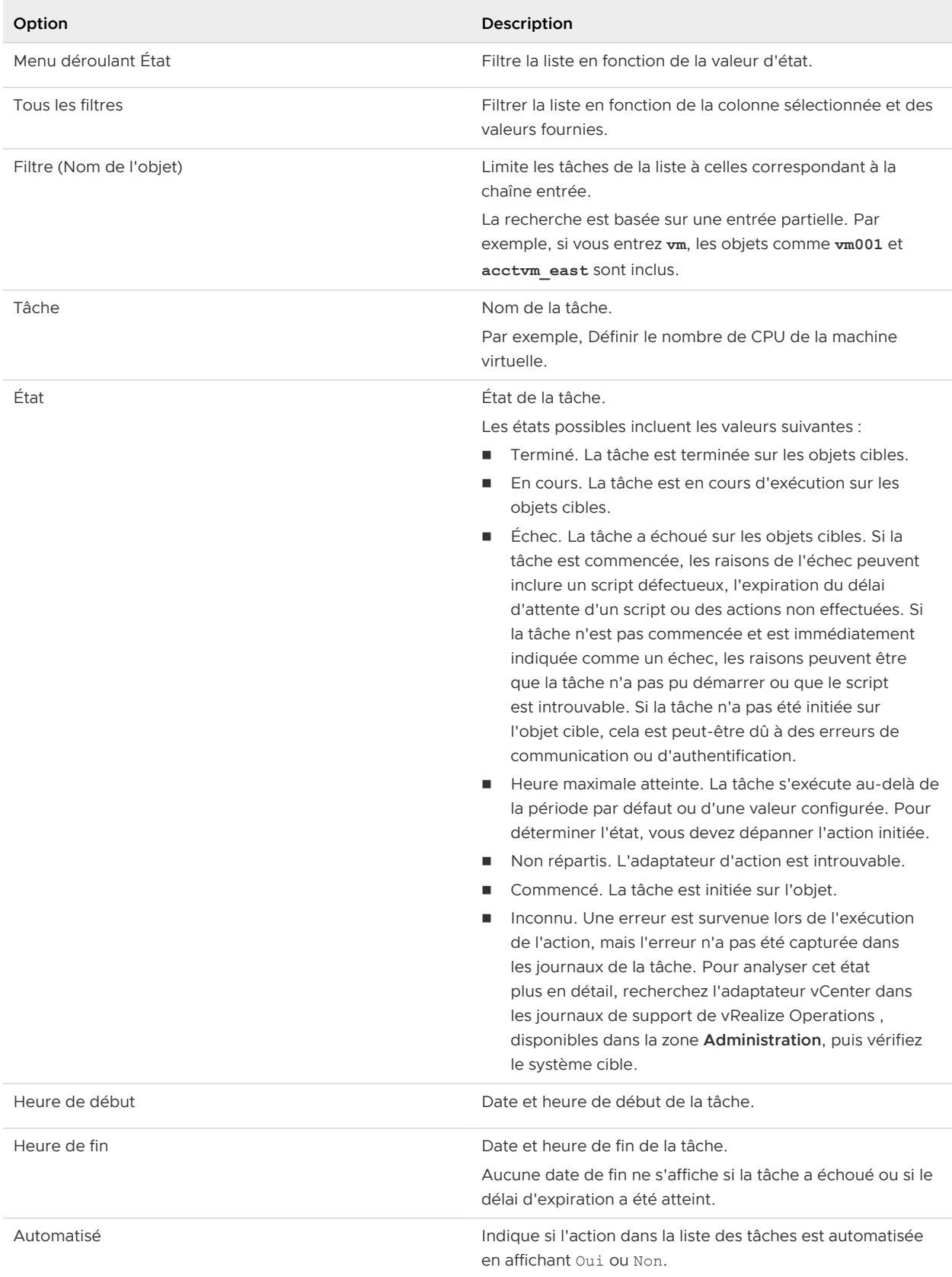

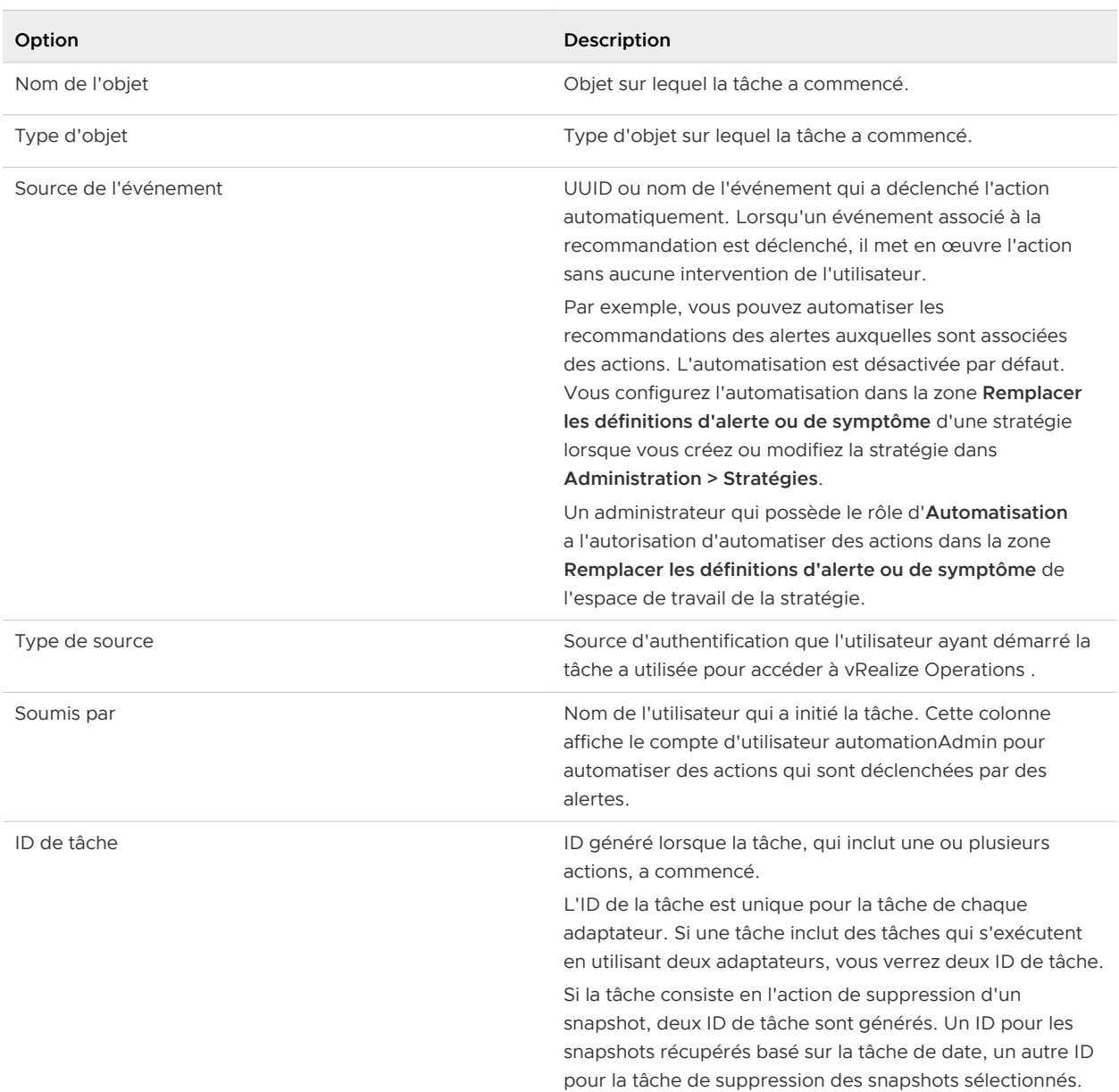

# Tableau 1-71. Liste des tâches (suite)

Les objets associés sont les objets sur lesquels la tâche sélectionnée a été exécutée.

# Tableau 1-72. Détails des objets associés pour la tâche sélectionnée

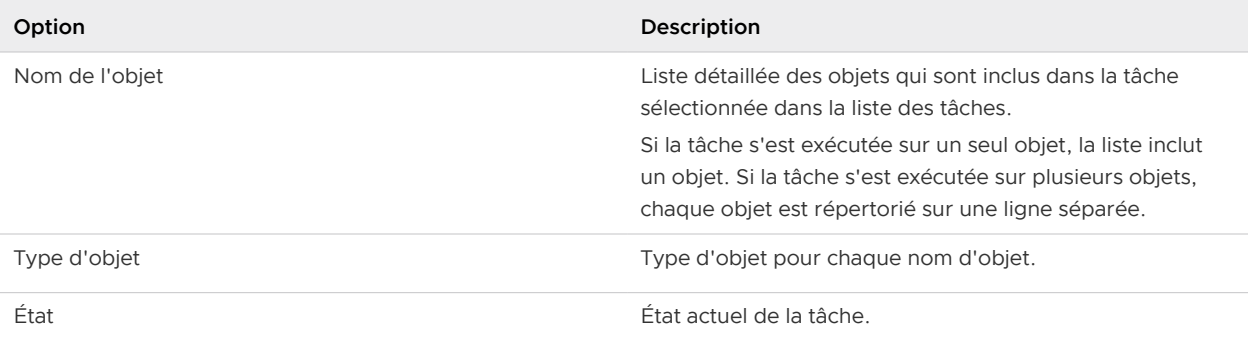

<span id="page-167-0"></span>Les messages constituent le journal d'exécution de la tâche. Si la tâche ne se termine pas correctement, utilisez les journaux pour identifier les problèmes.

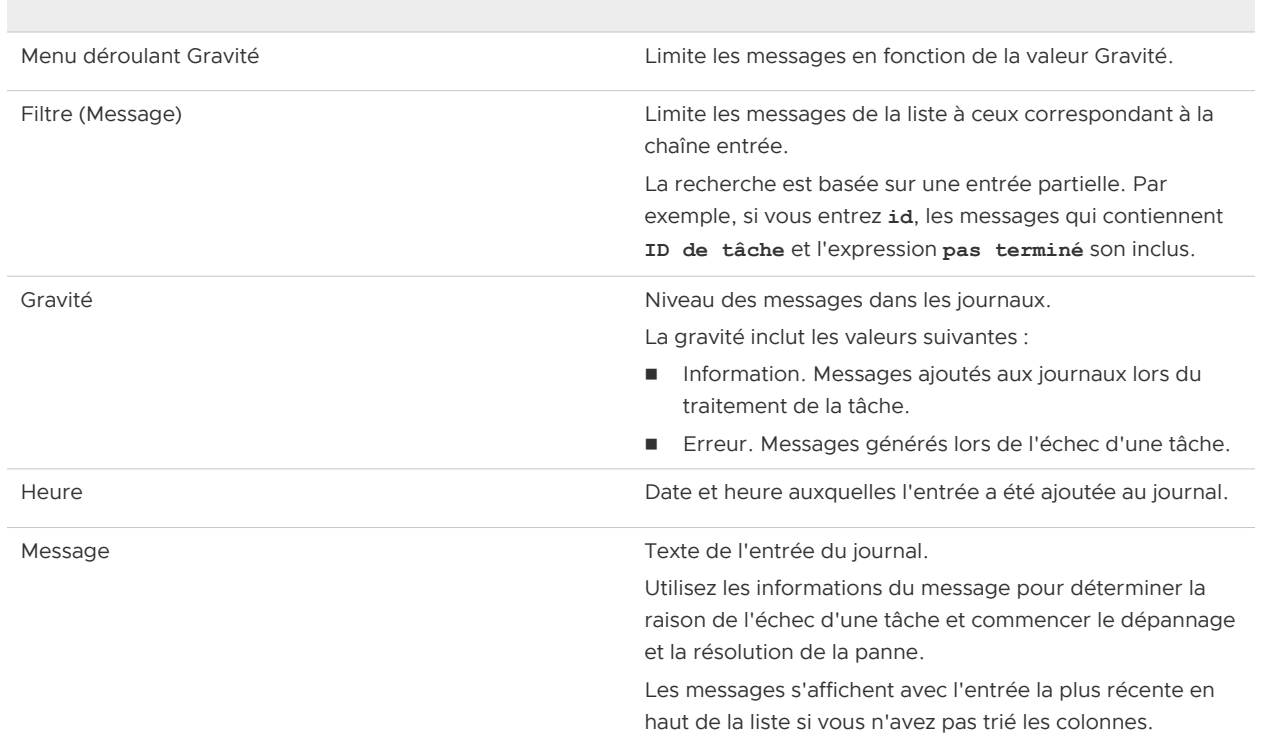

## Tableau 1-73. Messages pour les détails de la tâche sélectionnée

# Dépannage des tâches ayant échoué

Si l'exécution des tâches échoue dans vRealize Operations , consultez la page Tâches récentes et dépannez la tâche afin de déterminer la raison de son échec.

Ces informations constituent la procédure générale pour utiliser les informations de la page Tâches récentes afin de résoudre les problèmes identifiés dans les tâches.

# <sup>n</sup> [Déterminer si une tâche récente a échoué](#page-168-0)

Les tâches récentes fournissent l'état des tâches d'actions démarrées dans vRealize Operations . Si vous ne voyez pas les résultats attendus, passez en revue les tâches afin de déterminer si votre tâche a échoué.

# <sup>n</sup> [Dépannage de l'état de la tâche Heure maximale atteinte](#page-169-0)

Une tâche d'action présente un état Heure maximale atteinte et vous ne connaissez pas l'état actuel de la tâche.

# <sup>n</sup> [Dépannage des tâches de définition de CPU ou de mémoire ayant échoué](#page-169-0)

Une tâche de l'action Définir le nombre de CPU ou Définir la mémoire de la VM a l'état Échec dans la liste des tâches récentes du fait que la mise hors tension n'est pas autorisée.

<span id="page-168-0"></span><sup>n</sup> [Dépannage de la définition du nombre de CPU ou de la définition de la mémoire avec l'option](#page-170-0) [Mise hors tension autorisée](#page-170-0)

Les tâches récentes indiquent qu'une action Définir le nombre de CPU, Définir la mémoire ou Définir le nombre de CPU et la mémoire a échoué.

<sup>n</sup> [Dépannage de la définition du nombre de CPU et de la mémoire des valeurs ne sont pas](#page-171-0)  [prises en charge](#page-171-0)

Si vous exécutez l'action Définir le nombre de CPU ou Définir la mémoire avec une valeur non prise en charge sur une machine virtuelle, cette dernière peut être laissée dans un état instable. Vous devez résoudre le problème dans vCenter Server.

<sup>n</sup> [Dépannage des actions Définir les ressources de CPU ou Définir les ressources de mémoire](#page-172-0)  [lorsque la valeur n'est pas prise en charge](#page-172-0)

Si vous exécutez l'action Définir les ressources de CPU avec une valeur non prise en charge sur une machine virtuelle, la tâche échoue et une erreur s'affiche dans les messages Tâches récentes.

<sup>n</sup> [Dépannage des options Définir les ressources de CPU ou Définir les ressources de mémoire](#page-173-0)  [lorsque la valeur est trop élevée](#page-173-0)

Vous exécutez l'action Définir les ressources de CPU ou Définir les ressources de mémoire et la tâche échoue avec une erreur qui s'affiche dans les messages Tâches récentes. Cela peut être dû au fait que vous avez entré une valeur supérieure à la valeur que votre instance de vCenter Server prend en charge.

<sup>n</sup> [Dépannage des options Définir les ressources de mémoire lorsque la valeur n'est pas un](#page-174-0) [multiple de](#page-174-0) 1024

Si vous exécutez l'action Définir les ressources de mémoire avec une valeur ne pouvant pas être convertie de kilo-octets en mégaoctets, la tâche échoue et une erreur s'affiche dans les messages Tâches récentes.

<sup>n</sup> [Dépannage de l'échec de l'arrêt de machine virtuelle](#page-174-0)

Une tâche d'action d'arrêt de machine virtuelle a un état Échec dans la liste Tâches récentes.

<sup>n</sup> [Dépannage de VMware Tools en cas d'arrêt d'une machine virtuelle](#page-175-0)

Une tâche d'action Arrêter la VM présente l'état Échec dans la liste Tâches récentes et le message indique que VMware Tools était requis.

# <sup>n</sup> [Dépannage de l'état de suppression des snapshots inutilisés ayant échoué](#page-175-0)

Une tâche d'action de suppression des snapshots inutilisés a un état Échec dans la liste Tâches récentes.

# Déterminer si une tâche récente a échoué

Les tâches récentes fournissent l'état des tâches d'actions démarrées dans vRealize Operations . Si vous ne voyez pas les résultats attendus, passez en revue les tâches afin de déterminer si votre tâche a échoué.

#### <span id="page-169-0"></span>Procédure

- **1** Dans le menu de gauche, cliquez sur **Administration**, puis cliquez sur **Tâches récentes**.
- **2** Sélectionnez la tâche échouée dans la liste de tâches.
- **3** Dans la liste Messages, trouvez les occurrences de Résultat renvoyé par le script : échec et passez en revue les informations entre cette valeur et <-- Exécution : [nom du script] sur {type d'objet}.

Résultat renvoyé par le script constitue la fin de l'exécution de l'action et <-- Exécution indique le début. Les informations fournies incluent les paramètres transmis, l'objet cible et les exceptions inattendues qui vous permettent d'identifier le problème.

# Dépannage de l'état de la tâche Heure maximale atteinte

Une tâche d'action présente un état Heure maximale atteinte et vous ne connaissez pas l'état actuel de la tâche.

#### Problème

La liste Tâches récentes indique qu'une tâche a l'état Heure maximale atteinte.

La durée d'exécution de la tâche dépasse la valeur par défaut ou configurée. Pour déterminer l'état le plus récent, vous devez dépanner l'action initiée.

#### Cause

La durée d'exécution de la tâche dépasse la valeur par défaut ou configurée pour l'une des raisons suivantes .

- L'exécution de l'action est exceptionnellement longue et ne s'est pas terminée avant que la limite du délai d'expiration ait été atteinte.
- <sup>n</sup> L'adaptateur de l'action n'a pas reçu de réponse du système cible avant d'atteindre le délai d'expiration. L'action s'est peut-être correctement terminée, mais l'état d'achèvement n'a pas été renvoyé à vRealize Operations .
- L'action n'a pas correctement démarré.
- <sup>n</sup> L'adaptateur de l'action peut comporter une erreur ou être dans l'impossibilité de signaler l'état.

#### Solution

Pour déterminer si l'action s'est terminée avec succès, vérifiez l'état de l'objet cible. Si ce n'est pas le cas, continuez à rechercher la cause principale.

# Dépannage des tâches de définition de CPU ou de mémoire ayant échoué

Une tâche de l'action Définir le nombre de CPU ou Définir la mémoire de la VM a l'état Échec dans la liste des tâches récentes du fait que la mise hors tension n'est pas autorisée.

#### <span id="page-170-0"></span>Problème

La liste Tâches récentes indique qu'une tâche Définir le nombre de CPU, Définir la mémoire ou Définir le nombre de CPU et la mémoire a l'état Échec. Lorsque vous consultez la liste des messages correspondant à la tâche sélectionnée, vous voyez le message suivant s'afficher.

Impossible d'effectuer une action. Machine virtuelle trouvée mise sous tension, mise hors tension non autorisée.

Lorsque vous augmentez la mémoire ou le nombre de CPU, le message suivant s'affiche.

Machine virtuelle trouvée mise sous tension, mise hors tension non autorisée, et si l'ajout à chaud est activé, la limite d'ajout à chaud est dépassée.

#### Cause

Vous avez envoyé l'action pour augmenter ou diminuer la valeur de CPU ou de mémoire sans sélectionner l'option **Autoriser la mise hors tension**. Lorsque vous avez exécuté l'action dans laquelle un objet cible est sous tension et que l'option **Connexion mémoire à chaud** n'est pas activée dans vCenter Server, l'action échoue.

#### Solution

- **1** Activez **Connexion mémoire à chaud** sur vos machines virtuelles cibles dans vCenter Server ou sélectionnez **Autoriser la mise hors tension** lorsque vous exécutez l'action Définir le nombre de CPU, Définir la mémoire ou Définir le nombre de CPU et la mémoire.
- **2** Vérifiez votre limite de connexion à chaud dans vCenter Server.

# Dépannage de la définition du nombre de CPU ou de la définition de la mémoire avec l'option Mise hors tension autorisée

Les tâches récentes indiquent qu'une action Définir le nombre de CPU, Définir la mémoire ou Définir le nombre de CPU et la mémoire a échoué.

#### Problème

Lorsque vous exécutez une action qui modifie le nombre de CPU, la mémoire ou les deux, l'action échoue. Elle échoue, même dans les conditions suivantes : la mise hors tension autorisée a été sélectionnée, la machine virtuelle est en cours d'exécution et VMware Tools est installé et en cours d'exécution.

#### Cause

La machine virtuelle doit arrêter le système d'exploitation invité avant de mettre la machine virtuelle hors tension afin d'effectuer les modifications demandées. Le processus d'arrêt attend une réponse de la machine virtuelle cible pendant 120 secondes, puis échoue sans modifier la machine virtuelle.

#### <span id="page-171-0"></span>Solution

- **1** Pour déterminer si des tâches en cours d'exécution sur la machine virtuelle retardent la mise en œuvre de l'action, vérifiez la machine virtuelle cible dans vCenter Server.
- **2** Recommencez l'action dans vRealize Operations .

# Dépannage de la définition du nombre de CPU et de la mémoire des valeurs ne sont pas prises en charge

Si vous exécutez l'action Définir le nombre de CPU ou Définir la mémoire avec une valeur non prise en charge sur une machine virtuelle, cette dernière peut être laissée dans un état instable. Vous devez résoudre le problème dans vCenter Server.

## Problème

Vous ne pouvez pas mettre sous tension une machine virtuelle après avoir correctement exécuté l'action Définir le nombre de CPU ou Définir la mémoire. Lorsque vous consultez les messages dans Tâches récentes suite à l'échec de l'action Mettre sous tension la VM, des messages indiquent que l'hôte ne prend pas en charge le nouveau nombre de CPU ou la nouvelle valeur de mémoire.

#### Cause

En raison du mode de validation des modifications des valeurs de CPU et de mémoire par vCenter Server, vous pouvez utiliser les actions de vRealize Operations pour remplacer la valeur par une quantité non prise en charge. Cette modification est possible lorsque vous exécutez l'action lorsque la machine virtuelle est hors tension.

Si l'objet était sous tension, la tâche échoue, annule toute modification de valeur et remet la machine sous tension. Si l'objet a été mis hors tension, la tâche réussit et la valeur est modifiée dans vCenter Server. Cependant, l'objet cible est laissé dans un état dans lequel vous ne pouvez pas le mettre sous tension à l'aide d'aucune action ou de vCenter Server sans remplacer manuellement le CPU ou la mémoire par une valeur prise en charge.

#### **Solution**

- **1** Dans le menu de gauche, cliquez sur **Administration**, puis sélectionnez **Tâches récentes** dans le volet de gauche.
- **2** Dans la liste des tâches, localisez l'action Mettre sous tension la VM ayant échoué et vérifiez les messages associés à la tâche.
- **3** Recherchez un message qui indique la raison pour laquelle la tâche a échoué.

Par exemple, supposons que vous exécutez une action Définir le nombre de CPU sur une machine virtuelle hors tension pour augmenter le nombre de CPU de 2 à 4 alors que l'hôte ne prend pas en charge l'utilisation de 4 CPU. Les tâches Définir le nombre de CPU sont

<span id="page-172-0"></span>signalées comme ayant réussi dans les tâches récentes. Cependant, lorsque vous tentez de mettre sous tension la machine virtuelle, les tâches échouent. Dans cet exemple, le message est La machine virtuelle nécessite 4 CPU pour fonctionner, mais le matériel de l'hôte n'en fournit que 2.

**4** Cliquez sur le nom de l'objet dans la liste Tâches récentes.

Le volet principal est mis à jour pour afficher les détails de l'objet sélectionné.

**5** Cliquez sur le menu **Actions** dans la barre d'outils, puis sur **Ouvrir la machine virtuelle dans vSphere Client**.

vSphere Web Client s'ouvre et la machine virtuelle est l'objet actuel.

- **6** Dans vSphere Web Client, cliquez sur l'onglet **Gérer**, puis cliquez sur **Matériel de la VM**.
- **7** Cliquez sur **Modifier**.
- **8** Dans la boîte de dialogue Modifier les paramètres, remplacez le nombre de CPU ou la valeur de la mémoire par une valeur prise en charge et cliquez sur **OK**.

Vous pouvez maintenant mettre sous tension la machine virtuelle à partir de Web Client ou à partir de vRealize Operations .

# Dépannage des actions Définir les ressources de CPU ou Définir les ressources de mémoire lorsque la valeur n'est pas prise en charge

Si vous exécutez l'action Définir les ressources de CPU avec une valeur non prise en charge sur une machine virtuelle, la tâche échoue et une erreur s'affiche dans les messages Tâches récentes.

#### Problème

La liste Tâches récentes indique qu'une action Définir les ressources de CPU ou Définir les ressources de mémoire indique l'état Échec. Lorsque vous consultez la liste des messages correspondant à la tâche sélectionnée, vous voyez un message similaire aux exemples suivants s'afficher.

```
Exception RuntimeFault, message : [Un paramètre spécifié est incorrect. 
spec.cpuAllocation.reservation]
```

```
Exception RuntimeFault, message : [Un paramètre spécifié est incorrect. 
spec.cpuAllocation.limits]
```
#### Cause

Vous avez envoyé l'action pour augmenter ou diminuer la valeur de réservation ou de limite de CPU ou de mémoire avec une valeur non prise en charge. Par exemple, si vous avez fourni un entier négatif autre que -1, qui définit la valeur sur Illimité, vCenter Server ne peut pas apporter la modification et l'action a échoué.

#### <span id="page-173-0"></span>Solution

Exécutez l'action avec une valeur prise en charge.

Les valeurs prises en charge pour la réservation sont 0 et toute valeur supérieure à 0. Les valeurs prises en charge pour la limite sont -1, 0 ou toute valeur supérieure à 0.

# Dépannage des options Définir les ressources de CPU ou Définir les ressources de mémoire lorsque la valeur est trop élevée

Vous exécutez l'action Définir les ressources de CPU ou Définir les ressources de mémoire et la tâche échoue avec une erreur qui s'affiche dans les messages Tâches récentes. Cela peut être dû au fait que vous avez entré une valeur supérieure à la valeur que votre instance de vCenter Server prend en charge.

#### Problème

La liste Tâches récentes indique qu'une action Définir les ressources de CPU ou Définir les ressources de mémoire indique l'état Échec. Lorsque vous consultez la liste des messages correspondant à la tâche sélectionnée, vous voyez des messages similaires aux exemples suivants s'afficher.

Si vous exécutez l'action Définir les ressources de CPU, le message est similaire à l'exemple suivant, où 1000000000 est la valeur de réservation fournie.

Reconfiguration de la réservation de la machine virtuelle sur :[1000000000] MHz

Le message d'erreur pour cette action est similaire à cet exemple.

Exception RuntimeFault, message : [Un paramètre spécifié est incorrect : réservation]

Si vous exécutez l'action Définir les ressources de mémoire, le message est similaire à l'exemple suivant, où 1000000000 est la valeur de réservation fournie.

Reconfiguration de la réservation de la machine virtuelle sur :[1000000000] (Mo)

Le message d'erreur pour cette action est similaire à cet exemple.

Exception RuntimeFault, message : [Un paramètre spécifié est incorrect. spec.memoryAllocation.reservation]

#### Cause

Vous avez exécuté l'action pour remplacer la valeur de réservation ou de limite de CPU ou de mémoire par une valeur supérieure à la valeur prise en charge par vCenter Server ou la valeur de réservation envoyée est supérieure à la limite.

#### Solution

◆ Exécutez l'action avec une valeur plus basse.

# <span id="page-174-0"></span>Dépannage des options Définir les ressources de mémoire lorsque la valeur n'est pas un multiple de 1024

Si vous exécutez l'action Définir les ressources de mémoire avec une valeur ne pouvant pas être convertie de kilo-octets en mégaoctets, la tâche échoue et une erreur s'affiche dans les messages Tâches récentes.

## Problème

La liste Tâches récentes indique qu'une action Définir les ressources de mémoire indique l'état Échec. Lorsque vous consultez la liste des messages correspondant à la tâche sélectionnée, vous voyez un message similaire à l'exemple suivant s'afficher.

Validation du paramètre ; échec de conversion de [nouvelle limite en Ko] en (Mo, (Ko)[2000] n'est pas un multiple de 1024.

## Cause

Étant donné que vCenter Server gère les valeurs de réservation et de limite de mémoire en mégaoctets, mais que vRealize Operations calcule et indique la mémoire en kilo-octets, vous devez fournir une valeur en kilo-octets directement convertible en mégaoctets. Pour ce faire, la valeur doit être un multiple de 1024.

## Solution

<sup>u</sup> Exécutez l'action lorsque les valeurs de réservation et de limite sont configurées avec des valeurs prises en charge.

Les valeurs prises en charge pour la réservation sont 0 ou toute valeur supérieure à 0 et multiple de 1024. Les valeurs prises en charge pour la limite sont -1, 0 ou toute valeur supérieure à 0 et multiple de 1024.

# Dépannage de l'échec de l'arrêt de machine virtuelle

Une tâche d'action d'arrêt de machine virtuelle a un état Échec dans la liste Tâches récentes.

#### Problème

L'action Arrêter la VM ne s'est pas correctement exécutée.

La liste Tâches récentes indique qu'une action Arrêter la VM a pour état de tâche Échec. Lorsque vous consultez la liste des messages correspondant à la tâche sélectionnée, vous voyez le message suivant : Échec : expiration de la confirmation de l'arrêt.

#### Cause

Le processus d'arrêt implique l'arrêt du système d'exploitation invité et la mise hors tension de la machine virtuelle. Le délai d'attente pour arrêter le système d'exploitation invité est de 120 secondes. Si le système d'exploitation invité ne s'arrête pas pendant ce délai, l'action échoue du fait que l'action d'arrêt n'est pas confirmée.

#### <span id="page-175-0"></span>Solution

<sup>u</sup> Pour déterminer pourquoi le système d'exploitation invité ne s'est pas arrêté dans le délai imparti, vérifiez son état dans vCenter Server.

# Dépannage de VMware Tools en cas d'arrêt d'une machine virtuelle

Une tâche d'action Arrêter la VM présente l'état Échec dans la liste Tâches récentes et le message indique que VMware Tools était requis.

#### Problème

L'action Arrêter la VM ne s'est pas correctement exécutée.

La liste Tâches récentes indique qu'une action Arrêter la VM a pour état de tâche Échec. Lorsque vous consultez la liste des messages correspondant à la tâche sélectionnée, vous voyez le message suivant : VMware Tools : non exécuté (non installé).

#### Cause

L'action Arrêter la VM nécessite que VMware Tools soit installé et en cours d'exécution sur les machines virtuelles cibles. Si vous avez exécuté l'action sur plusieurs objets, VMware Tools n'était pas installé, ou était installé mais pas en cours d'exécution, sur au moins l'une des machins virtuelles.

#### Solution

◆ Dans l'instance de vCenter Server qui gère la machine virtuelle ayant échoué l'exécution de l'action, installez et démarrez VMware Tools sur les machines virtuelles concernées.

# Dépannage de l'état de suppression des snapshots inutilisés ayant échoué

Une tâche d'action de suppression des snapshots inutilisés a un état Échec dans la liste Tâches récentes.

#### Problème

L'action de suppression des snapshots inutilisés n'a pas abouti.

La liste Tâches récentes indique qu'une action de suppression des snapshots inutilisés a un état de tâche Échec. Lorsque vous consultez la liste des messages correspondant au travail sélectionné, vous voyez le message suivant.

```
Échec de suppression du snapshot, l'attente de la réponse a expiré après :[120] secondes, 
impossible de confirmer la suppression.
```
#### Cause

Le processus de suppression de snapshot implique l'attente de l'accès aux banques de données. Le temps d'attente d'accès à la banque de données et de suppression du snapshot est de 600 secondes. Si la demande de suppression n'est pas transmise à la banque de données avant l'expiration de ce délai d'attente, l'action de suppression du snapshot n'aboutit pas.

#### Solution

- **1** Pour déterminer si le snapshot a été supprimé, vérifiez son état dans vCenter Server.
- **2** Dans la négative, envoyez la demande de suppression du snapshot ultérieurement.

# Affichage de l'inventaire

vRealize Operations collecte des données sur tous les objets de votre environnement et affiche l'état de santé, de risque et d'efficacité de chaque objet.

Examinez l'ensemble de votre inventaire pour vous faire une idée rapide de l'état de tout objet ou cliquez sur un nom d'objet pour plus d'informations. Reportez-vous à [Évaluation des informations](#page-44-0)  [sur les objets à l'aide des badges Alerte et de l'onglet Résumé.](#page-44-0)

# Onglet Inventaire

L'onglet affiche l'état de chaque objet dans votre environnement. Les objets sont des membres de groupes et d'applications que vous définissez.

# Emplacement de l'onglet Inventaire

Dans le menu de gauche, cliquez sur **Environnement**, puis sélectionnez l'onglet **Inventaire**.

Utilisez les options de la barre d'outils pour gérer des objets.

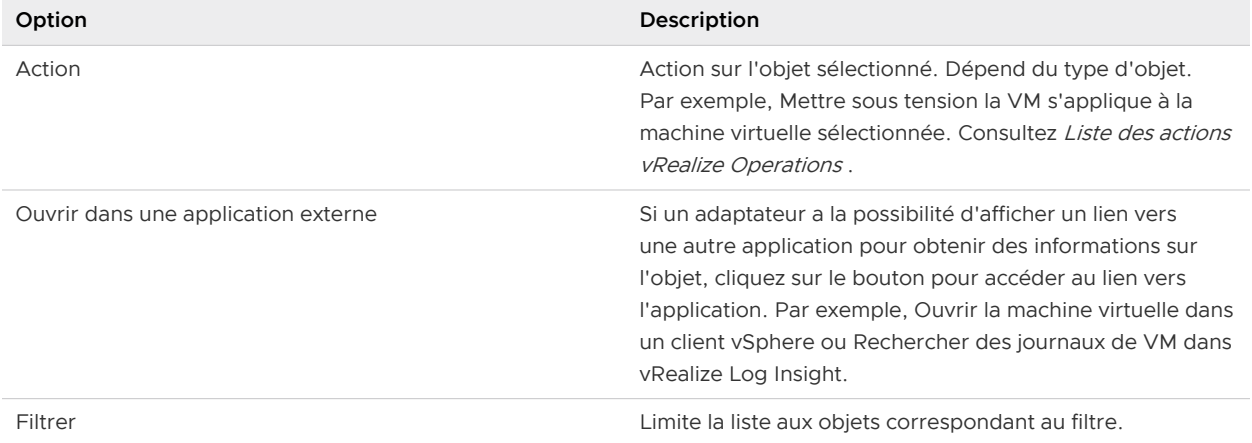

# Tableau 1-74. Options de la barre d'outils d'inventaire

#### Tableau 1-75. Options de la grille de données de l'inventaire

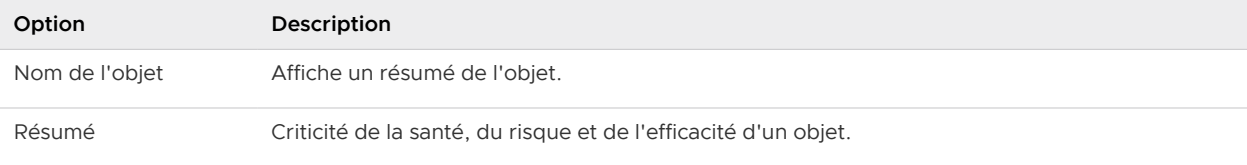

# Optimisation de la capacité de<br>votre environnement géré

L'optimisation de la capacité dans vRealize Operations est obtenue grâce à de puissantes fonctions intégrées (présentation de la capacité, équilibrage et optimisation de la charge de travail, réaffectation des ressources sous-utilisées et scénarios prédictifs) pour atteindre des performances système optimales.

Les planificateurs de capacité doivent évaluer si la capacité physique est suffisante pour répondre à la demande actuelle ou prévue. Grâce à une planification et à une optimisation robuste de la capacité, vous pouvez gérer efficacement votre capacité de production à mesure que votre organisation gère l'évolution de ses besoins. L'objectif de l'optimisation de la capacité stratégique est d'atteindre un niveau optimal où la capacité de production répond à la demande en cours.

Les analyses vRealize Operations fournissent avec précision un suivi, une mesure et une prévision de la capacité, de l'utilisation et des tendances des centres de données pour vous aider à gérer et à optimiser l'utilisation des ressources, l'optimisation du système et la récupération des coûts. Le système surveille les seuils de contrainte et vous avertit avant que les problèmes potentiels affectent les performances. Plusieurs rapports prédéfinis sont disponibles. Vous pouvez planifier la capacité en fonction de l'utilisation historique et exécuter des scénarios de simulation à mesure que vos besoins évoluent.

# Fonctionnement de l'optimisation des capacités

L'optimisation de la capacité fournit quatre fonctions intégrées (présentation, récupération, optimisation de la charge de travail et scénarios de simulation) qui offrent un aperçu du statut de l'ensemble de l'activité et des tendances du centre de données. Vous pouvez effectuer une analyse sur place et accéder à davantage de détails sur n'importe quel objet afin d'identifier d'éventuels problèmes de performances ou des anomalies. Vous pouvez rééquilibrer et optimiser les ressources de calcul. Le système identifie également les charges de travail (machines virtuelles) sous-utilisées et calcule les économies potentielles qui peuvent être réalisées lorsque ces ressources sont récupérées afin d'être déployées plus efficacement. Vous pouvez interagir avec les données et les résultats obtenus, et les manipuler selon vos besoins.

Utilisez les fonctionnalités d'optimisation de la capacité et de récupération pour évaluer le statut d'une charge de travail et les conflits entre les ressources dans les centres de données de votre environnement. Vous pouvez déterminer le temps restant avant que le CPU, la mémoire ou les ressources de stockage s'épuisent et réaliser des économies lorsque des machines virtuelles sousutilisées peuvent être récupérées et déployées selon vos besoins.

L'optimisation de la charge de travail permet de déplacer des charges de travail virtuelles et leurs systèmes de fichiers de façon dynamique entre des clusters de banques de données dans un centre de données ou un centre de données personnalisé. Vous pouvez éventuellement automatiser une grande partie des tâches d'optimisation du stockage et de calcul de votre centre de données. Un centre de données fonctionne de manière optimale grâce à des stratégies bien définies qui déterminent le seuil à partir duquel le conflit entre les ressources déclenche une alerte et exécute automatiquement une action.

En outre, la fonction d'analyse de scénarios peut exécuter des scénarios qui permettent de déterminer les emplacements où des ressources système supplémentaires peuvent être mises en ligne.

**Note** Vous pouvez voir un centre de données ou un cluster étiqueté comme optimisé lorsque le nombre de jours restants avant l'épuisement prévu du CPU, de la mémoire ou du stockage est faible ou nul, et ce car ce sont deux mesures différentes de la santé du centre de données et du cluster. Un centre de données peut être en cours d'exécution à un niveau optimal selon les paramètres de stratégie relatifs à l'équilibrage et la consolidation, mais être quasiment à cours de ressources. Il est important de tenir compte de ces deux mesures pour gérer votre environnement.

Ce chapitre contient les rubriques suivantes :

- **n [Analyse des capacités](#page-179-0)**
- <sup>n</sup> Exemple [: exclusion de machines virtuelles de l'action de récupération](#page-186-0)
- n Analyse de scénarios [: modélisation de la charge de travail, de la capacité ou de la planification](#page-187-0) [de la migration](#page-187-0)
- <sup>n</sup> Exemple [: exécution d'un scénario de simulation](#page-189-0)
- <sup>n</sup> Exemple [: importer la charge de travail à partir d'un scénario de machine virtuelle existant](#page-190-0)
- **n [Modèle d'allocation](#page-192-0)**
- **n** [Optimiser les capacités](#page-193-0)
- **Récupérer**
- **n [Paramètres de récupération](#page-202-0)**
- <sup>n</sup> [Analyse de scénarios Planification de la charge de travail](#page-204-0) : traditionnelle
- <sup>n</sup> [Analyse de scénarios Planification de l'infrastructure](#page-211-0) : traditionnelle
- n Analyse de scénarios  [Planification de la charge de travail](#page-213-0) : Hyperconvergée et VMC on AWS
- <sup>n</sup> [Analyse de scénarios Planification de l'infrastructure](#page-217-0) : hyperconvergée
- n Analyse de scénarios  [Planification de la migration](#page-219-0) : VMware Cloud
- Analyse de scénarios  [Planification de la migration](#page-222-0) : cloud public
- [Analyse de scénarios Comparaison de centres de données](#page-225-0)
- <span id="page-179-0"></span><sup>n</sup> [Conserver les données historiques des machines virtuelles migrées à l'aide de VMware Hybrid](#page-227-0) [Cloud Extension](#page-227-0)
- [Profils personnalisés dans vRealize Operations](#page-229-0)
- [Centre de données personnalisés dans vRealize Operations](#page-230-0)

# Analyse des capacités

L'analyse des capacités vous permet d'évaluer l'utilisation et la capacité restante des objets dans votre environnement. Une évaluation de l'utilisation historique des ressources génère une projection de la charge de travail future. Vous pouvez planifier des approvisionnements ou des migrations d'infrastructure en fonction de la projection et éviter le risque de pénurie de capacité et de coûts d'infrastructure élevés.

L'analyse des capacités utilise le moteur de capacité pour évaluer les tendances historiques, qui incluent les pics d'utilisation. Le moteur choisit un modèle de projection adéquat pour prévoir la charge de travail future. La quantité de données d'historique qui est considérée dépend de la quantité de données d'utilisation historique.

# Moteur et calculs de capacité

Le moteur de capacité analyse l'utilisation historique et projette la charge de travail future en utilisant des analyses de capacité prédictives en temps réel, basées sur un modèle d'analyse statistique standard du comportement de la demande. Le moteur utilise les mesures de la demande et de la capacité utile comme entrée et génère les mesures de sortie, qui sont le temps restant, la capacité restante, la taille recommandée et la capacité totale recommandée, comme illustré dans la figure suivante.

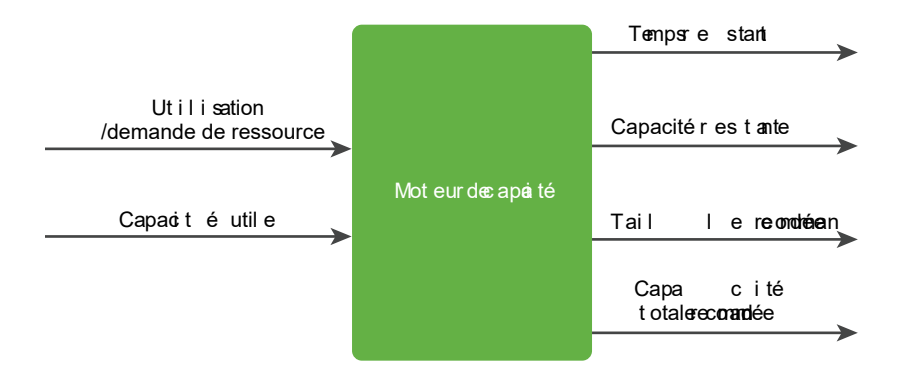

La fenêtre de projection du moteur de capacité est pour une durée d'1 an. Le moteur consomme les points de données toutes les 5 minutes pour garantir le calcul en temps réel des mesures de sortie.
Le moteur de capacité projette la future charge de travail dans une plage d'utilisation prévue. La plage inclut une projection de limite supérieure et une projection de limite inférieure. Les calculs de capacité sont basés sur le temps restant et le niveau de risque. Le moteur prend en compte la projection de la limite supérieure pour un niveau de risque prudent et la moyenne de la projection de la limite supérieure et de la limite inférieure pour un niveau de risque élevé. Pour plus d'informations sur la définition des niveaux de risque, consultez Détails de la capacité dans le chapitre Configuration des stratégies du Guide de configuration de VMware vRealize Operations.

Le moteur de capacité calcule le temps restant, la capacité restante, la taille recommandée et la capacité totale recommandée.

#### **Temps restant**

Le nombre de jours restants jusqu'à ce que l'utilisation prévue dépasse le seuil de la capacité utile. La capacité utile est la capacité totale hors paramètres HA.

#### **Capacité restante**

La plus grande différence entre la capacité utile et l'utilisation prévue dans les 3 jours à venir. Si l'utilisation prévue est supérieure à 100 % de la capacité utile, la capacité restante est de 0.

#### **Taille recommandée**

Utilisation prévue maximale pour la période de projection allant de la date actuelle à 30 jours après la valeur du seuil d'avertissement pour le temps restant. Le seuil d'avertissement est la période pendant laquelle le temps restant est vert. La taille recommandée exclut les paramètres HA.

Si la valeur du seuil d'avertissement du temps restant est de 120 jours, ce qui correspond à la valeur par défaut, la taille recommandée est l'utilisation maximale prévue pour une durée de 150 jours.

vRealize Operations limite la taille recommandée générée par le moteur de capacité pour garder des recommandations prudentes.

<sup>n</sup> vRealize Operations limite la taille recommandée surdimensionnée à 50 % des ressources actuellement allouées.

Par exemple, une machine virtuelle configurée avec 8 vCPU n'a jamais utilisé plus de 10 % de CPU dans le passé. Au lieu de recommander une récupération de 7 vCPU, la recommandation est limitée à 4 vCPU.

<sup>n</sup> vRealize Operations limite la taille recommandée sous-dimensionnée à 100 % des ressources actuellement allouées.

Par exemple, une machine virtuelle configurée avec 4 vCPU s'est toujours exécutée à chaud. Au lieu de recommander l'ajout de 8 vCPU, la recommandation est limitée à 4 vCPU.

#### **Capacité totale recommandée**

Utilisation prévue maximale pour la période de projection allant de la date actuelle à 30 jours après la valeur du seuil d'avertissement pour le temps restant. La capacité totale recommandée inclut les paramètres HA.

Par exemple, si la valeur du seuil d'avertissement du temps restant est de 120 jours, ce qui correspond à la valeur par défaut, la taille recommandée est l'utilisation maximale prévue, paramètres HA inclus, pour une durée de 150 jours.

**Note** La capacité totale recommandée n'est pas disponible pour les objets.

La figure suivante présente les calculs de capacité pour un niveau de risque conservateur.

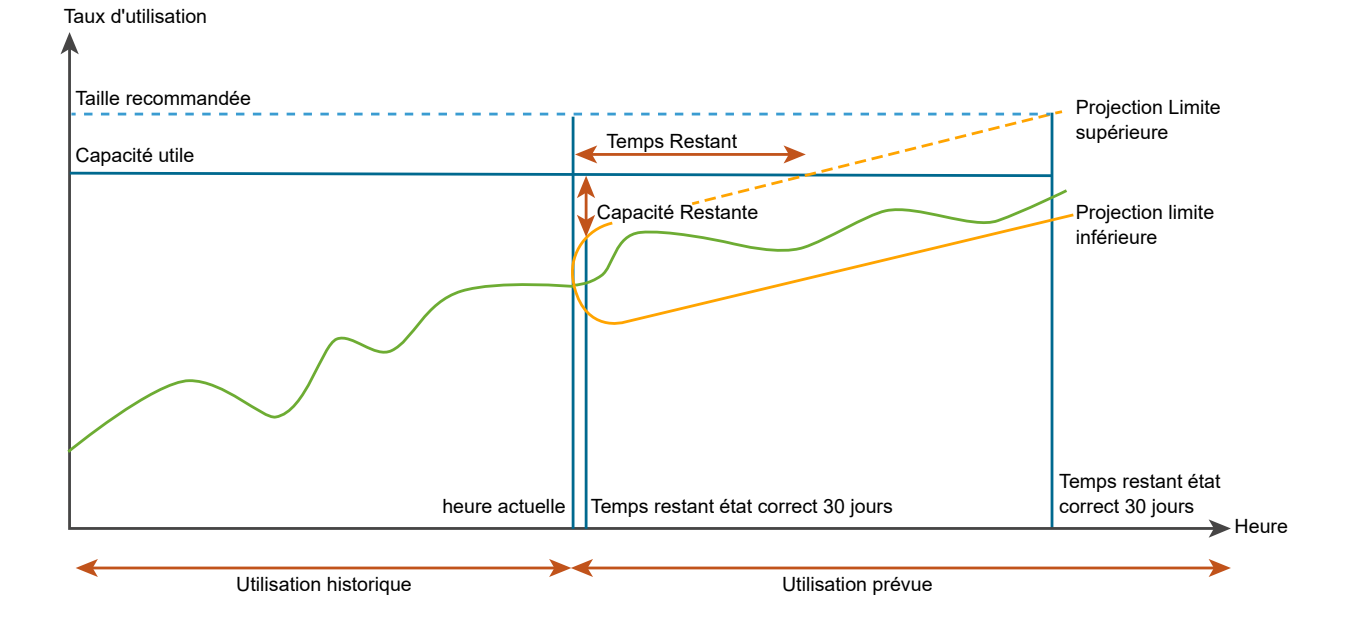

La figure suivante présente les calculs de capacité pour un niveau de risque agressif.

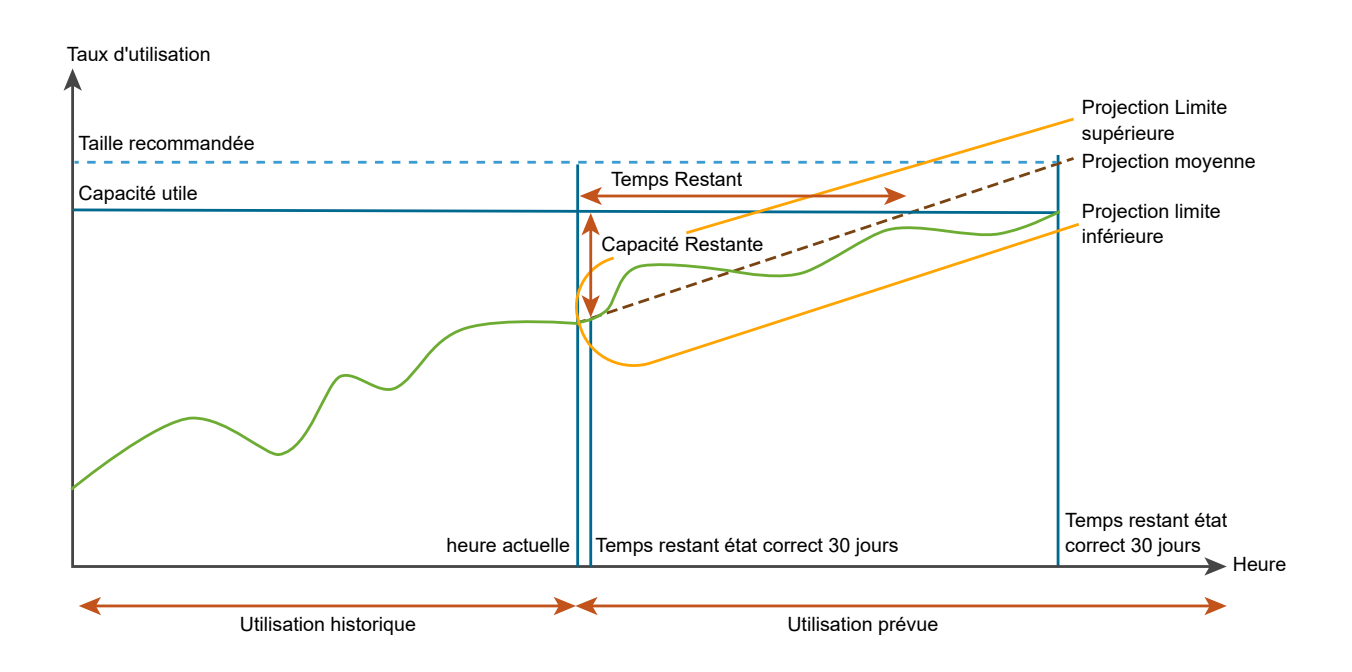

## Pics d'utilisation

L'utilisation historique des ressources peut contenir des pics, qui correspondent à des périodes d'utilisation maximale. La projection de la charge de travail future dépend des types de pics. Les pics peuvent, en fonction de leur fréquence, être momentanés, continus ou périodiques.

#### **Pics momentanés**

Pics de courte durée qui ne se produisent qu'une seule fois. Les pics ne sont pas assez importants pour nécessiter une capacité supplémentaire, de sorte qu'ils n'ont pas d'incidence sur la planification et la projection de la capacité.

#### **Pics continus**

Pics qui durent plus longtemps et qui ont un impact sur la projection. Si un pic continu n'est pas périodique, l'impact sur la projection diminue avec le temps en raison de la décroissance exponentielle.

### **Pics périodiques**

Pics qui présentent des modèles cycliques ou des vagues. Les pics peuvent être toutes les heures, tous les jours, toutes les semaines, tous les mois, le dernier jour du mois, etc. Le moteur de capacité détecte également de multiples modèles cycliques qui se chevauchent.

### Modèles de projection

Le moteur de capacité utilise des modèles de projection pour générer des projections. Le moteur modifie constamment les projections et choisit le modèle qui correspond le mieux au modèle de données historiques. La plage de projection prédit le profil d'utilisation général qui couvre 90 % des points de données futurs. Les modèles de projection peuvent être linéaires ou périodiques.

### **Modèles linéaires**

Modèles qui ont une tendance à la hausse ou à la baisse constante. Plusieurs modèles linéaires fonctionnent en parallèle et le moteur de capacité choisit le meilleur modèle.

La régression linéaire et la moyenne mobile autorégressive (ARMA) sont des exemples de modèles linéaires.

### **Modèles périodiques**

Modèles qui révèlent une périodicité de différentes durées, comme les heures, les jours, les semaines, les mois ou le dernier jour de la semaine ou du mois. Les modèles périodiques détectent les ondes carrées qui représentent des travaux par lots et traitent les flux de données qui contiennent plusieurs modèles périodiques qui se chevauchent. Ces modèles ignorent le bruit aléatoire.

Les modèles périodiques sont par exemple des transformations de Fourier rapides (FFT), des impulsions (détection de front) et des ondelettes.

## Prévisions dans les vues de tendances

Les prévisions sont générées en fonction de l'intervalle de temps spécifié dans les paramètres d'affichage et sont effectuées pour le nombre de jours spécifié dans le paramètre de prévision. La prévision est générée en fonction des trois principaux algorithmes. Détection de point de modification pour rechercher les parties de l'historique comportant d'importantes modifications, régression linéaire pour identifier les tendances linéaires et analyse cyclique pour identifier des modèles périodiques.

## Fenêtre de données historiques

Le moteur de capacité capture les données historiques sur une période de temps en fonction de la fenêtre de données historiques. La fenêtre de données historiques que le moteur utilise est une fenêtre de décroissance exponentielle.

La fenêtre de décroissance exponentielle est une fenêtre de taille illimitée dans laquelle le moteur de capacité donne plus d'importance aux points de données les plus récents. À partir du point de départ du calcul de projection, le moteur consomme tous les points de données historiques et les pèse de façon exponentielle, en fonction de leur ancienneté dans le temps.

# Exemple : exclusion de machines virtuelles de l'action de récupération

Dans cet exemple, un administrateur démarre l'interface utilisateur, choisit la fonction Récupérer sur la page de démarrage rapide et identifie un centre de données ayant un nombre excessif de snapshots. L'administrateur souhaite exécuter l'action pour récupérer des ressources, mais il choisit d'exclure certaines machines virtuelles de l'action.

L'administrateur passe en revue les ressources système au début de sa période de travail.

### Conditions préalables

L'administrateur doit disposer des informations d'identification pour faire fonctionner vRealize Operations et gérer des objets vCenter Server.

### Procédure

**1** Dans le menu de gauche, l'administrateur clique sur **Récupérer** sous **Optimiser**.

L'écran Récupérer s'affiche. En examinant l'état des centres de données sur le réseau, l'administrateur voit que le centre de données DC-Evanston-6 a 3 jours de temps restant.

**2** L'administrateur clique sur le **graphique DC-Evanston-6**.

Les données figurant dans la moitié inférieure de l'écran s'actualisent pour afficher les recommandations pour la capacité récupérable totale et les économies de coût potentielles du centre de données sélectionné, à savoir DC-Denver-19. (REMARQUE : un double-clic sur le graphique DC-Evanston-6 à ce stade affiche la page Détails de l'objet de ce centre de données.)

**3** Dans le tableau, sélectionnez **Snapshots** dans la ligne d'en-tête.

Le tableau s'actualise pour afficher une liste des clusters avec les snapshots en excès.

**4** L'administrateur clique sur le **chevron** en regard d'un nom de cluster à gauche du tableau.

Toutes les machines virtuelles du cluster sont répertoriées.

**5** L'administrateur souhaite conserver des snapshots pour certaines machines virtuelles du cluster. Il sélectionne donc deux machines virtuelles et clique sur **EXCLURE UNE OU PLUSIEURS VM**.

Une boîte de dialogue s'affiche et lui demande de confirmer.

**6** Il clique sur **EXCLURE UNE OU PLUSIEURS VM**.

Les machines virtuelles exclues disparaissent de la vue et les potentielles économies de coût baissent.

**7** De retour dans le tableau où les machines virtuelles dont les snapshots doivent être supprimés sont sélectionnées, l'administrateur clique sur **SUPPRIMER UN OU PLUSIEURS SNAPSHOTS**.

La boîte de dialogue de confirmation Supprimer des snapshots s'affiche, indiquant combien de snapshots doivent être supprimés, ainsi que les économies mensuelles en matière de coût et d'espace disque.

#### **8** Il clique sur **SUPPRIMER UN OU PLUSIEURS SNAPSHOTS**.

Le système supprime les snapshots.

#### Résultats

Les snapshots en excès sont supprimés et les économies de coûts sont réalisées.

#### Étape suivante

Sous Optimiser les capacités dans le menu de gauche, cliquez sur **Présentation** pour afficher l'écran Présentation de la capacité. Confirmez que DC-Evanston-6 a maintenant 15 jours de temps restant.

# Analyse de scénarios : modélisation de la charge de travail, de la capacité ou de la planification de la migration

À l'aide de l'outil de simulation, vous pouvez planifier une augmentation ou une diminution de la charge de travail ou de la capacité dans votre infrastructure virtuelle. Pour évaluer la demande et l'offre de capacité sur vos objets Système, et prévoir le risque potentiel pour votre capacité actuelle, vous pouvez créer des scénarios d'ajout et de suppression de charges de travail. Vous pouvez également déterminer la capacité dont vous avez besoin pour faire fonctionner une migration. Vous pouvez exécuter un scénario ou des scénarios de groupes et les exécuter de manière cumulative.

## Pourquoi créer un scénario ?

Un scénario est une estimation détaillée des ressources dont votre environnement doit disposer pour pouvoir prendre en charge les modifications à venir. Vous définissez des scénarios pouvant éventuellement ajouter des ressources à des centres de données. vRealize Operations modélise le scénario et calcule si le centre de données cible peut supporter votre charge de travail souhaitée. Vous pouvez enregistrer plusieurs scénarios à comparer ou examiner.

## Emplacement des analyses de scénarios

Dans le menu de gauche, sélectionnez **Capacité** sous **Plan**. L'onglet Présentation de la page Analyse de scénarios comporte quatre volets. Chaque volet vous permet d'exécuter des scénarios de simulation pour optimiser la capacité en fonction de la charge de travail, des nœuds HCI de l'infrastructure physique ou de la migration vers le cloud.

## Fonctionnement de l'analyse de scénario

Vous pouvez exécuter des Scénarios de simulation pour voir la capacité restante après l'ajout ou la suppression de machines virtuelles ou d'hôtes et l'ajout de nœuds d'infrastructure hyperconvergée (HCI). La planification de la migration vous indique les informations de capacité et de coût après la migration vers l'infrastructure basée sur le cloud.

Les scénarios que vous enregistrez pour la version ultérieure s'affichent sous la forme d'une liste dans l'onglet **Scénarios enregistrés**. Vous pouvez exécuter, modifier ou supprimer les scénarios enregistrés. Vous pouvez sélectionner plusieurs scénarios compatibles et les exécuter ensemble. Par exemple, vous pouvez créer un scénario pour supprimer des hôtes à l'aide du volet **Planification de l'infrastructure physique**, car votre organisation dispose d'un matériel qui deviendra bientôt obsolète. Vous pouvez créer un autre scénario pour ajouter des hôtes à votre infrastructure physique afin de tenir compte du nouveau matériel qui remplacera ceux obsolètes. Vous pouvez exécuter ces deux scénarios ensemble pour voir la capacité après la suppression de l'ancien matériel et l'ajout du nouveau matériel.

Vous pouvez uniquement combiner des scénarios qui appartiennent au même objet. Utilisez les filtres dans l'onglet **Scénarios enregistrés** pour réduire la liste en fonction du nom du scénario, du type, du centre de données ou du cluster.

Vous pouvez sélectionner les combinaisons de scénarios suivantes et les exécuter ensemble :

### **Planification de la charge de travail et planification de l'infrastructure physique**

- Ajouter des machines virtuelles
- **n** Supprimer des machines virtuelles
- <sup>n</sup> Ajouter des hôtes
- **n** Supprimer des hôtes

La page Résumé de scénario affiche les résultats de l'exécution d'un ou de plusieurs scénarios enregistrés. Pour ajouter ou supprimer des scénarios enregistrés et les réexécuter de façon cumulative, cliquez sur **Modifier** dans la page **Résumé de scénario**.

# Exemple : exécution d'un scénario de simulation

Dans cet exemple, un administrateur informatique d'un centre de données financières doit planifier une augmentation des charges de travail, car la saison des déclarations fiscales approche. Pour évaluer si des charges de travail supplémentaires peuvent être ajoutées à l'infrastructure virtuelle existante, l'administrateur exécute un scénario de simulation.

#### Conditions préalables

L'administrateur doit disposer des informations d'identification pour faire fonctionner vRealize Operations et gérer des objets vCenter Server.

#### Procédure

**1** Dans le menu de gauche, l'administrateur clique sur **Plan > Capacité**

L'écran Analyse de scénarios s'affiche.

**2** Il clique sur **Ajouter des VM** dans le volet Planification de la charge de travail : traditionnelle.

L'écran Planification de la charge de travail : traditionnelle s'affiche.

**3** Il accède à Charge de travail pour la période fiscale 2018 dans le champ **NOM DU SCÉNARIO**, puis sélectionne DC-Chicago-16 (vc\_10.27.83.19) dans la liste sous **EMPLACEMENT - OÙ SOUHAITEZ-VOUS AJOUTER VOTRE CHARGE DE TRAVAIL ?**.

Le champ situé à droite se remplit avec les mots, N'importe quel cluster. L'administrateur sélectionne Cluster - Mich2long dans la liste.

- **4** L'administrateur clique sur le bouton radio **Configurer**.
- **5** Pour la ligne CPU, l'administrateur augmente le nombre à 4. Pour la ligne Mémoire, il saisit 18. Pour la ligne Espace disque, il saisit 65. Il saisit 45 % dans la colonne Utilisation attendue. Pour le nombre de machines virtuelles, il saisit 20.

La configuration est presque terminée.

**6** L'administrateur clique sur **ENREGISTRER**.

L'écran **Scénarios enregistrés** s'affiche. Les données saisies sur l'écran précédent s'affichent sous Scénarios enregistrés.

**7** L'administrateur étudie la période de recherche pour laquelle la charge de travail est requise en ligne.

L'administrateur identifie les dates de début et de fin.

**8** De retour sur l'écran Analyse de scénarios, l'administrateur sélectionne Charge de travail pour la période fiscale 2018 dans la liste sous Scénarios enregistrés et clique sur **MODIFIER** dans la barre de commandes.

L'écran Planification de la charge de travail s'affiche avec les données renseignées pour le scénario demandé.

**9** Dans la zone **DATE**, l'administrateur sélectionne respectivement 25/03/18 et 30/05/18 comme date de début et de fin, puis clique sur **EXÉCUTER LE SCÉNARIO**.

Le scénario s'exécute et les résultats s'affichent. À la surprise de l'administrateur, la charge de travail ne correspond pas.

**10** En haut à droite de l'écran, l'administrateur sélectionne un autre cluster : Cluster - Mich3long. Il clique ensuite sur le bouton **EXÉCUTER LE SCÉNARIO** à droite de la liste.

Le scénario s'exécute et les résultats s'affichent. Cette fois-ci, la charge de travail correspond bien. Celle-ci devrait coûter 84 \$/mois pour s'exécuter dans le cloud hybride VMware.

### Résultats

L'administrateur identifie un emplacement dans l'infrastructure virtuelle où la charge de travail requise peut résider et prendre en charge la future augmentation des besoins de production.

### Étape suivante

En supposant que ce plan soit le meilleur des scénarios que l'administrateur ait exécuté, il peut être mis en œuvre à temps pour gérer la charge de travail supplémentaire. L'administrateur peut surveiller les performances de la charge de travail à l'aide des fonctions Optimisation de la charge de travail et [Chapitre 2 Optimisation de la capacité de votre environnement géré](#page-177-0) . Pour plus d'informations sur l'optimisation de la charge de travail, consultez le Guide de configuration de vRealize Operations.

# Exemple : importer la charge de travail à partir d'un scénario de machine virtuelle existant

Dans cet exemple, un administrateur informatique d'un centre de données doit planifier une augmentation des charges de travail, car de nouveaux employés sont engagés. Pour évaluer si des charges de travail supplémentaires peuvent être ajoutées à l'infrastructure virtuelle existante, l'administrateur exécute un scénario de simulation en utilisant une machine virtuelle réelle comme charge de travail.

### Conditions préalables

L'administrateur doit disposer des informations d'identification pour faire fonctionner vRealize Operations et gérer des objets vCenter Server.

#### Procédure

**1** Dans le menu de gauche, l'administrateur clique sur **Plan > Capacité**

L'écran Analyse de scénarios s'affiche.

**2** Il clique sur **Ajouter des VM** dans le volet Planification de la charge de travail : traditionnelle. L'écran Planification de la charge de travail : traditionnelle s'affiche.

**3** Il saisit Charge de travail pour embauche dans le champ **NOM DU SCÉNARIO**, puis sélectionne DC-Boston-16 (vc\_10.27.83.18) dans la liste sous **EMPLACEMENT - OÙ SOUHAITEZ-VOUS AJOUTER VOTRE CHARGE DE TRAVAIL ?**.

Le champ situé à droite se remplit avec les mots, N'importe quel cluster. L'administrateur sélectionne Cluster - 1860 dans la liste.

**4** L'administrateur clique sur le bouton radio **Importer depuis une VM existante** dans le champ **PROFIL D'APPLICATION**, puis clique sur **SÉLECTIONNER DES VM**.

La boîte de dialogue Sélectionner des VM s'affiche.

- **5** Dans la colonne sur la gauche, il double-clique sur le nom de chaque machine virtuelle dont il souhaite utiliser les attributs dans ce scénario. Les noms des machines virtuelles s'affichent dans une colonne SÉLECTIONNÉES sur la droite.
- **6** Cliquez sur **OK**.

L'écran Planification de la charge de travail s'affiche. Les données entrées sur l'écran précédent s'affichent dans le champ PROFIL D'APPLICATION.

**7** Dans l'écran Planification de la charge de travail, sous PROFIL D'APPLICATION, dans le tableau VM SÉLECTIONNÉES, saisissez le nombre de copies souhaité pour chaque machine virtuelle sélectionnée dans la colonne Quantité.

Le scénario est presque prêt à fonctionner.

**8** Dans la zone **DATE**, l'administrateur sélectionne respectivement 25/03/18 et 30/06/2018 comme date de début et de fin, puis clique sur **EXÉCUTER LE SCÉNARIO**.

Le scénario est réussi : la charge de travail est adaptée. Par défaut, vRealize Operations compare le coût de l'exécution de la charge de travail sur deux fournisseurs, généralement cloud hybride (VMware) et AWS. Les détails du coût correspondants sont mis à jour pour les fournisseurs de votre cloud privé et votre cloud public. Le scénario de planification fournit également une comparaison de cloud public entre Cloud hybride et VMware Cloud on AWS. Vous pouvez voir que le coût mensuel s'affiche pour chacun des clouds publics.

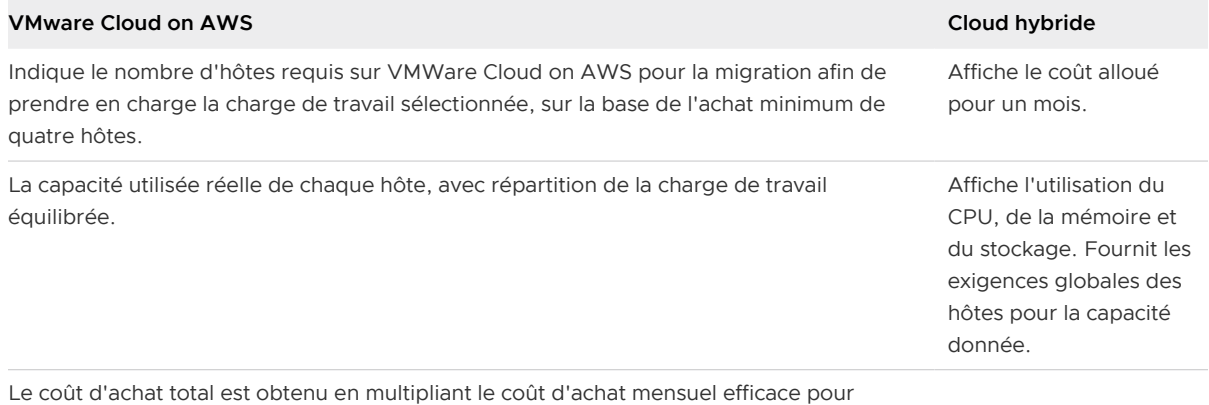

chaque hôte par le nombre d'hôtes requis.

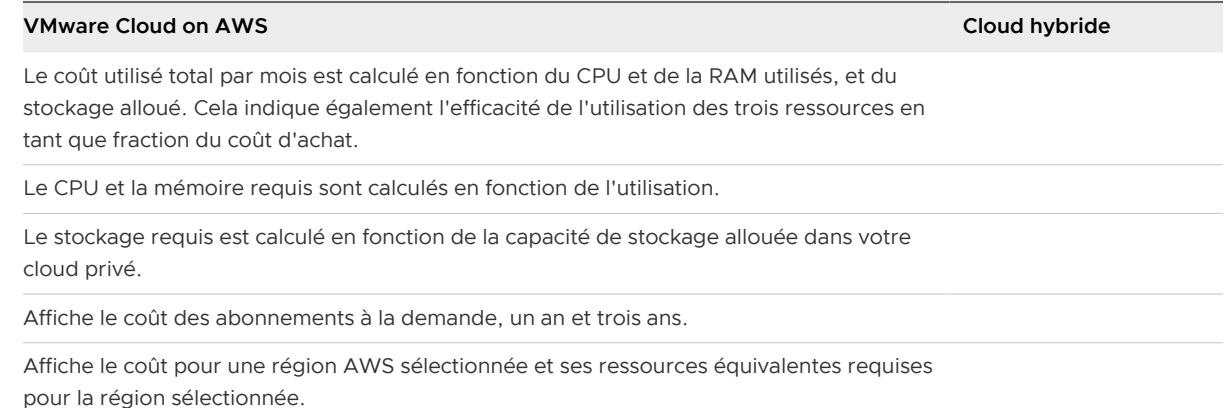

#### Résultats

Dans la zone de texte Cloud public, le système affiche le coût mensuel de l'exécution de la charge de travail sur le cloud hybride VMware par rapport au cloud public AWS.

#### Étape suivante

En supposant que ce plan soit le meilleur des scénarios que l'administrateur ait exécuté, il peut être mis en œuvre à temps pour gérer la charge de travail supplémentaire. L'administrateur peut surveiller les performances de la charge de travail à l'aide des fonctions Optimisation de la charge de travail et [Chapitre 2 Optimisation de la capacité de votre environnement géré](#page-177-0) . Pour plus d'informations sur l'optimisation de la charge de travail, consultez le Guide de configuration de vRealize Operations.

# Modèle d'allocation

Le modèle d'allocation détermine la quantité de ressources de calcul, de mémoire et de stockage allouée aux types d'objets. Vous définissez les valeurs d'allocation en modifiant la stratégie qui est appliquée aux objets. Les valeurs d'allocation, également appelées rapports de surcharge, affectent les performances et les coûts.

Le modèle d'allocation fonctionne parallèlement au modèle de demande. Contrairement au modèle de demande qui affecte toujours les calculs de capacité, le modèle d'allocation peut être activé ou désactivé dans le paramètre de stratégie. Vous pouvez contrôler le rapport selon lequel vRealize Operations surcharge le CPU, la mémoire ou l'espace disque. En spécifiant les valeurs d'allocation dans la stratégie, vous pouvez choisir si vous voulez surcharger vos ressources ou non. La surcharge vous permet de mesurer l'utilisation des ressources dans un modèle de facturation à l'utilisation. Lorsque vous ne les surchargez pas, l'utilisation de votre cluster ne dépassera jamais 100 %. Si l'utilisation de vos ressources dépasse le taux d'allocation que vous avez défini, la Capacité restante devient zéro.

Pour modifier une stratégie et configurer des rapports de surcharge, reportez-vous à la section Élément modèle d'allocation de stratégie dans le Guide de configuration de vRealize Operations.

# Optimiser les capacités

Utilisez l'écran Optimiser les capacités pour évaluer l'état des charges de travail et la capacité restante dans les centres de données de votre environnement.

### Emplacement de l'option Optimiser les capacités

Cliquez sur **Capacité** sous **Optimiser** dans le menu de gauche. Dans l'écran **Démarrage rapide**, sélectionnez **Évaluer les capacités** dans la deuxième colonne à partir de la gauche.

**Note** Double-cliquez sur un graphique de centre de données pour afficher l'écran des détails de l'objet pour le centre de données.

## Fonctionnement de l'option Optimiser les capacités

Les fonctions d'optimisation de la capacité et de récupération sont des fonctionnalités étroitement intégrées qui vous permettent d'évaluer l'état de la charge de travail dans les centres de données de votre environnement. Vous pouvez déterminer le temps restant avant que le CPU, la mémoire ou les ressources d'espace disque s'épuisent et réaliser des économies lorsque des machines virtuelles sous-utilisées peuvent être récupérées et déployées selon vos besoins.

Lorsque vous ouvrez la page Optimiser les capacités, des représentations graphiques de tous les centres de données et centres de données personnalisés de votre environnement s'affichent. Les centres de données VMware Cloud on AWS disposent d'une icône unique pour les différencier des autres centres de données.

Par défaut, ils sont affichés par ordre de temps restant, à partir de la partie supérieure gauche, où s'affichent les centres de données les plus limités. Pour vérifier l'état d'un centre de données, cliquez sur le graphique. La page s'actualise pour afficher les données suivantes :

### **Temps restant**

Le temps restant spécifie quels clusters sont les plus limités et affiche la criticité du cluster.

### **Recommandations d'optimisation**

vRealize Operations vous indique le nombre de machines virtuelles récupérables et les économies de coût associées. Cliquez sur **Afficher les VM récupérables** pour accéder à la page **Récupérer**.

### **Utilisation du cluster**

Utilisation du cluster affiche un graphique interactif qui indique le temps restant par composant. Vous pouvez explorer le pourcentage de demande dans le temps par CPU, mémoire et espace disque ou par composant le plus limité. Par défaut, les données affichées sont destinées au modèle de demande. Si vous avez configuré le modèle d'allocation, vous pouvez également voir le modèle de temps restant du CPU, de la mémoire et de l'espace disque en fonction des rapports de surcharge que vous avez définis dans la stratégie.

Cliquez sur l'icône **Modifier** pour modifier le seuil de criticité, le niveau de risque et le modèle d'allocation. Ces modifications affectent la stratégie du cluster sélectionné. Par conséquent, les modifications apportées ici affecteront tous les clusters relevant de la même stratégie.

Définissez les variables **Afficher l'historique** et **Afficher la prévision** pour créer la période pour laquelle vous souhaitez voir les données de temps restant. L'axe vertical du graphique indique la capacité totale utilisée par la quantité actuelle de CPU, de mémoire ou d'espace disque, respectivement. La ligne noire en haut du graphique décrit la valeur historique de la capacité utile. L'axe horizontal est la chronologie. Dans le graphique, les lignes verticales sont étiquetées en bas de chaque ligne. La première ligne pointillée verticale sur la gauche marque le point de départ du calcul de projection. La ligne suivante est la date actuelle (maintenant). La troisième ligne verticale indique la date d'épuisement de la ressource. Si une ressource a peu de temps restant, la date actuelle et la date d'épuisement peuvent être les mêmes.

vRealize Operations peut effectuer des recommandations pour augmenter le temps restant en fonction des données qu'il reçoit, et ces recommandations s'affichent en bas de l'écran. Vous pouvez voir deux options : Option 1 indique ce que vous pouvez obtenir en récupérant des ressources. Option 2 affiche les résultats de l'ajout de capacité.

Si vous choisissez de récupérer des ressources, vous pouvez exécuter ce processus immédiatement en cliquant sur **RÉCUPÉRER DES RESSOURCES**. Pour voir les détails ou sélectionner d'autres options avant d'exécuter une action de récupération, passez en revue les informations fournies dans le volet **Recommandations d'optimisation**, puis cliquez sur **AFFICHER LES VM RÉCUPÉRABLES** pour accéder à la page **Récupérer**.

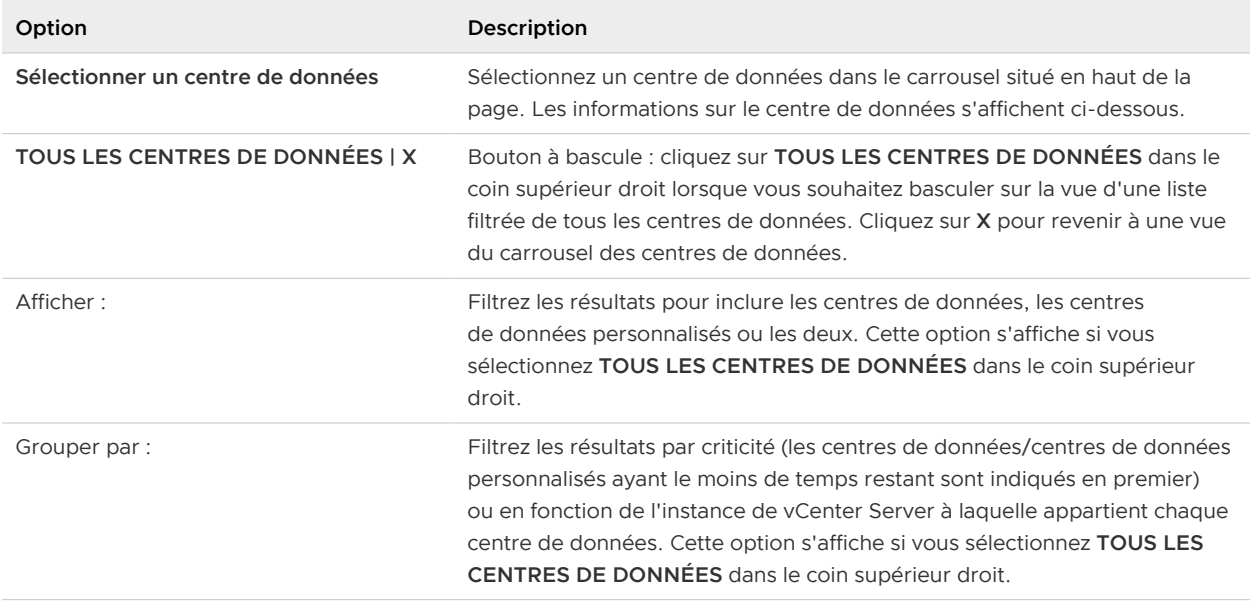

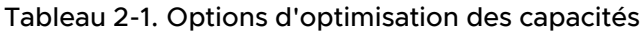

 $\overline{a}$ 

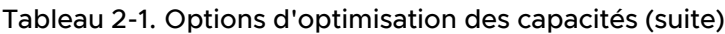

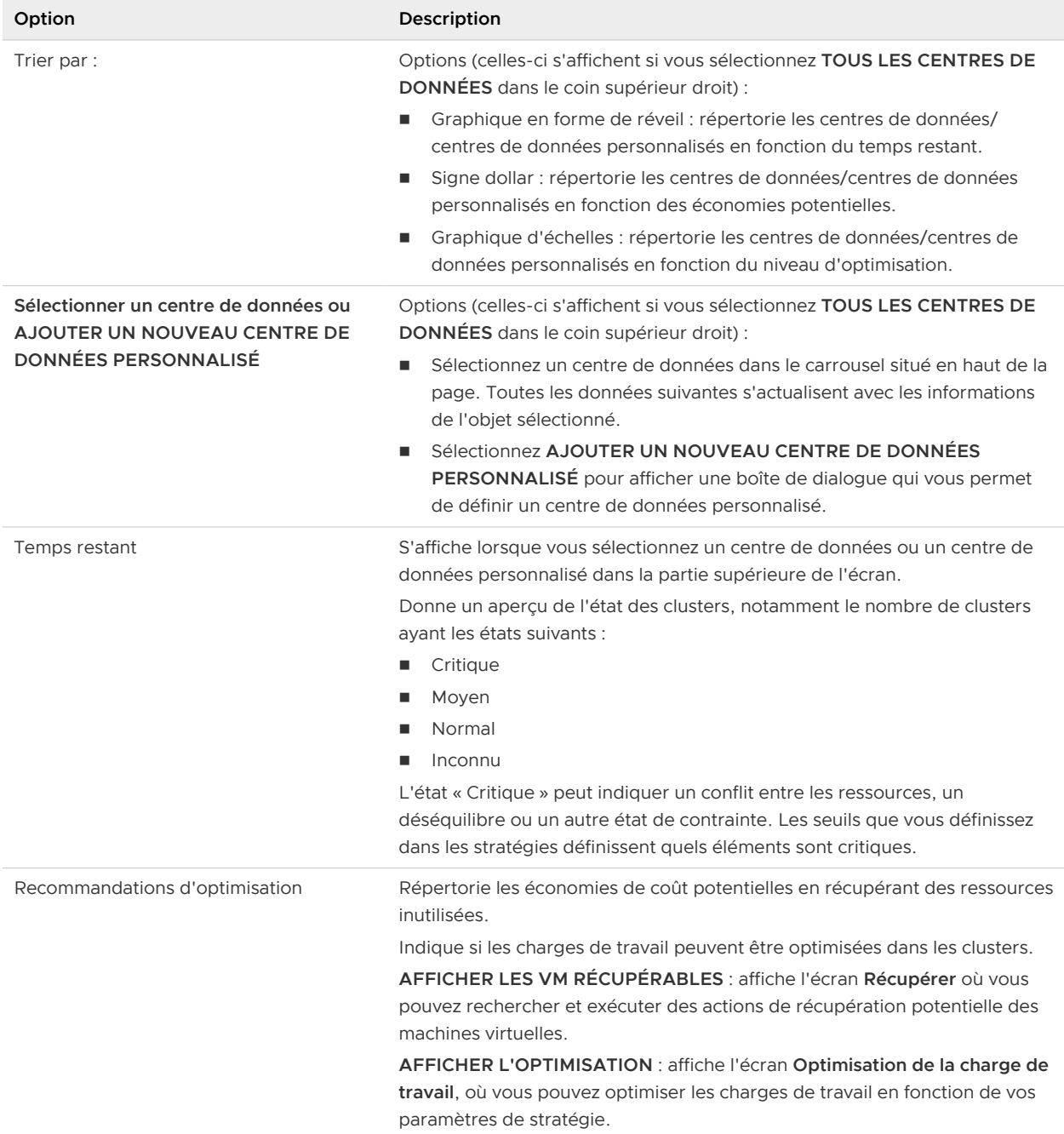

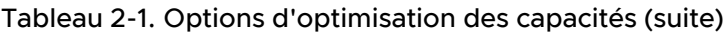

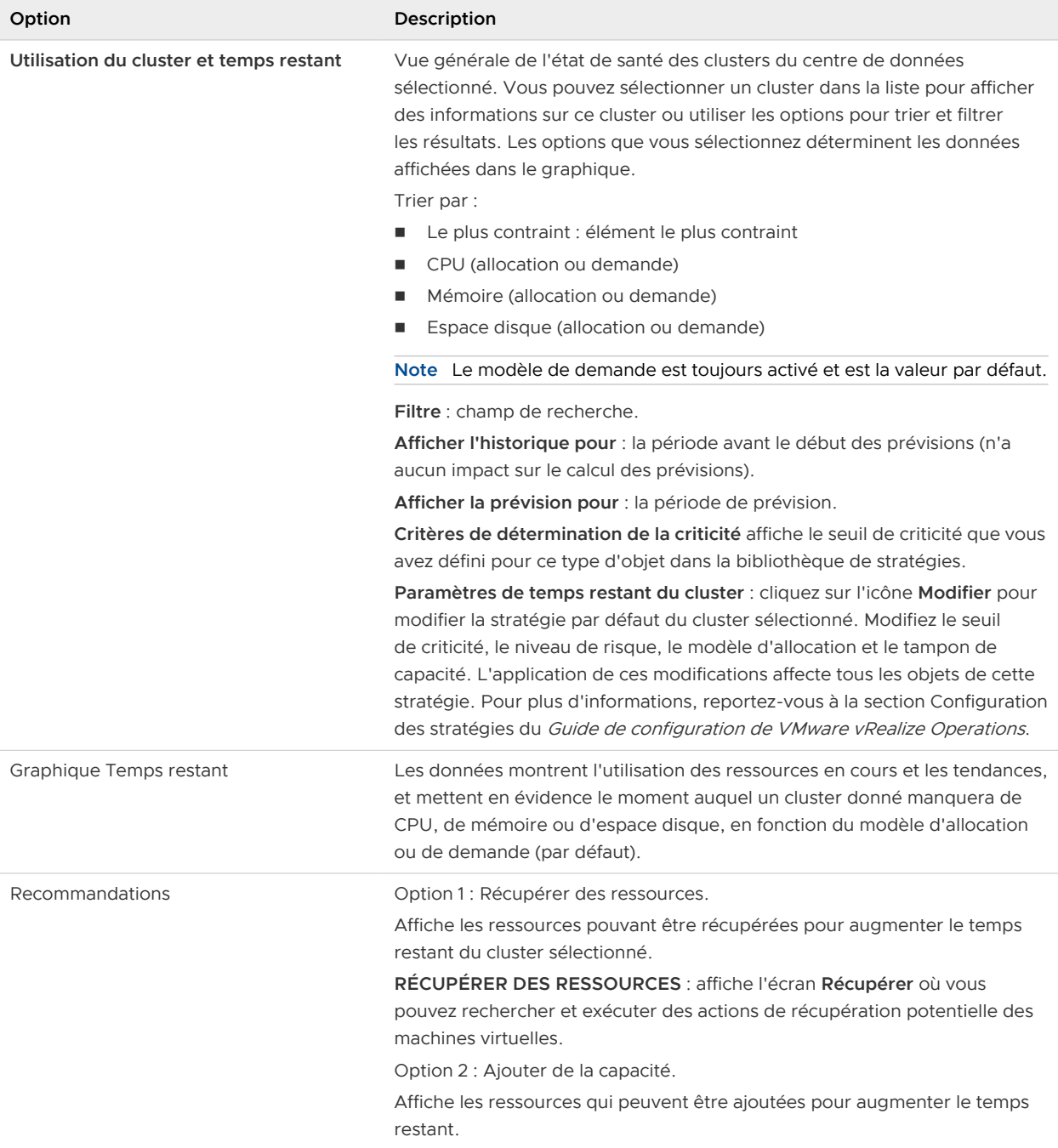

**Note** Vous pouvez voir un centre de données ou un cluster étiqueté comme optimisé lorsque le nombre de jours restants avant l'épuisement prévu du CPU, de la mémoire ou de l'espace disque est faible ou nul. Cette évaluation apparemment inexacte est due au fait que l'optimisation et le temps restant sont deux mesures différentes de l'état de santé du cluster et du centre de données. Un centre de données peut être en cours d'exécution à un niveau optimal selon les paramètres de stratégie relatifs à l'équilibrage et la consolidation, mais être quasiment à cours de ressources. Il est important de tenir compte de ces deux mesures pour gérer votre environnement.

# Récupérer

Utilisez l'écran de **Récupérer** pour identifier les charges de travail sous-utilisées et récupérer des ressources à partir de votre environnement.

## Emplacement de la récupération

Sélectionnez **Récupérer** sous **Optimiser** dans le volet de gauche. Depuis l'écran **Démarrage rapide**, sélectionnez **Récupérer** dans la deuxième colonne à partir de la gauche.

**Note** Double-cliquez sur un graphique de centre de données pour afficher l'écran des détails de l'objet pour le centre de données.

# Description de la récupération

Les fonctions d'optimisation de la capacité et de récupération sont des fonctionnalités étroitement intégrées qui vous permettent d'évaluer l'état de la charge de travail et le conflit entre les ressources dans les centres de données de votre environnement. Vous pouvez déterminer le temps restant avant que le CPU, la mémoire ou les ressources de stockage s'épuisent et réaliser des économies lorsque des machines virtuelles sous-utilisées peuvent être récupérées et déployées selon vos besoins.

Lorsque vous ouvrez la page **Récupérer**, des représentations graphiques de tous les centres de données et centres de données personnalisés de votre environnement s'affichent. Par défaut, ils sont affichés par ordre de temps restant, à partir de la partie supérieure gauche, où s'affichent les centres de données les plus limités. Pour vérifier l'état d'un centre de données, cliquez sur le graphique. La zone s'actualise pour afficher les détails sur le centre de données sélectionné. Le panneau **Quantité que vous pouvez potentiellement économiser** reflète les économies potentielles de capacité et indique une réduction des coûts possible une fois que vous avez récupéré les machines virtuelles sous-utilisées ou hors tension. Le panneau **Capacité récupérable totale** affiche les détails des pourcentages récupérables pour le CPU, la mémoire et l'espace disque.

Le tableau situé au bas de la page fournit des informations importantes sur les machines virtuelles qui offrent les économies de coût les plus importantes. Les machines virtuelles sont répertoriées par **VM sous tension**, **VM inactives**, **Snapshots** et **Disques inactifs**. Le titre de la priorité la plus haute se situe à l'extrême gauche. Vous pouvez spécifier quelles informations sont incluses dans votre action de récupération. Par exemple, lorsque vous cliquez sur un en-tête de colonne, le tableau répertorie, par centre de données, puis par machine virtuelle, les CPU et la mémoire alloués et récupérables, respectivement. Ensuite, vous pouvez par exemple sélectionner la case en regard d'un ou de plusieurs noms de machine virtuelle et cliquer sur le bouton **EXCLURE LA OU LES VM** pour que ces machines virtuelles ne soient incluses dans aucune action de récupération. Vous pouvez également sélectionner des machines virtuelles à redimensionner.

## Paramètres de récupération

Sélectionnez l'icône d'engrenage en regard de l'en-tête de page pour personnaliser les paramètres de récupération. Cela affecte tous les centres de données. À l'aide des paramètres de récupération, vous pouvez exclure, par exemple, tous les snapshots de l'action de récupération en décochant la case Snapshots. De même, vous pouvez inclure ou exclure les machines virtuelles hors tension, les machines virtuelles inactives et les disques inactifs. Pour plus d'informations, voir Paramètres de récupération.

**Note** Pour fournir à un utilisateur un accès en lecture seule à la page Paramètres de récupération, configurez le rôle d'utilisateur sur la page Contrôle d'accès (onglet Rôles) sous **Administration > Accès > Contrôle d'accès**. Sélectionnez les autorisations **Gérer les paramètres généraux** sous **Administration > Gestion** dans le volet **Autorisations** pour autoriser l'accès à la page Paramètres de récupération. Désélectionnez les autorisations **Gérer les paramètres généraux** pour accorder un accès en lecture seule.

### Exécuter une action de récupération

Exécutez une action de récupération comme suit :

- 1 Dans les en-têtes du tableau, **sélectionnez** les types de machines virtuelles à récupérer.
- 2 **Cliquez** sur le nom d'un cluster répertorié pour afficher la liste de ses machines virtuelles.
- 3 **Sélectionnez** chaque machine virtuelle ou un snapshot que vous souhaitez récupérer.
- 4 Cliquez sur **Supprimer une ou plusieurs VM** pour récupérer leurs ressources.

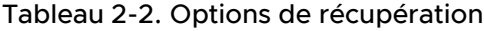

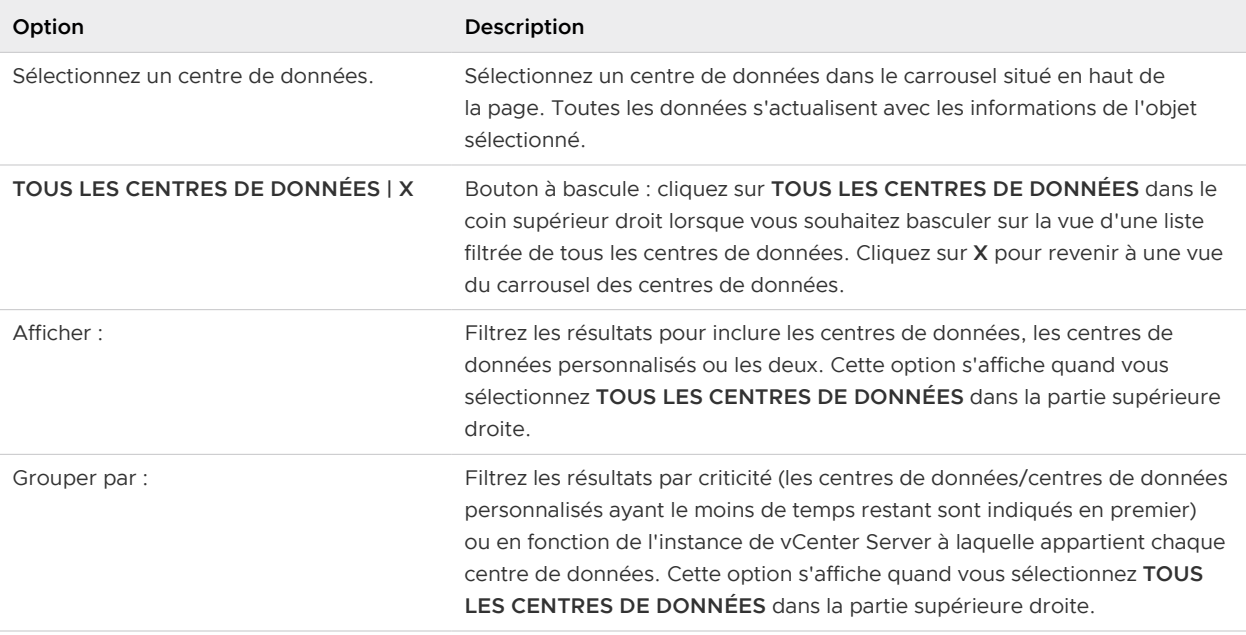

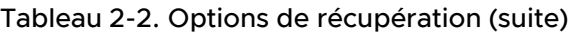

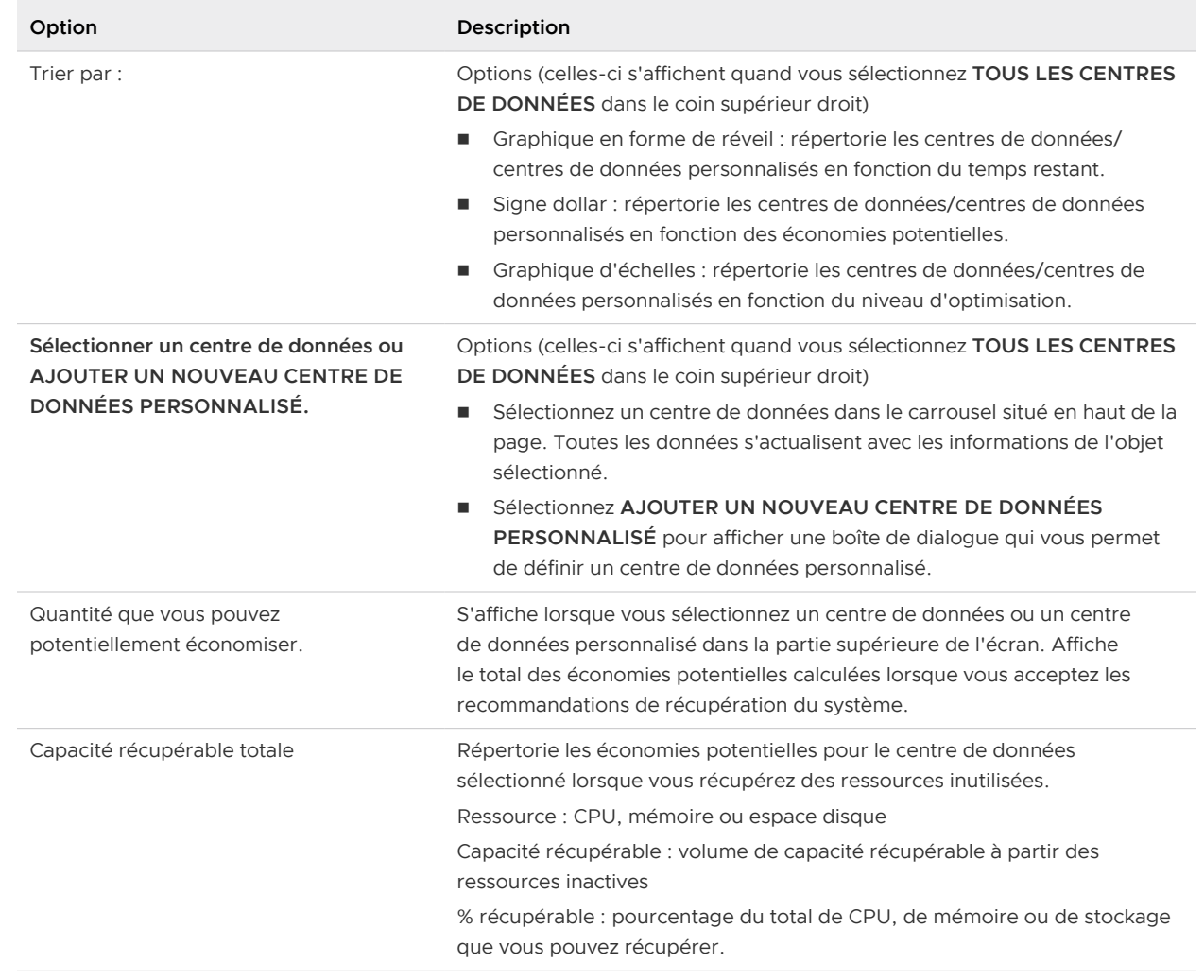

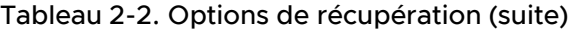

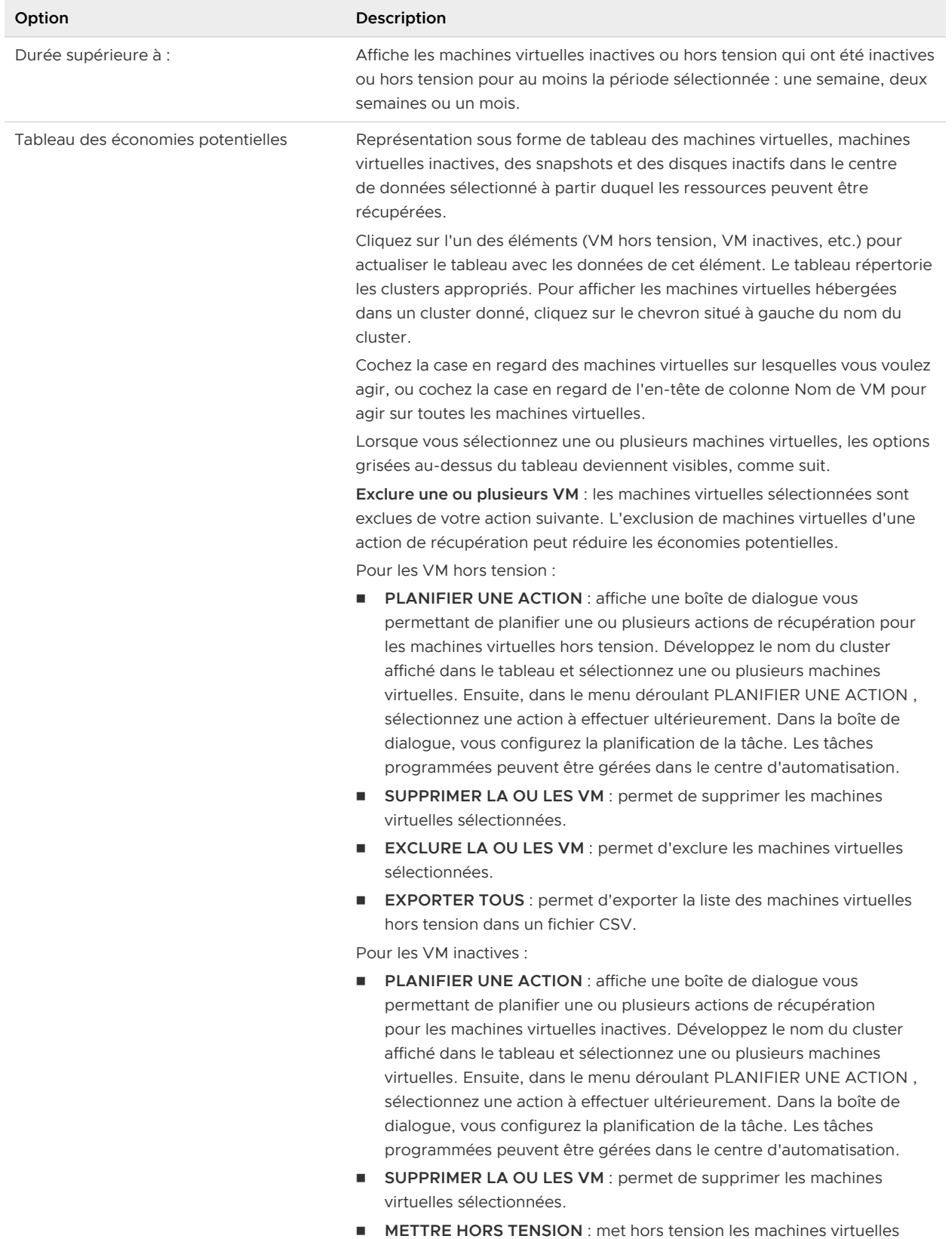

sélectionnées.

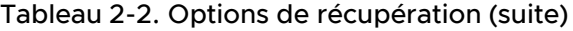

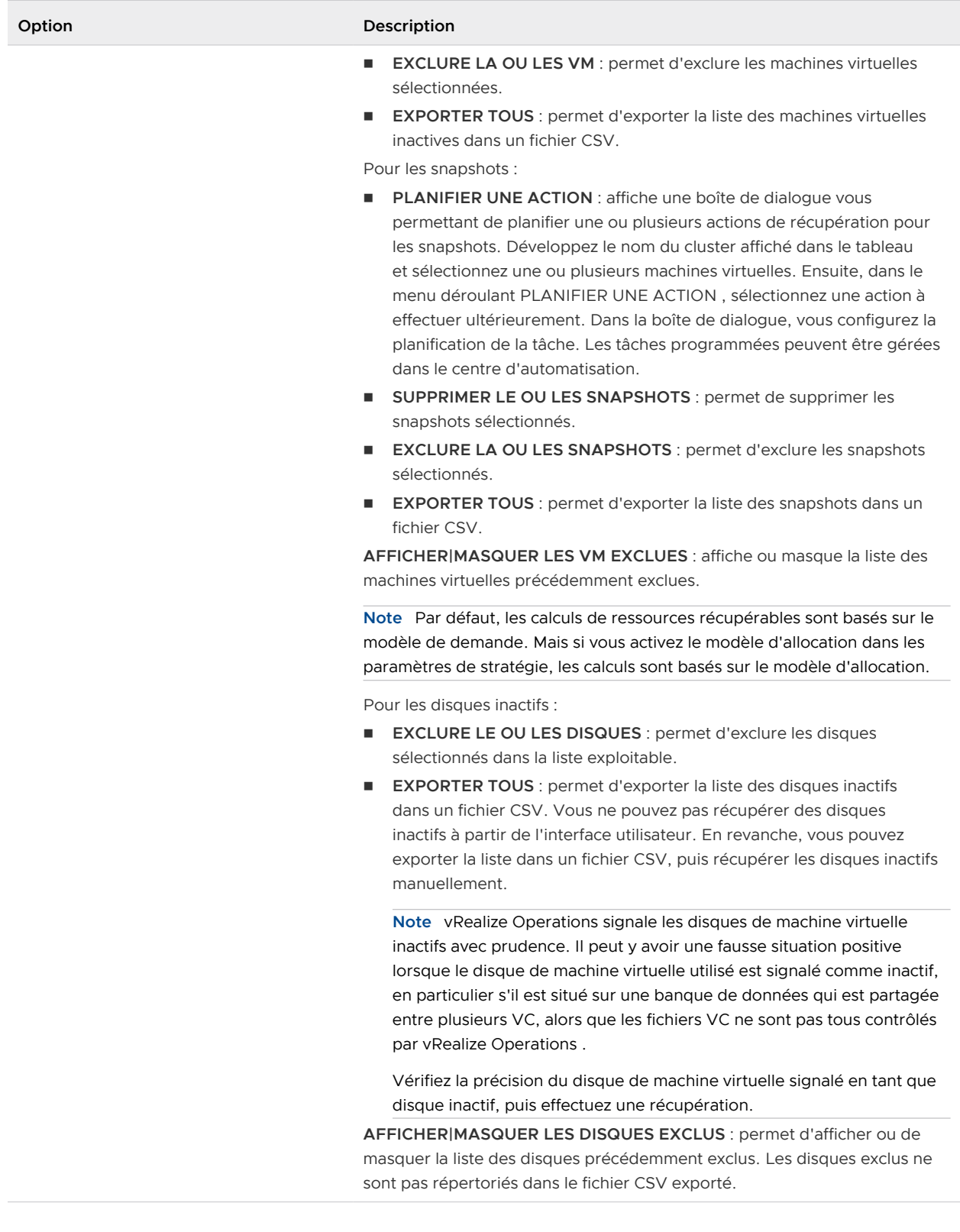

# Paramètres de récupération

Affiche des informations sur les VM hors tension, les VM inactives, les snapshots et les disques inactifs. Ces informations permettent d'identifier la quantité de ressources pouvant être récupérée et provisionnée sur d'autres objets de votre environnement ou la quantité d'économies potentielles pouvant être réalisées chaque mois.

Les types de machines virtuelles sont classés dans l'ordre de leur importance dans une action de récupération. Une machine virtuelle dont les attributs correspondent à plus d'un type de machine virtuelle est incluse avec le type de machine virtuelle le mieux classé. Cette méthode de regroupement des machines virtuelles permet d'éliminer les doublons lors des calculs. Par exemple, les machines virtuelles hors tension sont mieux classées que les snapshots, afin qu'une VM hors tension qui dispose également d'un snapshot s'affiche uniquement dans le groupe de machines virtuelles hors tension.

Si vous excluez un type donné de machine virtuelle, toutes les machines virtuelles correspondant à ce type sont incluses dans le prochain groupe au classement inférieur auquel elles correspondent. Par exemple, pour répertorier tous les snapshots, que les machines virtuelles correspondantes soient hors tension ou inactives, désactivez les cases à cocher VM hors tension et VM inactives.

En outre, vous pouvez configurer la durée pendant laquelle une classe donnée de machines virtuelles doit être dans l'état désigné (par exemple, hors tension ou inactive) afin d'être incluse dans l'exercice de récupération. Vous pouvez également choisir de masquer le calcul des économies de coût.

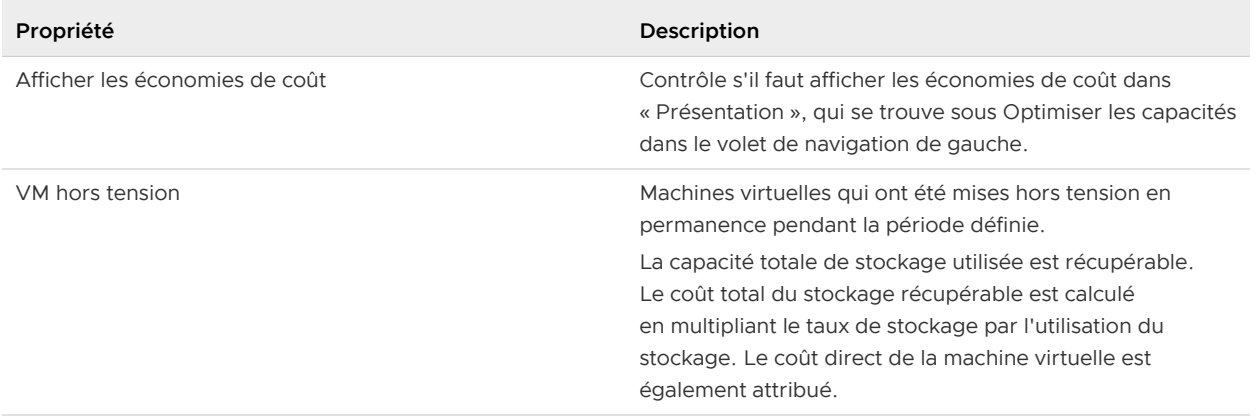

#### Tableau 2-3. Paramètres de récupération

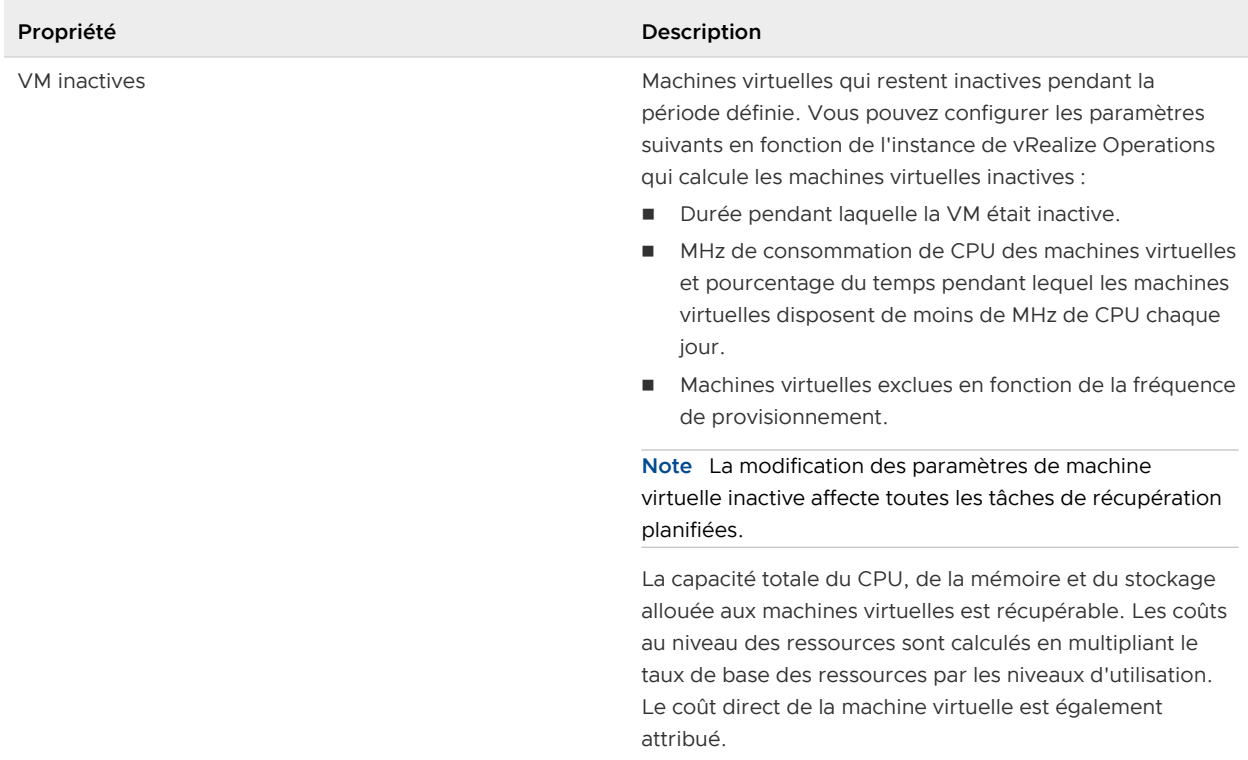

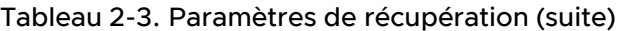

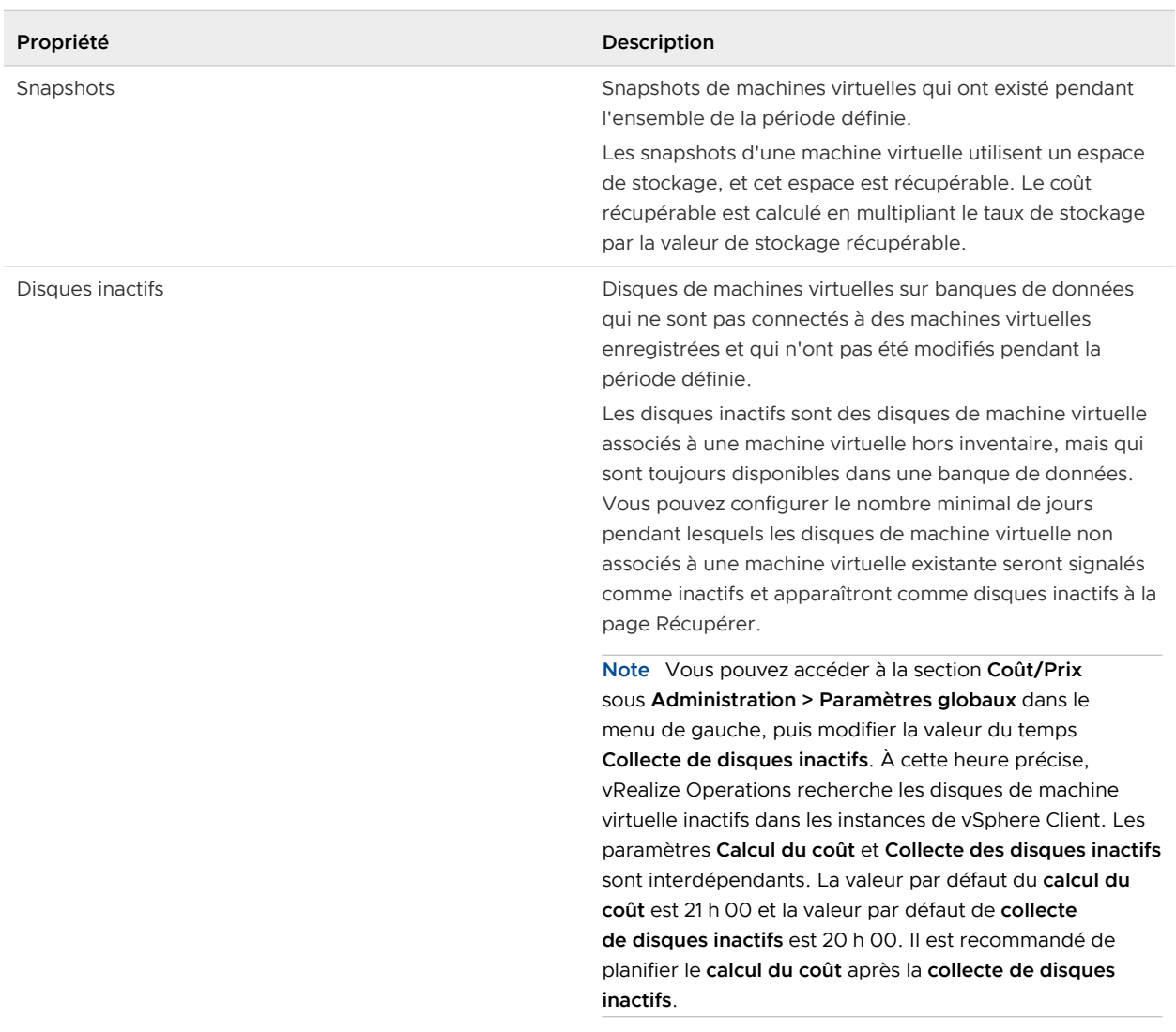

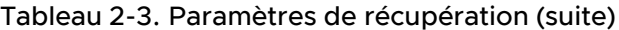

**Note** Si vous ne pouvez pas apporter de modifications à la page Paramètres de récupération, votre rôle d'utilisateur sur la page Contrôle d'accès (onglet Rôles) sous **Administration > Contrôle d'accès** doit être modifié par un administrateur. Les autorisations **Gérer les paramètres généraux**  sous **Administration > Paramètres globaux** dans le volet **Autorisations** contrôlent l'accès à la page Paramètre de récupération.

# Analyse de scénarios - Planification de la charge de travail : traditionnelle

Vous définissez des scénarios pouvant éventuellement ajouter des charges de travail à des centres de données. vRealize Operations modélise le scénario et calcule si votre charge de travail souhaitée peut être supportée par le centre de données cible ou le centre de données personnalisé. Vous pouvez également définir des scénarios capables de supprimer les charges de travail des centres de données. vRealize Operations calcule le temps restant et la capacité encore disponible sur le cluster lorsque les charges de travail sont supprimées du cluster.

### Emplacement des analyses de scénarios - Planification de la charge de travail : traditionnelle

Dans l'écran d'accueil, sélectionnez **Analyse de scénarios** sous Optimiser les capacités dans le volet de gauche. Dans l'écran Analyse de scénarios, cliquez sur **Ajouter des machines virtuelles**  ou **Supprimer des machines virtuelles** dans le volet intitulé Planification de la charge de travail : traditionnelle.

### Fonctionnement de l'analyse de scénario - Planification de la charge de travail : traditionnelle

L'optimisation des capacités vous permet de prévoir correctement l'impact de l'ajout d'une charge de travail à une application. En essayant différents scénarios, vous pouvez obtenir une configuration optimale. Lorsque vous ajoutez des VM dans le volet Planification de la charge de travail : traditionnelle, vous pouvez sélectionner le centre de données exact ou le centre de données personnalisé dans lequel vous souhaitez localiser la nouvelle charge de travail. Vous pouvez même choisir de placer la charge de travail sur un cluster spécifique.

Pour la sélection du profil de votre charge de travail, vous disposez de deux options :

- <sup>n</sup> Configurez manuellement la charge de travail en spécifiant les vCPU, la mémoire, le stockage et le pourcentage d'utilisation prévu. Vous avez la possibilité de cliquer sur Configuration avancée et d'indiquer des caractéristiques plus précises pour votre charge de travail.
- <sup>n</sup> Utilisez une ou plusieurs machines virtuelles existantes comme modèles en important tous les attributs des machines virtuelles sélectionnées dans le scénario de votre charge de travail. Le système vous permet de spécifier le nombre de copies de chaque machine virtuelle sélectionnée que vous souhaitez ajouter à la charge de travail proposée.

Lorsque vous avez défini le profil de la nouvelle charge de travail, entrez la date de début et de fin de la période d'activité souhaitée de la charge de travail. La valeur par défaut commence à la date du jour et se termine un an plus tard. Le système peut projeter des scénarios se terminant jusqu'à un an après la date actuelle.

À ce stade, vous pouvez enregistrer le scénario pour le modifier ou l'exécuter ultérieurement. Une liste des scénarios enregistrés est disponible sur la page principale des analyses de scénarios. Sinon, exécutez le scénario pour obtenir l'analyse et l'évaluation de votre plan par vRealize Operations.

Le système vous permet de savoir immédiatement si la charge de travail proposée est adaptée ou non à l'emplacement suggéré. Si c'est le cas, les résultats répertorient le cluster cible principal et tout autre emplacement possible supplémentaire. Le système projette également le temps restant avant que la charge de travail ne soit à court de ressources. Si vous sélectionnez les détails du scénario, le système affiche une représentation graphique de l'utilisation des ressources. Pour chaque valeur d'attribut (vCPU, mémoire et stockage), la quantité avec laquelle la charge de

travail augmente le pourcentage de la capacité totale d'application utilisée est affichée par rapport à une chronologie. Le graphique montre le pourcentage existant utilisé en bleu et le total de l'utilisation existante et de l'utilisation ajoutée sous forme de pourcentage de la capacité totale en vert.

Si la charge de travail proposée ne convient pas, le système annonce le résultat et fournit les informations suivantes :

- $\blacksquare$  La réduction du temps restant par la charge de travail ajoutée pour le cluster cible, par exemple, d'un an à zéro.
- La différence entre l'espace disponible dans le cluster cible, et l'espace requis par la charge de travail proposée, par exemple, 100 Go de mémoire.
- Le coût de la charge de travail sur le cloud hybride VMware et sur le cloud public.

# À propos des clouds

Lorsque vous exécutez un scénario dans l'analyse de scénarios, vous obtenez une recommandation basée sur les coûts liés au placement des charges de travail dans les différents clouds. Cette recommandation basée sur le coût varie pour les différents clouds.

Les coûts du cloud privé et de VMware Cloud on AWS sont calculés en fonction des niveaux d'utilisation des ressources.

Les coûts des clouds publics, AWS, IBM Cloud, Google Cloud, Microsoft Azure et Cloud défini par l'utilisateur dépendent de la configuration sélectionnée, c'est-à-dire des ressources allouées. Ces instances de cloud public sont sélectionnées en fonction de la règle de proximité immédiate, avec les valeurs d'allocation de ressources simulées. De plus, dans certains scénarios, la correspondance de configuration exacte disponible dans la liste d'instances du cloud n'est pas disponible. Par conséquent, ces coûts de cloud public peuvent être intrinsèquement supérieurs dans la comparaison.

## Fonctionnement Analyse de scénarios - Suppression de la charge de travail

Cette fonctionnalité d'optimisation de la capacité vous permet de prévoir correctement l'impact de la suppression d'une charge de travail. En essayant différents scénarios, vous pouvez obtenir une configuration optimale. Après avoir sélectionné l'écran Planification de la charge de travail, vous pouvez sélectionner les VM à partir du centre de données concret de votre cluster ou du centre de données client dans lequel vous souhaitez supprimer la charge de travail existante.

Lors de la suppression des charges de travail, vous pouvez définir la charge de travail de deux façons :

- <sup>n</sup> Sélectionner les machines virtuelles existantes et utiliser leurs prévisions en termes d'utilisation pour évaluer l'impact de la suppression des charges de travail.
- <sup>n</sup> Configurer manuellement la charge de travail en spécifiant les vCPU, la mémoire, le stockage et le pourcentage d'utilisation prévu.

Entrez les dates de début et de fin de la période pendant laquelle vous souhaitez supprimer la charge de travail. Par défaut, la date de début est la date du jour et la date de fin est un an plus tard. La date de fin est vide par défaut. Le système peut projeter des scénarios se terminant jusqu'à un an après la date actuelle.

À ce stade, vous pouvez enregistrer le scénario pour le modifier ou l'exécuter ultérieurement. Une liste des scénarios enregistrés est disponible sur la page principale des analyses de scénarios. Sinon, exécutez le scénario pour obtenir l'analyse et l'évaluation de votre plan par vRealize Operations.

| Option                                       | Description                                                                                                    |
|----------------------------------------------|----------------------------------------------------------------------------------------------------|
| Ajouter/Supprimer des machines<br>virtuelles | Cliquez sur Ajouter des machines virtuelles ou Supprimer des machines<br>virtuelles pour créer un scénario pour l'ajout ou la suppression de la charge de<br>travail. Après avoir cliqué sur cette option, la commande affiche l'écran Ajouter<br>une charge de travail ou Supprimer une charge de travail.   |
| Nom du scénario                              | Dans le titre du tableau Scénarios enregistrés. En cochant la case en regard du<br>nom, vous sélectionnez tous les scénarios de la liste et vous activez le bouton<br>Supprimer initialement grisé.                                                                                                    |
| Type de scénario                             | Nom du type de scénario. Les valeurs sont Ajouter une charge de travail,<br>Supprimer une charge de travail, Ajouter de la capacité, Supprimer de la capacité<br>et Migrer.                                                                                                    |
| <nom de="" scénario=""></nom>                | Nom d'un scénario enregistré. En cochant la case en regard d'un nom,<br>vous activez les boutons initialement grisés Exécuter le scénario, Modifier et<br>Supprimer.                                                                                                    |
| Tous les filtres                             | Utilisez le filtre pour rechercher un scénario spécifique par nom ou par type.                                                                                                    |
| Afficher les colonnes                        | Cliquez sur le petit bouton dans le coin inférieur gauche pour afficher la boîte de<br>dialogue Afficher les colonnes. Vous pouvez sélectionner jusqu'à quatre colonnes<br>à afficher dans le tableau : Nom du scénario, Type de scénario, Date de création<br>ainsi que Date de début et de fin du scénario. |

Tableau 2-4. Options de la page Analyse de scénarios - Charge de travail

### Ajouter ou supprimer des machines virtuelles

Dans le cadre de la planification de la charge de travail de l'analyse de scénarios de l'infrastructure traditionnelle, vous utilisez le volet Planification de la charge de travail : traditionnelle pour renseigner les détails de vos machines virtuelles. Vous sélectionnez l'emplacement de destination ou de suppression de la charge de travail, puis la configurez vous-même ou utilisez une machine virtuelle existante comme modèle et sélectionnez une période. Vous disposez également d'une option de configuration avancée qui vous permet de définir votre configuration de manière plus précise.

### Emplacement d'ajout ou de suppression des machines virtuelles

Dans le volet Planification de la charge de travail : traditionnelle de l'écran Analyse de scénarios, cliquez sur **Ajouter des VM** ou sur **Supprimer des VM**.

### Tableau 2-5. Options d'ajout de machine virtuelle dans le volet Planification de la charge de travail : traditionnelle

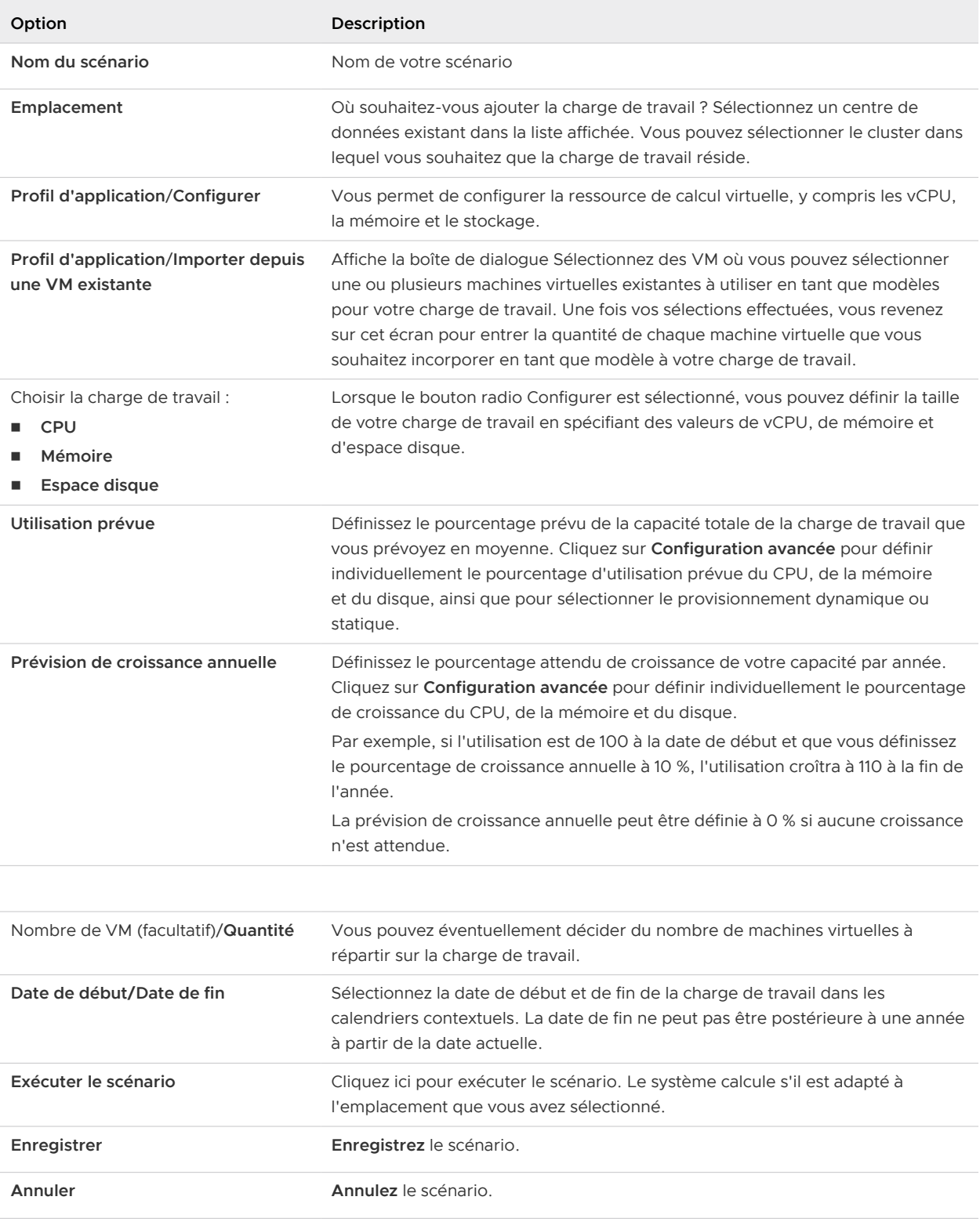

#### Tableau 2-6. Options de suppression de machine virtuelle dans le volet Planification de la charge de travail : traditionnelle

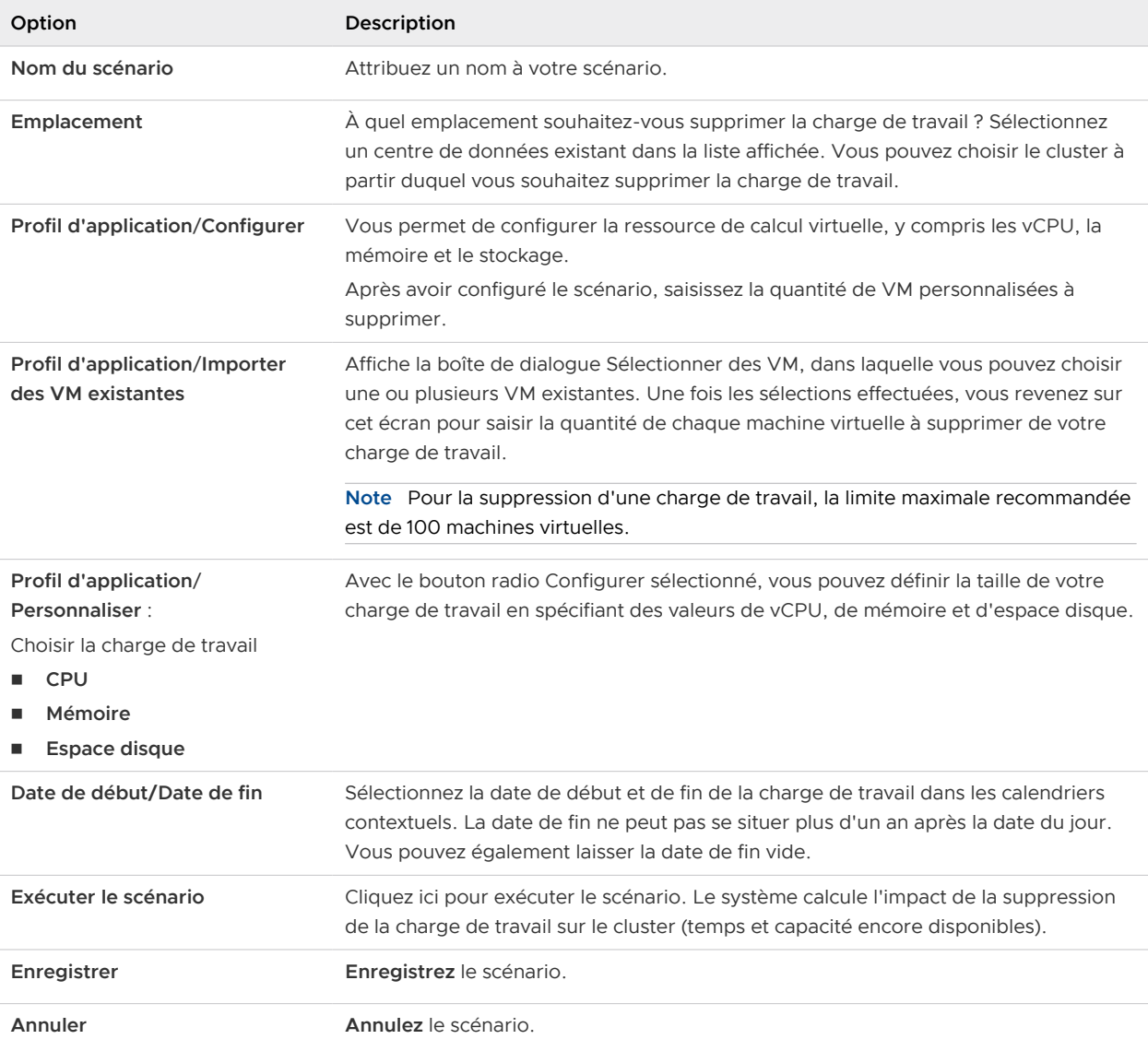

### Sélectionner des VM

Utilisez la boîte de dialogue **Sélectionner des VM** pour choisir les machines virtuelles que vous souhaitez copier ou supprimer pour vos scénarios de simulation Planification de la charge de travail : traditionnelle ou Planification de la charge de travail : hyperconvergée.

### Emplacement de sélection des machines virtuelles

Dans le volet Planification de la charge de travail : traditionnelle ou le volet Planification de la charge de travail : hyperconvergée de l'écran Analyse de scénarios, cliquez sur **Ajouter des VM** ou sur **Supprimer des VM**. Après avoir saisi le **Nom du scénario** et un **Emplacement**, cliquez sur le bouton radio **Importer depuis une VM existante/des VM existantes**, puis cliquez sur **Sélectionner**  **des VM**. Vous pouvez utiliser la zone de sélection sur la gauche pour éventuellement sélectionner toutes les machines virtuelles. Pour ajouter une machine virtuelle à la liste sélectionnée sur la droite, double-cliquez sur le nom de la machine virtuelle. Les options disponibles sont les suivantes :

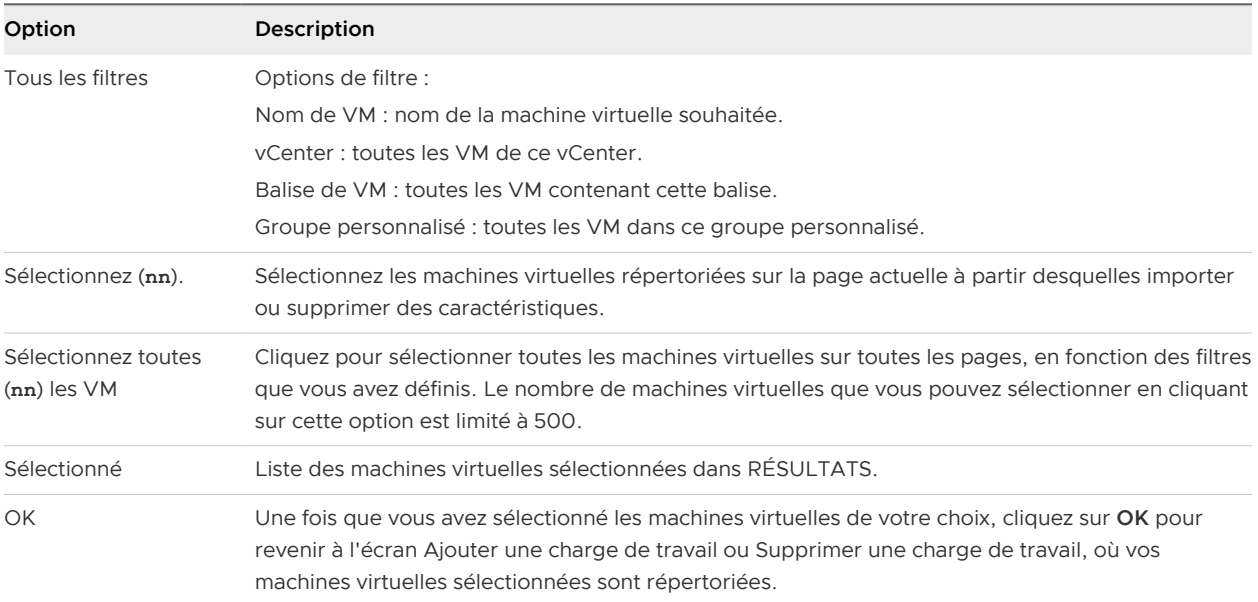

#### Sélectionner des VM

Sous Profil d'application, dans le tableau VM sélectionnées, saisissez le nombre de copies souhaité pour chaque machine virtuelle sélectionnée à ajouter ou à supprimer dans la colonne Quantité.

### Configuration avancée - Charge de travail

L'espace de travail Configuration avancée vous permet de définir plus précisément les attributs de la charge de travail que vous souhaitez utiliser dans votre analyse de scénarios.

#### Emplacement de la configuration avancée

Dans l'écran Analyse de scénarios, cliquez sur **Ajouter**. Après avoir saisi le **Nom du scénario** et un **Emplacement**, cliquez sur le bouton radio **Configurer**, puis cliquez sur **Configuration avancée**.

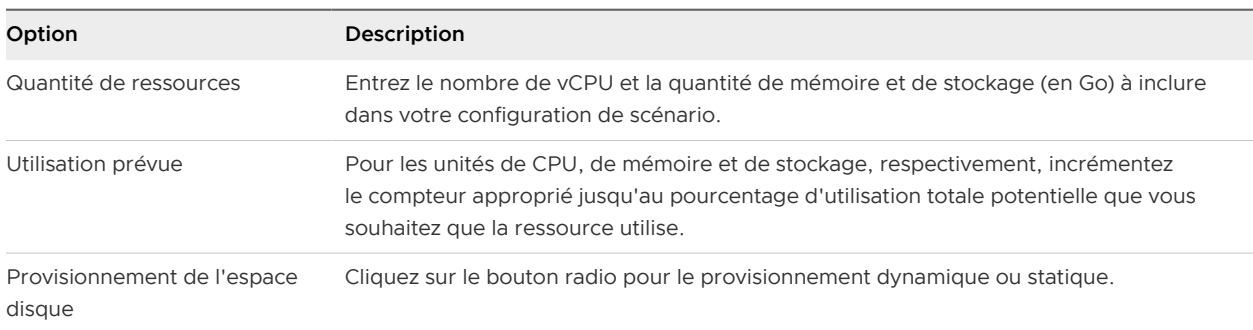

#### Options de configuration avancée

# Analyse de scénarios - Planification de l'infrastructure : traditionnelle

Vous définissez des scénarios pouvant éventuellement ajouter de la capacité aux centres de données ou supprimer de la capacité des centres de données. vRealize Operations modélise le scénario et calcule si votre charge de travail souhaitée peut être supportée par le centre de données cible ou le centre de données personnalisé.

## Emplacement de la planification de l'infrastructure : traditionnelle

Dans l'écran d'accueil, sélectionnez **Analyse de scénarios** sous Optimiser les capacités dans le volet de gauche. Cliquez sur **Ajouter des hôtes** ou sur **Supprimer des hôtes** dans le volet intitulé Planification de l'infrastructure : traditionnelle.

## Fonctionnement de l'analyse de scénarios pour la planification de l'infrastructure : traditionnelle

Cette fonctionnalité de planification de l'infrastructure vous permet de prévoir correctement l'impact de l'ajout ou la suppression de capacité sur votre environnement. En essayant différents scénarios, vous pouvez obtenir une configuration optimale. Une fois le volet Planification de l'infrastructure : traditionnelle sélectionné, vous pouvez choisir l'emplacement de destination de la capacité supplémentaire ou celui de la capacité existante à supprimer.

La sélection du profil lors de la suppression de la capacité vous permet de sélectionner un profil uniquement à partir des types de serveurs existants dans votre cluster.

Vous pouvez sélectionner le profil de votre capacité supplémentaire de deux façons :

- <sup>n</sup> Sélectionnez un type de serveur à partir d'une liste de serveurs disponibles sur le marché. Vous pouvez sélectionner parmi une liste (1) des types de serveurs déjà existants dans votre cluster ou (2) de tous les types de serveurs dont l'achat est approuvé.
- n Configurez manuellement un serveur personnalisé en spécifiant les attributs du CPU, la mémoire et le coût.

Une fois le profil du nouveau serveur défini, renseignez le nombre de serveurs à acheter ou à supprimer, ainsi que la date de début et de fin de la période pendant laquelle vous souhaitez que le scénario soit actif. Le nombre de serveurs que vous prévoyez de supprimer est limité par le nombre de types de serveur sélectionnés disponibles dans le cluster sélectionné. Le système peut projeter des scénarios se terminant jusqu'à un an après la date du jour. Par défaut, la date de début est la date du jour et la date de fin est un an plus tard.

À ce stade, vous pouvez enregistrer le scénario pour le modifier ou l'exécuter ultérieurement. Une liste des scénarios enregistrés est disponible sur la page principale des analyses de scénarios. Sinon, exécutez le scénario pour obtenir l'analyse et l'évaluation de votre plan par vRealize Operations.

Vous visualisez immédiatement l'impact de l'ajout ou de la suppression de CPU et de mémoire sur la taille du cluster, ainsi que le coût total de l'ajout ou de la suppression de la capacité spécifiée. Le système indique également si l'ajout ou la suppression de capacité ou augmente ou réduit le temps restant avant l'épuisement du CPU ou de la mémoire.

Le système affiche également une représentation graphique de l'utilisation des ressources. Pour chaque valeur d'attribut (CPU et mémoire), les répercussions de la charge de travail sur l'augmentation ou la diminution du pourcentage de la capacité totale utilisée sont illustrées dans une chronologie.

## Ajouter ou supprimer des hôtes

Dans le cadre de l'analyse de scénarios pour la planification de l'infrastructure physique des environnements traditionnels, vous utilisez le volet Planification de l'infrastructure : traditionnelle pour renseigner les détails de votre scénario de simulation. Vous sélectionnez l'emplacement de destination ou de suppression des hôtes, utilisez un type de serveur existant ou le configurez vous-même (en cas d'ajout de capacité), puis définissez une période.

### Emplacement de l'infrastructure physique

Dans le volet Planification de l'infrastructure : traditionnelle de l'écran Analyse de scénarios, cliquez sur **Ajouter des hôtes** ou sur **Supprimer des hôtes**.

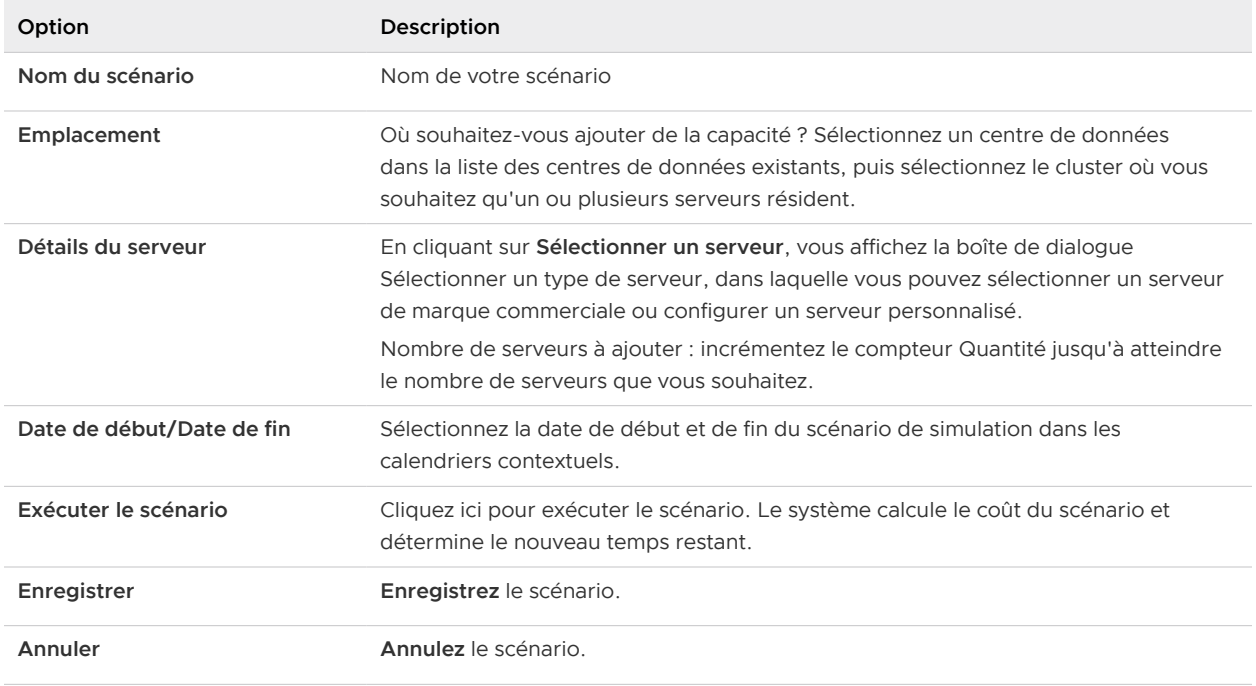

### Tableau 2-7. Options d'ajout d'hôtes

Vous visualisez immédiatement l'impact du CPU et de la mémoire supplémentaires sur la taille du cluster ainsi que le coût total correspondant à l'ajout de la capacité spécifiée. Le système indique également, sous forme graphique, si l'ajout de la nouvelle capacité prolonge le temps restant avant l'épuisement du CPU ou de la mémoire.

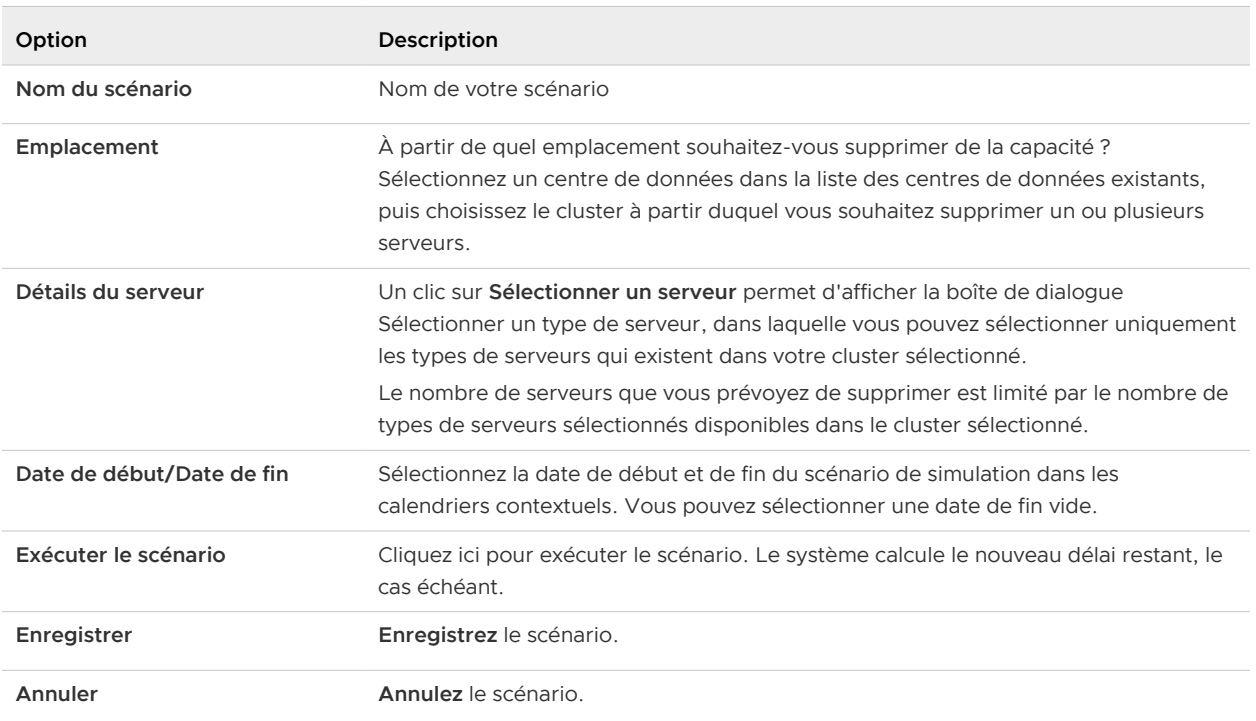

#### Tableau 2-8. Options de suppression d'hôtes

Le système affiche le temps restant et l'impact de la diminution de capacité sur le CPU et la mémoire. Le système indique également, sous forme graphique, si la suppression de capacité réduit le délai avant l'épuisement du CPU ou de la mémoire.

Vous pouvez également constater que le coût est basé sur le prix d'achat d'origine.

# Analyse de scénarios - Planification de la charge de travail : Hyperconvergée et VMC on AWS

Vous pouvez effectuer une planification de la charge de travail de l'infrastructure hyperconvergée en ajoutant ou supprimant des machines virtuelles sur des clusters VMware vSAN activés et en exécutant des scénarios de simulation. vRealize Operations vous montre si la charge de travail proposée est adaptée ou non à l'emplacement suggéré. Si c'est le cas, les résultats répertorient le cluster cible principal et tout autre emplacement possible supplémentaire. Le système projette également le temps restant avant que la charge de travail ne soit à court de ressources.

### Emplacement des analyses de scénarios - Planification de la charge de travail : hyperconvergée

Dans le menu, sélectionnez **Accueil** et **Optimiser les capacités > Analyse de scénarios** dans le volet de gauche. Sur la page **Analyse de scénarios**, sélectionnez **Planification de la charge de travail : hyperconvergée**. Pour exécuter un scénario de simulation, cliquez sur **Ajouter des VM** ou sur **Supprimer des VM**.

## Fonctionnement de l'analyse de scénario - Planification de la charge de travail : hyperconvergée

Vous définissez des scénarios pouvant éventuellement ajouter ou supprimer des charges de travail sur l'environnement VMware vSAN. Les scénarios de charge de travail sont basés sur des machines virtuelles associées à des facteurs liés à une stratégie de stockage spécifique (tels que FTT, RAID).

**Note** Lorsqu'une charge de travail est ajoutée en fonction des machines virtuelles importées et que la machine virtuelle est actuellement dans un cluster sur lequel VMware vSAN est activé, les paramètres de stratégie VMware vSAN ne sont pas appliqués et l'espace disque actuel de la machine virtuelle est utilisé comme tel.

## Prise en charge de la planification de la capacité et du coût pour les machines virtuelles - Centre de données VMC

Vous pouvez désormais effectuer des calculs de planification de la capacité et du coût pour une machine virtuelle (VM) dans un environnement hyperconvergé au sein duquel la machine virtuelle fait partie du cluster VMware Cloud on Amazon Web Services (VMC). vRealize Operations fournit des recommandations de capacité et des calculs de coût précis lorsque vous ajoutez ou supprimez des machines virtuelles dans un environnement hyperconvergé à partir de centres de données VMC.

Le coût est calculé selon les factures collectées par l'adaptateur VMC ou sur la base d'une référence. Pour en savoir plus sur l'évaluation des coûts VMC, consultez la section Gestion des coûts VMware Cloud on AWS dans vRealize Operations Cloud de l'Aide de vRealize Operations.

## Ajouter ou supprimer des machines virtuelles

Dans le cadre de la planification de la charge de travail de l'analyse de scénarios de l'infrastructure hyperconvergée, vous utilisez le volet Planification de la charge de travail : hyperconvergée pour renseigner les détails de vos machines virtuelles. Vous sélectionnez l'emplacement de destination ou de suppression de la charge de travail, puis la configurez vous-même ou utilisez une machine virtuelle existante comme modèle et sélectionnez une période. L'option de configuration avancée vous permet de définir votre configuration plus précisément.

### Emplacement de la page Planification de la charge de travail

Dans le menu, sélectionnez **Accueil** et **Optimiser les capacités > Analyse de scénarios** dans le volet de gauche. Cliquez sur **Ajouter des VM** ou sur **Supprimer des VM** dans le volet **Planification de la charge de travail : hyperconvergée**.

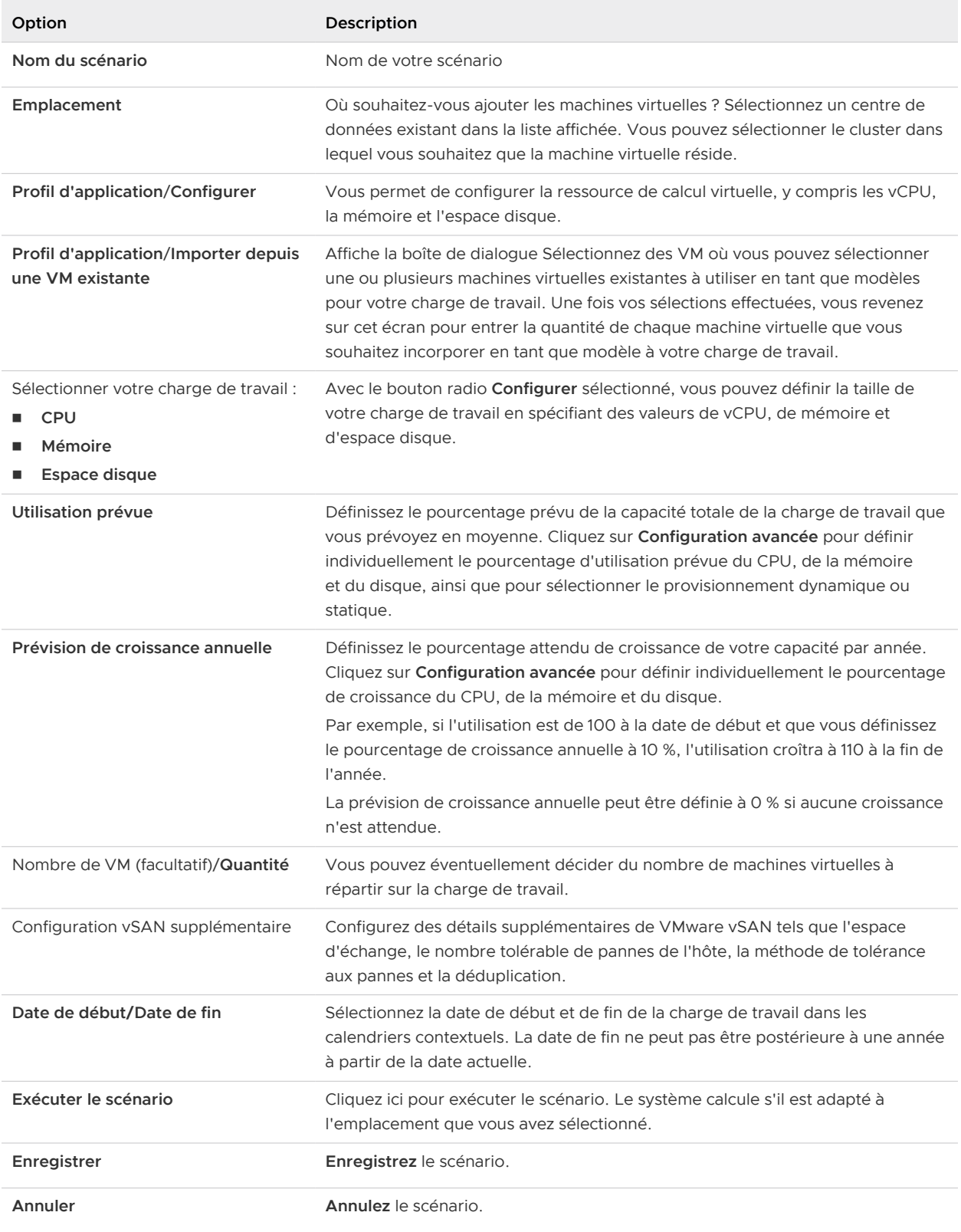

### Tableau 2-9. Options d'ajout de planification de la charge de travail : hyperconvergée
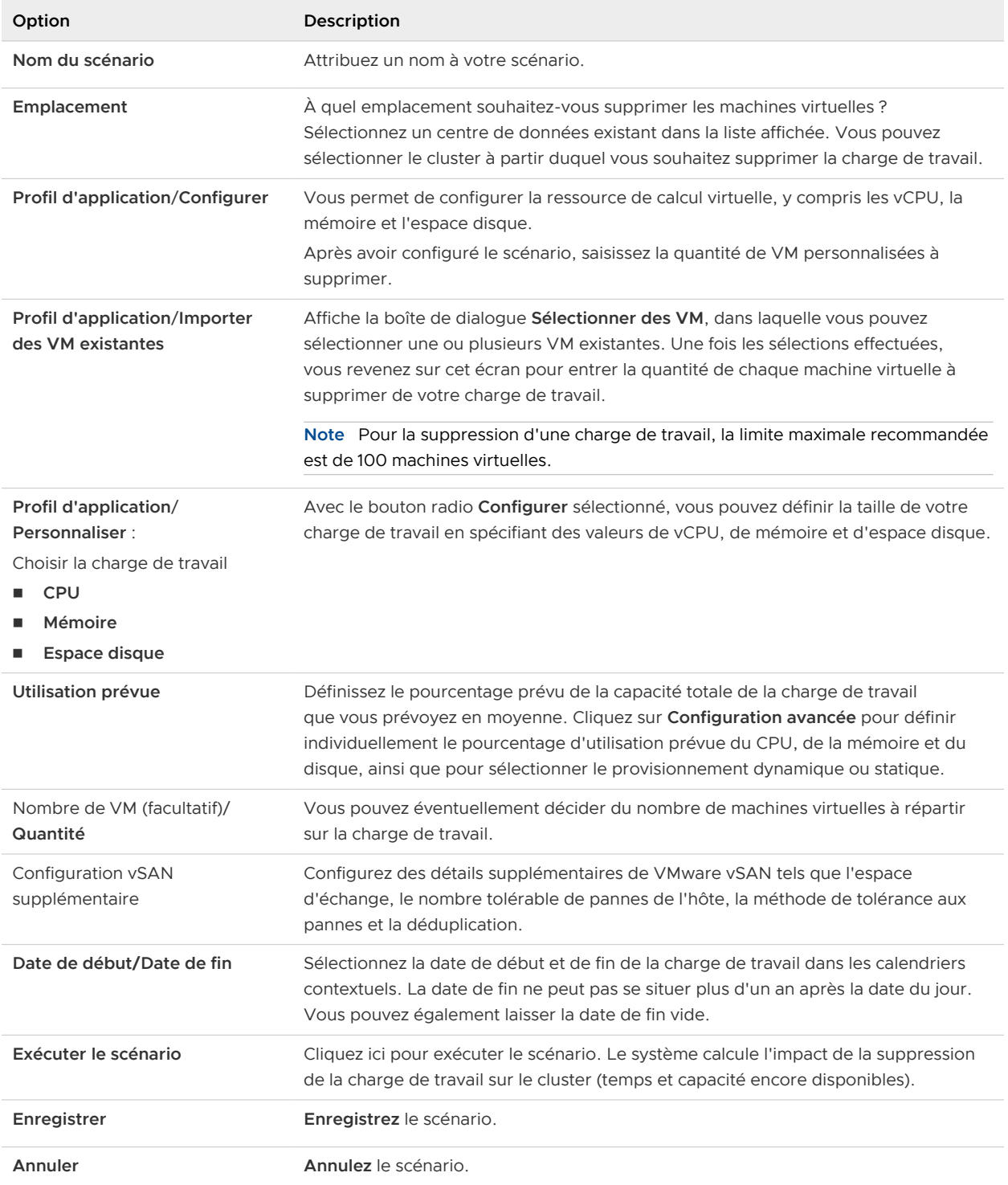

## Tableau 2-10. Options de suppression de planification de la charge de travail : hyperconvergée

### Résultats : ajouter ou supprimer des VM à l'infrastructure hyperconvergée

Les résultats du scénario s'affichent lorsque vous exécutez le scénario. Dans le centre de données de cloud privé, vous pouvez afficher la recommandation qui fournit des détails sur le nombre de VM à ajouter ou à supprimer du cloud VMware Cloud. Vous pouvez également voir si la charge de travail est adaptée à votre environnement de cloud et à l'augmentation ou aux économies de coût selon que vous ajoutez ou supprimez une VM du cloud VMware Cloud. La vignette Cloud public affiche l'augmentation ou les économies de coûts dans les clouds publics tels que Google Cloud, VMware Cloud on AWS, Amazon Web Services, IBM Cloud, etc.

# Analyse de scénarios - Planification de l'infrastructure : hyperconvergée

Vous pouvez effectuer une planification de l'infrastructure en ajoutant ou en supprimant des nœuds d'infrastructure hyperconvergée (HCI) aux/des clusters vSAN activés et en exécutant des scénarios de simulation. vRealize Operations affiche le coût, le temps restant et la capacité restante du CPU, de la mémoire et de l'espace disque dans les résultats du scénario.

## Emplacement des Analyses de scénarios - Infrastructure hyperconvergée

Dans l'écran d'accueil, sélectionnez **Analyse de scénarios** sous Optimiser les capacités dans le volet de gauche. Dans l'écran Analyse de scénarios, sélectionnez **Planification de l'infrastructure : hyperconvergée**. Pour exécuter un scénario de simulation, cliquez sur **Ajouter des nœuds HCI** ou sur **Supprimer des nœuds HCI**.

## Fonctionnement de l'analyse de scénario - Infrastructure hyperconvergée

Vous pouvez ajouter une infrastructure hyperconvergée à votre environnement VMware vSAN activé et évaluer l'augmentation de la capacité et du coût de la HCI. Vous pouvez ajouter jusqu'à 64 hôtes par cluster vSAN. Ce nombre tient compte des hôtes existants dans le cluster. vRealize Operations répertorie uniquement les clusters vSAN et vXRail dans la propriété d'emplacement. Vous pouvez sélectionner des types de serveurs existants à partir de ces emplacements et modifier le nombre d'instances de ces serveurs à ajouter à votre scénario.

## Ajouter ou supprimer des nœuds HCI

Dans le cadre de l'analyse de scénarios pour la planification de l'infrastructure physique des environnements hyperconvergés, vous utilisez le volet Planification de l'infrastructure : hyperconvergée pour renseigner les détails de votre scénario de simulation. Lorsque vous ajoutez un nœud HCI, vous pouvez sélectionner un type de serveur existant dans votre centre de données vSAN et modifier le nombre d'instances de ce serveur pour calculer le stockage, la capacité de calcul, le temps restant et le coût. Vous pouvez exécuter le scénario Supprimer des nœuds HCI pour voir les modifications de capacité après la suppression des nœuds HCI de votre centre de données.

# Emplacement de la page Planification de la charge de travail

Sur la page **Analyse de scénarios**, cliquez sur **Ajouter des nœuds HCI** ou sur **Supprimer des nœuds HCI** dans le volet **Planification de l'infrastructure : hyperconvergée**.

| Option                       | Description                                                                                                    |
|------------------------------|----------------------------------------------------------------------------------------------------|
| Nom du scénario              | Attribuez un nom à votre scénario.                                                                                                    |
| Emplacement                  | Où souhaitez-vous ajouter le nœud HCI ? Sélectionnez un centre de données<br>existant dans la liste affichée. Vous devez choisir le cluster dans lequel vous<br>souhaitez que le nœud HCI réside. |
| Détails du serveur           | Vous permet de sélectionner un type de serveur existant pour calculer la capacité, le<br>temps et le stockage restants en fonction du nombre d'instances du serveur.                              |
| Nombre de serveurs à ajouter | Combien d'instances du serveur souhaitez-vous ajouter ?                                                                                                    |
|                              | Note Vous ne pouvez ajouter que 60 nouveaux hôtes au cluster vSAN spécifié, car<br>le nombre maximal autorisé est de 64 hôtes                                                                     |
| Date de début/Date de fin    | Sélectionnez la date de début et de fin de la charge de travail dans les calendriers<br>contextuels. La date de fin ne peut pas être postérieure à une année à partir de la<br>date actuelle.     |
| Exécuter le scénario         | Cliquez ici pour exécuter le scénario. Le système calcule s'il est adapté à<br>l'emplacement que vous avez sélectionné.                                                                           |
| Enregistrer                  | Enregistrez le scénario.                                                                                                    |
| Annuler                      | <b>Annulez</b> le scénario.                                                                                                    |

Tableau 2-11. Options d'ajout des nœuds HCI

#### Tableau 2-12. Options de suppression des nœuds HCI

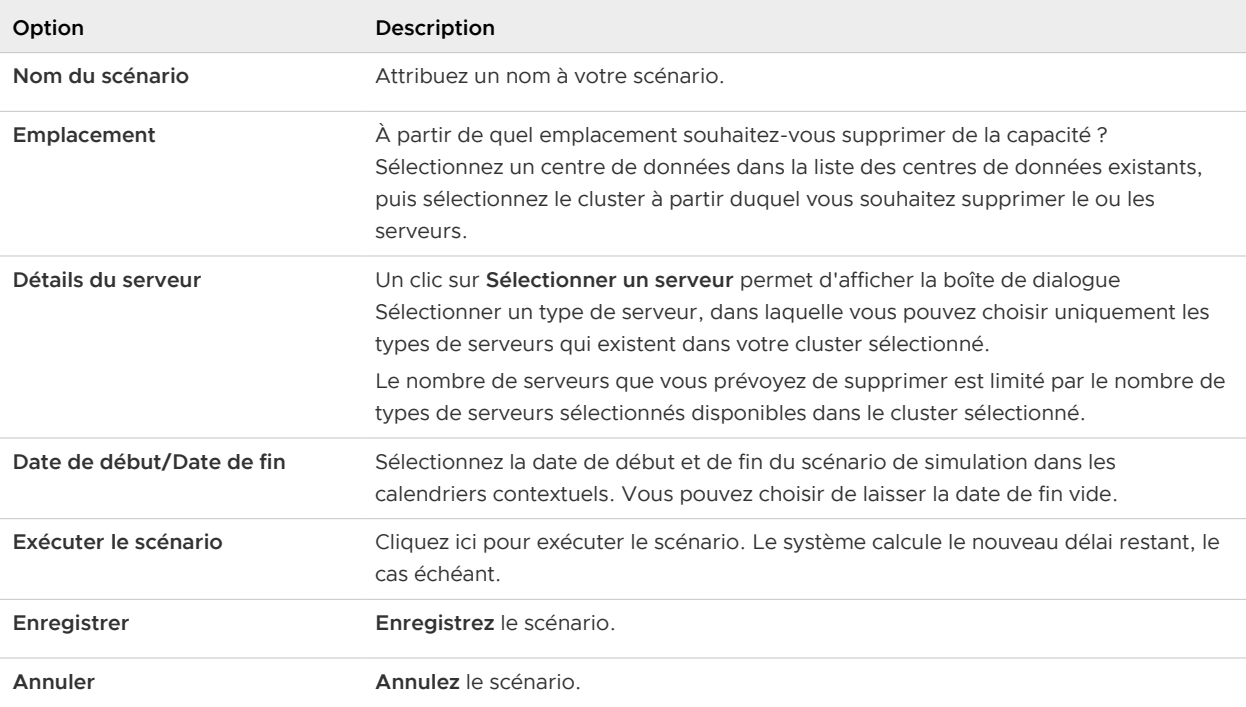

# Analyse de scénarios - Planification de la migration : VMware Cloud

Analyse de données - Planification de la migration vous permet d'évaluer votre plan de migration ou de déplacement des charges de travail entre différents clouds VMware Cloud. Vous pouvez comparer la capacité et le coût de la charge de travail entre VMware Cloud for Amazon Web Services (AWS), Azure VMware Solution (AVS) et Google Cloud VMware Engine (GCVE). vRealize Operations évalue le plan de migration, calcule les besoins en coût et en capacité et fournit une estimation du coût pour la charge de travail VMC sélectionnée.

## Emplacement des analyses de scénarios - Planification de la migration

Dans l'écran **Accueil**, sélectionnez **Analyse de scénarios** sous **Optimiser les capacités** dans le volet de gauche. Dans **Planification de la migration : VMware Cloud** cliquez sur **Planifier une migration**.

# Fonctionnement de l'analyse de scénario - Planification de la migration

La fonctionnalité d'analyse de scénario de l'optimisation de la capacité vous permet de prévoir correctement l'impact de la migration d'une charge de travail vers l'instance de VMware Cloud, telle que VMware Cloud on AWS, Azure VMware Solution et Google Cloud VMware Engine. Après avoir sélectionné l'écran Planification de la migration, choisissez si vous souhaitez exécuter le scénario par rapport à VMware Cloud on AWS ou un autre type de comptes cloud. Pour VMware Cloud, sélectionnez la région vers laquelle vous souhaitez migrer la charge de travail.

Une fois que vous avez créé le profil pour la charge de travail en cours de migration, exécutez le scénario pour obtenir l'analyse et l'évaluation de votre plan. Vous pouvez sélectionner une instance de VMware Cloud à la fois et obtenir l'estimation du coût de planification de la migration. Vous pouvez également enregistrer le scénario pour le modifier ou l'exécuter ultérieurement. Une liste des scénarios enregistrés est disponible dans l'onglet Scénarios enregistrés sur la page Analyse de scénarios.

Si vous avez sélectionné VMware Cloud on AWS pour votre scénario, les résultats répertorient l'évaluation de VMware Cloud on AWS, avec les détails de la configuration VMware. Le résultat affiche également le coût d'utilisation au niveau des ressources et le coût d'achat mensuel pour un abonnement à la demande. En outre, le résultat affiche le coût d'utilisation au niveau des ressources et le coût d'achat mensuel pour les abonnements d'un an et de trois ans.

# À propos des clouds

Le système peut fournir une recommandation basée sur le coût de placement de la charge de travail dans différents clouds VMware Cloud. Cette recommandation basée sur le coût varie pour les différents clouds.

Pour VMware Cloud on AWS, le système affiche le coût d'utilisation au niveau des ressources et le coût d'achat mensuel pour un abonnement à la demande, plus ces mêmes coûts pour les abonnements d'un an et de trois ans.

Les coûts de VMware Cloud sont basés sur la configuration sélectionnée, c'est-à-dire sur les ressources allouées.

# Planification de la migration : VMware Cloud

Dans le cadre de la fonction d'analyse de scénarios, l'option Migrer est un formulaire qui vous permet de renseigner les détails de votre scénario de simulation. Choisissez l'emplacement vers lequel migrer la charge de travail, puis sélectionnez la région.

### Emplacement de la page Planification de la migration

Dans l'écran Analyse de scénarios, cliquez sur **Planifier la migration** dans la vignette **Planification de la migration : VMware Cloud**.

Lorsque vous exécutez un scénario pour Analyse de scénario : migration pour VMware Cloud, vRealize Operations peut suggérer l'instance de cloud public adaptée à la configuration de la charge de travail que vous avez sélectionnée. vRealize Operations calcule également le coût de l'instance de VMware Cloud et l'affiche.

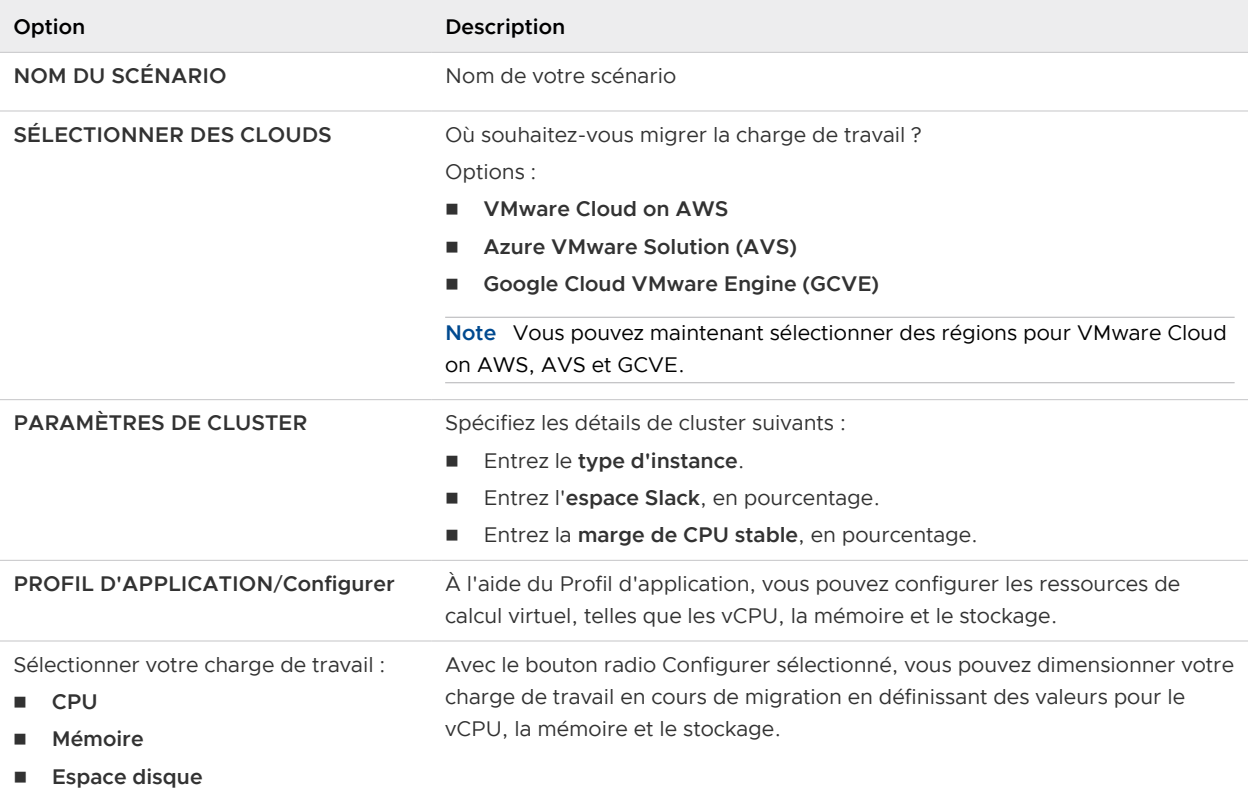

#### Tableau 2-13. Options de migration

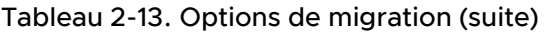

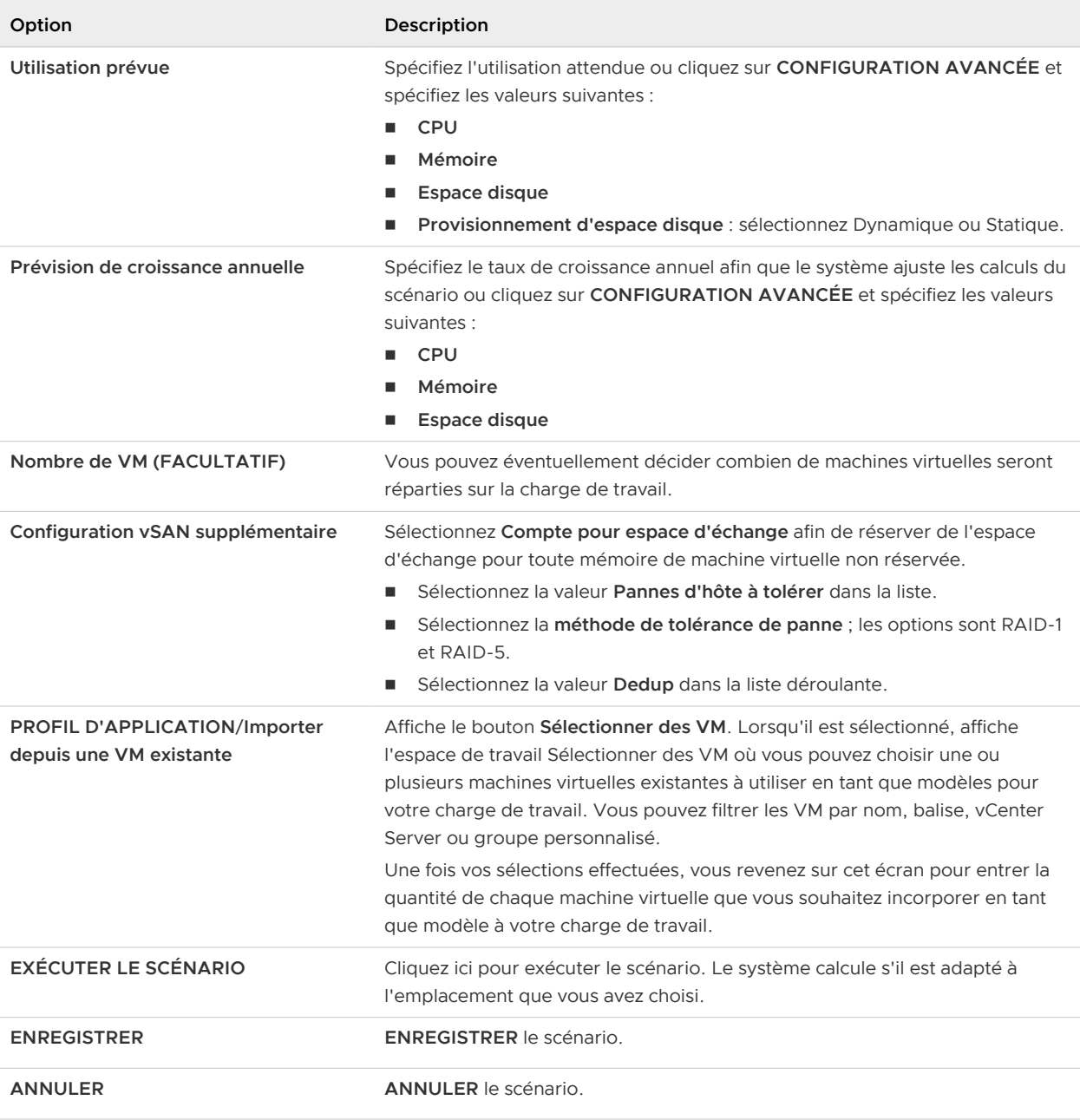

## Évaluation de VMware Cloud on AWS : résultats

Les résultats du scénario s'affichent lorsque vous exécutez le scénario. Vous pouvez afficher la recommandation qui fournit des détails sur le nombre d'hôtes requis pour VMware Cloud. Vous pouvez également afficher le coût total associé à l'instance de VMware Cloud recommandée pour l'abonnement de 3 ans et les détails de l'utilisation totale de la capacité pour le CPU, la mémoire et l'espace disque.

Pour l'évaluation de VMware Cloud on AWS, vous pouvez modifier les options suivantes.

- <sup>n</sup> **Modifier la configuration** : vous pouvez modifier les valeurs Capacité de CPU réservée, Capacité de mémoire réservée, Tolérance aux pannes et Niveau RAID et enregistrer les valeurs dans la configuration d'origine.
- **n Modifier le forfait** : vous pouvez utiliser l'option Modifier le forfait pour modifier votre plan d'abonnement. Les options disponibles sont le forfait d'un an, le forfait de trois ans ou le paiement à l'utilisation.
- <sup>n</sup> **Modifier la remise** : vous pouvez utiliser l'option Modifier la remise pour spécifier la valeur de la remise. Le coût total de l'abonnement est égal au coût d'utilisation réel moins le pourcentage de remise.

# Analyse de scénarios - Planification de la migration : cloud public

Vous définissez des scénarios qui peuvent potentiellement migrer les charges de travail vers une instance de cloud public ou vers VMware Cloud on AWS. Utilisez ce scénario afin de déterminer où déplacer les charges de travail.vRealize Operations modélise le scénario et calcule le coût et la capacité pour les adapter à votre charge de travail souhaitée.

## Emplacement des analyses de scénarios - Planification de la migration

Dans l'écran d'accueil, sélectionnez **Analyse de scénarios** sous Optimiser les capacités dans le volet de gauche. Dans l'écran de démarrage rapide, sélectionnez **Planifier** dans la deuxième colonne à partir de la gauche. Cliquez sur **Sélectionner** dans le volet nommé Planification de la migration.

## Fonctionnement de l'analyse de scénario - Planification de la migration

Cette fonctionnalité d'optimisation de la capacité vous permet de prévoir correctement l'impact de la migration d'une charge de travail vers une instance de cloud public telle qu'AWS, IBM Cloud, Microsoft Azure, Google Cloud ou VMware Cloud on AWS. Après avoir sélectionné l'écran Planification de la migration, choisissez si vous souhaitez exécuter le scénario par rapport à un cloud public ou VMware Cloud on AWS. Pour un cloud public, sélectionnez la région vers laquelle vous souhaitez migrer la charge de travail. Si les clouds publics prédéfinis ne répondent pas à vos besoins, vous pouvez également configurer votre propre cloud public et télécharger une fiche tarifaire.

Pour la définition du profil de votre charge de travail, vous disposez de deux options :

Configurez manuellement la charge de travail en spécifiant les vCPU, la mémoire, le stockage et le pourcentage d'utilisation prévu.

<sup>n</sup> Utilisez une ou plusieurs machines virtuelles existantes comme modèles en important tous les attributs des machines virtuelles sélectionnées dans le scénario de votre charge de travail. Le système vous permet de spécifier le nombre de copies de chaque machine virtuelle sélectionnée que vous souhaitez ajouter à la charge de travail proposée.

Lorsque vous avez défini le profil pour la migration de la charge de travail, exécutez le scénario pour obtenir l'analyse de vRealize Operations et l'évaluation de votre plan. Vous pouvez également sélectionner jusqu'à trois clouds publics (à l'exception de VMware Cloud on AWS) pour comparer les résultats. Vous pouvez également enregistrer le scénario pour le modifier ou l'exécuter ultérieurement. Une liste des scénarios enregistrés est disponible dans l'onglet **Scénarios enregistrés** sur la page Analyse de scénarios.

Pour une cible cloud public, le système vous permet de savoir immédiatement si la charge de travail proposée pour la migration est adaptée ou non à l'emplacement suggéré. Par exemple, si vous avez sélectionné AWS et que la charge de travail est adaptée, les résultats répertorient l'évaluation d'Amazon Web Services, avec les détails de la configuration VMware et l'équivalent AWS. Si la charge de travail proposée n'est pas adaptée, un message d'erreur s'affiche : « Impossible d'identifier une instance de configuration correspondante dans l'emplacement cible. »

Si vous avez sélectionné VMware Cloud on AWS pour votre scénario, les résultats répertorient l'évaluation de VMware Cloud on AWS, avec les détails de la configuration VMware. Le système affiche également le coût d'utilisation au niveau des ressources et le coût d'achat mensuel pour un abonnement à la demande. En outre, le système affiche le coût d'utilisation au niveau des ressources et le coût d'achat mensuel pour les abonnements d'un an et de trois ans.

# À propos des clouds

Le système peut fournir une recommandation basée sur le coût de placement de la charge de travail dans différents clouds. Cette recommandation basée sur le coût varie pour les différents clouds. Vous pouvez modifier les coûts des clouds publics en téléchargeant une nouvelle fiche tarifaire.

Pour VMware Cloud on AWS, le système affiche le coût d'utilisation au niveau des ressources et le coût d'achat mensuel pour un abonnement à la demande, plus ces mêmes coûts pour les abonnements d'un an et de trois ans.

Les coûts du cloud public sont basés sur la configuration sélectionnée, c'est-à-dire sur les ressources allouées.

L'instance du cloud public est sélectionnée en fonction de la règle de correspondance à proximité, avec les valeurs d'allocation de ressources simulées. Dans certains scénarios, une correspondance de configuration exacte n'est pas disponible dans la liste. En raison de ce manque de disponibilité, le coût du cloud public peut être intrinsèquement supérieur dans la comparaison.

# Planification de la migration

Dans le cadre de la fonction d'analyse de scénarios, l'option Migrer est un formulaire qui vous permet de renseigner les détails de votre scénario de simulation. Choisissez l'emplacement vers lequel migrer la charge de travail, puis sélectionnez la région.

### Emplacement de la page Planification de la migration

Sur l'écran Analyse de scénarios, cliquez sur **SÉLECTIONNER** dans le volet Migrer.

Lorsque vous exécutez un scénario pour Scénario : migration des Clouds publics (pas VMC), vRealize Operations peut suggérer l'instance de Cloud public adaptée à la configuration de la charge de travail que vous avez sélectionnée. vRealize Operations calcule également le coût de l'instance de ce Cloud public et l'affiche.

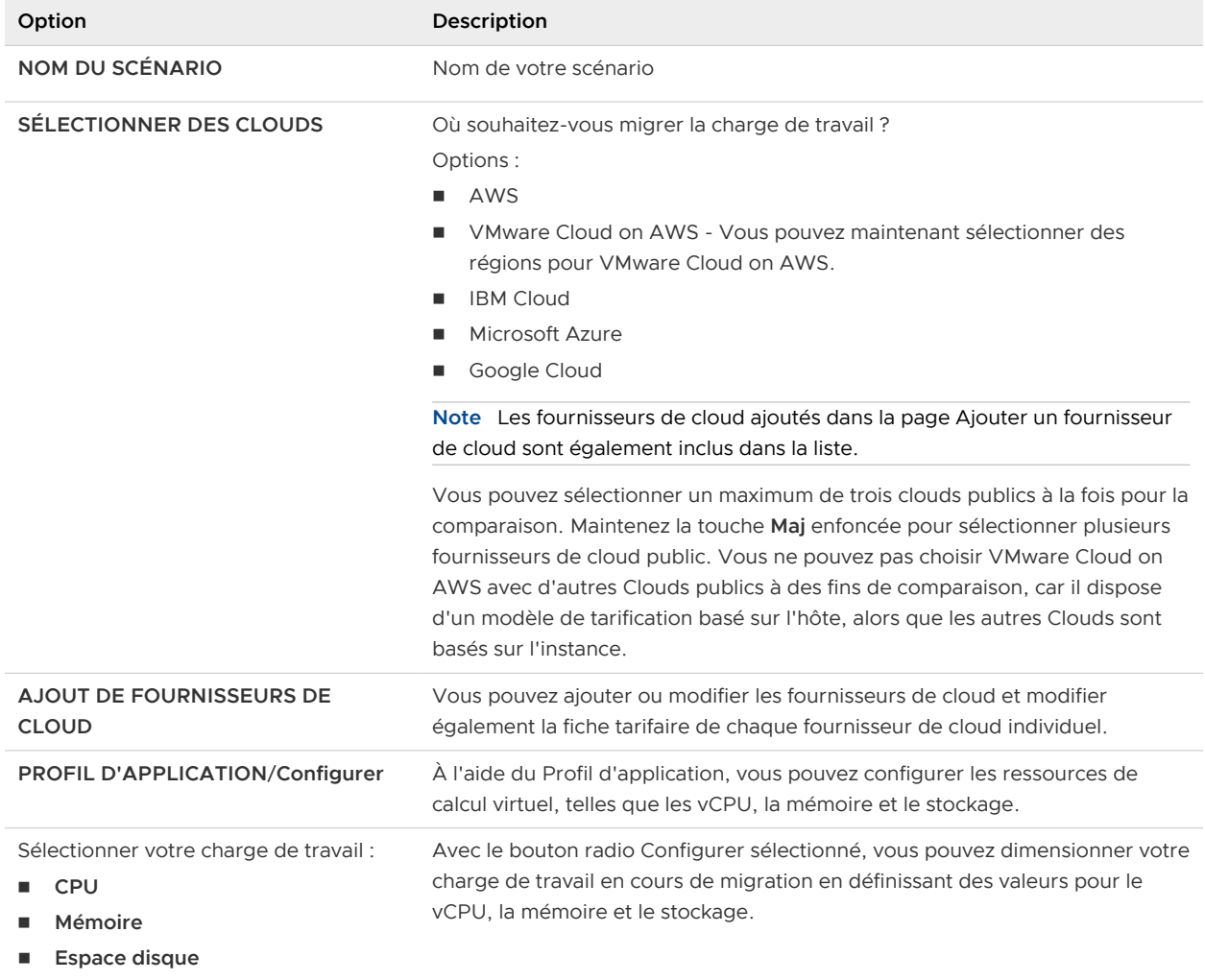

#### Tableau 2-14. Options de migration

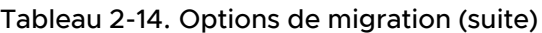

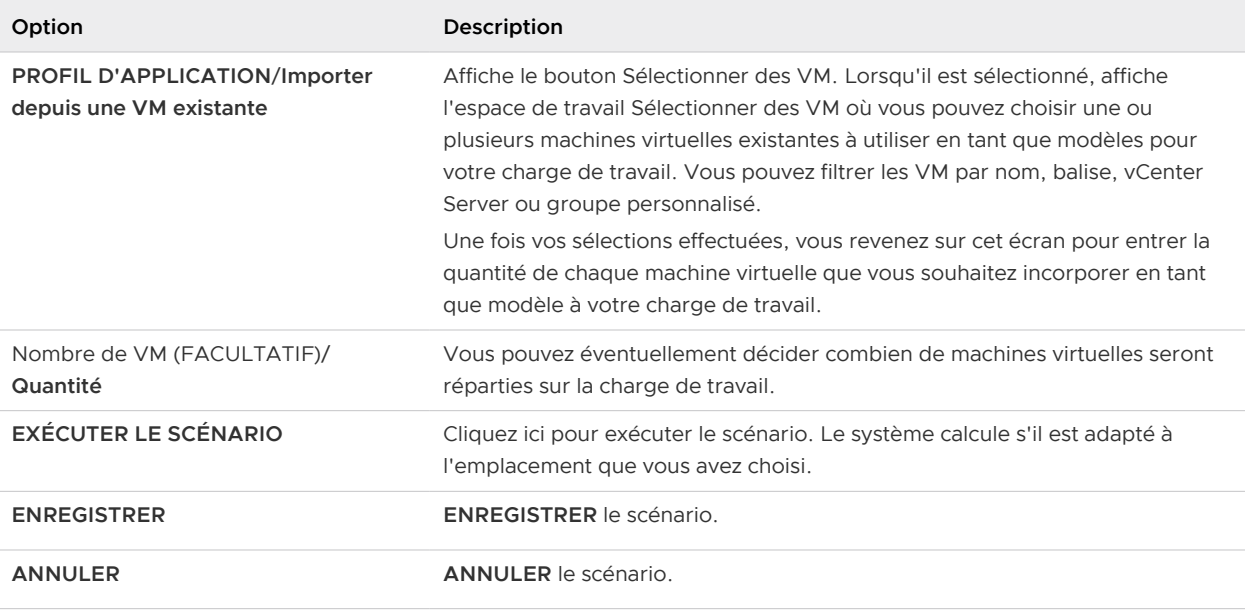

### Évaluation de VMware Cloud on AWS : résultats

Les résultats du scénario s'affichent lorsque vous exécutez le scénario. Pour l'évaluation de VMware Cloud on AWS, vous pouvez modifier les options suivantes.

- <sup>n</sup> **Modifier la configuration** : vous pouvez modifier les valeurs Capacité de CPU réservée, Capacité de mémoire réservée, Tolérance aux pannes et Niveau RAID et enregistrer les valeurs dans la configuration d'origine.
- <sup>n</sup> **Modifier le forfait** : vous pouvez utiliser l'option **Modifier le forfait** pour modifier votre plan d'abonnement. Les options disponibles sont le forfait d'un an, le forfait de trois ans ou le paiement à l'utilisation.
- **Modifier la remise** : vous pouvez utiliser l'option Modifier la remise pour spécifier la valeur de la remise. Le coût total de l'abonnement est égal au coût d'utilisation réel moins le pourcentage de remise.

# Analyse de scénarios - Comparaison de centres de données

Vous pouvez sélectionner des machines virtuelles pour déterminer quels centres de données préférés (ainsi qu'un choix spécifique de clusters ou, par défaut, les clusters les moins coûteux) sont les plus adaptés dans une perspective de rentabilité et de besoins en capacité. La comparaison vous aide à trouver le centre de données adéquat pour placer la charge de travail du point de vue du coût et de la capacité.

## Emplacement des analyses de scénarios - Comparaison de centres de données

Dans le menu de gauche, cliquez sur **Plan > Capacité**. Dans l'écran de démarrage rapide, cliquez sur **Plan** dans la vignette Optimiser les capacités, dans la deuxième colonne à partir de la gauche. Cliquez sur **Comparaison de centre de données : cloud privé**.

## Fonctionnement de l'analyse de scénario - Comparaison de centres de données

Cette fonctionnalité d'optimisation de la capacité vous permet de comparer le coût entre les centres de données au sein de l'environnement de cloud privé. Après avoir sélectionné l'écran Comparaison de centres de données, choisissez un ou plusieurs centres de données pour comparer le coût et exécuter le scénario. vRealize Operations suggère le centre de données le plus rentable pour la charge de travail sélectionnée.

Pour la définition du profil de votre charge de travail, vous disposez de deux options :

- <sup>n</sup> Configurez manuellement la charge de travail en spécifiant le CPU, la mémoire, l'espace disque, l'utilisation prévue et la prévision de croissance annuelle.
- Utilisez une ou plusieurs machines virtuelles existantes comme modèles en important tous les attributs des machines virtuelles sélectionnées dans le scénario de votre charge de travail. Le système vous permet de spécifier le nombre de copies de chaque machine virtuelle sélectionnée que vous souhaitez ajouter à la charge de travail proposée.

Lorsque vous avez défini le profil pour la comparaison de la charge de travail, exécutez le scénario pour obtenir l'analyse de vRealize Operations et l'évaluation de votre plan. Vous pouvez sélectionner jusqu'à 3 centres de données pour comparer les résultats. Vous pouvez également enregistrer le scénario pour le modifier ou l'exécuter ultérieurement. Une liste des scénarios enregistrés est disponible dans l'onglet Scénarios enregistrés sur la page Analyse de scénarios.

Le coût varie d'un centre de données à un autre en fonction des paramètres de coût, qui incluent des facteurs déterminants du coût tels que les serveurs, les installations, l'alimentation, la maind'œuvre, la licence, le réseau et le stockage.

La fonctionnalité de comparaison de centre de données résout ce problème en vous permettant de sélectionner un centre de données qui est adapté à vos besoins, est le moins coûteux et dispose d'une capacité suffisante.

# Comparaison de centres de données

Dans le cadre de la fonction d'analyse de scénarios, l'option Comparer les centres de données est un formulaire qui vous permet de renseigner les détails de votre scénario de simulation. Utilisez ce scénario pour comparer le coût entre les centres de données au sein de l'environnement de cloud privé.

### Emplacement de l'option Comparer les centres de données

Sur la page **Analyse de scénarios**, cliquez sur **Comparer les centres de données** dans le volet intitulé Comparaison de centres de données.

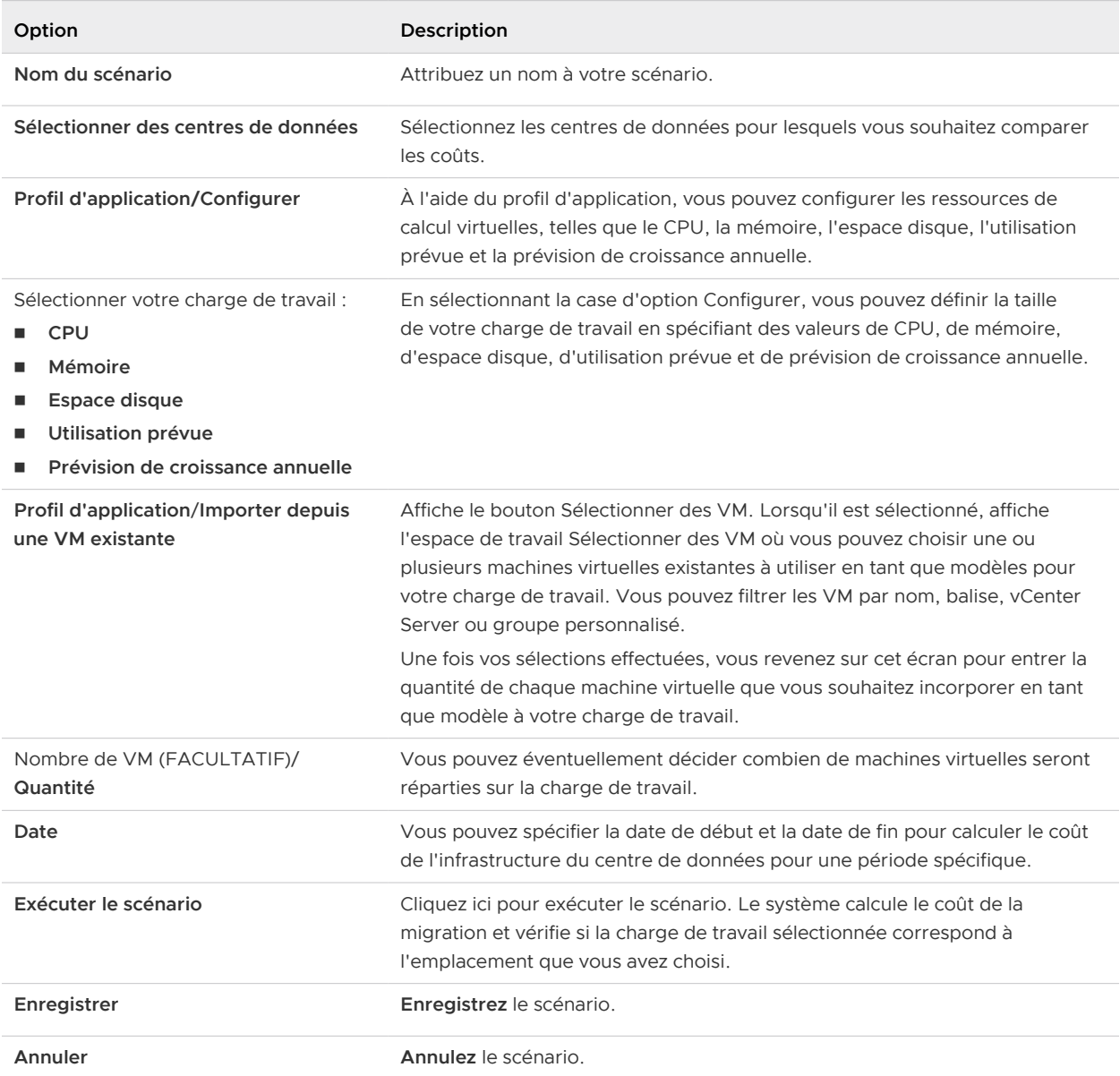

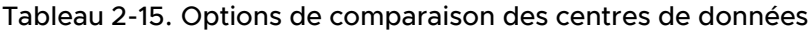

# Conserver les données historiques des machines virtuelles migrées à l'aide de VMware Hybrid Cloud Extension

Dans vRealize Operations , vous pouvez utiliser VMware Hybrid Cloud Extension (HCX) pour effectuer la migration des applications, le rééquilibrage de la charge de travail et la continuité d'activité entre les centres de données et les clouds. Vous pouvez également migrer des charges de travail depuis des centres de données sur site vers VMware Cloud.

Auparavant, lorsque vous utilisiez une migration HCX en bloc pour migrer des charges de travail d'un centre de données vers un autre ou d'un centre de données vers VMware Cloud, vRealize Operations ne parvenait pas à conserver les mesures historiques.

Désormais, vRealize Operations a implémenté une solution qui est déclenchée lors de la migration HCX. L'événement permet à vRealize Operations de collecter des détails et de gérer l'instance cible de vCenter afin d'identifier la migration de la charge de travail.

Après le mappage des bons attributs des machines virtuelles du centre de données source avec les machines virtuelles du centre de données de destination, vous pouvez vérifier si vRealize Operations parvient à conserver toutes les mesures historiques. Les types de migration HCX pris en charge dans vRealize Operations sont les suivants :

- **n** Migration en bloc
- Migration basée sur vMotion (à chaud et à froid)
- **n Migration assistée par réplication**

#### Migration HCX vMotion

vRealize Operations effectue les actions suivantes pendant la migration HCX vMotion.

- <sup>n</sup> Obtention de l'attribut cible VCI, VM-VC-MOID depuis l'événement à l'aide de la clé de ressource.
- <sup>n</sup> Obtention de l'attribut source VCID, VM-VC-MOID depuis l'événement à l'aide de la clé de ressource.
- Mappage de l'attribut cible VCID, VM-VC-MOID approprié à la machine virtuelle source dans vRealize Operations .

Scénario générique de la migration vMotion

vRealize Operations effectue les actions suivantes pendant la migration vMotion.

- <sup>n</sup> Obtention de l'attribut cible VCI, VM-VC-MOID depuis l'événement à l'aide de la clé de ressource.
- <sup>n</sup> Détection de la machine virtuelle cible détectée dans vRealize Operations , en fonction de l'attribut VCID, VM-VC-MOID.
- <sup>n</sup> Pour les machines virtuelles cibles détectées, obtention des machines virtuelles avec l'**UUID d'instance d'entité de VM** et mappage de l'attribut VCID VM-VC-MOID pour ces machines virtuelles.
- <sup>n</sup> Recherche de l'attribut VCID, VM-VC-MOID dans le message d'événement pour trouver la machine virtuelle vMotion réelle.

**Définition de l'attribut cible VCID, VM-VC-MOID approprié sur la bonne machine virtuelle dans** l'instance source de vRealize Operations .

**Note** Pour en savoir plus sur la migration HCX, reportez-vous à la [documentation du produit](https://docs.vmware.com/fr/VMware-HCX/index.html) [VMware HCX.](https://docs.vmware.com/fr/VMware-HCX/index.html)

# Profils personnalisés dans vRealize Operations

Un profil personnalisé définit une configuration spécifique d'une instance d'objet. Grâce aux profils, vous pouvez déterminer le nombre d'instances de cet objet que votre environnement peut supporter en fonction de la capacité restante et de la configuration de cette instance d'objet.

Pour déterminer le nombre d'instances de l'objet que votre environnement peut supporter, utilisez des profils personnalisés avec des projets et des scénarios. Entrez les numéros de profil ou pré-remplissez les valeurs de machines virtuelles spécifiques. Selon la capacité disponible dans votre environnement, vous pouvez ajouter une ou plusieurs instances de l'objet qui seront représentées par les besoins en capacité du profil personnalisé.

Pour déterminer le nombre d'instances de l'objet Profil personnalisé pouvant être intégrées à l'objet parent, sélectionnez l'objet parent et l'onglet Capacité. Les profils personnalisés s'affichent dans la section VM restante et indiquent le nombre d'instances de l'objet que votre environnement peut supporter.

## Détails des profils personnalisés et stratégies connexes

Un profil personnalisé définit une configuration spécifique d'une instance d'objet. Grâce aux profils, vous pouvez déterminer le nombre d'instances de cet objet que votre environnement peut supporter en fonction de la capacité disponible et de la configuration de cette instance d'objet.

### Fonctionnement des profils personnalisés

Comme les profils par défaut, les profils personnalisés définissent des configurations de mesures pour un objet. Vous pouvez créer autant de profils personnalisés que nécessaire pour un type d'objet. Par exemple, vous pouvez créer un profil personnalisé pour une machine virtuelle qui a un modèle Demande de mémoire de 2 Go. Vous créez un autre profil personnalisé qui a un modèle Demande de mémoire de 4 Go.

vRealize Operations utilise des profils personnalisés de machines virtuelles pour calculer le nombre de machines virtuelles que votre environnement peut prendre en charge. Le nombre de machines virtuelles repose sur la demande et l'allocation de capacité définies dans le profil.

### Où trouver des profils personnalisés ?

Dans le menu de gauche, cliquez sur **Configurer > Profils de VM personnalisés**.

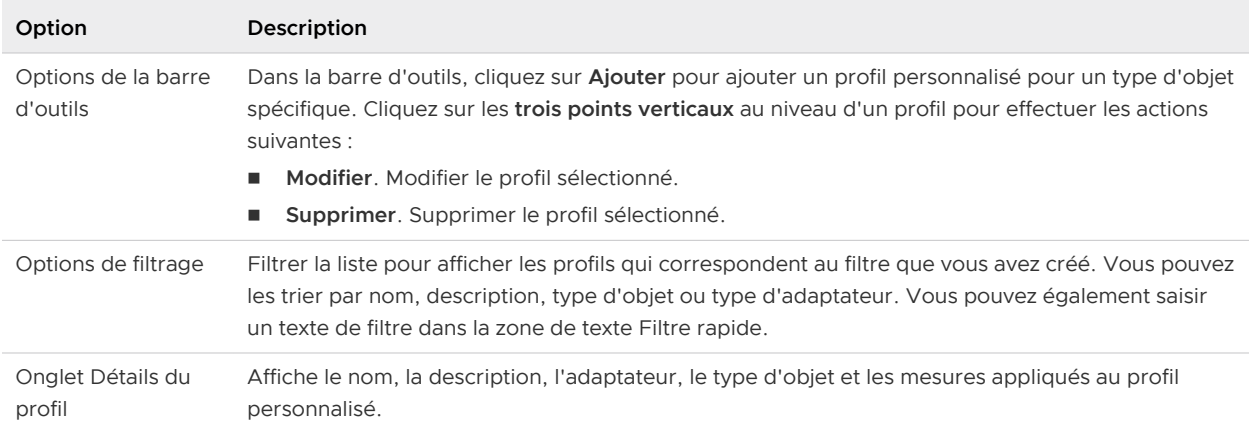

#### Tableau 2-16. Options des profils personnalisés

## Espace de travail Ajouter et modifier des profils personnalisés

Vous pouvez ajouter un profil personnalisé pour un type d'objet afin de déterminer le nombre d'instances d'un objet spécifique que votre environnement peut supporter. Dans l'espace de travail des profils personnalisés, vous pouvez créer un profil personnalisé pour un objet et définir la configuration de ses capacités.

#### Où créer ou modifier un profil personnalisé ?

Pour créer un profil personnalisé, cliquez sur **Configurer > Profils de VM personnalisés**dans le volet de gauche. Pour créer un profil personnalisé, cliquez sur le bouton **Ajouter**. Pour modifier le profil sélectionné, cliquez sur les **trois points verticaux** en regard du profil et effectuez une action.

| Option                | Description                                                                                                    |
|-----------------------|----------------------------------------------------------------------------------------------------|
| Nom du profil         | Nom descriptif du profil personnalisé.                                                                                                    |
| Description du profil | Description explicite du profil personnalisé. Fournissez des informations spécifiques<br>que les autres utilisateurs doivent connaître au sujet de ce profil.                                                                          |
| Type d'objet          | Objet de base pour le profil, comme une machine virtuelle.                                                                                                    |
| Valeur et unité       | Remplissez la valeur et l'unité des mesures de capacité. Vous pouvez éventuellement<br>importer les valeurs d'une machine virtuelle existante en cliquant sur le bouton<br><b>IMPORTER À PARTIR D'UNE MACHINE VIRTUELLE EXISTANTE.</b> |

Tableau 2-17. Options de configuration des profils personnalisés

# Centre de données personnalisés dans vRealize Operations

Un centre de données personnalisé est un conteneur défini par l'utilisateur pour un groupe d'objets, qui comprend des clusters, des hôtes et des machines virtuelles. Les centres de données personnalisés permettent d'analyser les capacités et de calculer les badges Capacité en fonction des objets qu'ils contiennent. Vous pouvez les utiliser pour prévoir et analyser les besoins en capacité de votre environnement.

Lorsque vous créez un centre de données personnalisé, vous pouvez inclure plusieurs objets de cluster qui recouvrent plusieurs instances de vCenter Server. Par exemple, vous pouvez avoir un environnement de production qui s'étend sur plusieurs clusters, et vous devez contrôler et gérer les performances et les capacités de l'ensemble de l'environnement de production.

Une fois votre centre de données personnalisé créé, vous pouvez le sélectionner dans la liste des centres de données personnalisés pour afficher un résumé des données relatives à sa santé, aux risques qu'il présente et à son efficacité. Pour accéder à la liste des centres de données personnalisés, cliquez sur **Environnement > Centres de données personnalisés**.

Cette vue affiche les alertes les plus fréquentes pour le centre de données. Pour examiner la capacité restante pour le centre de données personnalisé, cliquez sur l'onglet **Capacité**.

## Liste des centres de données personnalisés

Vous pouvez afficher la liste des centres de données personnalisés qui existent dans votre environnement, ainsi qu'une vue récapitulative de sa santé, des risques qu'il présente et de son efficacité. Dans cette vue, vous pouvez cliquer sur un centre de données personnalisé pour afficher les alertes les plus fréquentes qui ont été déclenchées par les objets du centre de données personnalisé.

## Fonctionnement des centres de données personnalisés

Dans vSphere, un centre de données sert de conteneur aux objets gérés par une instance de vCenter Server. Un centre de données personnalisé est un conteneur qui peut inclure des objets issus de plusieurs instances de vCenter Server.

Les centres de données personnalisés peuvent contenir des instances de vCenter Server, des centres de données, des clusters, des hôtes, des machines virtuelles et des banques de données. Vous pouvez ajouter certains types d'objet vSphere à un centre de données personnalisé.

Lorsque vous ajoutez un objet, ses enfants hiérarchiques font partie du centre de données personnalisé. Un objet peut appartenir à plusieurs centres de données personnalisés.

Lorsque vous créez des centres de données personnalisés, le système effectue des analyses de capacité sur les objets du centre de données personnalisé, même si ces objets recouvrent plusieurs instances de vCenter Server. Par exemple, vous pouvez avoir besoin d'examiner les données d'analyse de capacité sur plusieurs clusters, et sur les multiples instances de vCenter Server qui gèrent ces clusters. Nul besoin alors d'analyser la capacité d'un cluster ou d'une instance de vCenter Server, un à un. Vous pouvez créer un centre de données personnalisé, lui ajouter tous les clusters, puis consulter l'analyse de la capacité dans un seul emplacement.

## Où trouver les centres de données personnalisés ?

Dans le menu de gauche, sélectionnez **Environnement > Centres de données personnalisés**.

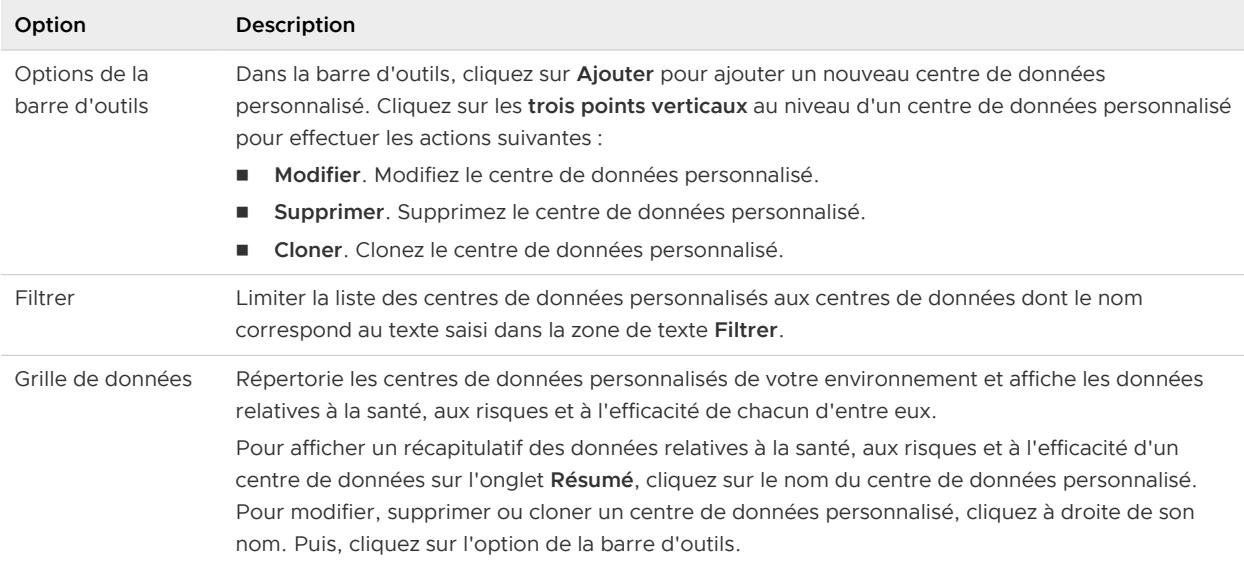

#### Tableau 2-18. Options de la barre d'outils des centres de données et de la grille

# Espace de travail Ajouter et modifier des centres de données personnalisés

Un centre de données personnalisé est un type d'objet qui permet d'analyser les capacités et de calculer les badges Capacité en fonction des objets qu'il contient. Vous créez un objet de centre de données personnalisé et y ajoutez des objets d'inventaire.

### Où créer ou modifier un centre de données personnalisé ?

Pour créer un centre de données personnalisé, dans le menu, cliquez sur **Environnement > Centres de données personnalisés**, puis cliquez sur le bouton **ADD**.

Pour modifier un centre de données personnalisé sélectionné, cliquez sur les **trois points verticaux** pour modifier, supprimer ou cloner.

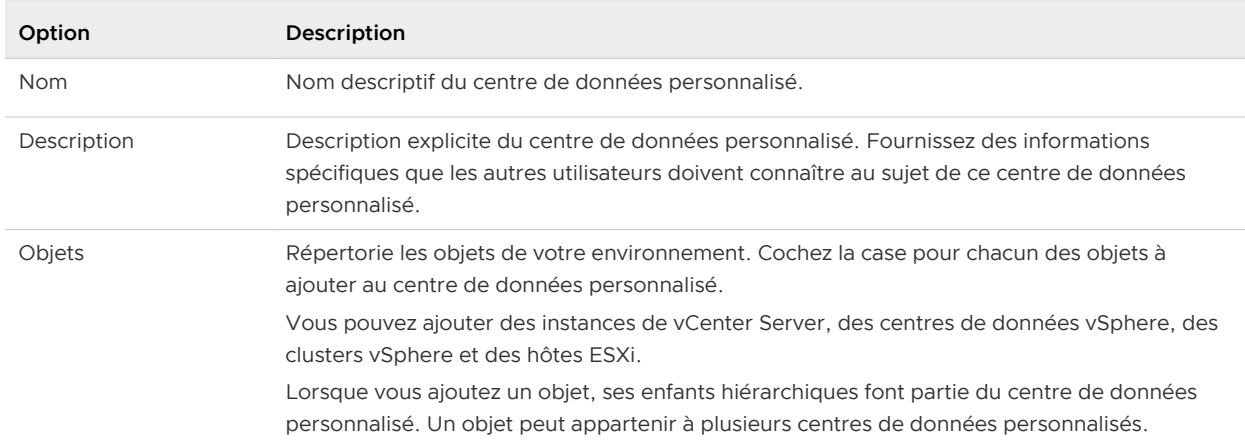

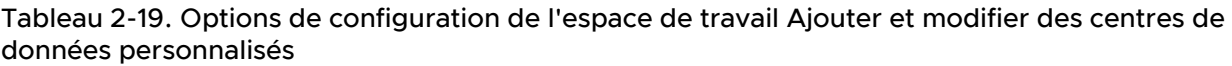